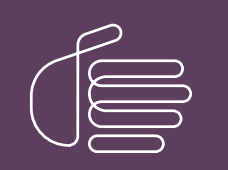

PureConnect®

## 2021 R2

Generated:

05-May-2021

Content last updated:

14-May-2020

See [Change](#page-131-0) Log for summary of changes.

# **SCENESYS**

## Interaction Director

## Installation and Configuration Guide

## Abstract

This document provides the requirements and procedures to install Interaction Director. It also content introducing the interfaces of Interaction Director and basic configuration.

For the latest version of this document, see the PureConnect Documentation Library at: <http://help.genesys.com/pureconnect>.

For copyright and trademark information, see [https://help.genesys.com/pureconnect/desktop/copyright\\_and\\_trademark\\_information.htm](https://help.genesys.com/pureconnect/desktop/copyright_and_trademark_information.htm).

## <span id="page-1-0"></span>Table of Contents

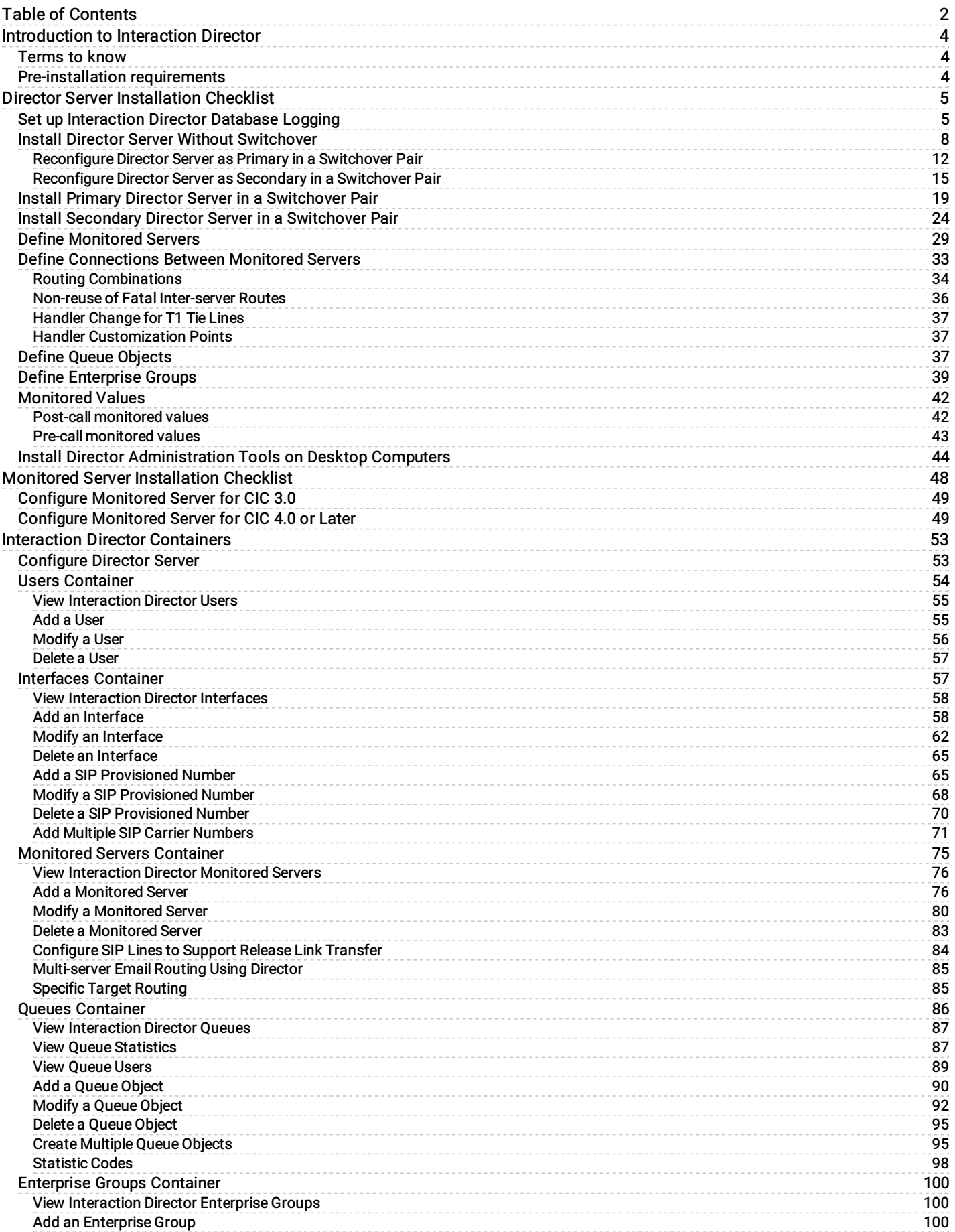

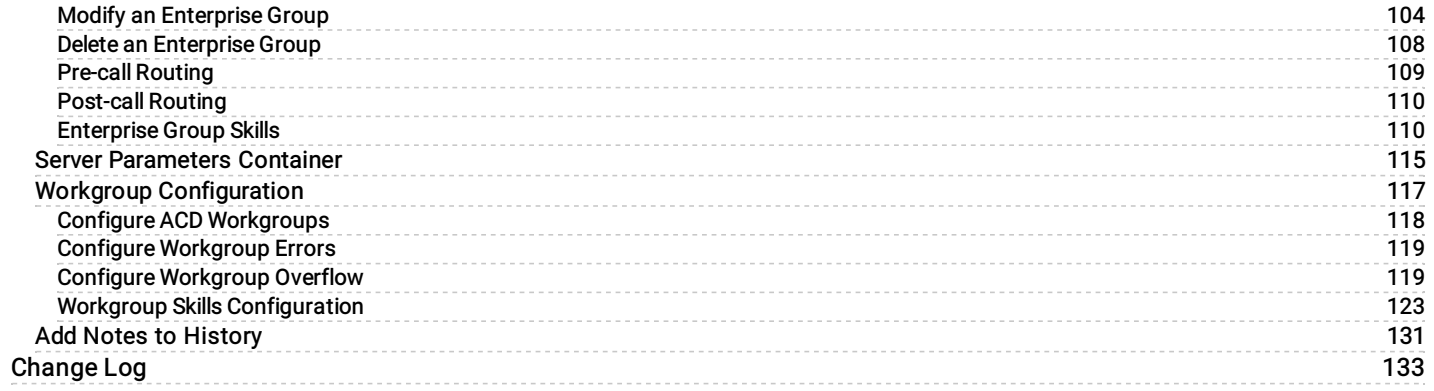

## <span id="page-3-0"></span>Introduction to Interaction Director

Interaction Director is a client/server solution that enhances CIC servers to route calls, emails, and faxes to the location that can handle them the best. This content describes how to set up a dedicated Interaction Director server and how to configure existing CIC servers so that Director can monitor them. Interaction Director is compatible with CIC 3.0, CIC 4.0, and subsequent servers (for example, CIC 2015 R1 or later) only. It is not compatible with older CIC versions, or with any version of EIC.

The Interaction Director Installation and configuration Guide is for Genesys partners, PureConnect administrators, and anyone who wants to install and configure Interaction Director and monitored CIC servers. Before installing the software, see the Interaction Director Concepts Technical Reference at

[https://help.genesys.com/cic/mergedProjects/wh\\_tr/desktop/pdfs/interaction\\_director\\_concepts\\_tr.pdf](https://help.genesys.com/cic/mergedProjects/wh_tr/desktop/pdfs/interaction_director_concepts_tr.pdf). It provides essential background information about Interaction Director.

## <span id="page-3-1"></span>Terms to know

- Interaction Director Server: A dedicated server that monitors CIC servers to route calls based on pre-defined configurations and rules. To implement switchover, set up primary and secondary Director servers instead of a single Director server with no redundancy.
- Monitored CIC Server: Any CIC server that an Interaction Director server monitors.
- Interaction Director: Interaction Director product, which includes one active Director server and one or more monitored CIC servers.

## <span id="page-3-2"></span>Pre-installation requirements

Complete the following before installing Interaction Director:

- Establish a Windows Server administrator account for the Director server.
- Copy the Director license file.
- Review the Director Server [Installation](#page-25-0) Checklist.  $\bullet$

## <span id="page-4-0"></span>Director Server Installation Checklist

Use this checklist to install and configure the Director server.

- 1. Before proceeding, verify that your hardware server meets the server requirements. For more information about hardware requirements, see [https://help.genesys.com/cic/mergedProjects/wh\\_tr/mergedProjects/wh\\_tr\\_installation\\_and\\_configuration/desktop/hardware\\_requirements.htm](https://help.genesys.com/cic/mergedProjects/wh_tr/mergedProjects/wh_tr_installation_and_configuration/desktop/hardware_requirements.htm). You also need a Director Server license file, which is similar to a CIC license except that it requires the Number of Director Monitored Servers to be greater than or equal to 1.
- 2. Download Interaction Director .iso file (which contains Director.msi, DirectorAdmin.msi, and DirectorDatabaseLogging.msi) from the Interaction Director section of the Downloads site at <https://help.genesys.com/pureconnect/secure/Downloads.aspx>[.](https://my.inin.com/products/Pages/Downloads.aspx) Save these files together on a local or USB drive. The Director.msi copies DirectorAdmin.msi to a share on the Director server. Do not save these files on a network share.
- 3. On the Director server, Set up [Interaction](#page-4-1) Director Database Logging.
- 4. Install Director server with or without switchover.

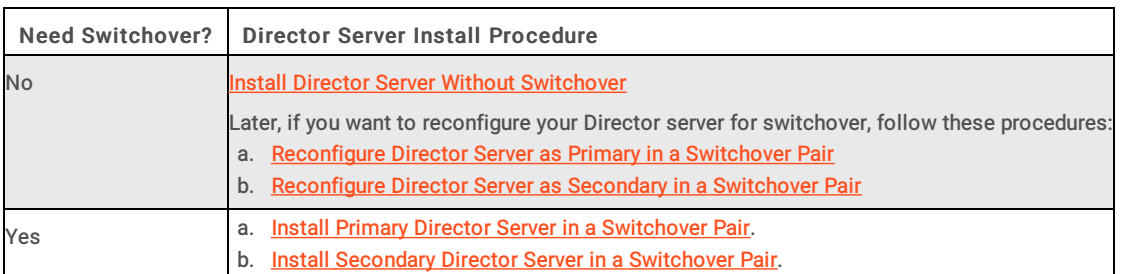

5. [Configure](#page-52-1) Director Server.

- 6. Define [Monitored](#page-28-0) Servers to specify which CIC servers for Director to monitor.
- 7. Define [connections](#page-32-0) between Monitored Servers so that interactions can route between them.
- 8. Define Queue [Objects](#page-36-2) on the Interaction Director server that correspond to site and queue combinations at each monitored site.
- 9. Define [Enterprise](#page-38-0) Groups (including skills and routing criterion) and assign queues to them.
- 10. (Optional) Install Director [Administration](#page-43-0) Tools on Desktop Computers. This install is for system administrators and handler developers. The programs it installs are on the Director server already.
- 11. Proceed to the Monitored Server [Installation](#page-49-0) Checklist.

## <span id="page-4-1"></span>Set up Interaction Director Database Logging

Use the Interaction Director Database Logging Setup wizard to configure Director server to store Director data in a single centralized database, regardless of the number or location of Monitored Servers. Use this procedure to configure PMQ logging and the database tables. You can run this wizard before or after the Interaction Director server install.

- To set up Interaction Director Logging
- 1. On the computer dedicated as the Director server, run DirectorDatabaseLogging.msi.
- 2. Click Run. The Welcome page of the Interaction Director Database Logging Setup wizard appears.

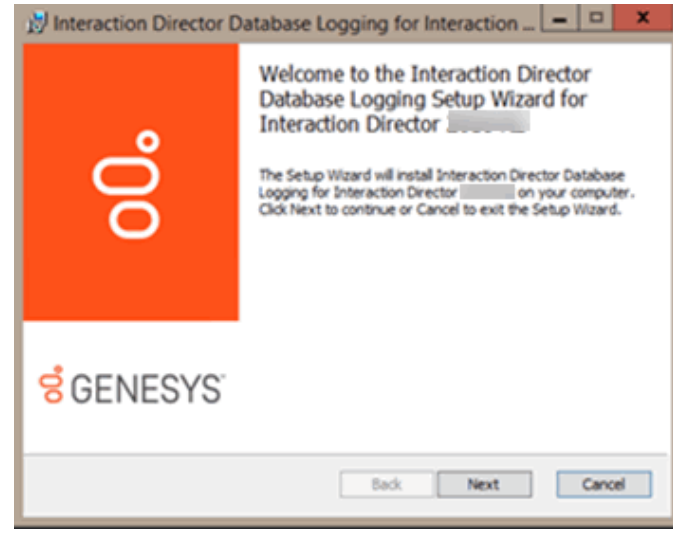

3. Click Next. The Database Configuration page appears.

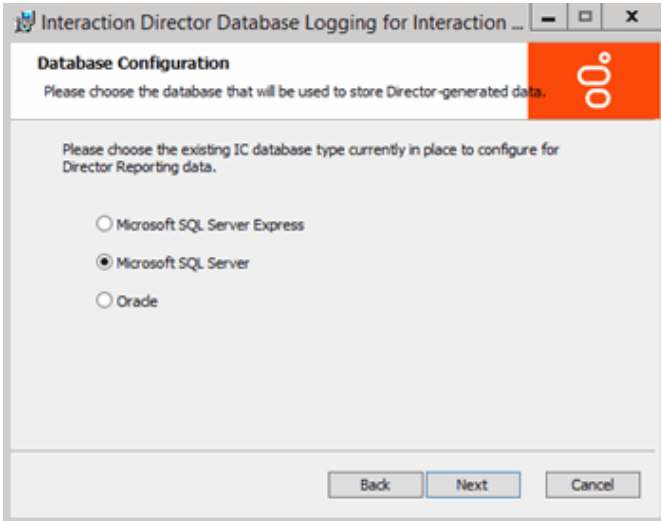

- 4. Click the database type that CIC uses and then click Next.
- 5. If you selected SQL Server, do the following:

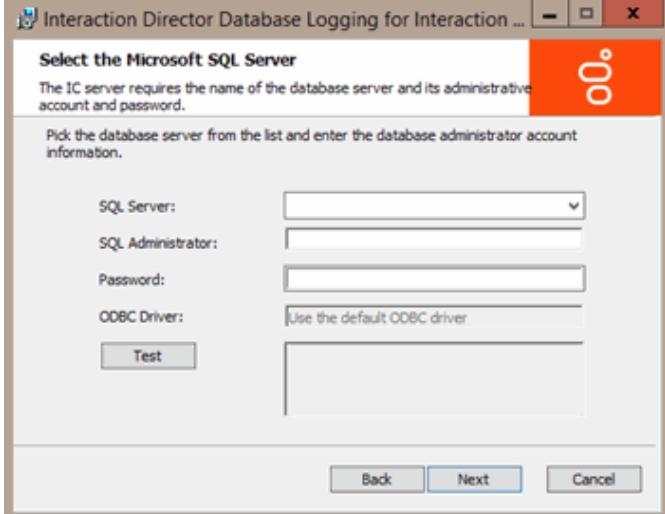

- a. In the SQL Server list box, click the database server that CIC uses.
- b. In the SQL Administrator and Password boxes, type the administrative credentials to use to access that server with administrative permissions.
- 6. If you selected Oracle, do the following:

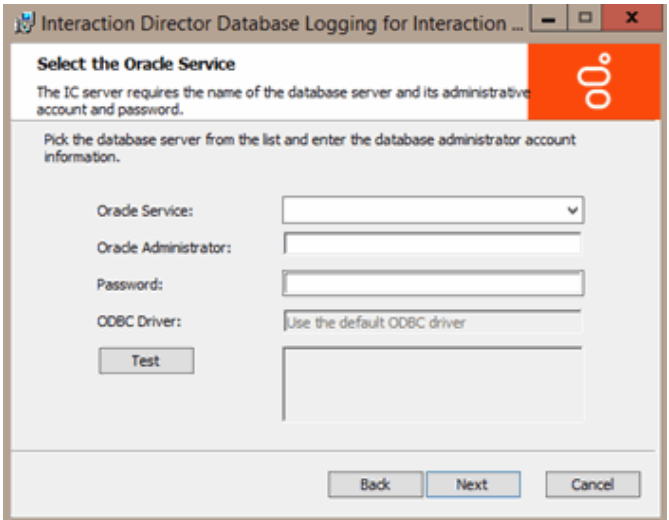

a. In the Oracle Service list box, click the name of the Oracle service that you configured previously.

- b. In the Oracle Administrator and Password boxes, type the administrative credentials to use to access that server with administrative permissions.
- 7. Click Test. The system verifies the information.
- 8. If the test succeeds, click Next; otherwise, correct the information and test again.
- 9. If you selected SQL Server, do the following:

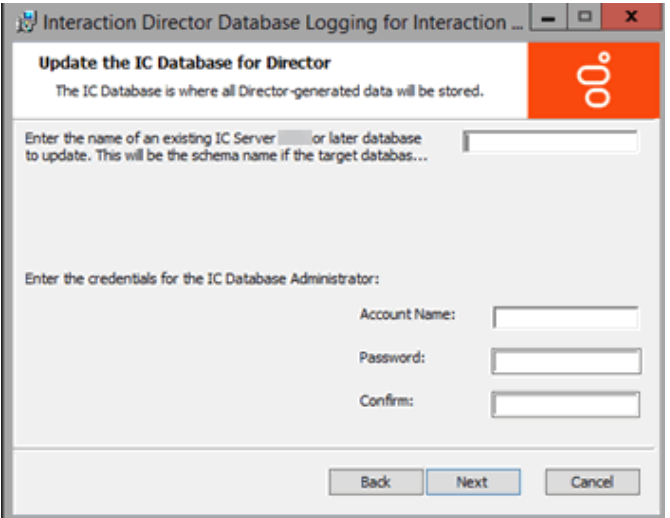

- a. In database name box, type the name of the database to update.
- b. In the Account Name, Password, and Confirm boxes, type the CIC database administrator credentials to use to access that server with administrative permissions and then click Next. This account needs full database permissions on the server.
- 10. If you selected Oracle, do the following:

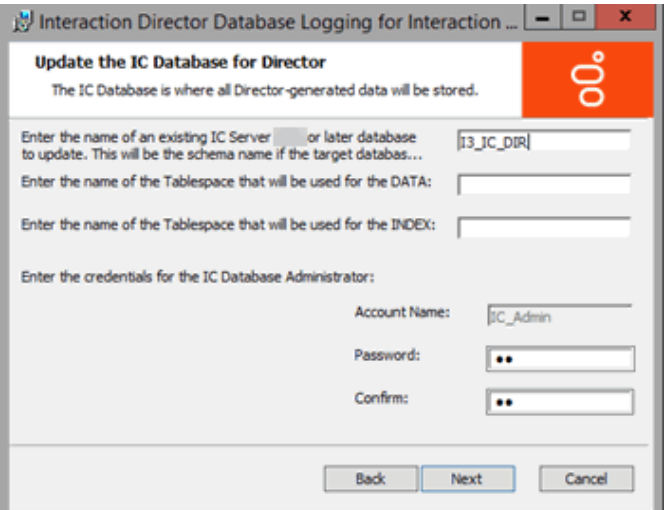

- a. In the schema name box, type the name of the Oracle database schema.
- b. In the Tablespace boxes, type the names of the tablespaces used for data and indexing.
- c. In the Password and Confirm boxes, type the Database Administrator Schema account password and then click Next. The system uses the schema name as the account name, so you don't have to provide it.

The system validates the information and determines whether the database specified is a CIC 4.0 or later database. The minimum CIC version for a Director 4.0 database is 4.0. The Ready to Install Interaction Director Server page appears.

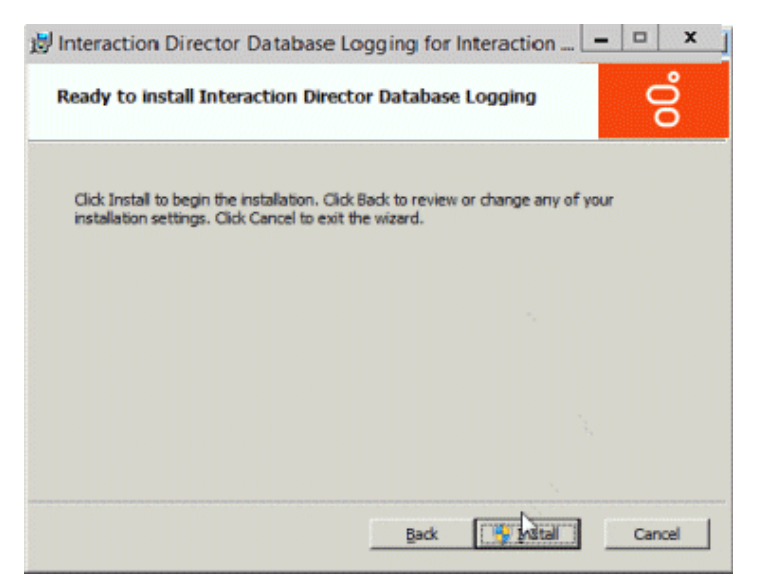

- 11. Click Install . The wizard displays a progress bar as it installs Interaction Director Database Logging.
- 12. When installation completes, click Finish.
- 13. If asked to restart the server, click Yes.

#### <span id="page-7-0"></span>Install Director Server Without Switchover

Use the Interaction Director Server Setup wizard to install Director server as a stand-alone server without switchover redundance. The installation includes Director components, Interaction Administrator, and Interaction Designer. It creates a share on the Director server that contains an install for Interaction Administrator and Interaction Designer. This share makes it easy for handler designers and system administrators to install those programs on client computers. If you require [switchover,](#page-23-0) see Install Primary Director Server in a [Switchover](#page-18-0) Pair and Install Secondary Director Server in a Switchover Pair.

#### To install Director Server without switchover:

1. Run Director.msi. The Welcome page of the Interaction Director Server Setup wizard appears.

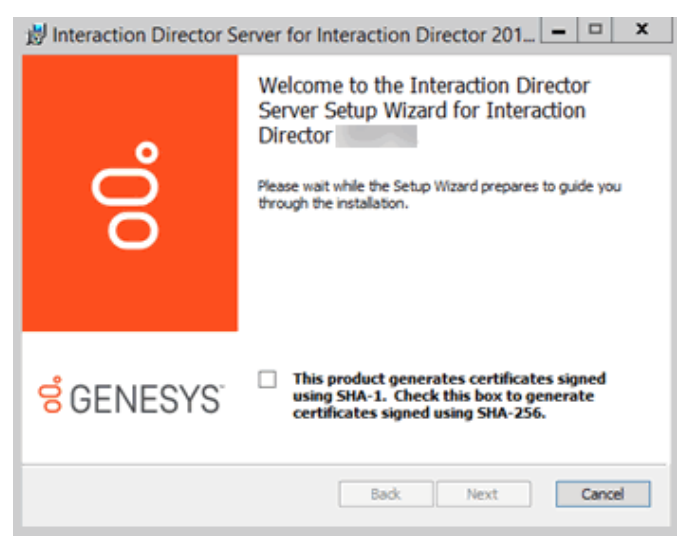

2. Click Next. The Custom Setup page appears.

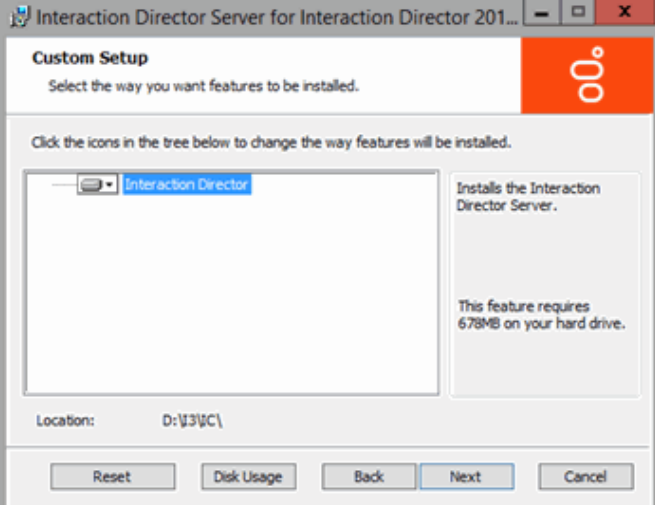

3. Click Next. The Select License File page appears. It displays the ID of the Director server.

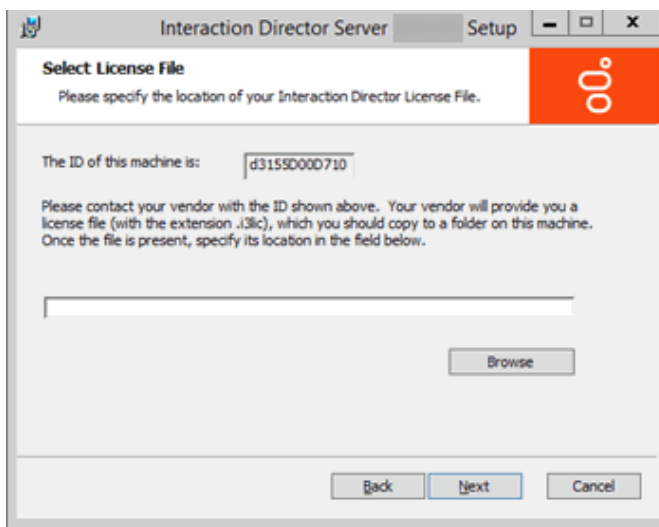

- 4. Click Browse. The Open dialog box appears.
- 5. Click the Director license file and then click Open.

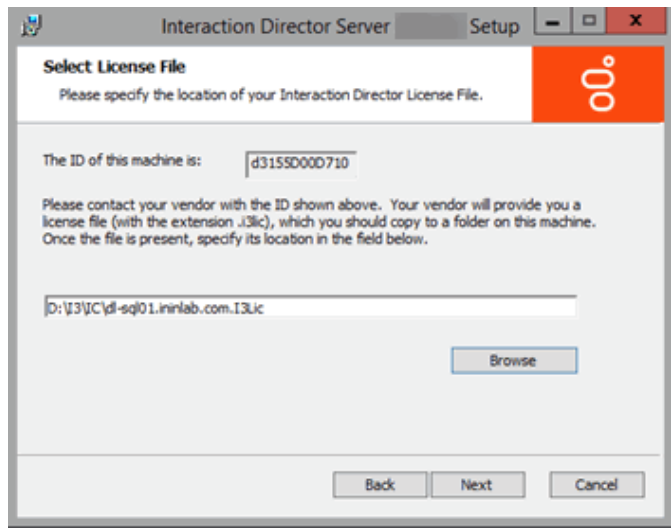

6. Verify that the correct license file appears and then click Next. The Domain User Validation page appears.

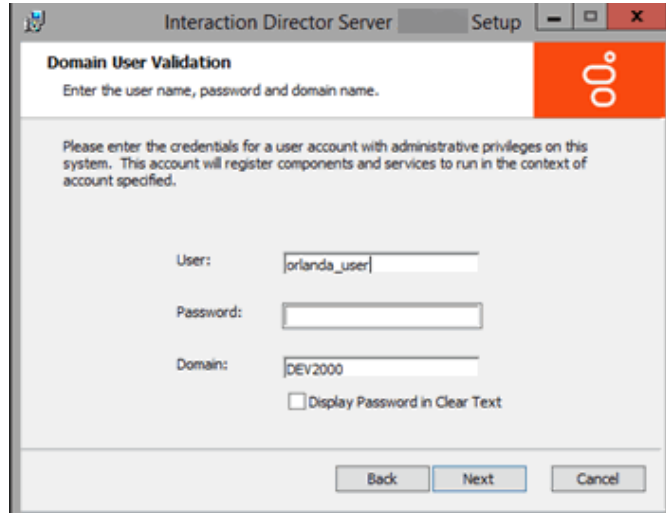

- 7. Do the following:
	- a. In the User box, type the ID of the Director administrator.
	- b. In the Password box, type the numeric password for the Director administrator. If you are in a secure location where no unauthorized people can see your screen, select the Display Password in Clear Text check box so that you can see what you're typing.
	- c. In the Domain box, type the name of the domain for Director to work in and then click Next. The CIC Site Name page appears.

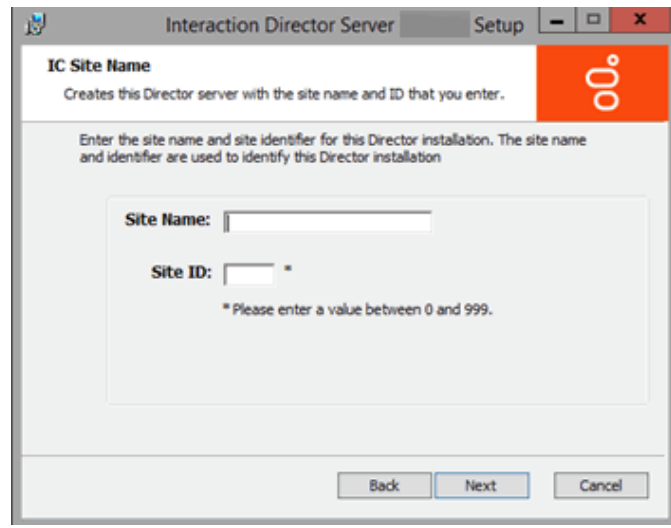

- 8. Do the following:
	- a. In the Site Name box, type a name for your Director server. This name is whatever you choose.
	- b. In the Site ID box, type a unique number (between 0 and 999) not assigned to any other Director or CIC server in your organization.

#### Note:

Assign a unique Site ID to the Director server and ensure that every CIC server in the environment has a unique Site ID.

c. Click Next. The Switchover Information page appears. This page prompts for optional switchover details. In this installation scenario, switchover is not a requirement.

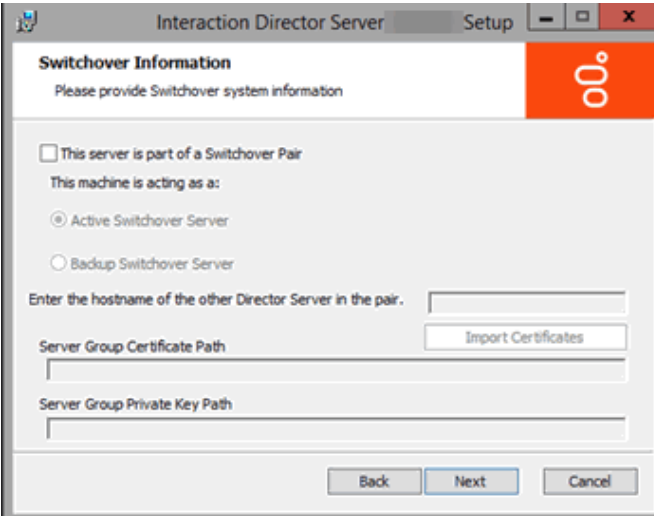

9. Click Next. The Director User Account Creation page appears.

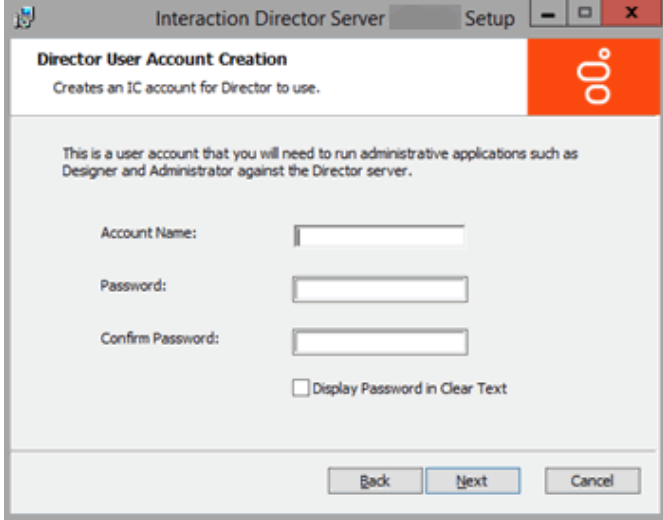

- 10. Do the following to establish a user ID and password for accessing the Director server later when using Interaction Designer or Interaction Administrator:
	- a. In the Account Name box, type the user ID for administrative applications (such as Interaction Designer and Interaction Administrator) to use on the Director server. The commonly used name is IDIR, but you can use any name that you want.
	- b. In the Password box, type the password for administrative applications to use. If you are in a secure location, select the Display Password in Clear Text check box so that you can see what you are typing.
	- c. In the Confirm Password box, retype the password.
	- d. Click Next. The Ready to Install Interaction Director Server page appears.

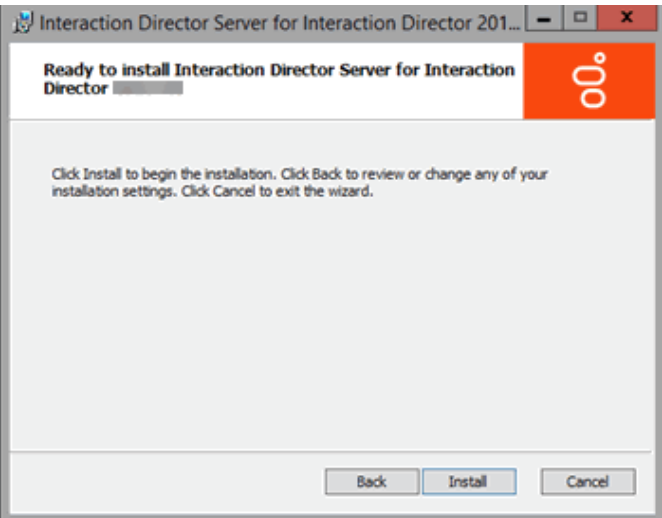

11. Click Install. The wizard displays a progress bar as it installs Director.

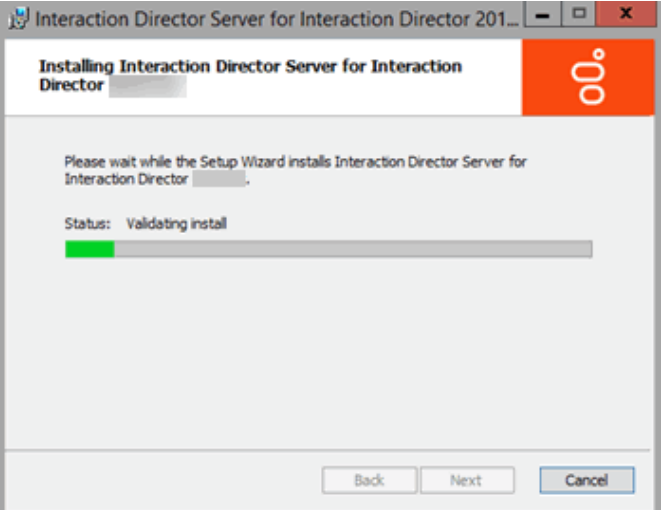

12. When installation completes, click Finish. The Interaction Director Server Setup dialog box appears.

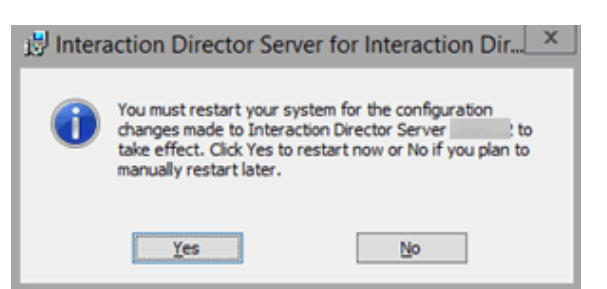

- 13. Click Yes. The Director server is not ready for use until after it restarts.
- 14. After the server restarts, log on using the specified domain credentials. Interaction Director server is ready for use.

Installation does not add icons to the desktop, but the following shortcuts appear under Start > All Programs > Interactive Intelligence:

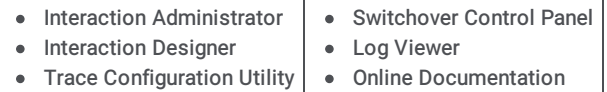

#### Note:

When Interaction Administrator runs against a Director server, it displays Interaction Director containers only, and not the full set of containers for configuring CIC. For more information about Director containers in [Interaction](#page-91-1) Administrator, see Interaction Director Containers.

#### <span id="page-11-0"></span>Reconfigure Director Server as Primary in a Switchover Pair

Use the Interaction Director Server Setup wizard to reconfigure a stand-alone Director server to a primary server in a switchover pair. After configuring the primary server, follow the instructions to [Reconfigure](#page-14-0) Director Server as Secondary in a Switchover Pair.

#### To reconfigure Director Server as primary in a switchover pair

1. On the Director server, click Start > Control Panel > Add/Remove Programs .

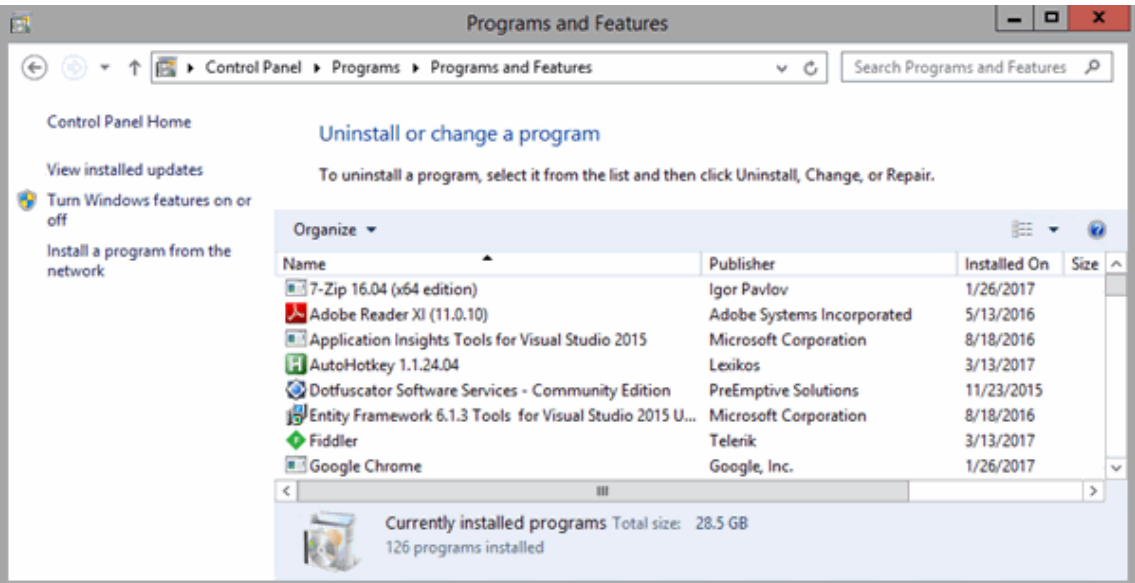

2. Click Interaction Director Server and then click Change. The Welcome page of the Interaction Director Server Setup wizard appears.

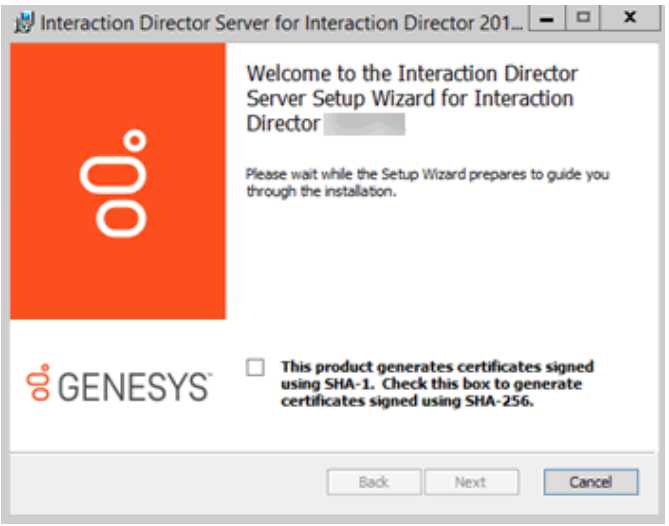

3. Click Next. The Change, repair or remove installation page appears.

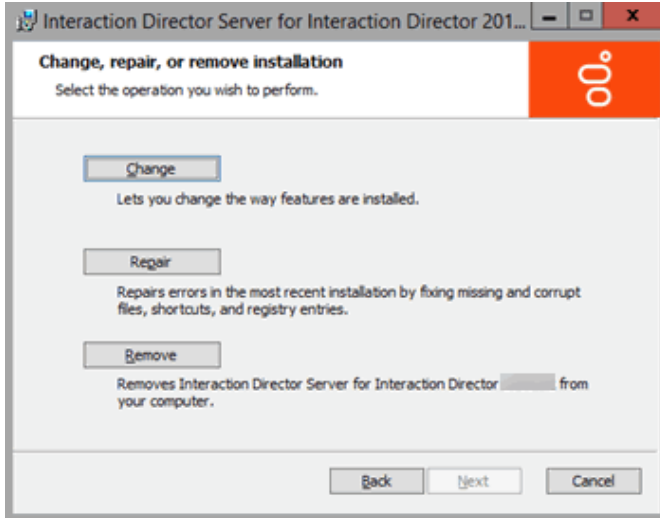

4. Click Change. The Domain User Validation page appears.

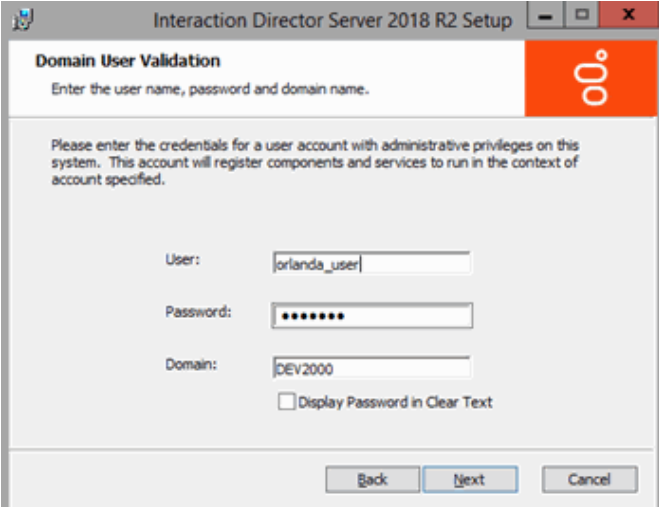

5. Click Next. The Switchover Information page appears.

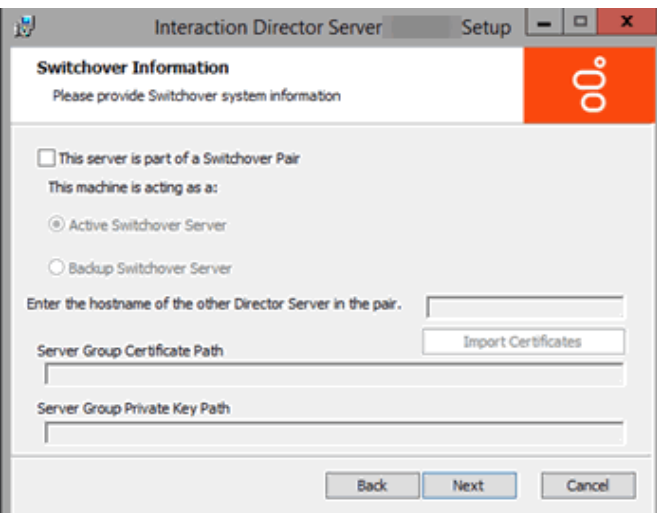

- 6. Do the following:
	- a. Select This server is part of a Switchover Pair.
	- b. Click Active Switchover Server.
	- c. In the Enter the hostname of the other Director Server in the pair box, type the host name (Windows machine or Netbios name) of the secondary (backup) server.

7. Click Next. The Ready to change Interaction Director Server page appears.

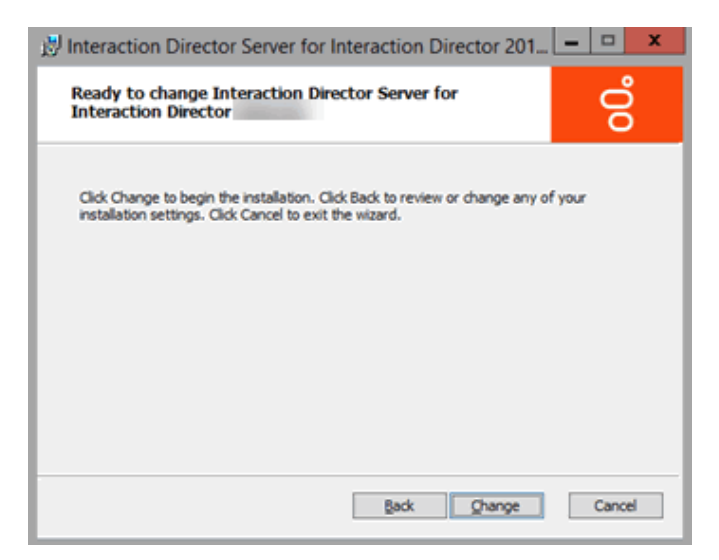

- 8. Click Change. During installation, the system updates certificates, private keys, and registry settings so that Switchover can identify the backup server.
- 9. When installation completes, click Finish. The Interaction Director Server Setup dialog box appears.

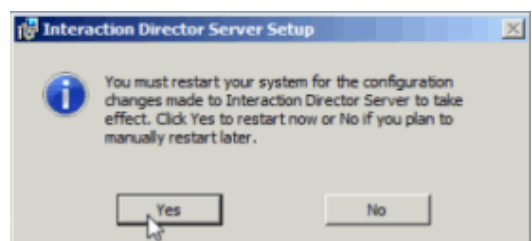

- 10. Click Yes. The switchover settings aren't in effect until after the Director server restarts.
- 11. After the server restarts, log on using the same domain credentials. This Interaction Director server is now the primary server in a switchover pair.
- 12. Click Start > All Programs > Interactive Intelligence > Switchover Control Panel .
- 13. The Switchover Control Panel appears. If the name of the primary (active) Director server appears, the primary Switchover Server implemented correctly. There isn't a secondary (backup) server listed since you haven't configured it yet.

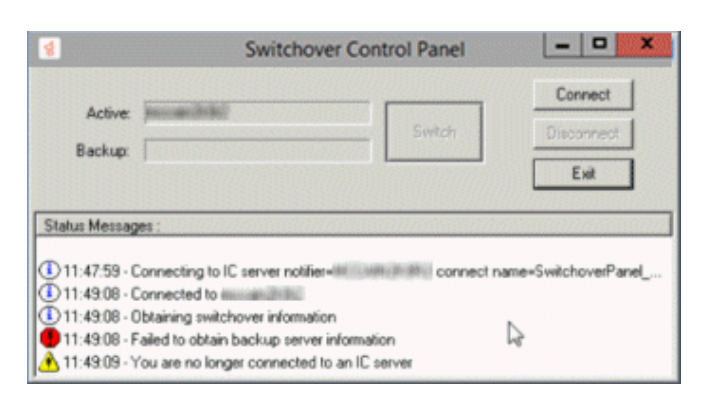

- 14. Click Exit.
- 15. Complete the steps to [Reconfigure](#page-14-0) Director Server as Secondary in a Switchover Pair.

#### <span id="page-14-0"></span>Reconfigure Director Server as Secondary in a Switchover Pair

Use the Interaction Director Server Setup wizard to reconfigure a stand-alone Director server to a secondary (backup) server in a switchover pair. Before configuring the secondary server, complete the steps to [Reconfigure](#page-11-0) Director Server as Primary in a Switchover Pair.

#### To reconfigure Director Server as secondary in a switchover pair

- 1. Copy ServerGroupCertificate.cer and ServerGroupPrivateKey.binfrom the \i3\Director\Certificates\ServerGroup directory to a USB drive, CD, or other media that this computer can access. Do not copy files to a network path as it can cause issues when importing files.
- 2. On the secondary Director server in the switchover pair, click Start > Control Panel > Add/Remove Programs .

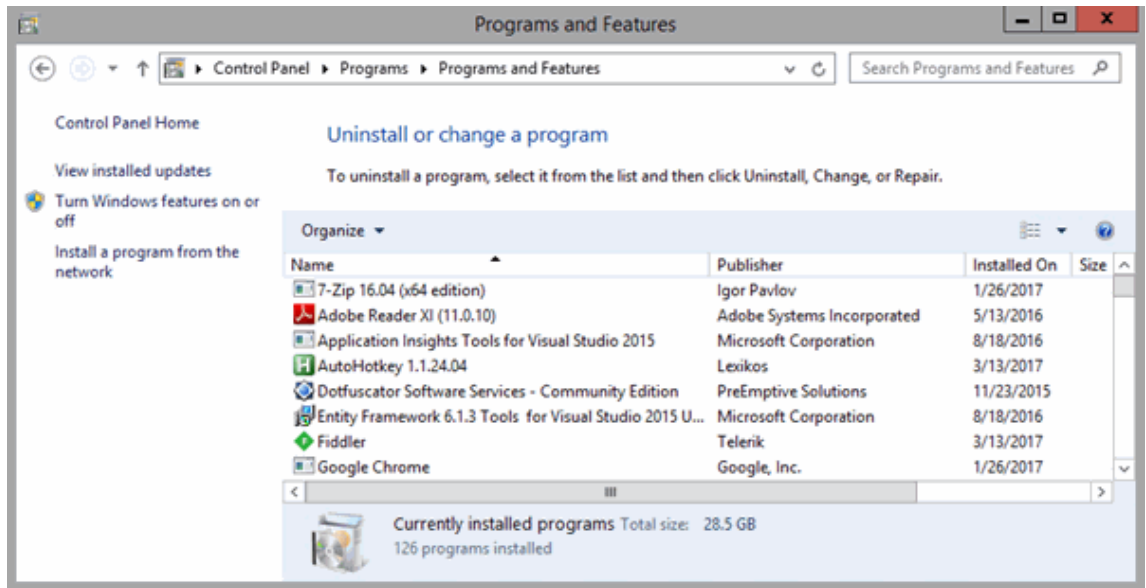

3. Click Interaction Director Server and then click Change. The Welcome page of the Interaction Director Server Setup wizard appears.

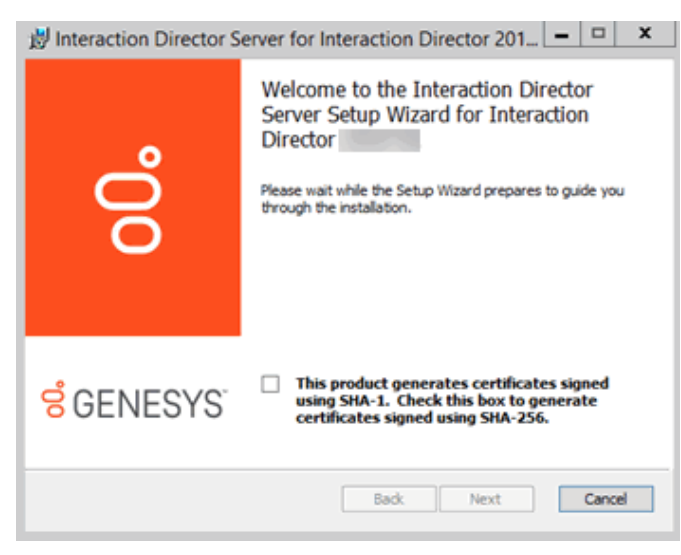

4. Click Next. The Change, repair or remove installation page appears.

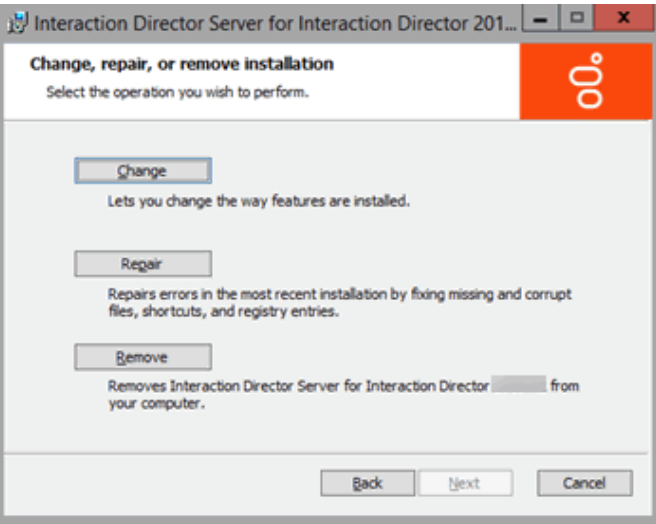

5. Click Change. The Domain User Validation page appears.

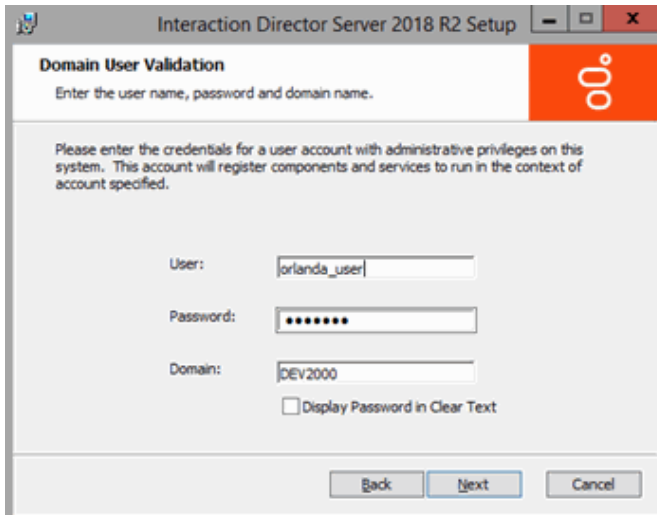

6. Click Next. The Switchover Information page appears.

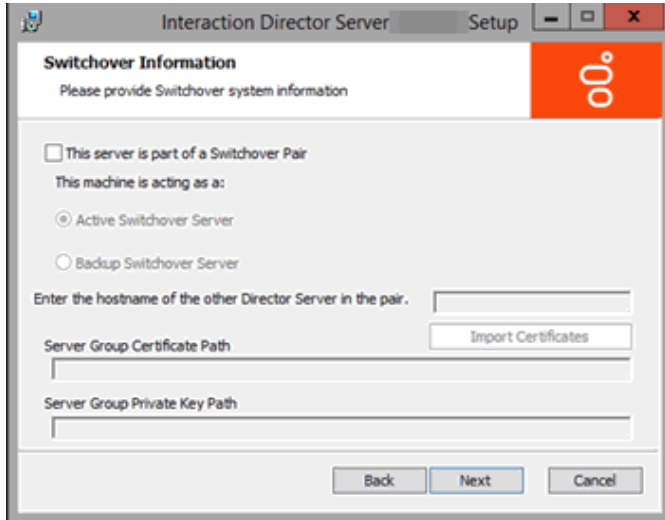

- 7. Do the following:
	- a. Select This server is part of a Switchover Pair.
	- b. Click Backup Switchover Server.
	- c. In the Enter the hostname of the other Director Server in the pair box, type the host name (Windows machine or Netbios name) of the primary server.

#### Note:

Before completing the next step, ensure that you copied the "ServerGroupCertificate.cer" and "ServerGroupPrivateKey.bin" files from the "\i3\Director\Certificates\ServerGroup" directory to a USB drive, CD, or other media that this computer can access.

- 8. Do the following:
	- a. Click Import Certificates . The Import Certificates page appears.

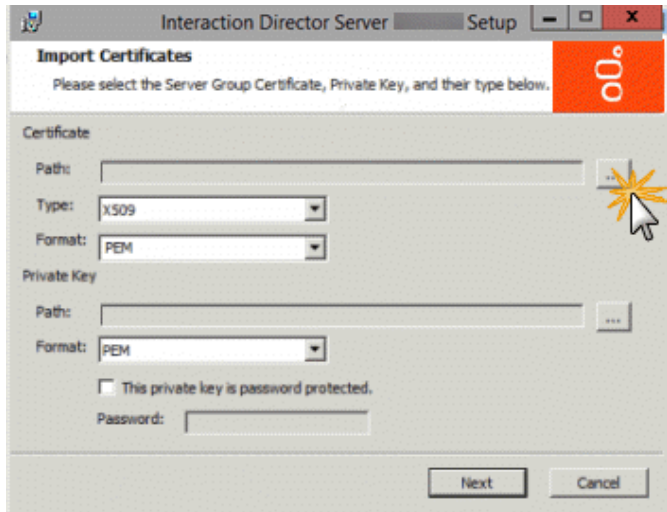

b. In the Certificate section, click the ellipsis (…) next to the Path box. The Open dialog box appears.

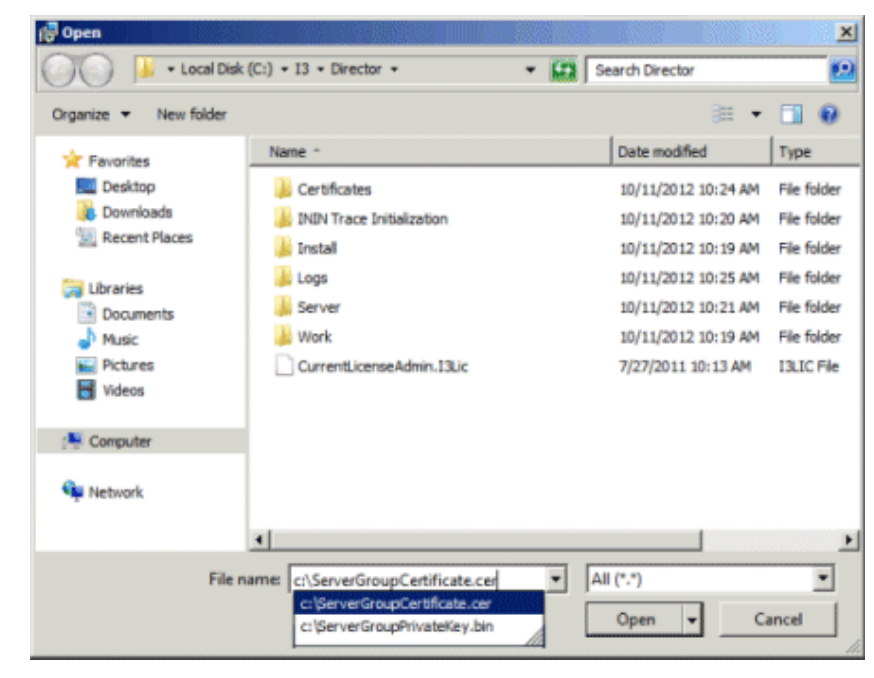

c. Click the ServerGroupCertificate.cer file and then click Open. Don't change the values in the Type and Format list boxes.

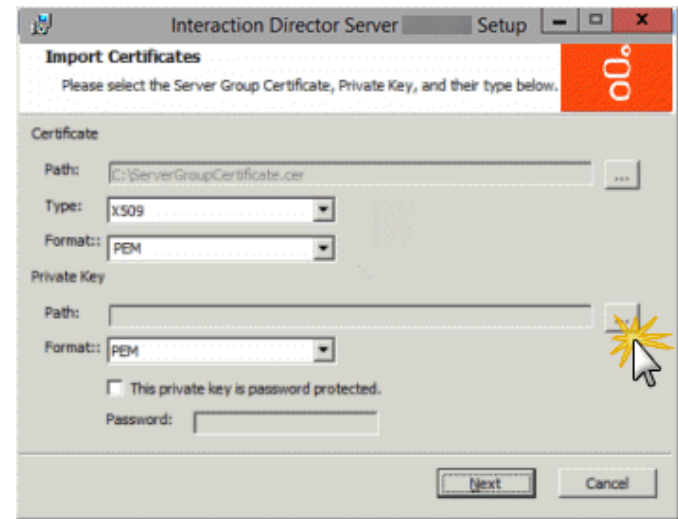

- d. In the Private Key section, click the ellipsis (…) next to the Path box.
- e. In the Open dialog box, click the ServerGroupPrivateKey.bin file and then click Open.

f. To establish a password for the private key, select This private key is password protected and in the Password box, type a numeric password.

#### Note:

Verify that the paths to the .cer and .bin files are not network paths. If network paths display, copy the files to a local folder and reselect the paths.

g. Click Next. The Ready to change Interaction Director Server page appears.

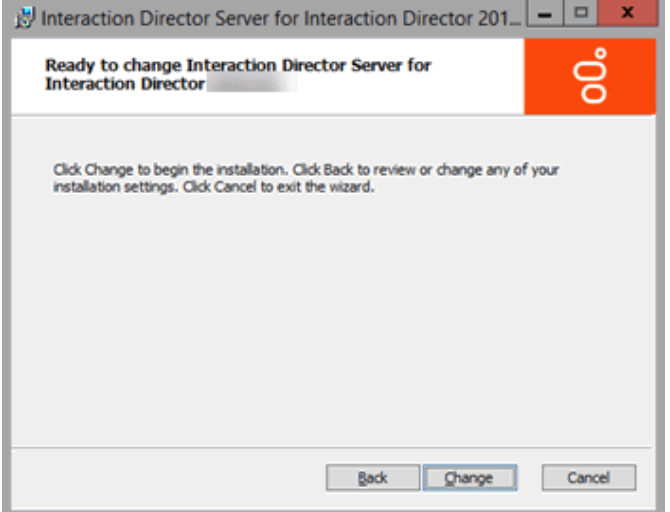

- 9. Click Change. During installation, the system updates certificates, private keys, and registry settings so that Switchover can identify the primary server.
- 10. When installation completes, click Finish. The Interaction Director Server Setup dialog box appears.

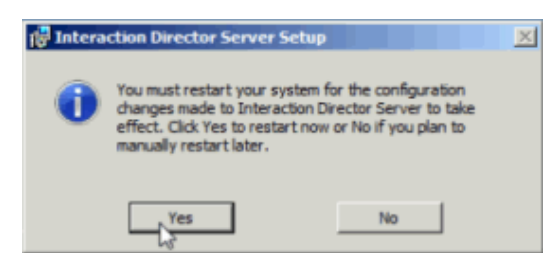

- 11. Click Yes. The switchover settings aren't in effect until after the Director server restarts.
- 12. After the server restarts, log on using the same domain credentials.
- 13. Click Start > All Programs > Interactive Intelligence > Switchover Control Panel .
- 14. The Switchover Control Panel appears. If the names of the primary (active) and secondary (backup) Director servers appear, the Switchover Server implemented correctly.

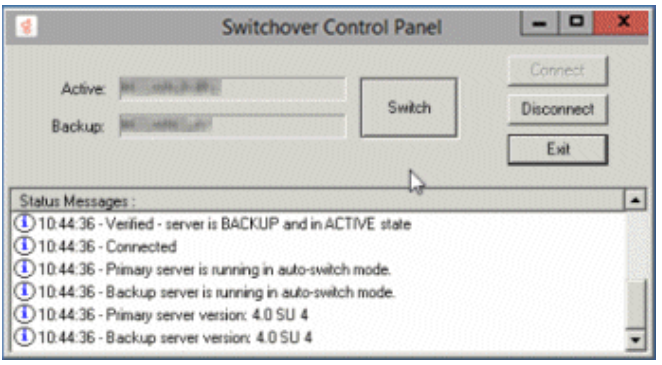

## <span id="page-18-0"></span>Install Primary Director Server in a Switchover Pair

Use the Interaction Director Server Setup wizard to install Director server as the primary server in a switchover pair. After installing the primary Director server, complete the steps to **Install Secondary Director Server in a [Switchover](#page-23-0) Pair**. If you don't require [switchover,](#page-7-0) see Install Director

<sup>15.</sup> Click Exit.

#### Server Without Switchover.

#### To install a primary Director server in a switchover pair

- 1. On the primary Director server in the switchover pair, run Director.msi. The Welcome page of the Interaction Director Server Setup wizard appears.
- 2. Click Next. The Custom Setup page appears.

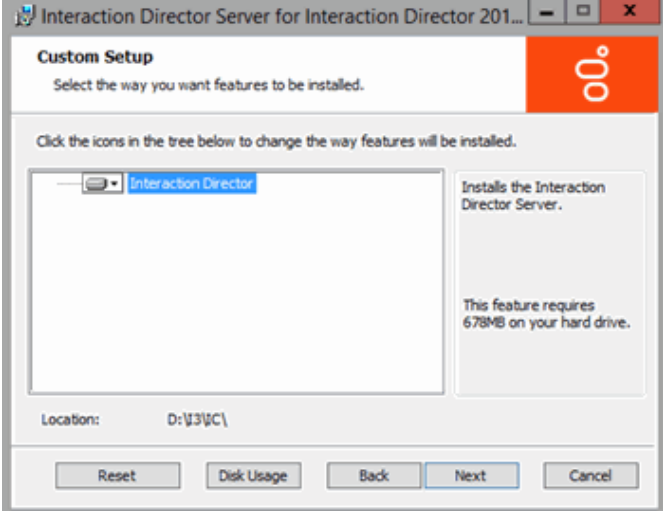

3. Click Next. The Select License File page appears. It displays the ID of the Director server.

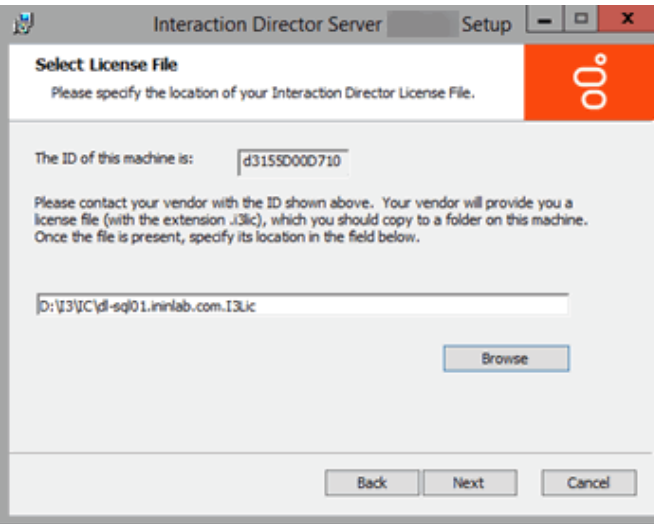

- 4. Click Browse. The Open dialog box appears.
- 5. Click the Director license file and then click Open.

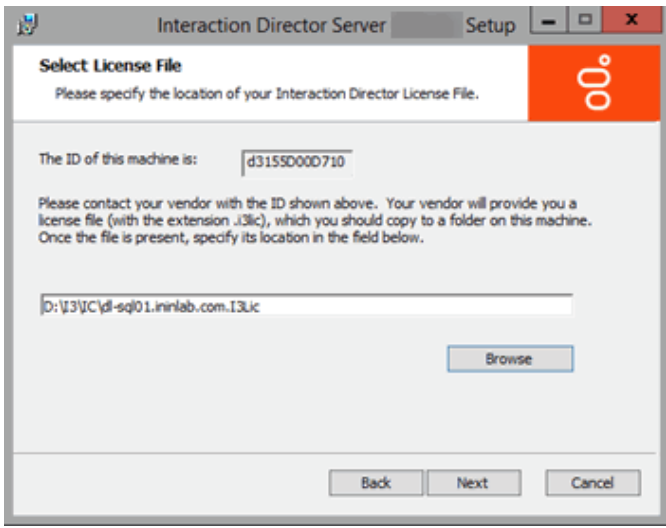

6. Verify that the correct license file appears and then click Next. The Domain User Validation page appears.

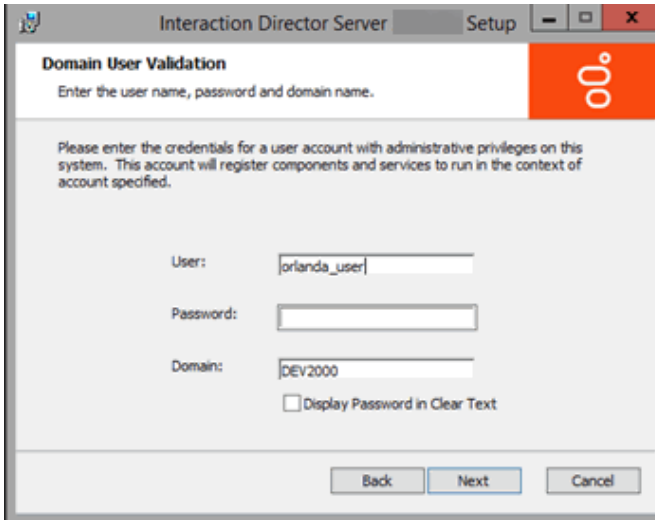

- 7. Do the following:
	- a. In the User box, type the ID of the Director administrator.
	- b. In the Password box, type the numeric password for the Director administrator. If you are in a secure location where no unauthorized people can see your screen, select the Display Password in Clear Text check box so that you can see what you're typing.
	- c. In the Domain box, type the name of the domain for Director to work in.
	- d. Click Next. The CIC Site Name page appears.

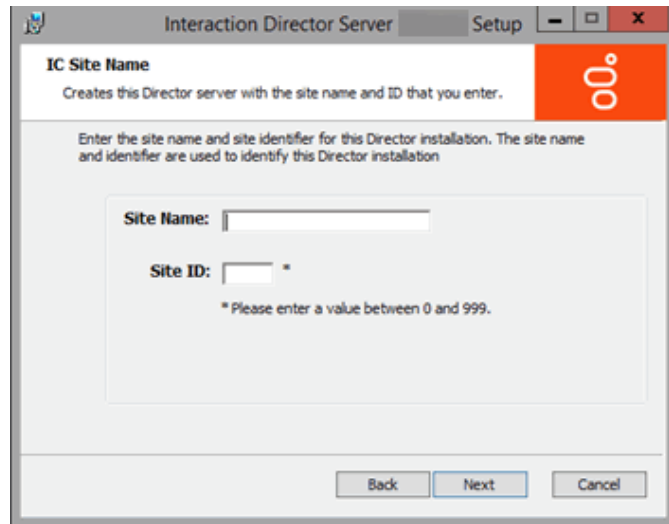

- 8. Do the following:
	- a. In the Site Name box, type a name for your Director server. This name is whatever you choose.
	- b. In the Site ID box, type a unique number (between 0 and 999) not assigned to any other Director or CIC server in your organization. Note:

Assign a unique Site ID to the Director server and ensure that every CIC server in the environment has a unique Site ID.

c. Click Next. The Switchover Information page appears.

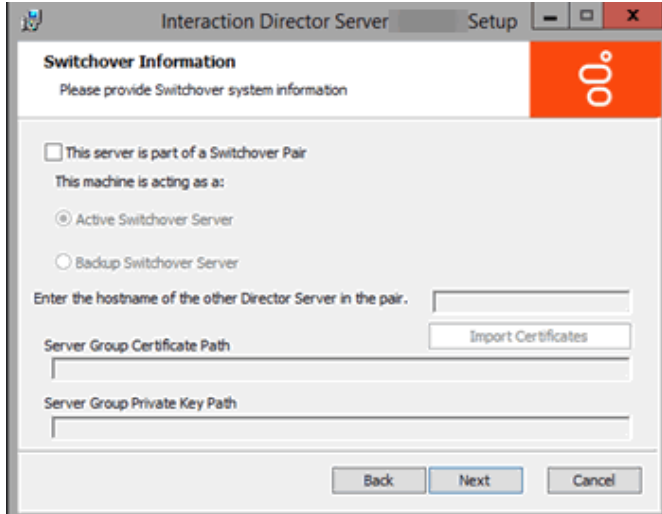

- 9. Do the following:
	- a. Select This server is part of a Switchover Pair .
	- b. Click Active Switchover Server.
	- c. In the Enter the hostname of the other Director Server in the pair box, type the host name (Windows machine name) of the secondary (backup) server and then click Next.

The Director User Account Creation page appears.

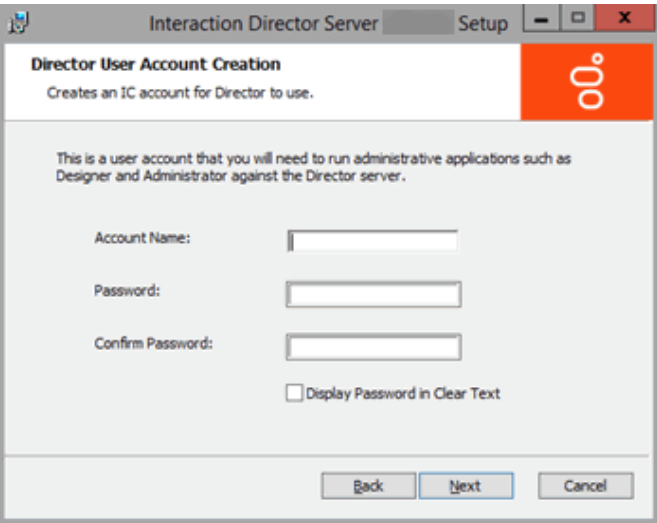

- 10. Do the following to establish a user ID and password for accessing the Director server later when using Interaction Designer or Interaction Administrator:
	- a. In the Account Name box, type the user ID for administrative applications (such as Interaction Designer and Interaction Administrator) to use on the Director server. The commonly used name is IDIR, but you can use any name that you want.
	- b. In the Password box, type the password for administrative applications to use. If you are in a secure location, select the Display Password in Clear Text check box so that you can see what you are typing.
	- c. In the Confirm Password box, retype the password and then click Next. The Ready to Install Interaction Director Server page appears.

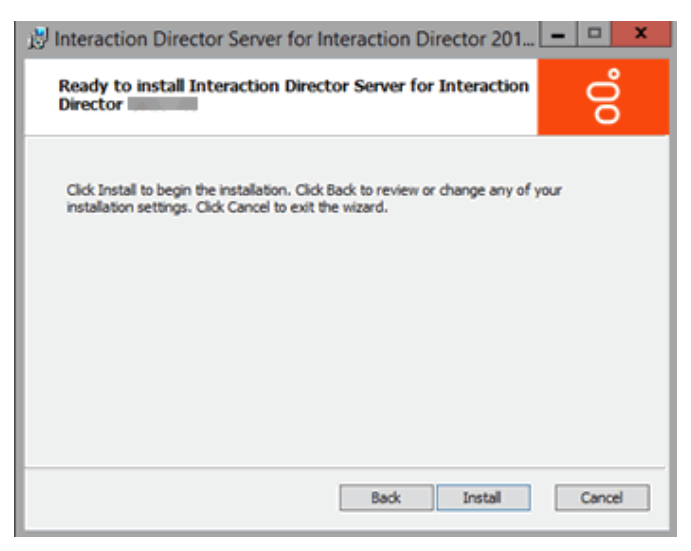

11. Click Install. The wizard displays a progress bar as it installs Director.

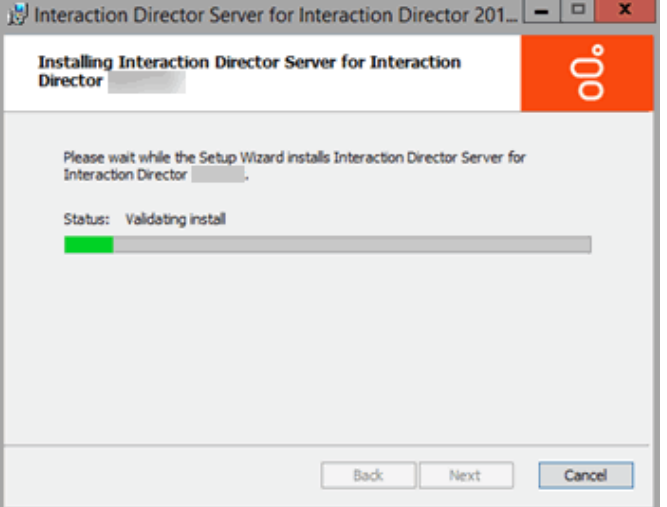

12. When installation completes, click Finish. The Interaction Director Server Setup dialog box appears.

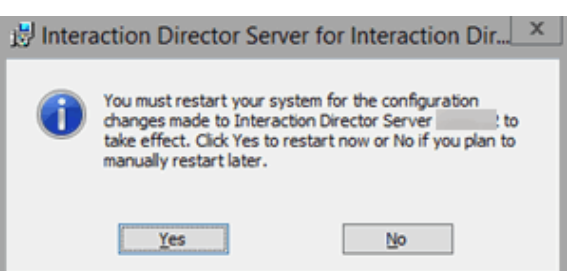

- 13. Click Yes. The Director server is not ready for use until after it restarts.
- 14. After the server restarts, log on using the same domain credentials. Interaction Director server is ready for use. Installation does not add icons to the desktop, but the following shortcuts appear under Start > All Programs > PureConnect:

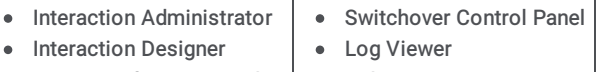

• Trace Configuration Utility Online Documentation

#### Note:

When Interaction Administrator runs against a Director server, it displays Interaction Director containers only, and not the full set of containers for configuring CIC. For more information about Director containers in Interaction [Administrator,](#page-91-1) see Interaction Director Containers.

- 15. Click Start > All Programs > PureConnect > Switchover Control Panel.
- 16. The Switchover Control Panel appears. If the name of the primary (active) Director server appears, the primary Switchover Server implemented correctly. There isn't a secondary (backup) server listed since you haven't configured it yet.

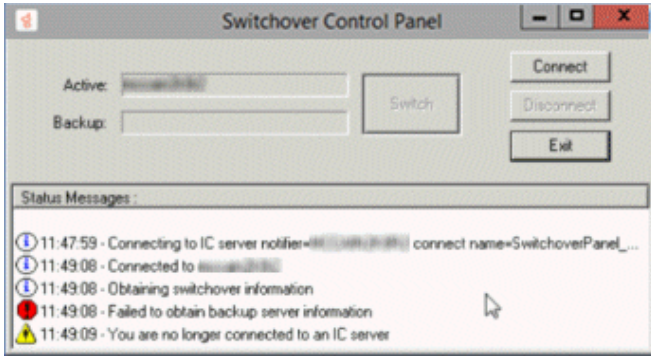

- 17. Click Exit.
- 18. Complete the steps to **Install Secondary Director Server in a [Switchover](#page-23-0) Pair**.

## <span id="page-23-0"></span>Install Secondary Director Server in a Switchover Pair

Use the Interaction Director Server Setup wizard to install Director server as the secondary (backup) server in a switchover pair. Before installing the secondary Director server, complete the steps to **Install Primary Director Server in a [Switchover](#page-18-0) Pair**. If you don't require switchover, see **Install Director Server Without [Switchover](#page-7-0)**.

#### To install a secondary Director server in a switchover pair

- 1. Copy "ServerGroupCertificate.cer" and "ServerGroupPrivateKey.bin" from the "\i3\Director\Certificates\ServerGroup" directory to a USB drive, CD, or other media that this computer can access. Do not copy files to a network path as it can cause issues when importing files.
- 2. On the secondary Director server in the switchover pair, run Director.msi. The Welcome page of the Interaction Director Server Setup wizard appears.
- 3. Click Next. The Custom Setup page appears.

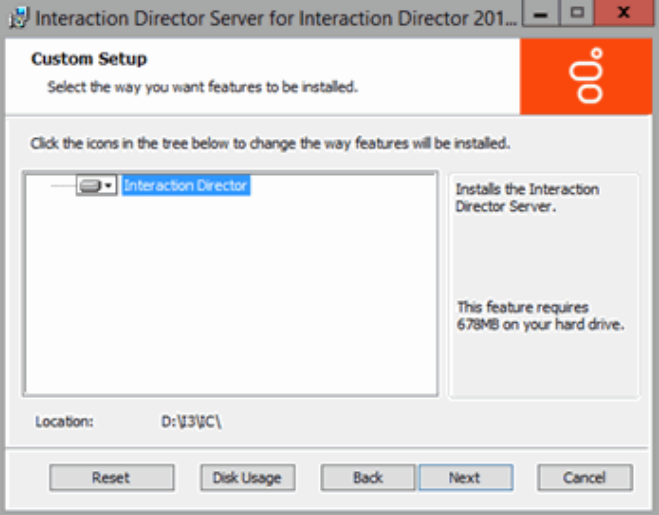

4. Click Next. The Select License File page appears. It displays the ID of the Director server.

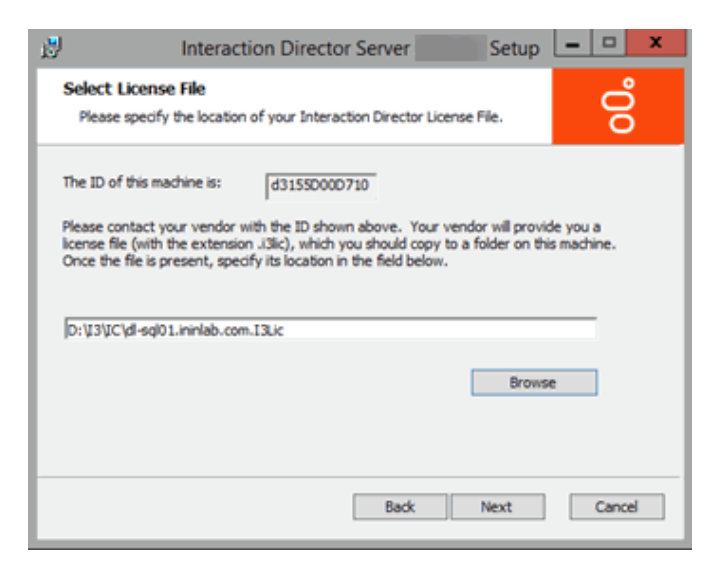

- 5. Click Browse. The Open dialog box appears.
- 6. Click the Director license file and then click Open.

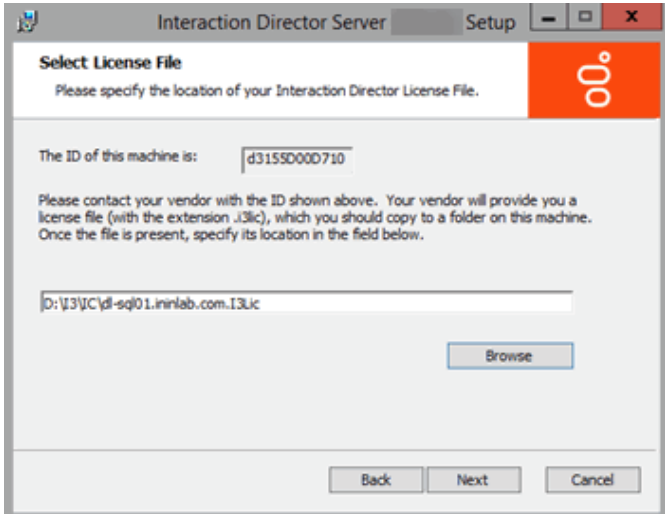

7. Verify that the correct license file appears and then click Next. The Domain User Validation page appears.

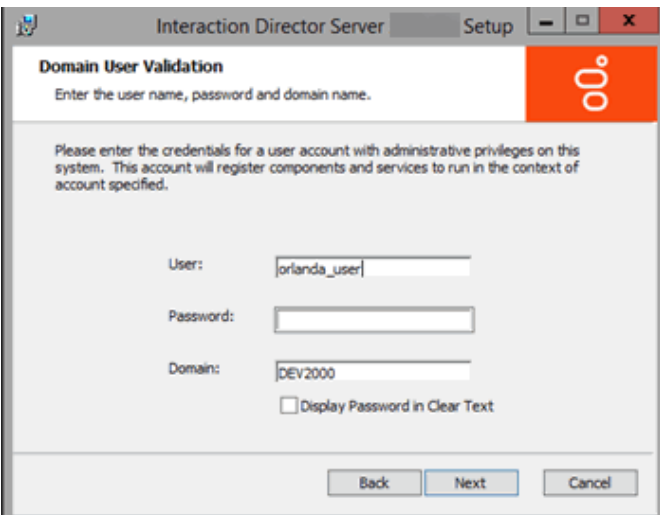

- 8. Do the following:
	- a. In the User box, type the ID of the Director administrator.
	- b. In the Password box, type the numeric password for the Director administrator. If you are in a secure location where no unauthorized people can see your screen, select the Display Password in Clear Text check box so that you can see what you're typing.
- <span id="page-25-0"></span>c. In the Domain box, type the name of the domain for Director to work in.
- d. Click Next. The CIC Site Name page appears.

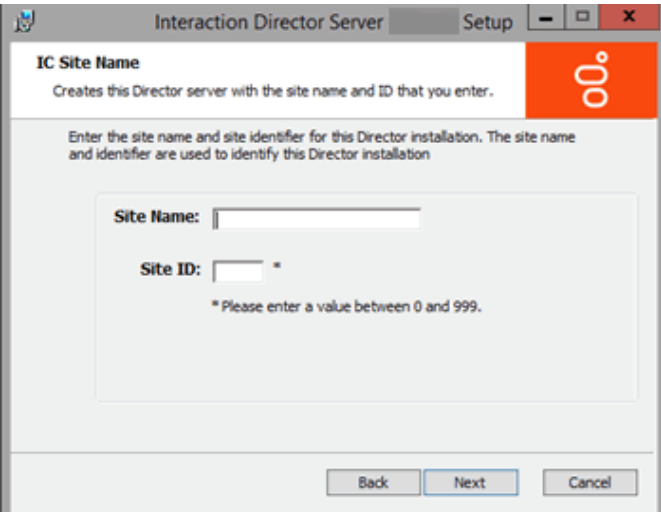

- 9. Do the following:
	- a. In the Site Name box, type a name for your Director server. This name is whatever you choose.
	- b. In the Site ID box, type a unique number (between 0 and 999) not assigned to any other Director or CIC server in your organization.

Note: Assign a unique Site ID to the Director server and ensure that every CIC server in the environment has a unique Site ID.

c. Click Next. The Switchover Information page appears.

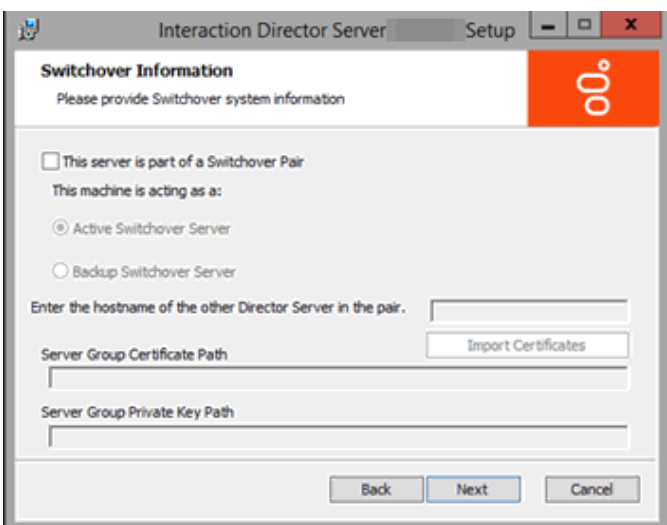

- 10. Do the following:
	- a. Select This server is part of a Switchover Pair.
	- b. Click Backup Switchover Server.
	- c. In the Enter the hostname of the other Director Server in the pair box, type the host name (Windows machine name) of the primary server.

#### Note:

Before completing the next step, ensure that you copied the ServerGroupCertificate.cer and ServerGroupPrivateKey.bin files from the \i3\Director\Certificates\ServerGroup directory to a USB drive, CD, or other media that this computer can access.

11. Click Import Certificates . The Import Certificates page appears.

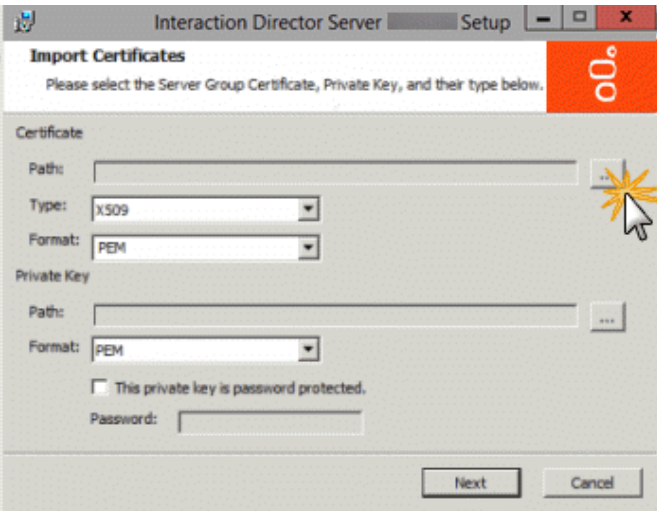

12. In the Certificate section, click the ellipsis (…) next to the Path box. The Open dialog box appears.

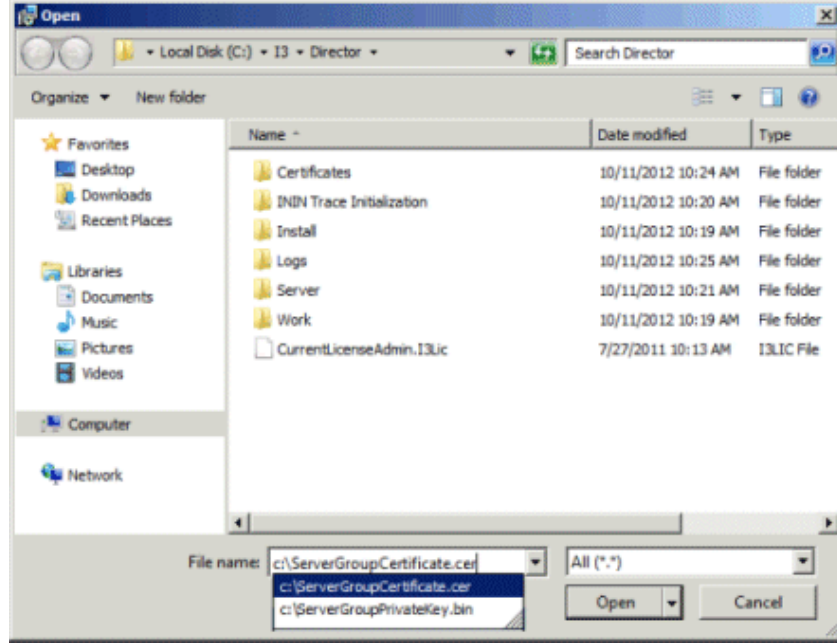

13. Click the ServerGroupCertificate.cer file and then click Open. The Import Certificates page appears. Don't change the values in the Type and Format list boxes.

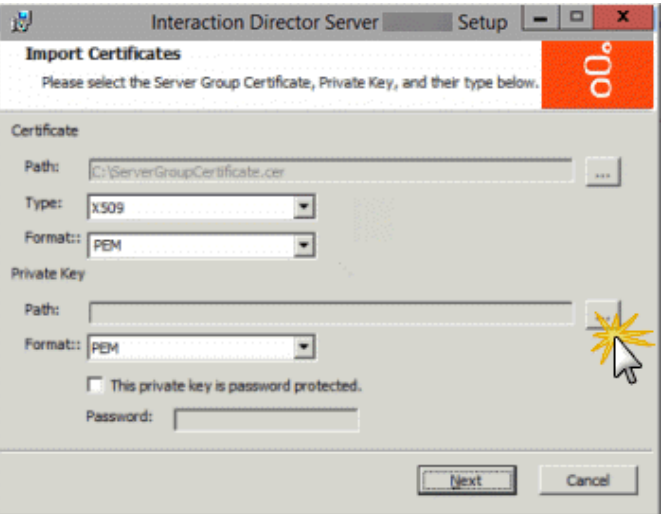

- 14. In the Private Key section, click the ellipsis (…) next to the Path box. The Open dialog box appears.
- 15. Click the ServerGroupPrivateKey.bin file and then click Open.
- 16. To establish a password for the private key, select This private key is password protected and in the Password box, type a numeric password.

#### Note:

Verify that the paths to the .cer and .bin files are not network paths. If network paths display, copy the files to a local folder and reselect the paths.

17. Click Next. The Director User Account Creation page appears.

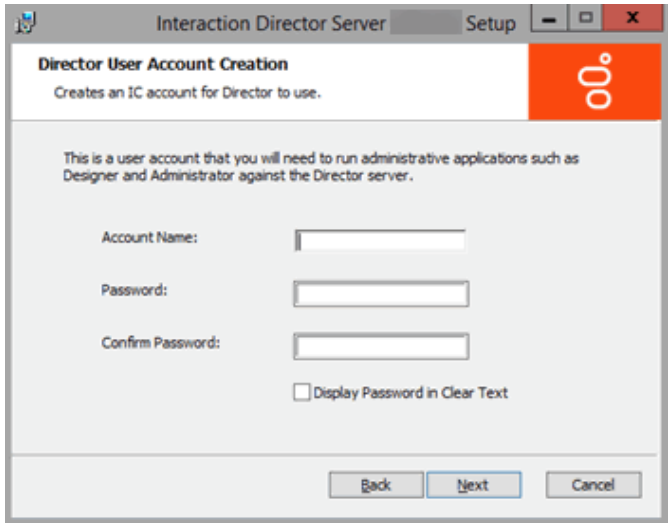

- 18. Do the following to establish a user ID and password for accessing the Director server later when using Interaction Designer or Interaction Administrator:
	- a. In the Account Name box, type the user ID for administrative applications (such as Interaction Designer and Interaction Administrator) to use on the Director server. The commonly used name is IDIR, but you can use any name that you want.
	- b. In the Password box, type the password for administrative applications to use. If you are in a secure location, select the Display Password in Clear Text check box so that you can see what you are typing.
	- c. In the Confirm Password box, retype the password.
	- d. Click Next. The Ready to Install Interaction Director Server page appears.

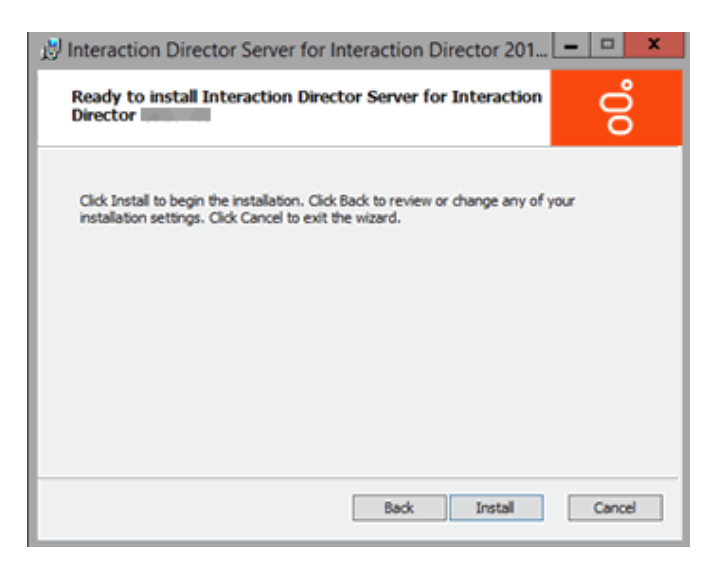

- 19. Click Install. The wizard displays a progress bar as it installs Director.
- 20. When installation completes, click Finish. The Interaction Director Server Setup dialog box appears.

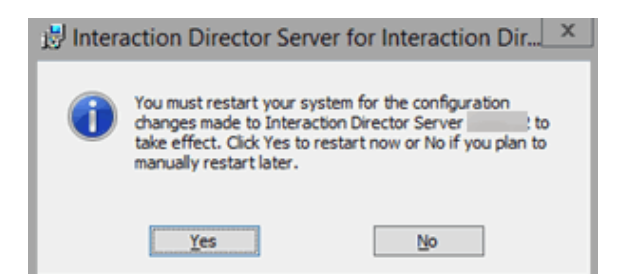

- 21. Click Yes. The Director server is not ready for use until after it restarts.
- 22. After the server restarts, log on using the same domain credentials. Interaction Director server is ready for use.

Installation does not add icons to the desktop, but the following shortcuts appear under Start > All Programs > Interactive Intelligence.

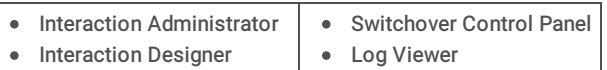

Trace Configuration Utility Online Documentation  $\bullet$ 

#### Note:

When Interaction Administrator runs against a Director server, it displays Interaction Director containers only, and not the full set of containers for configuring CIC. For more information about Director containers in Interaction [Administrator,](#page-91-1) see Interaction Director Containers.

- 23. Click Start > All Programs > Interactive Intelligence > Switchover Control Panel .
- 24. The Switchover Control Panel appears. If the names of the primary (active) and secondary (backup) Director servers appear, the Switchover Server implemented correctly.

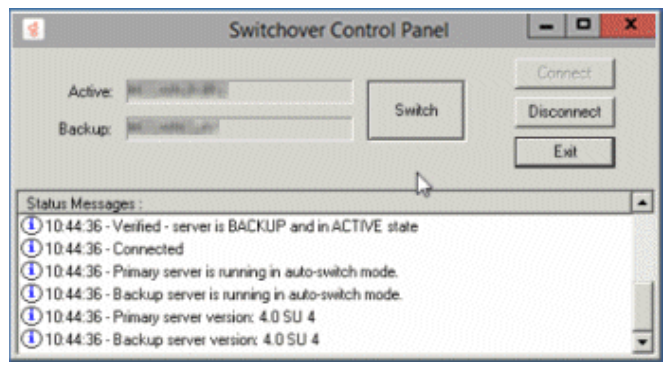

#### 25. Click Exit.

26. Complete the steps to Install Secondary Director Server in a [Switchover](#page-23-0) Pair.

## <span id="page-28-0"></span>Define Monitored Servers

Use the Monitored Server Configuration dialog box in Interaction Administrator to define the Monitored Servers. The first step is to define the CIC sites to which Interaction Director can connect to receive routing requests and monitor destination queues.

#### Note:

An ACD queue without Director enabled has priority over an ACD queue with Director enabled. For example, suppose that an agent is a member of two ACD queues, one with Director enabled and the other without it. When the agent is in ACD Available status, then IC assigns ACD Wait calls in the non-Director queue before it assigns Director Wait calls in the Director queue.

#### To define Monitored Servers

- 1. On the Director server, click Start > Programs > Interactive Intelligence > Director Admin.
- 2. In the tree view, click the Monitored Servers container.

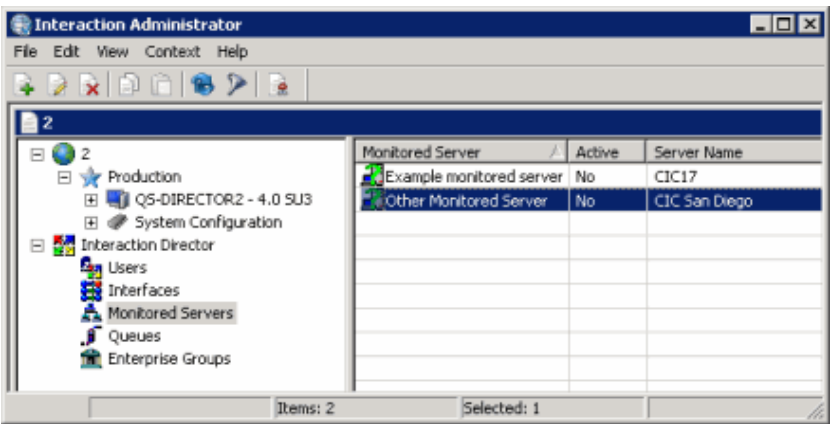

Status icon: Status of Director's network link to the site. Director polls the sites every two minutes and updates this status accordingly.

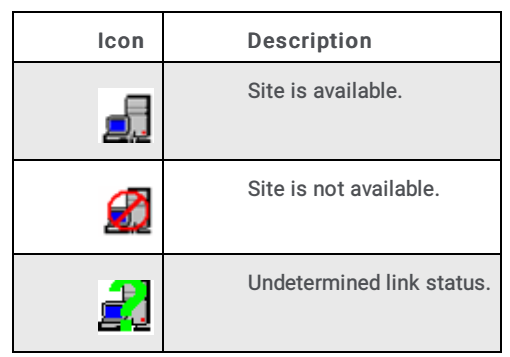

Monitored Server: CIC server to which Director can route calls.

Active: Indicates whether the server is eligible to receive calls that Director routes to it. Only active servers can receive calls.

Server Name: IP address or host name of the monitored CIC server.

3. Right-click in the list view and then click New. The Entry Name dialog box appears.

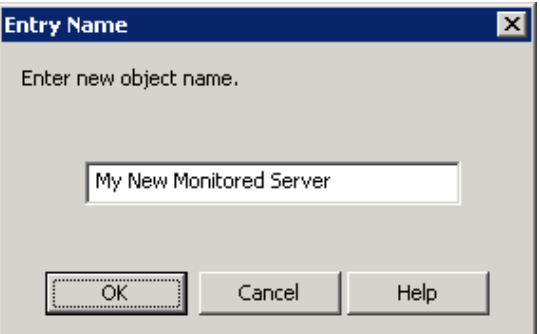

4. In the box, type the name of the CIC server for Director to monitor and then click OK. The New Monitored Server Configuration dialog box appears.

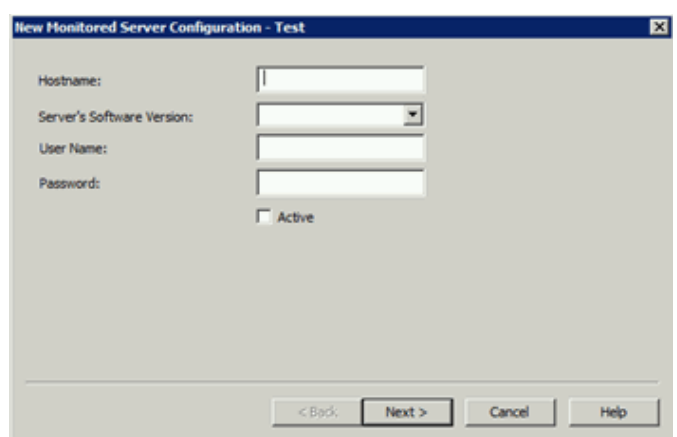

Hostname: Name or IP address of the Monitored Server.

Server's Software Version: Version of CIC running on the Monitored Server. The "Site version" server parameter contains the list of known supported versions.

User Name: CIC user ID that you used to run Setup Assistant during installation of the Monitored Server.

Password: Password associated to the CIC user ID.

Active: If selected, this server is active and available for monitoring.

Note:

Director uses these credentials to access data from this CIC server.

5. Complete the information and then click Next. The next page of the wizard appears.

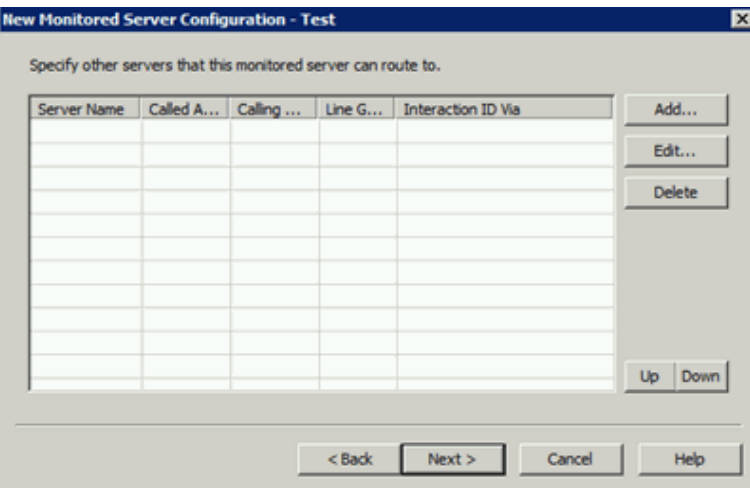

#### 6. Do the following:

a. Click Add. The Routing Map Destination Configuration dialog box appears.

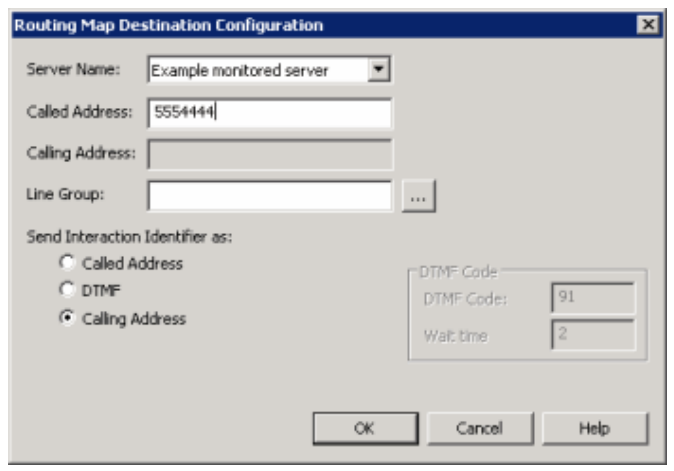

Server Name: Name of the Monitored Server to route this Monitored Server to when routing interactions between servers.

Called Address: Called number of the T1/E1 or ISDN tie line for the Monitored Server specified in the Server Name box. This phone number connects the servers.

Calling Address: Calling number of the ISDN tie line that connects this Monitored Server and the server specified in the Server Name box. The system places the interaction ID information in the origination information of the extended place call tool. If the tie line is not ISDN, specify the ANI/DNIS configuration for the interface on both CIC servers. For a T1/E1 line, leave this box blank.

Line Group: Line group for Director to use when routing calls from this Monitored Server to the server specified in the Server Name box. For a T1/E1 line, leave this box blank.

Send Interaction Identifier as: These options configure signaling attributes that identify the interaction when it routes to the server.

Called Address: If selected, places the called number of the tie line in the dial string of the extended place call tool. If the tie line is not ISDN, specify the ANI/DNIS configuration for the interface on both CIC servers.

DTMF: (Dual-Tone Multi-Frequency) If selected, plays digits to navigate an IVR. The interaction ID information plays as tones after the call connects, the wait time passes, and the DTMF code plays. Select this option when you have a dedicated T1/E1 tie line between servers.

Calling Address: If selected, places the calling number of the tie line in the dial string of the extended place call tool. If the tie line is not ISDN, specify the ANI/DNIS configuration for the interface on both CIC servers.

DTMF Code: Code to play when sending an interaction ID between servers connected by a T1/IE tie line.

Wait time: Number of seconds to wait to play in interaction ID as tones.

#### Important!

If you selected the DTMF option for servers connected by a T1/IE tie line, change the handler on each Monitored Server. For more information, see [Handler](#page-36-0) Change for T1 Tie Lines.

- b. Complete the information and then click OK.
- c. Add more routing maps as necessary.
- d. To rearrange the routing order, click a server and then click Up or Down.
- e. Click Next. The next page of the wizard appears.

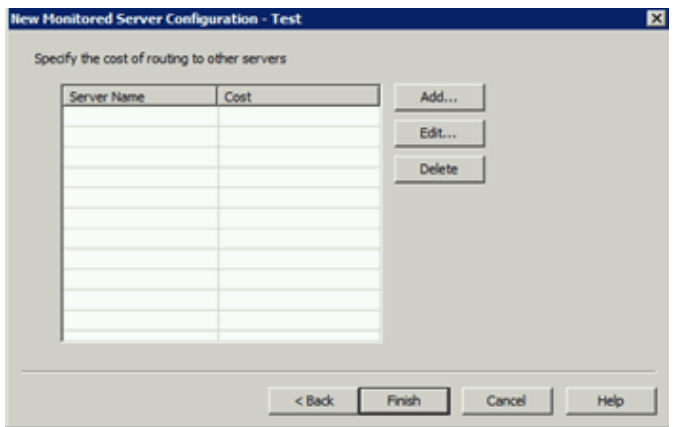

#### 7. Do the following:

a. Click Add. The Add Routing Cost dialog box appears.

#### Note:

If all defined Monitored Servers have assigned routing costs, a notification dialog box appears, indicating that all available servers have routing costs assigned. Click OK.

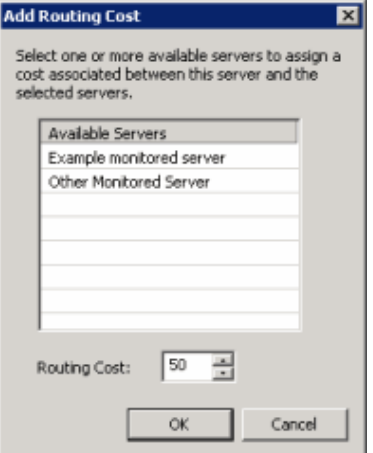

Available Servers: Available servers to which to assign a routing cost.

Routing Cost: Numeric value (from 1 to 100) used to weight the relative cost of routing to other Monitored Servers. The default value is 50 for any server not assigned a specific value. Higher numbers signify more costly routing.

- b. Click a server and then type or select the routing cost.
- c. Click OK.
- d. Assign costs to other servers as necessary.
- e. To delete a routing cost, click the server and then click Delete. The system doesn't ask you to confirm this operation so use caution when deleting a cost.
- f. Click Finish.
- 8. Return to the *Director Server [Installation](#page-25-0) Checklist*, and proceed to the next step.

## <span id="page-32-0"></span>Define Connections Between Monitored Servers

After you define the Monitored Servers for the Director server to manage, define connections between Monitored Servers so that interactions route between them. For more information about routing combinations and their effect, see Routing [Combinations](#page-33-0).

#### To define connections between Monitored Servers

1. On the Director server, start Interaction Administrator and then click the Monitored Servers container.

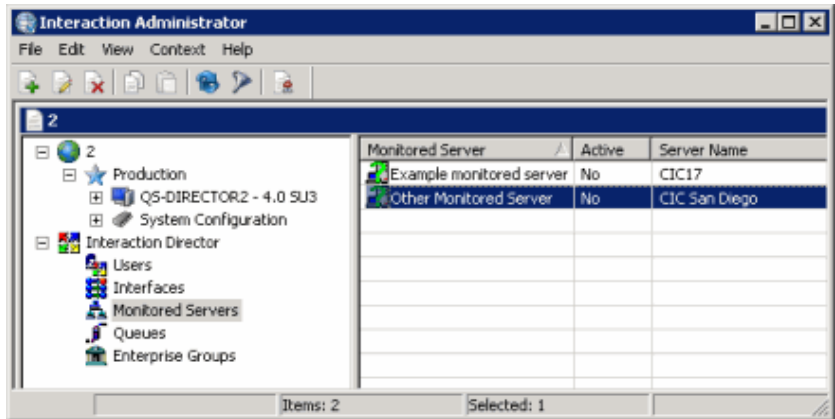

2. In the list view, double-click a Monitored Server. The Monitored Server Configuration dialog box appears.

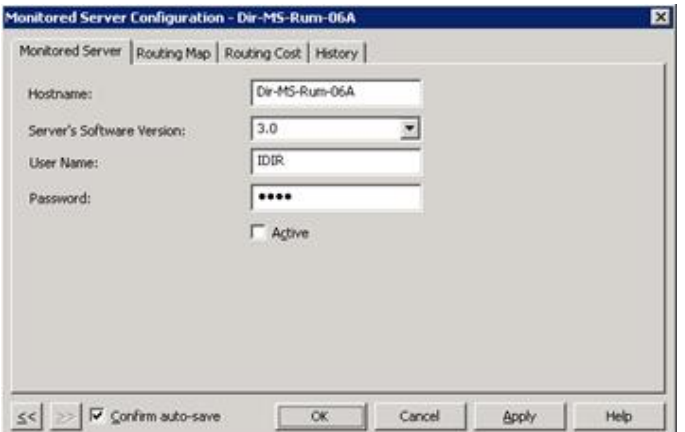

3. Click the Routing Map tab.

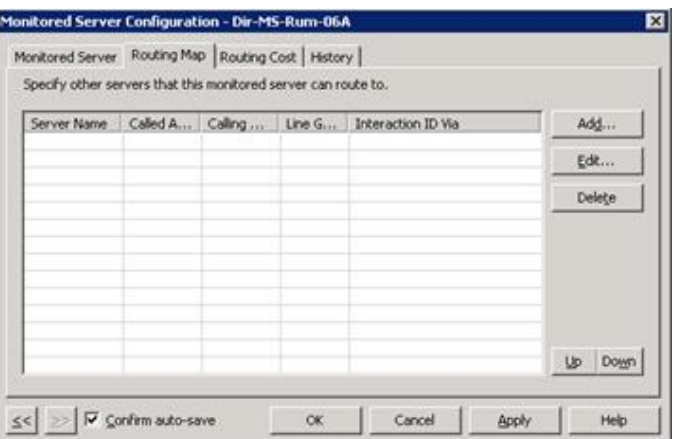

4. Click Add. The Routing Map Destination Configuration dialog box appears.

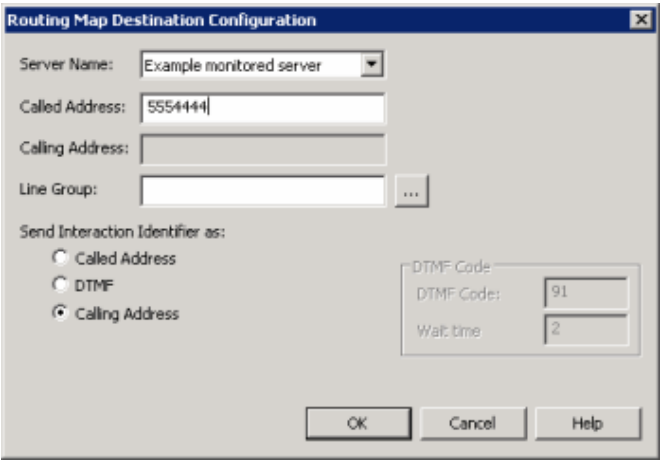

Server Name: Name of the Monitored Server to route this Monitored Server to when routing interactions between servers.

Called Address: Called number of the T1/E1 or ISDN tie line for the Monitored Server specified in the Server Name box. This phone number connects the servers.

Calling Address: Calling number of the ISDN tie line that connects this Monitored Server and the server specified in the Server Name box. The system places the interaction ID information in the origination information of the extended place call tool. If the tie line is not ISDN, specify the ANI/DNIS configuration for the interface on both CIC servers. For a T1/E1 line, leave this box blank.

Line Group: Line group for Director to use when routing calls from this Monitored Server to the server specified in the Server Name box. For a T1/E1 line, leave this box blank.

Send Interaction Identifier as: These options configure signaling attributes that identify the interaction when it routes to the server.

Called Address: If selected, places the called number of the tie line in the dial string of the extended place call tool. If the tie line is not ISDN, specify the ANI/DNIS configuration for the interface on both CIC servers.

DTMF: (Dual-Tone Multi-Frequency) If selected, plays digits to navigate an IVR. The interaction ID information plays as tones after the call connects, the wait time passes, and the DTMF code plays. Select this option when you have a dedicated T1/E1 tie line between servers.

Calling Address: If selected, places the calling number of the tie line in the dial string of the extended place call tool. If the tie line is not ISDN, specify the ANI/DNIS configuration for the interface on both CIC servers.

DTMF Code: Code to play when sending an interaction ID between servers connected by a T1/IE tie line.

Wait time: Number of seconds to wait to play in interaction ID as tones.

- 5. If you selected the DTMF option for servers connected by a T1/IE tie line, change the handler on each Monitored Server. For more information, see [Handler](#page-36-0) Change for T1 Tie Lines.
- 6. Complete the information in the dialog box.
- 7. Define other routing map connections between this Monitored Server and other Monitored Servers as necessary.

8. Click OK.

#### <span id="page-33-0"></span>Routing Combinations

The following table describes various routing combinations between servers and what to expect for each combination.

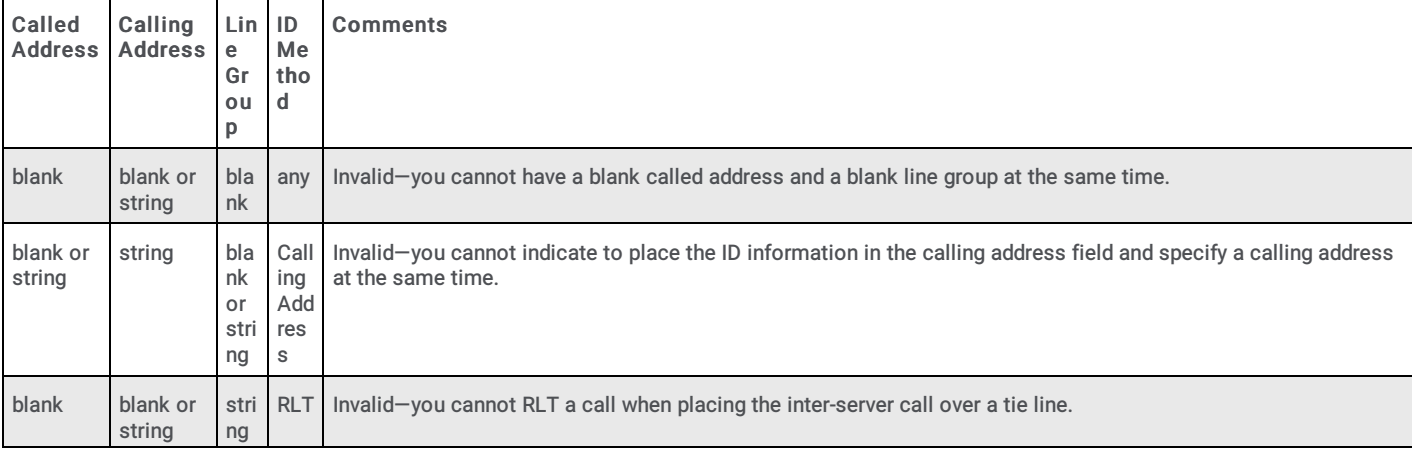

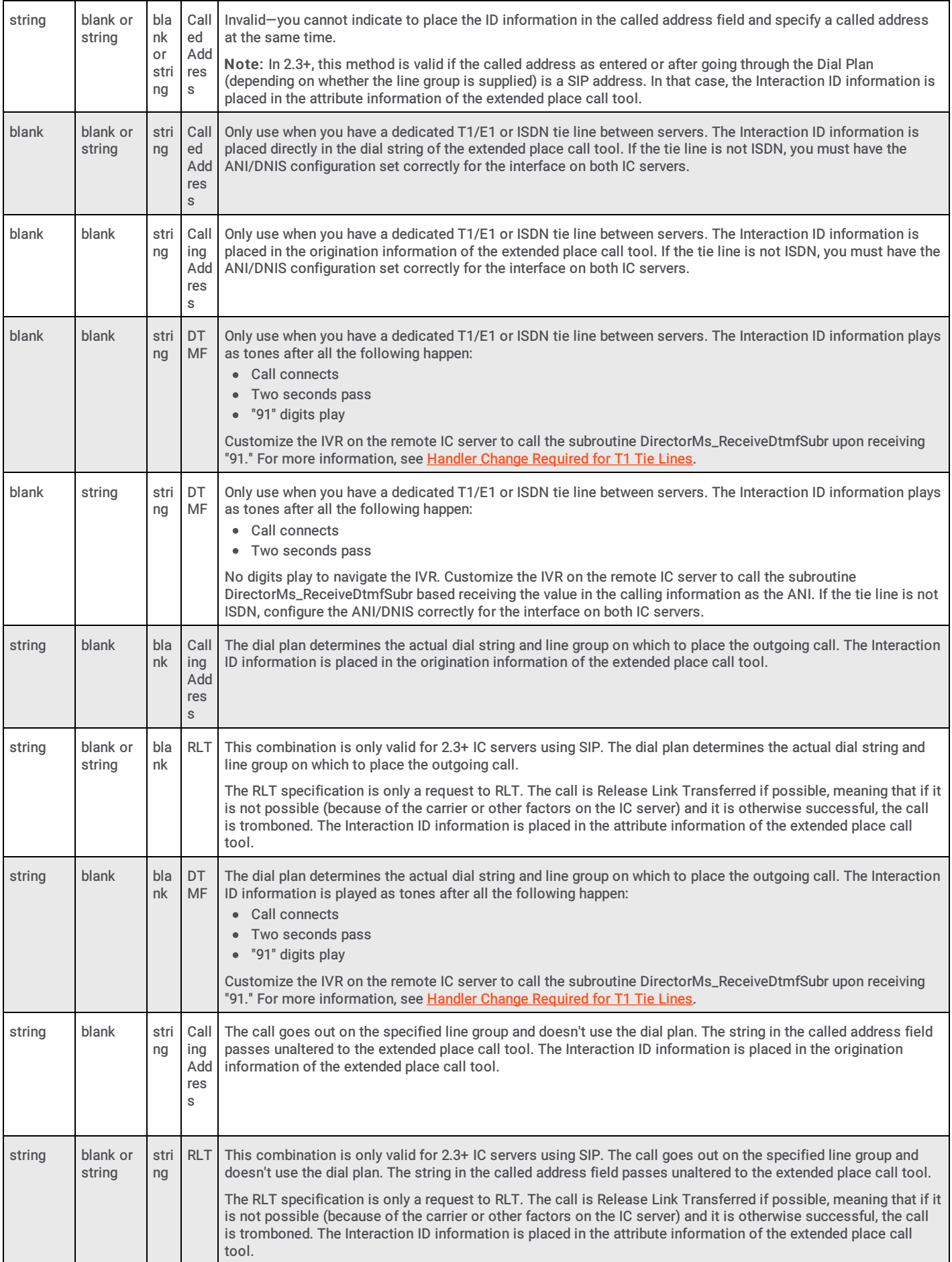

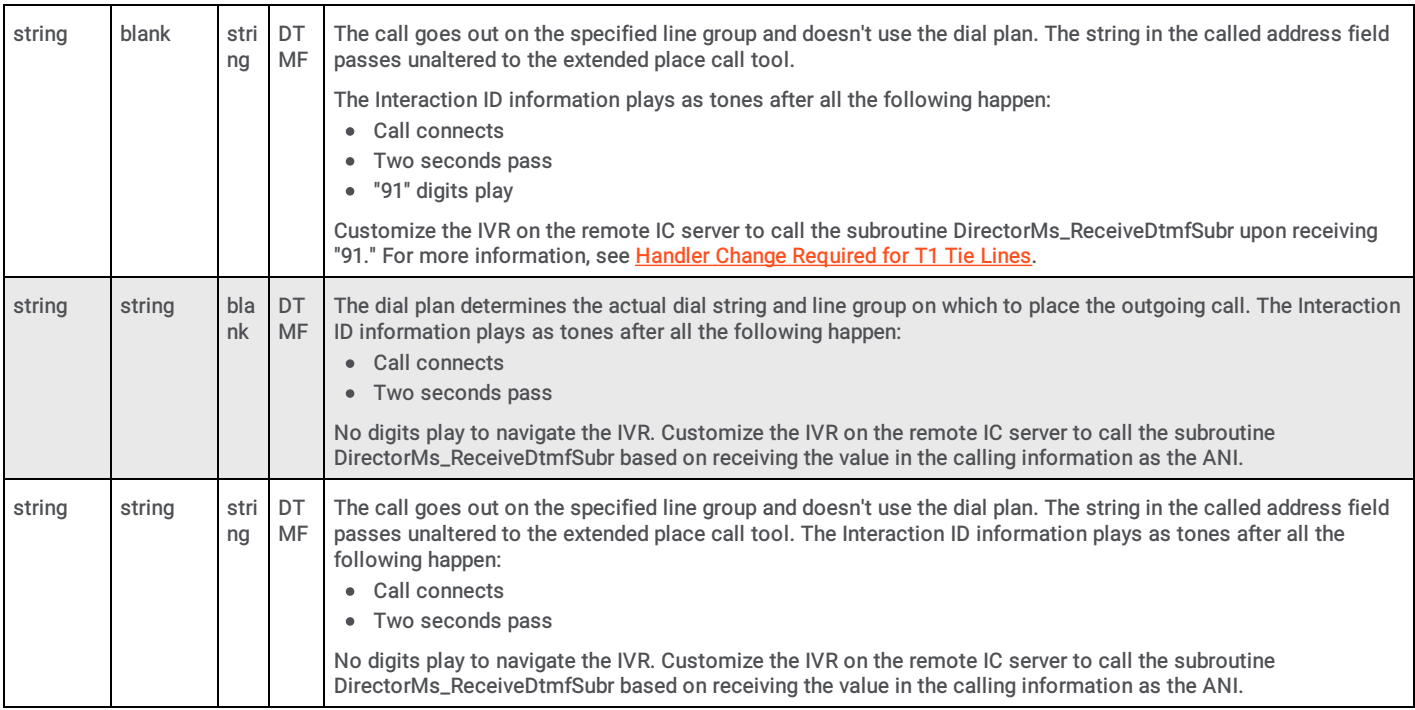

#### <span id="page-35-0"></span>Non-reuse of Fatal Inter-server Routes

Director monitors all routes that transfer calls between monitored CIC servers. If Direct detects certain errors and suspects they are fatal (for example, "no answer" can indicate configuration of a wrong number), Director blocks that route from further use until an authorized administrator intervenes. Intervention in this situation can include editing the route definition or solving a network issue and resetting the route.

The following table describes scenarios that result in the immediate non-usability of an inter-server call route. In cases that don't involve editing and saving the route specification, you can send a reset command from the Supervisor view to reset the route. This view shows the state of the route specifications.

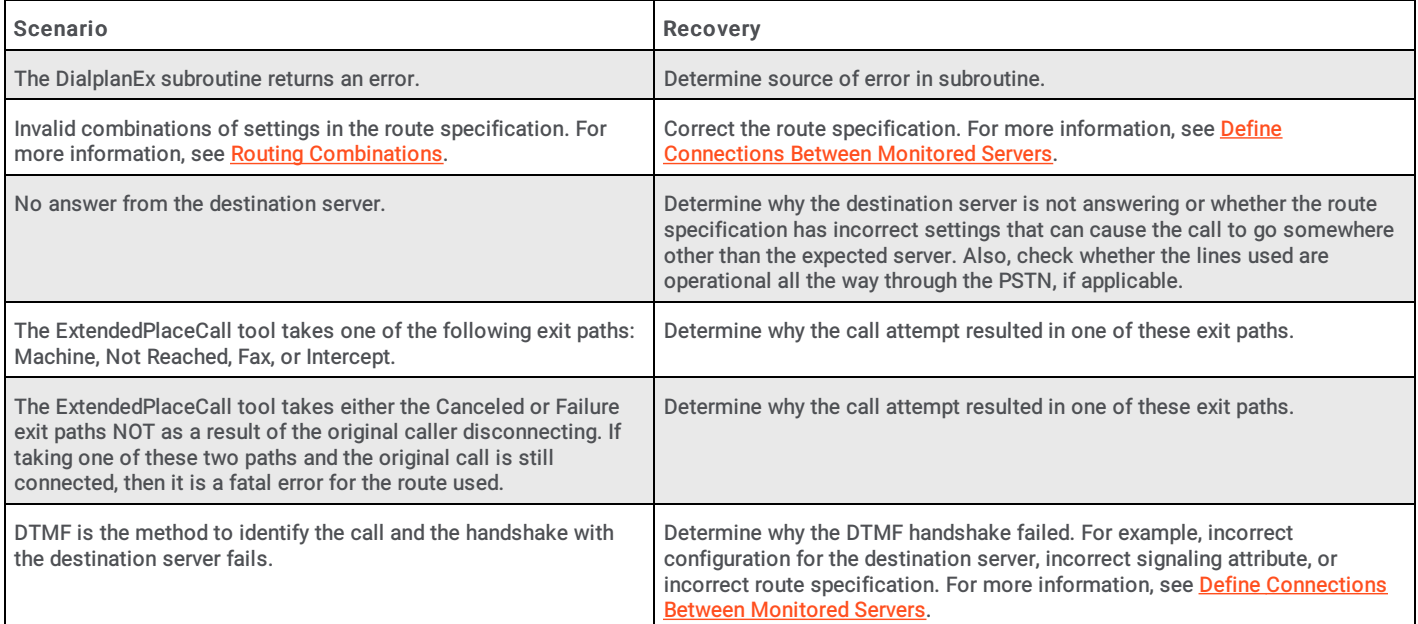
## Handler Change for T1 Tie Lines

When using DTMF to send an Interaction ID between servers connected by a T1 tie line, it is necessary to make a handler change on each monitored server. Customize the IVR on the remote CIC to call the subroutine DirectorMs\_ReceiveDtmfSubr upon receiving 91.

#### To change the handler for T1 lines

- 1. In Interaction Designer, open the SystemIvrCustomizations handler.
- 2. Locate the DialString selection step.
- 3. Add a selection statement to the step that reads "91=DialString".
- 4. Place the DirectorMs\_ReceiveDtmfSubr subroutine in the handler, and connect the output of the selection statement that you just added to the subroutine.
- 5. Save and publish the handler.

 $\mathbf{r}$ 

#### Handler Customization Points

Director server configuration controls pre-call settings and routing options, unless you create custom handlers to apply other routing logic. Director server also controls post-call routing. You can use handler customization points to enhance post-call routing options.

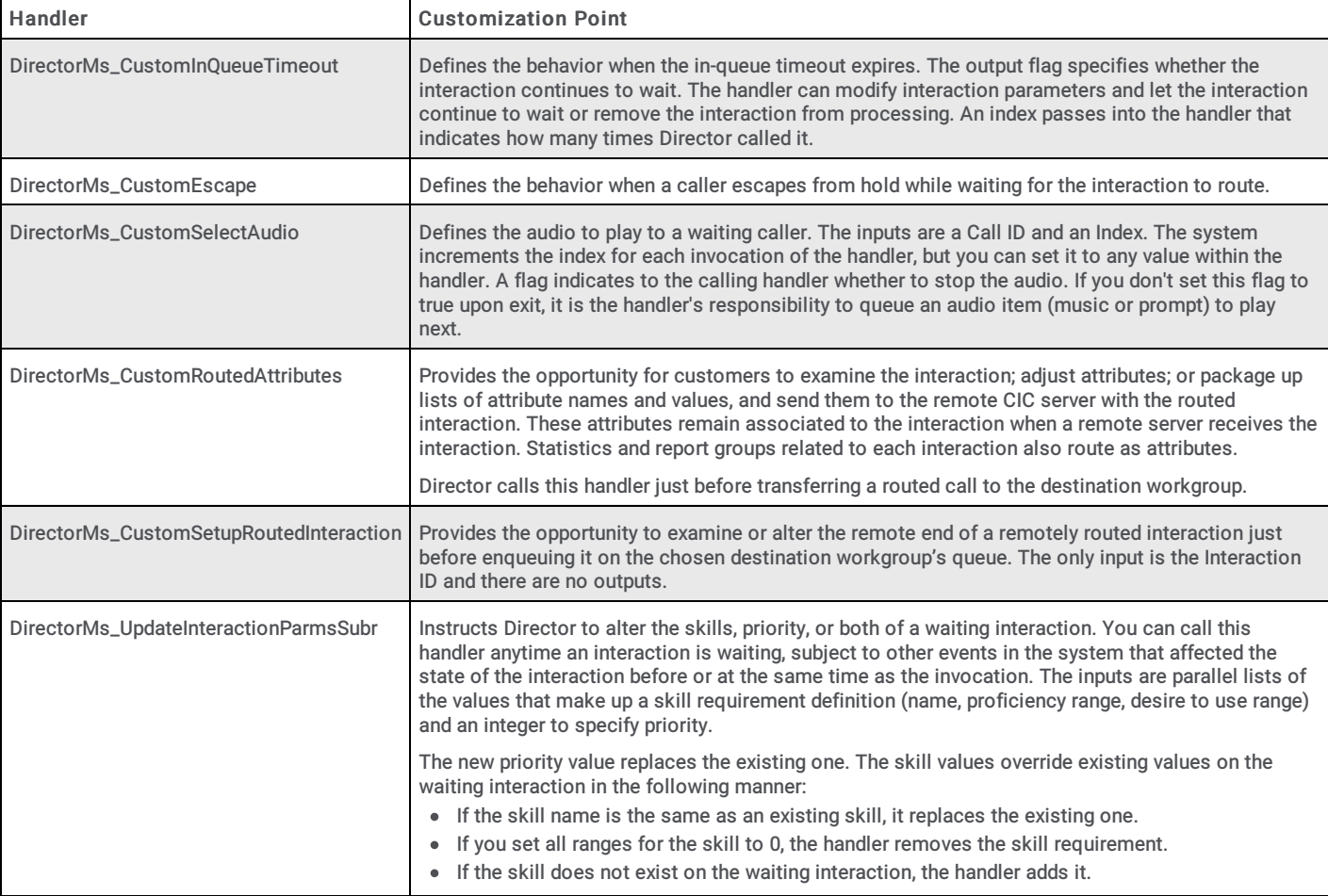

## Define Queue Objects

Use the Queue Configuration dialog box in Interaction Administrator to define the remote queues to which Interaction Director can route. To define more than one queue object at once, see Create [Multiple](#page-94-0) Queue Objects.

#### To define queue objects

1. On the Director server, start Interaction Administrator and then click the Queues container.

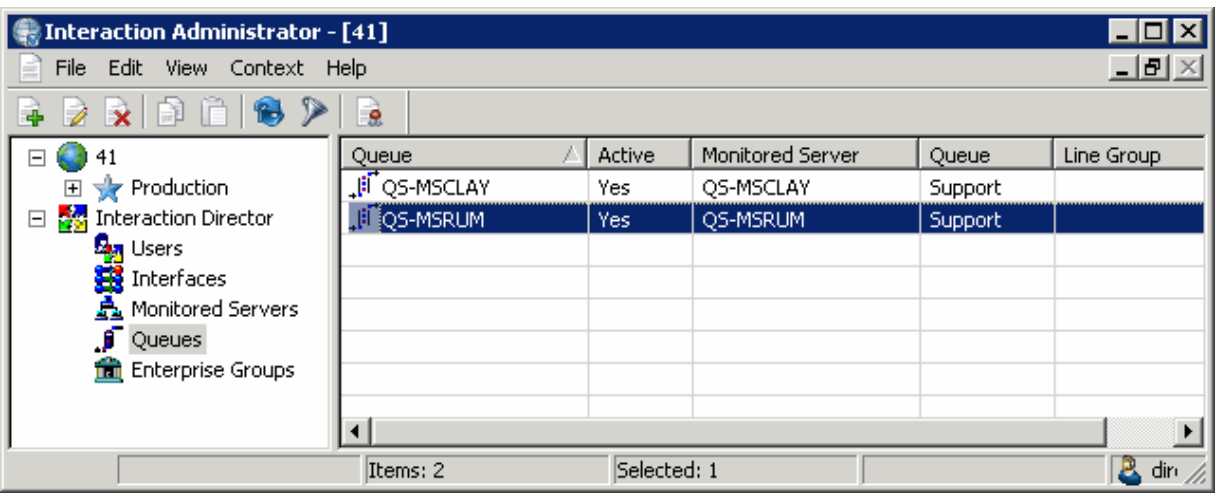

Status icon: Status of the queue. Director polls the links every two minutes and updates this status accordingly.

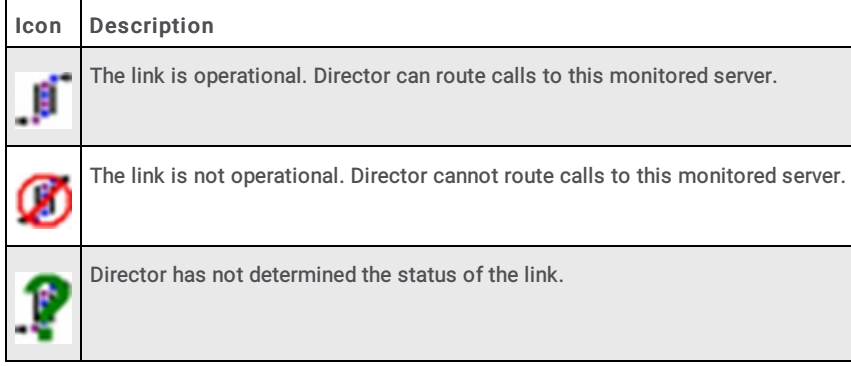

Queue: Name of the Queue object as defined in Director.

Active: Indicates whether the queue is ready to receive route requests. Only active queues can receive requests.

Monitored Server: CIC server to which Director can route calls.

Queue: Name of the remote queue as defined on the Monitored Server.

Line Group: Name of the line group associated to the remote queue.

2. Right-click in the list view and then click New. The Entry Name dialog box appears.

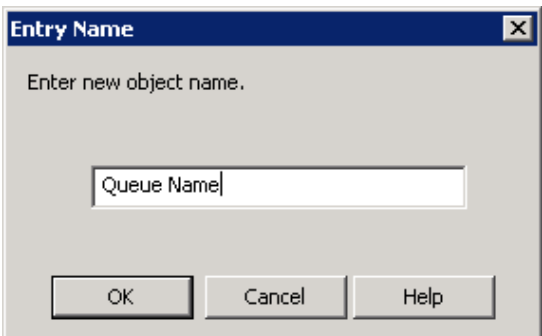

3. In the box, type a unique and descriptive name for the queue and then click OK. The New Queue Configuration dialog box appears.

#### Note:

Genesys recommends that you establish a naming convention for queues that combines the location with the name of the site queue so that it's easier to group queues to form Enterprise Groups. For example, queues located in San Francisco begin with SF\_ and queues located in Los Angeles begin with LA\_.

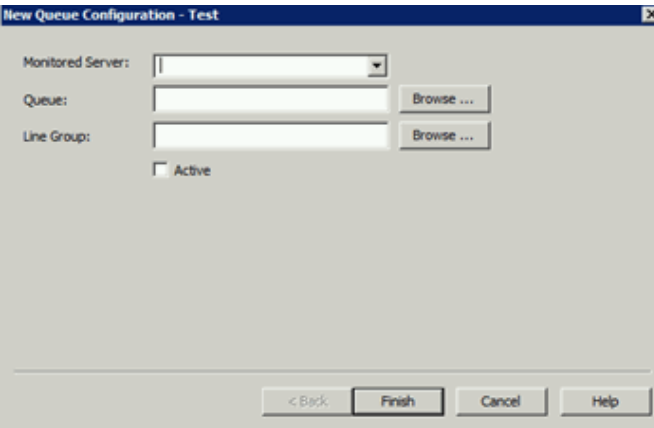

[Monitored](#page-74-0) Server: Name of the Monitored Server. If the server you want isn't in the list, create one using the Monitored Servers Container.

Queue: Site queue on the remote CIC server that Director can use for routing and monitoring purposes. If you select the Active check box, click Browse... and then select a queue from the Browse Remote Server dialog box. If you clear the Active check box, you can save your changes without specifying a queue.

Line Group: Name of the line group to associate to the queue. Click Browse... and then select a queue from the Browse Remote Server dialog box.

Active: If selected, the Queue is ready to receive route requests. Ensure that you specify a site queue. If cleared, you can save your changes without specifying a queue.

- 4. Complete the information and then click Finish.
- 5. Define other queues as necessary.

## Define Enterprise Groups

Use the New Enterprise Group Configuration wizard in Interaction Administrator to define enterprise groups. For more information about enterprise groups, see **[Enterprise](#page-99-0) Groups Container**.

To define enterprise groups

1. On the Director server, start Interaction Administrator and then click the Enterprise Groups container.

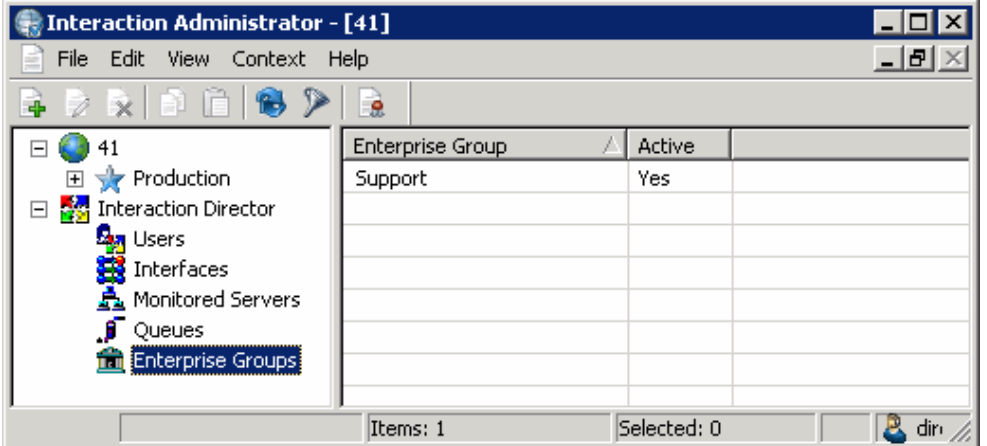

2. Right-click in the list view and then click New. The Entry Name dialog box appears.

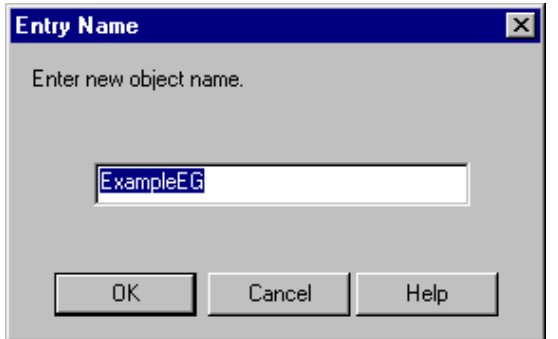

3. In the box, type a descriptive name for the enterprise group and then click OK. The New Enterprise Group Configuration wizard appears.

#### Note:

Genesys recommends that you establish a naming convention for enterprise groups. For example, "Corporate Sales EG."

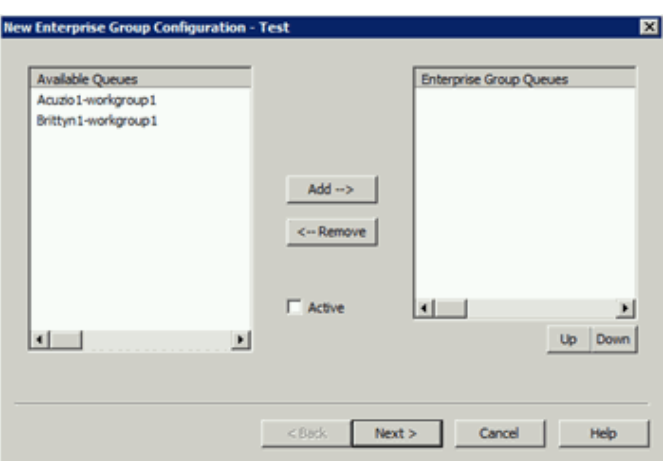

Available Queues: Queues that you can associate to this enterprise group.

Enterprise Group Queues: Queues associated to this enterprise group.

Active: If selected, the enterprise group is active. If cleared, the enterprise group is inactive and Interaction Director ignores the group.

- 4. Do the following:
	- a. To add a queue to the group, click the queue in the Available Queues list box and then click Add-->. The queue moves to the Enterprise Group Queues list box.
	- b. To remove a queue from the group, click the queue in the Enterprise Group Queues list box and then click <--Remove. The queue moves to the Available Queues list box.
	- c. Select the Active check box.
	- d. To change the order of an enterprise group, in the Enterprise Group Queues list box, click the group and then click Up or Down. Director evaluates groups in the order they appear in the list box.
- 5. Click Next. The next page of the wizard appears.

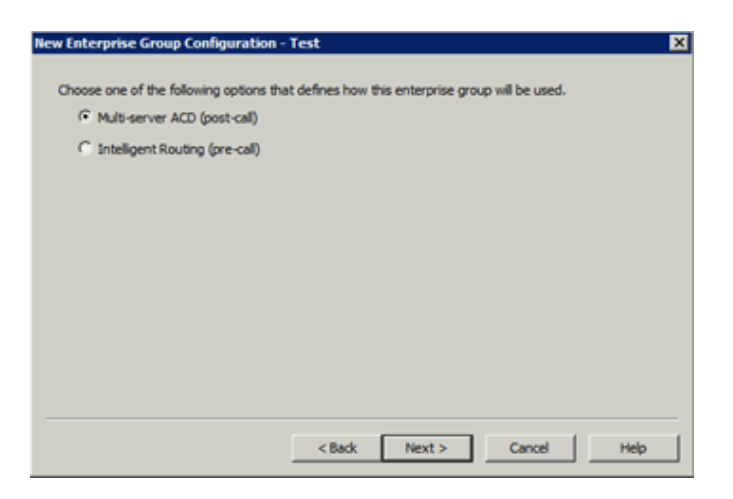

[Multi-server](#page-109-0) ACD (post-call): If selected, Director uses post-call routing for the enterprise group. For more information, see Post-call Routing.

Intelligent Routing (pre-call): If selected, Director uses pre-call routing for the enterprise group. For more [information,](#page-108-0) see Pre-call Routing.

6. Select an option and then click Next. The next page of the wizard appears.

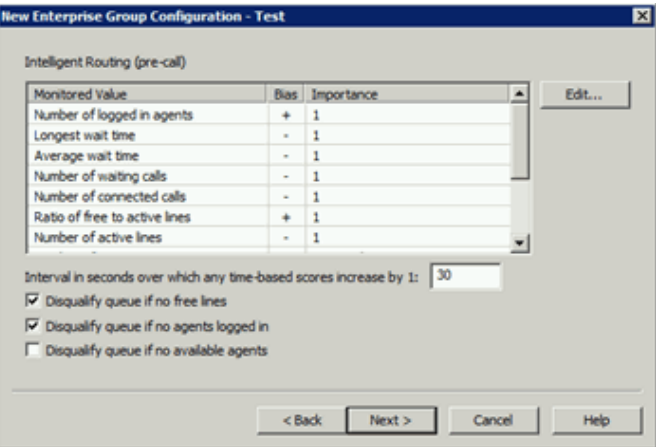

Monitored Value: Values that Director monitors to make routing decisions. Unavailable items display in gray to indicate that you configured Director to ignore the value when scoring. To change availability, double-click the value and then, in the Routing Criterion Definition dialog box, select Enable this criterion for scoring. For more information about monitored values, see [Monitored](#page-42-0) Values.

Bias: Monitored value's positive or negative bias. A plus indicates that higher values are more desirable from a scoring point of view. A minus indicates that lower values are more desirable.

Importance: Number between 1 and 100 that weights the criteria's influence on the routing calculation. Assign more important criteria a higher weight. Importance works with the bias setting to indicate whether a higher number is more desirable or less desirable. For example, whether a higher number means that the agent can receive the call or a higher number means that the agent cannot receive the call. Higher weight makes a specific factor affect the score more in whatever direction the bias specifies. A value of "Not used" indicates that Director doesn't use the value when Director scores this Enterprise Group.

Interval in seconds over which any time-based scores increase by 1: Number of seconds (from 1 to 600) over which any timebased scores increase by 1. The default is 30 seconds.

Disqualify queue, if no free lines: If selected, Director does not evaluate enterprise group queues when no lines are available.

Disqualify queue, if no agents logged on: If selected, Director does not evaluate enterprise group queues when no agents are logged on. This option is available for pre-call only.

Disqualify queue, if no available agents: If selected, Director does not evaluate enterprise group queues when no agents are available. This option is available for pre-call only.

7. Complete the information and then click Next. The next page of the wizard appears.

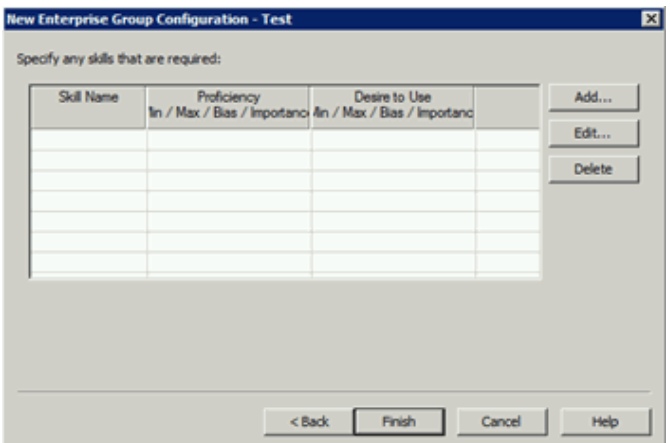

8. Click Add. The Enterprise Group Skill Specification dialog box appears.

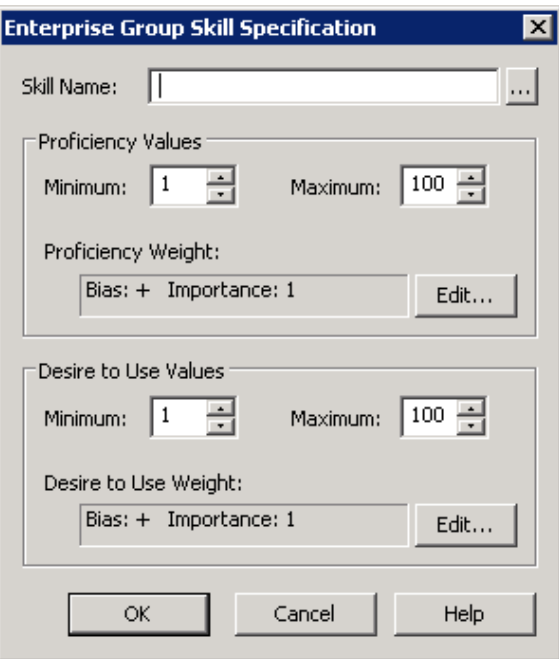

Skill Name: Name of the skill to assign to the workgroup.

Proficiency Values section:

Minimum: Agent's minimum proficiency level for this skill, in a range from 1 to 100.

Maximum: Agent's maximum proficiency level for this skill, in a range from 1 to 100.

For example, if the skill is Spanish and the minimum proficiency is 70 and the maximum is 100, Director looks for agents whose language proficiency is 70 out of a possible 100-point range.

Proficiency Weight: Indicates whether the proficiency has a negative or positive bias and the weight of the proficiency's influence on the routing calculation.

#### Desire to Use section:

Minimum: Agent's minimum desire to use this skill, in a range from 1 to 100.

Maximum: Agent's maximum desire to use this skill, in a range from 1 to 100.

Desire to Use Weight: Indicates whether the "desire to use" has a positive or negative bias and its weight of importance.

9. Complete the information and then click OK.

10. Define other enterprise groups as necessary and then click OK.

## Monitored Values

Director uses post-call and pre-call monitored values to make routing decisions.

## Post-call monitored values

The following table describes the post-call monitored values.

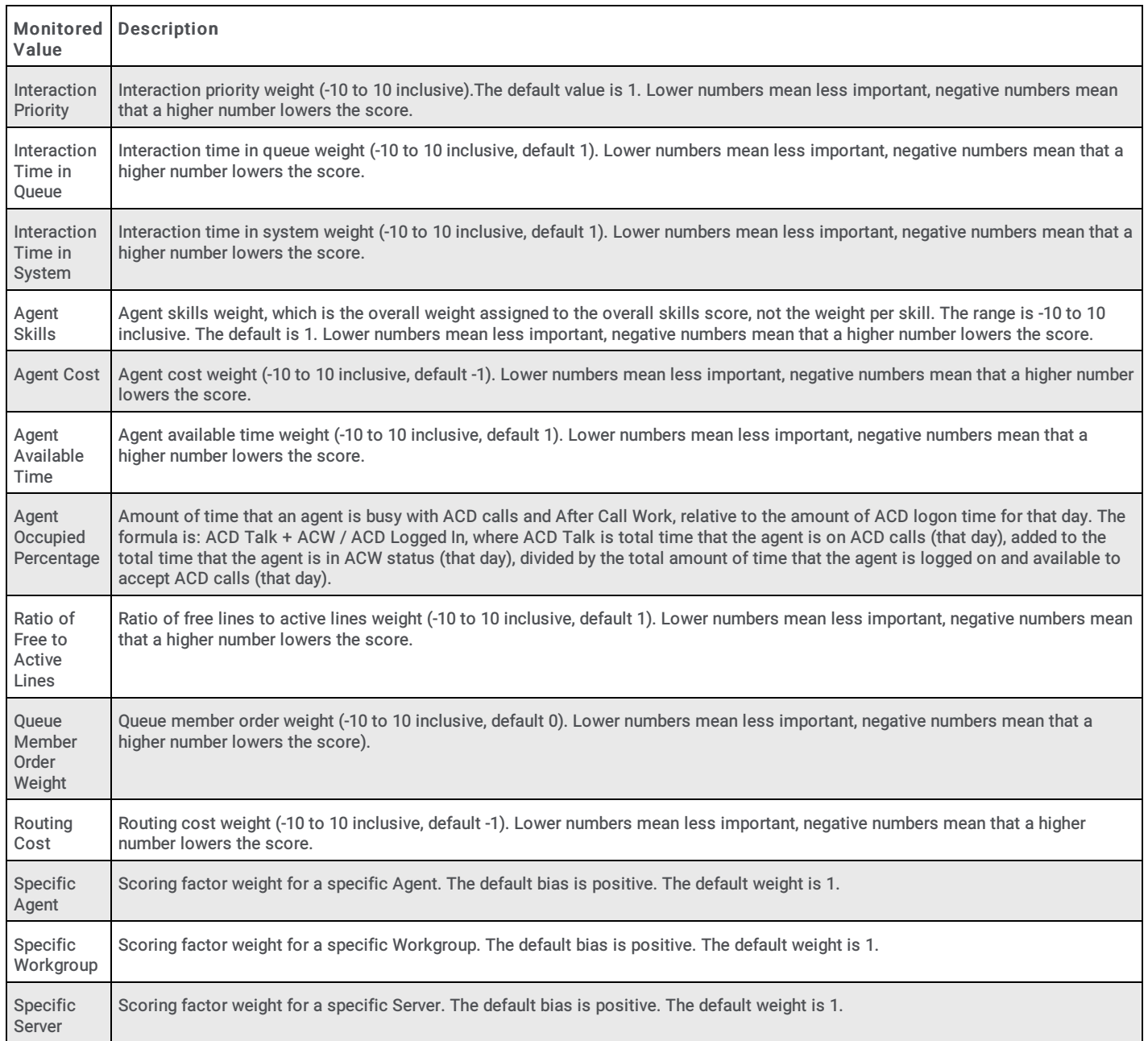

## <span id="page-42-0"></span>Pre-call monitored values

The following table describes the pre-call monitored values.

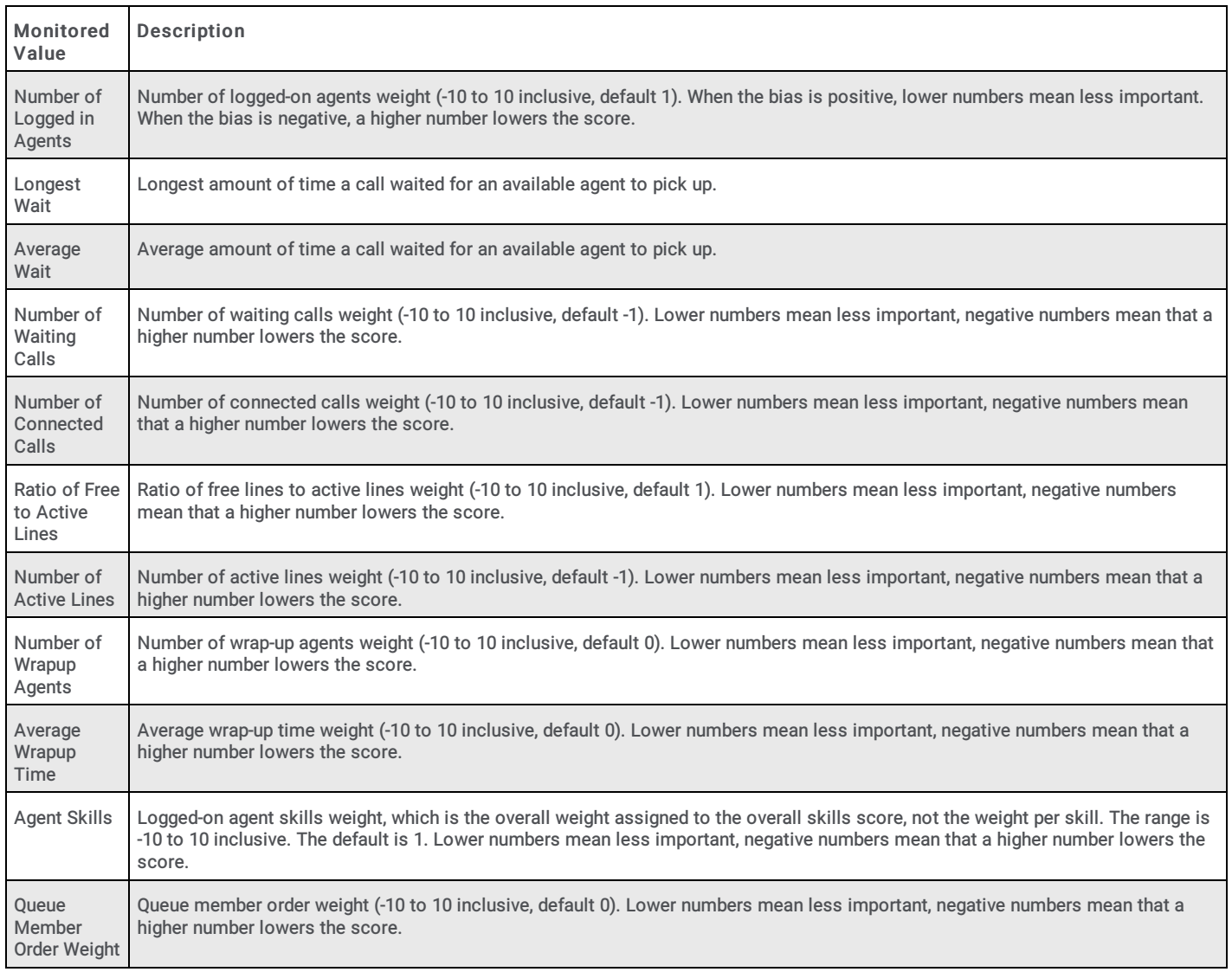

# Install Director Administration Tools on Desktop Computers

Use the Director Administration Tools Setup wizard to install Interaction Administrator and Interaction Designer applications on desktop computers. This optional install is for system administrators and handler developers. Interaction Designer provides tools for creating Director handlers. Interaction Administrator provides tools for managing Director Server. These programs installed on the Director server when you installed Director server.

To install Director Administration tools on desktop computers:

1. On the desktop computer, run DirectorAdmin.msi from the DirectorAdmin share on the Interaction Director server. The physical path is D:\I3\Director\Install\DirectorAdmin. To network users, this path is \\*servername*\DirectorAdmin. Replace *servername* with the name of the Director server. The Welcome page of the Director Administration Tools Setup wizard appears.

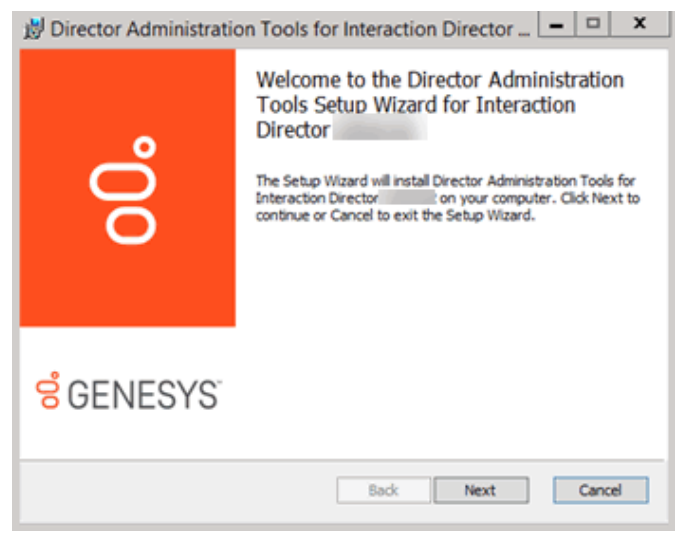

2. Click Next. The Custom Setup page appears.

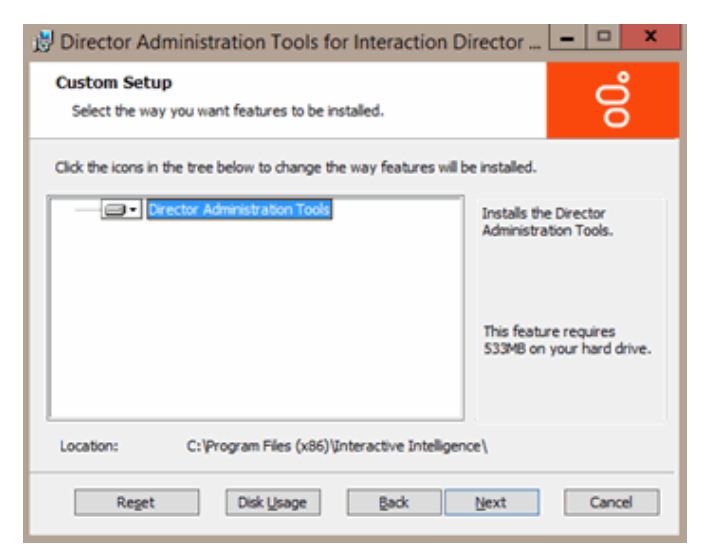

3. Select the programs and components to install and then click Next. By default, the wizard selects all components of Interaction Administrator and Interaction Designer for installation. The Director Server Name page appears.

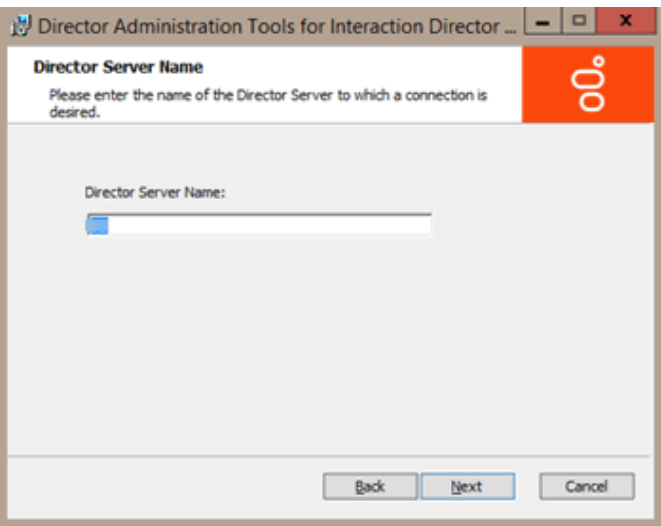

4. In the Director Server Name box, type the name (or IP address) of your Director server and then click Next.

If setup detects that the named server is not an Interaction Director server, a confirmation dialog box appears. Check for an incorrect or misspelled server name. Click No to correct the server name, or click Yes to continue (not recommended).

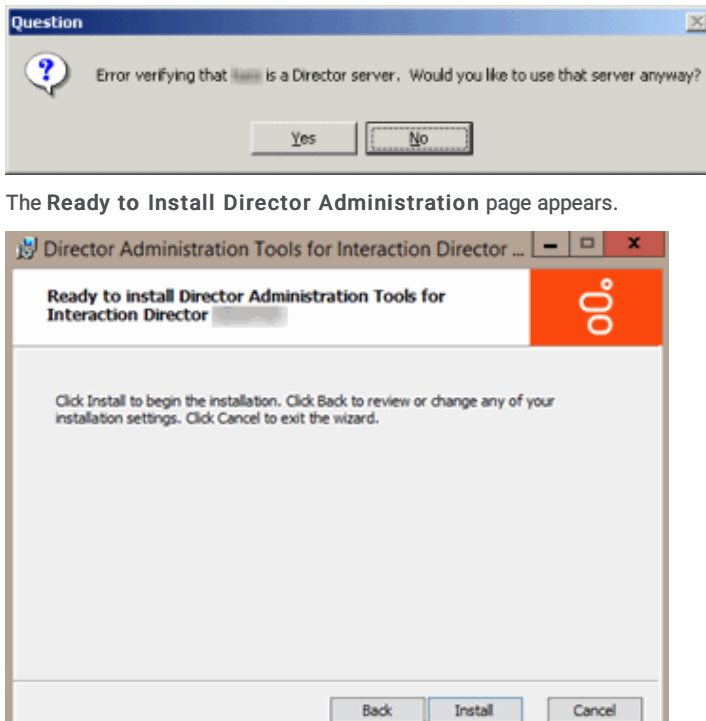

5. Click Install. The Installing Director Administrator Tools page appears, which displays the progress of the installation.

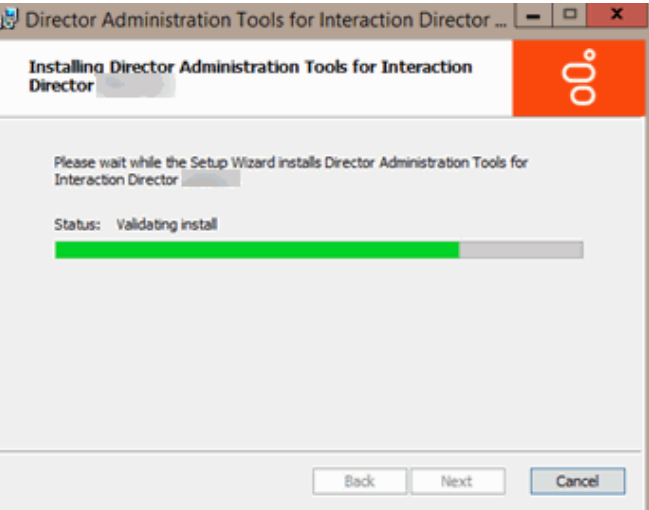

6. Click Next. The last page of the wizard appears.

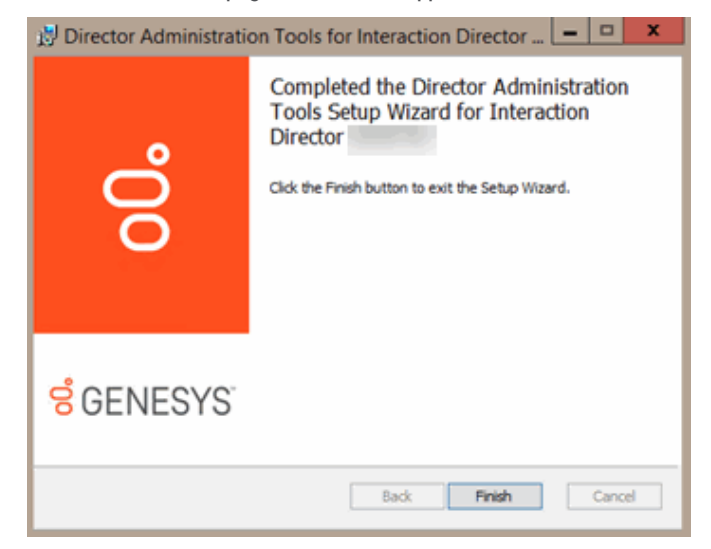

7. Click Finish. The install places shortcuts for Interaction Designer and Interaction Administrator on the desktop and in the Start menu under All Programs > PureConnect.

# Monitored Server Installation Checklist

Complete this checklist to configure each Monitored Server in your organization so that Director can monitor it for call routing purposes.

1. Check for updates or patches relevant to your site. For more information, see Latest Releases.

The latest releases are available on the Downloads page of the Product Information Site at <https://help.genesys.com/pureconnect/secure/Downloads.aspx>. This page requires you to log on to the site. The Interaction Director section contains .iso files for each release. Beside each release, you can find the Readme and Summary files that explain the changes in each release.

- 2. If workgroups, dial plan, and line groups related to Director routing don't exist on the Monitored Server, set them up.
- 3. Do one of the following to enable Director on your Monitored Server:
	- For a CIC 4.0 or newer (for example, CIC 2015 R1 or later) server, do the steps to Configure [Monitored](#page-48-0) Server for CIC 4.0 or Later.
	- For a CIC 3.0 server, do the steps to **Configure [Monitored](#page-48-1) Server for CIC 3.0.**

#### Note:

Interaction Director can monitor any CIC 3.0, 4.0, or later (for example, CIC 2015 R1 or later) servers once you enable the Director Monitored Server feature and create a CIC user account for Interaction Director to use.

- 4. Configure ACD [Workgroups](#page-116-0).
- 5. (Optional) Add a [Workgroup](#page-121-0) Skill.
- 6. (Optional) Configure [Workgroup](#page-117-0) Overflow.
- 7. (Optional) Configure [Workgroup](#page-117-1) Errors.
- 8. Complete this checklist for other ACD Workgroups that you want Director to evaluate for routing purposes. You don't have to configure workgroups that are only destinations for Director-handled interactions.
- 9. Complete this checklist for other Monitored Servers in your organization.

# <span id="page-48-1"></span>Configure Monitored Server for CIC 3.0

Use the IC Setup Assistant wizard to configure the Monitored Server for CIC 3.0.Rerunning Setup Assistant to add options requires a restart of the CIC subsystems and possibly a restart of the CIC server itself. Plan this update so as not to disrupt important business operations.

#### To configure Monitored Server for CIC 3.0

- 1. Open IC Setup Assistant from the CIC server. The Welcome page of the IC Setup Assistant wizard appears.
- 2. Open the Select IC Optional Components page and then select Monitored Server. For more information about IC Setup Assistant, see the IC Setup Assistant Help at [https://help.genesys.com/cic/mergedProjects/wh\\_sa/desktop/introduction.htm](https://help.genesys.com/cic/mergedProjects/wh_sa/desktop/introduction.htm).

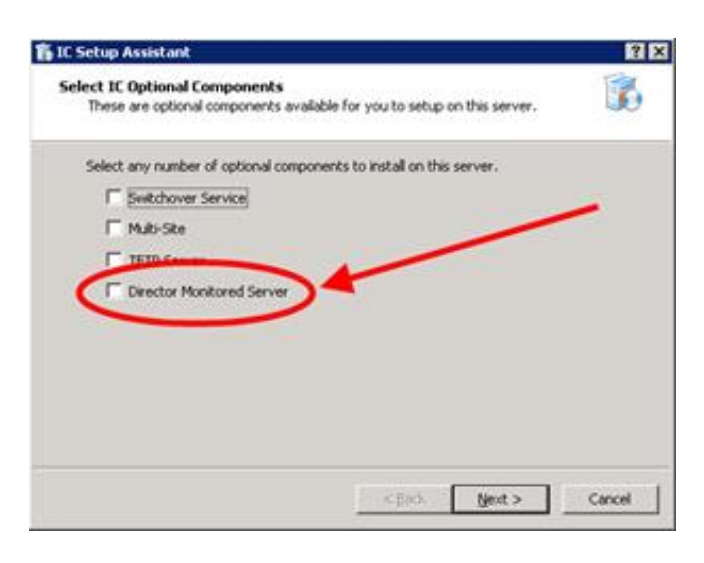

- 3. Open Interaction Administrator.
- 4. Create a CIC Notifier account with the user name "IDIR" and any password you choose. Interaction Director server uses this account to access data about the Monitored Server.

Note:

If the "IDIR" account exists because you used the CIC server as a Monitored Server previously, don't recreate the account.

# <span id="page-48-0"></span>Configure Monitored Server for CIC 4.0 or Later

Use the IC Setup Assistant wizard to configure the Monitored Server for CIC 4.0 or later (for example, CIC 2015 R1 or later). Rerunning Setup Assistant to add options requires a restart of the CIC subsystems and possibly a restart of the CIC server itself. Plan this update so as not to disrupt important business operations.

#### To configure Monitored Server for CIC 4.0 or later

1. Open IC Setup Assistant from the CIC server. The Welcome page of the IC Setup Assistant wizard appears.

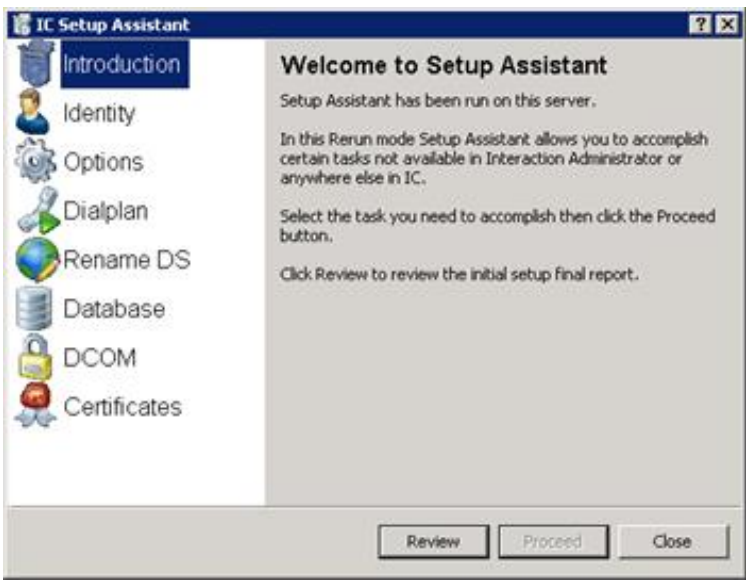

Note:

Since IC Setup Assistant runs on the initial CIC server configuration, it starts in rerun mode to allow you to add or change certain CIC server configuration options.

2. Click Options and then click Proceed. The IC Restart Warning page appears.

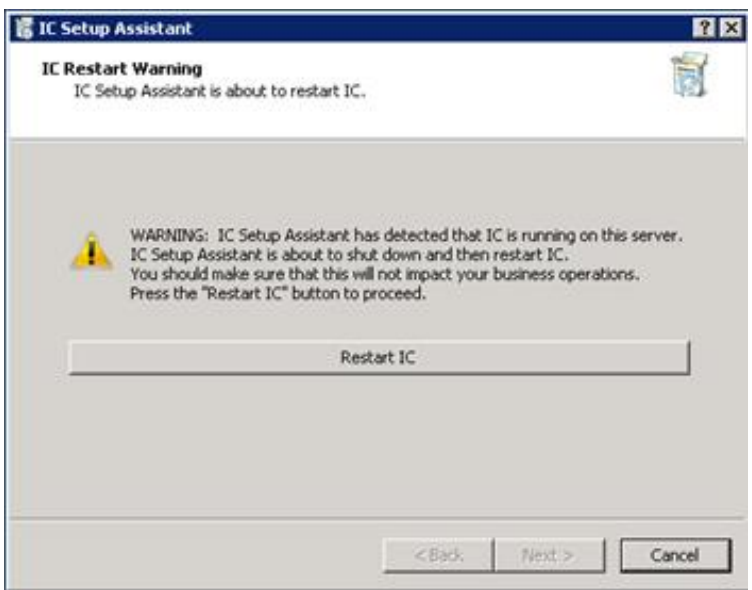

3. Click Restart CIC. IC Setup Assistant restarts the CIC server to apply changes. After the restart, the Select IC Optional Components page appears.

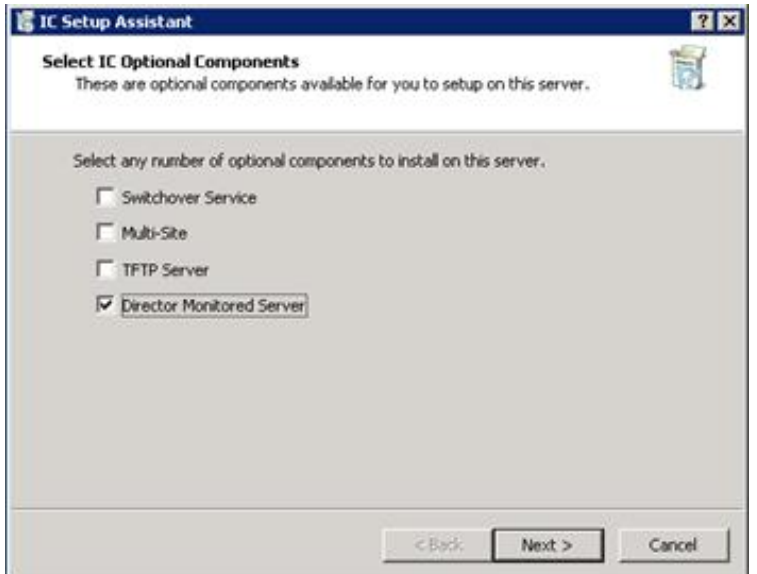

4. Select Director Monitored Server and then click Next. The Director User Account page appears.

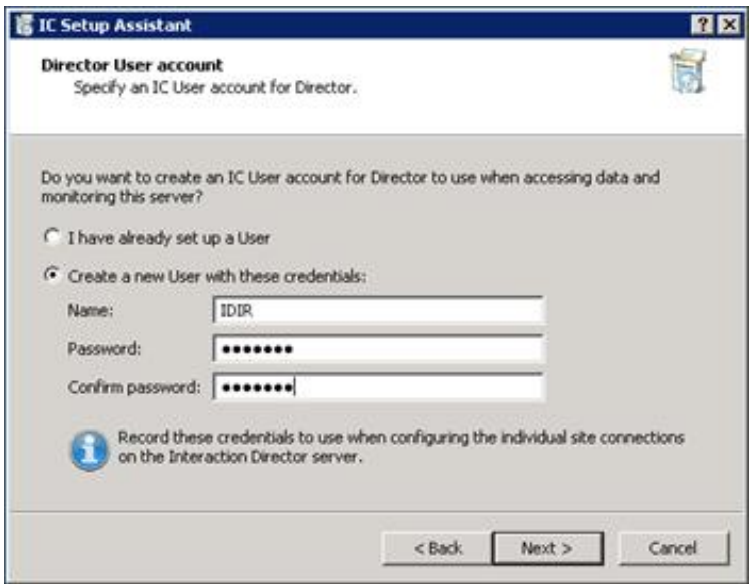

I have already set up a User: If selected, allows you to specify an existing CIC user account for Interaction Director to use to monitor CIC servers.

Create a new User with these credentials: If selected, allows you to create a CIC user account for Interaction Director to use to monitor CIC servers.

Name: CIC user name.

Password: CIC user password.

Confirm password: CIC user password, retyped for verification you typed it correctly in the Password box.

5. Complete the information and then click Next. The Commit your Choices page appears.

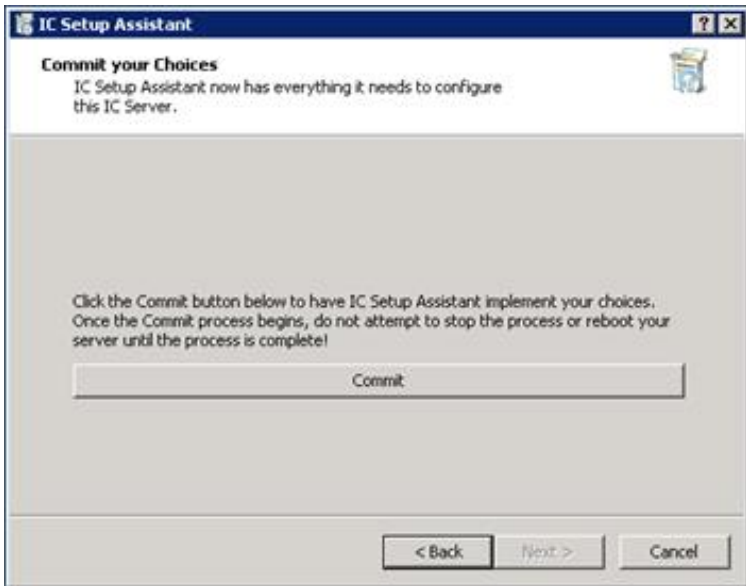

6. Click Commit. IC Setup Assistant saves your changes for this Director-monitored server and restarts the following services.

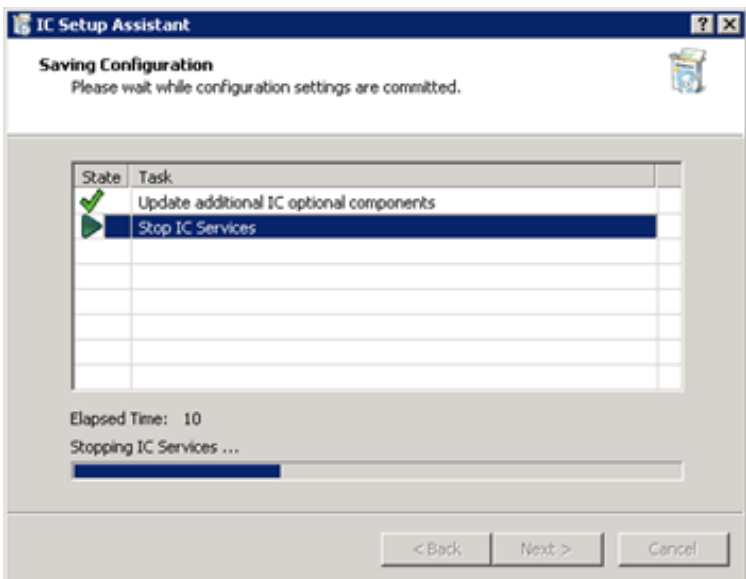

- 7. Click Next. The Completion page appears.
- 8. Click Finish. IC Setup Assistant restarts the CIC server and completes the configuration for this Director-monitored server.

# Interaction Director Containers

The Interaction Director containers in Interaction Administrator allows you to manage configuration information for the Director server. For more information about non-Director settings, see the Interaction Administrator Help at [https://help.genesys.com/cic/desktop/interaction\\_administrator.htm](https://help.genesys.com/cic/desktop/interaction_administrator.htm).

#### Note:

The list view does not refresh the list each time you insert, delete, or modify data. The list view does refresh automatically when you sort columns or click a new branch in the tree view.

To refresh the list view, press the F5 key.

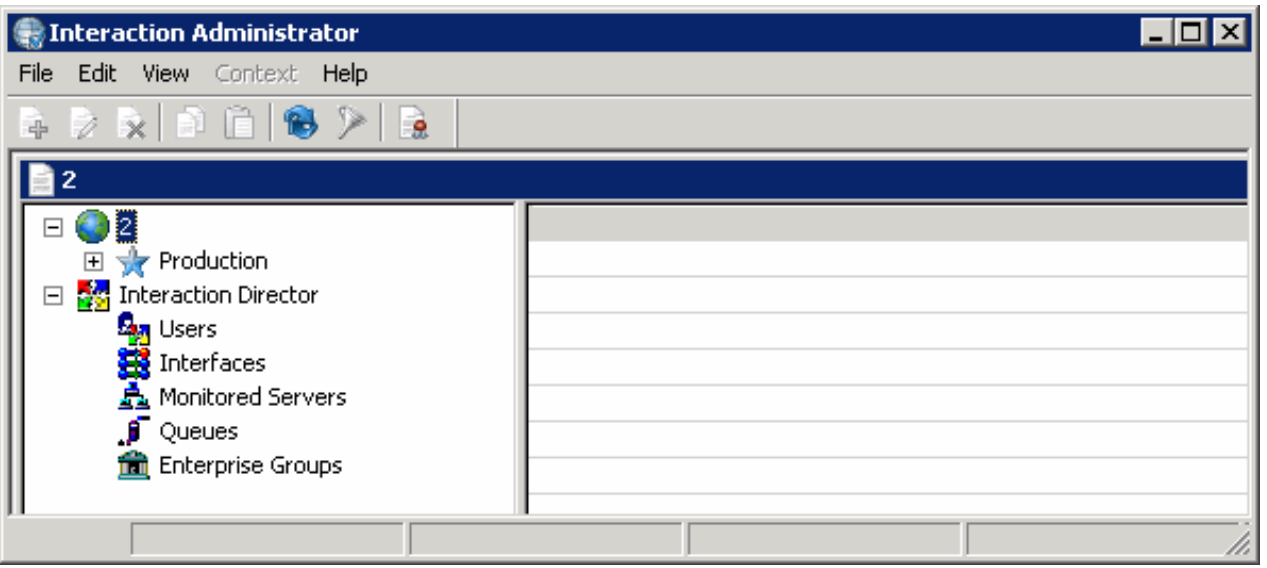

Interaction Director node: Allows you to manage Director server configurations. The system requires and supports one Director server configuration only. For more information, see [Configure](#page-52-0) Director Server.

Users container: Allows you to manage user information for authentication purposes when users log on to the Director server. For more information, see Users [Container](#page-56-0).

Interfaces container: Allows you to define boards and devices that interface with MCI or SIP. You can manage adapter, carrier, and protocol configurations. For more information, see [Interfaces](#page-56-1) Container.

Monitored Servers container: Allows you to manage details about the CIC servers that are available for Director to monitor to make intelligent routing decisions. For more information, see [Monitored](#page-74-0) Servers Container.

Queues container: Allows you to associate a Monitored Server, queue, and line group within a site, so that Director can collect statistics about the object to make routing decisions. Director handlers route interactions based on statistics collected for queues. For more information, see Queues [Container](#page-85-0).

Enterprise Groups container: Allows you to manage enterprise groups, which are collections of queues that represent the target destination of a routed interaction. For more information, see [Enterprise](#page-99-0) Groups Container.

Server Parameters container: While not an Interaction Director container, it allows you to manage global variables, settings, and paths that Director uses. For more information, see Server [Parameters](#page-114-0) Container.

## <span id="page-52-0"></span>Configure Director Server

The Configuration tab in the Director Server Configuration dialog box allows you to manage Director server configuration settings. The system requires and supports one Director server configuration only. You cannot add or delete the Director server configuration. You can only change the settings.

For more information, see the Interaction Administrator Help at [https://help.genesys.com/cic/mergedProjects/wh\\_ia/desktop/interaction\\_administrator\\_help.htm.](https://help.genesys.com/cic/mergedProjects/wh_ia/desktop/interaction_administrator_help.htm)

#### To configure Director server

1. On the Monitored Server, start Interaction Administrator and then click Interaction Director.

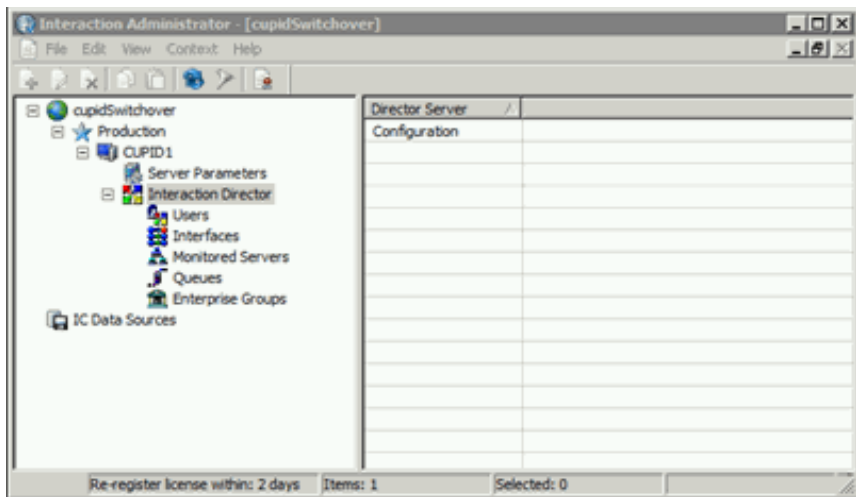

2. In the list view, double-click Configuration. The Configuration tab in the Director Server Configuration dialog box appears.

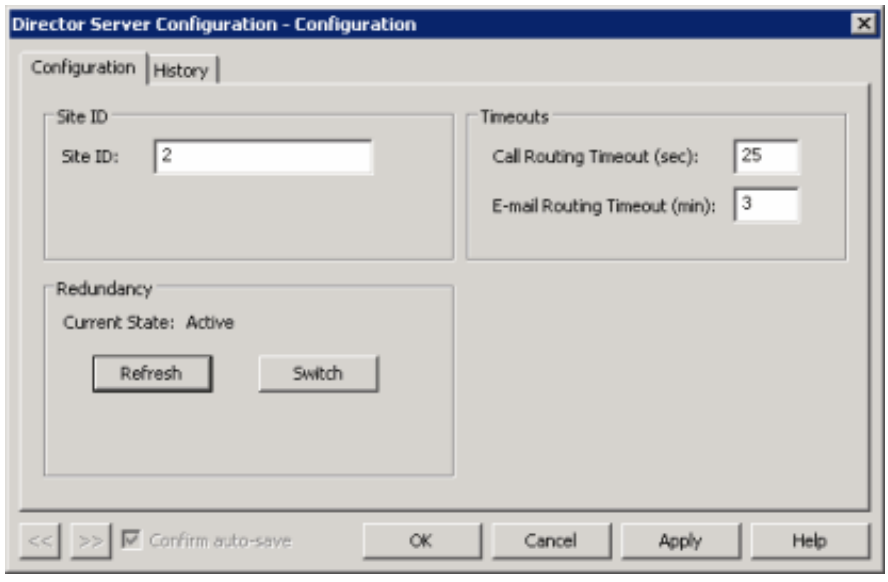

Site ID: Unique number that identifies this Director server. This ID cannot be the same as the site ID of a redundant Director server or any CIC server.

Call Routing Timeout (sec): Number of seconds that Director waits to route a call before timing out.

E-mail Routing Timeout (min): Number of minutes that Director waits to route an email message before timing out.

Refresh: Redisplays the redundancy state of this Director server.

Switch: Switches between redundancy states with the other Director server in the switchover pair.

- 3. Click OK.
- 4. To dump a trace log for Director server, in the list view, right-click Configuration and then click Dump Server Trace. A confirmation dialog box appears.
- 5. Click Yes. A notification dialog box appears.
- 6. Click OK. The system writes all current configuration information (such as sites, queues, users, skills, enterprise workgroups) to the trace log file.

## Users Container

The Users container in Interaction Administrator allows you to manage the users who can log into this Director server to change its configuration. Users must have an NT Domain user account and password. For more information, see the Interaction Administrator Help at [https://help.genesys.com/cic/mergedProjects/wh\\_ia/desktop/interaction\\_administrator\\_help.htm](https://help.genesys.com/cic/mergedProjects/wh_ia/desktop/interaction_administrator_help.htm).

## View Interaction Director Users

To view Interaction Director users

• In the tree view, click the Users container. The users display in the Users list view.

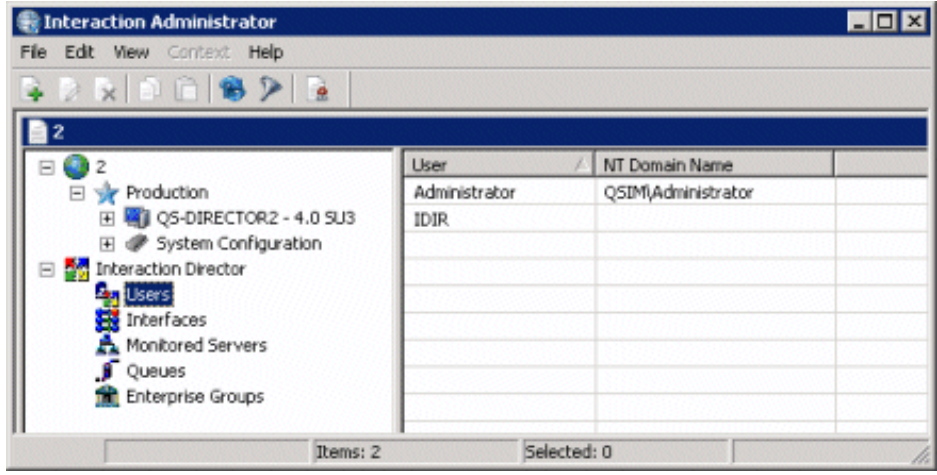

User: Name of the Interaction Director user.

NT Domain Name: Domain-qualified logon name for this user (for example, CorpDomain\waldowatson). CIC uses this name to authenticate that the CIC user has a valid NT account in the network domain.

## Add a User

#### To add a user

1. In the Users list view right-click in the list view and then click New. The Entry Name dialog box appears.

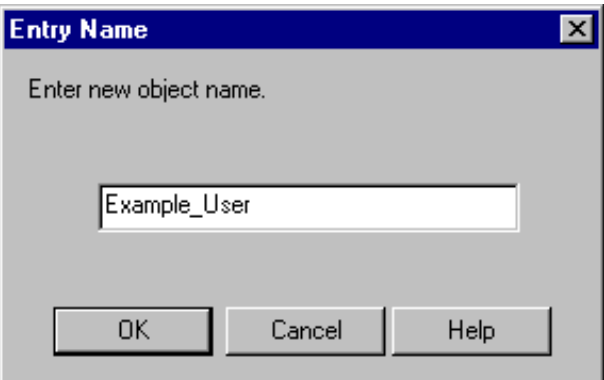

2. In the box, type the NT domain and user name (for example, mydomain\username) and then click OK. The New User Configuration dialog box appears.

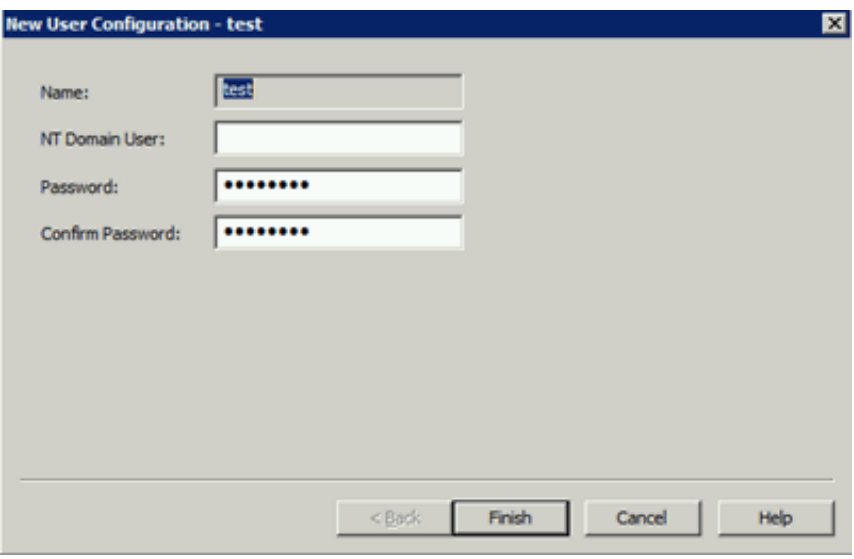

Name: Name of the Interaction Director user. You can specify any name that you want for identification purposes. There is no validation on this name.

NT Domain User: Domain-qualified logon name for this user (for example, CorpDomain\waldowatson). There is no validation on this name or browse capability to find a list of NT users. CIC uses this name to authenticate that the CIC user has a valid NT account in the network domain. When this CIC user logs on to the domain, the user can start any PureConnect program and CIC authenticates this user as a form of security. This feature prevents non-CIC users from starting a PureConnect program (such as Interaction Client) and running it on the network.

Password: NT domain password for the NT domain user.

Confirm Password: NT domain password for the NT domain user to confirm that you typed the password correctly in the Password box.

3. Complete the information and then click Finish.

## Modify a User

#### To modify a user

1. In the Users list view, right-click the user and then click Properties . The User Configuration dialog box appears.

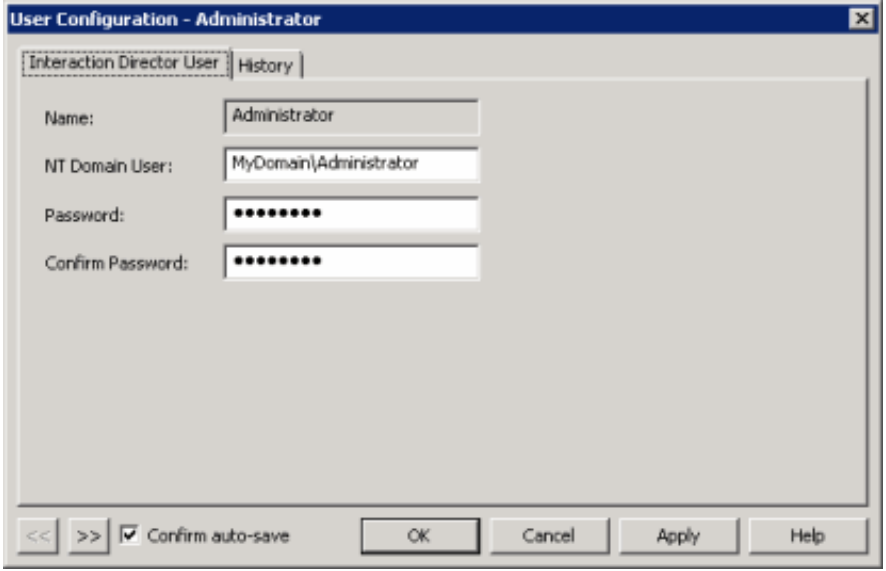

Name: Name of the user. You cannot change this name.

NT Domain User: Domain-qualified logon name for this user (for example, CorpDomain\waldowatson). There is no validation on this name or browse capability to find a list of NT users. CIC uses this name to authenticate that the CIC user has a valid NT account in the network domain. When this CIC user logs on to the domain, the user can start any

PureConnect program and CIC authenticates this user as a form of security. This feature prevents non-CIC users from starting a PureConnect program (such as Interaction Client) and running it on the network.

Password: NT domain password for the NT domain user.

Confirm Password: NT domain password for the NT domain user to confirm that you typed the password correctly in the Password box.

Confirm auto-save: If selected, allows you to modify multiple users.

- 2. Modify the information and then click Apply.
- 3. To modify the next user in the list view, do the following:
	- a. Select Confirm auto-save.
	- b. Click >>. The next user in the list appears.
- 4. When finished modifying users, click OK.

## <span id="page-56-0"></span>Delete a User

To delete a user

- 1. In the Users list view, right-click the user and then click Delete.
- 2. In the confirmation dialog box, click Yes.

# <span id="page-56-1"></span>Interfaces Container

The Interfaces container in Interaction Administrator allows you to manage boards and devices that interface with SIP. You can specify adapter, carrier, and protocol configurations. For more information, see the Interaction Administrator Help at [https://help.genesys.com/cic/mergedProjects/wh\\_ia/desktop/interaction\\_administrator\\_help.htm.](https://help.genesys.com/cic/mergedProjects/wh_ia/desktop/interaction_administrator_help.htm)

#### Related topics:

- View [Interaction](#page-57-0) Director Interfaces
- Add an [Interface](#page-57-1)  $\bullet$
- Modify an [Interface](#page-61-0)
- Delete an [Interface](#page-64-0)

## <span id="page-57-0"></span>View Interaction Director Interfaces

The Interfaces list view in Interaction Administrator allows you to view Interaction Director interfaces.

#### To view Interaction Director interfaces

1. In the tree view, click the Interfaces container. The interfaces display in the Interfaces list view.

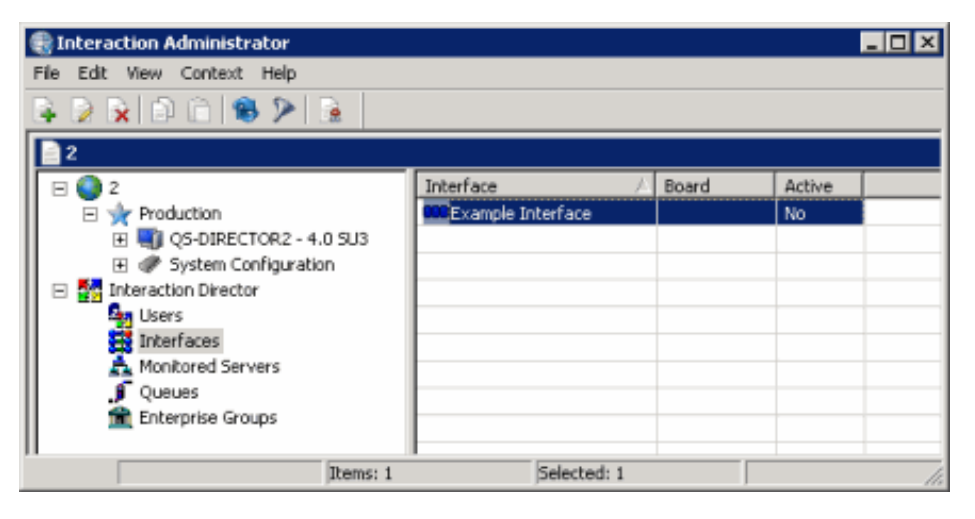

Status icon: Represents the status of the interface. Director polls the interface, Monitored Server, and queues every two minutes; and the software services and network links every 60 seconds. Director updates this status accordingly.

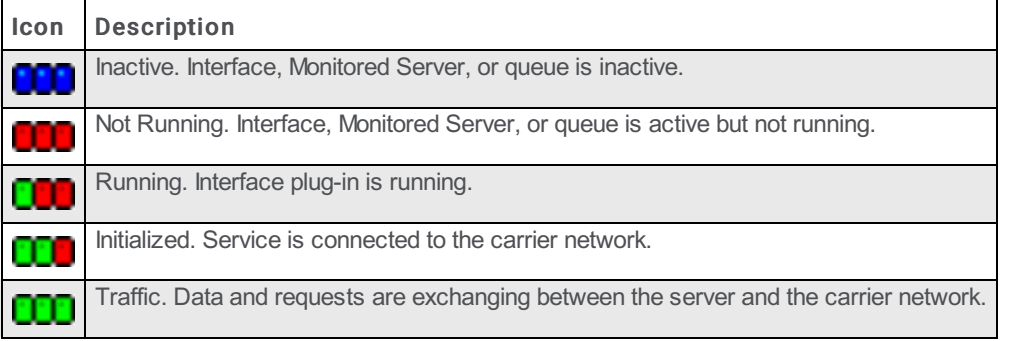

Interface: User-defined name of the interface.

Board: Code that identifies the board. For Natural Microsystems boards, this number is between 1 and 16 and identifies the board to the NMS API.

Active: Indicates whether the interface is active.

- 2. In the list view, right-click an interface and then do the following:
	- To activate or deactivate an interface, click Set Active and then click Yes or No.
	- To indicate to the network that the interface can receive traffic, click Set in Service.
	- To indicate to the network that the interface cannot receive traffic, click Set out of Service.
	- To send a request to the Director server to turn off the interface, click Shut Down. Use this option to prevent the loader from restarting the plug-in until you reactivate it using the Set Active option.
	- To send a request to the Director server to turn off and restart the interface, click Restart.
	- To send a notification to the Director server to write to a trace log the parameters that Interaction Director is using, click  $\bullet$ Dump Parameters and then, in the confirmation dialog box, click Yes. You define the location of the trace log in Interaction Administrator.

## <span id="page-57-1"></span>Add an Interface

the New Interface Configuration wizard in Interaction Administrator allows you to add a SIP interface that defines hardware and protocols that Director uses to communicate with a SIP carrier.

To add an interface

1. In the tree view, click the Interfaces container. The interfaces display in the Interfaces list view.

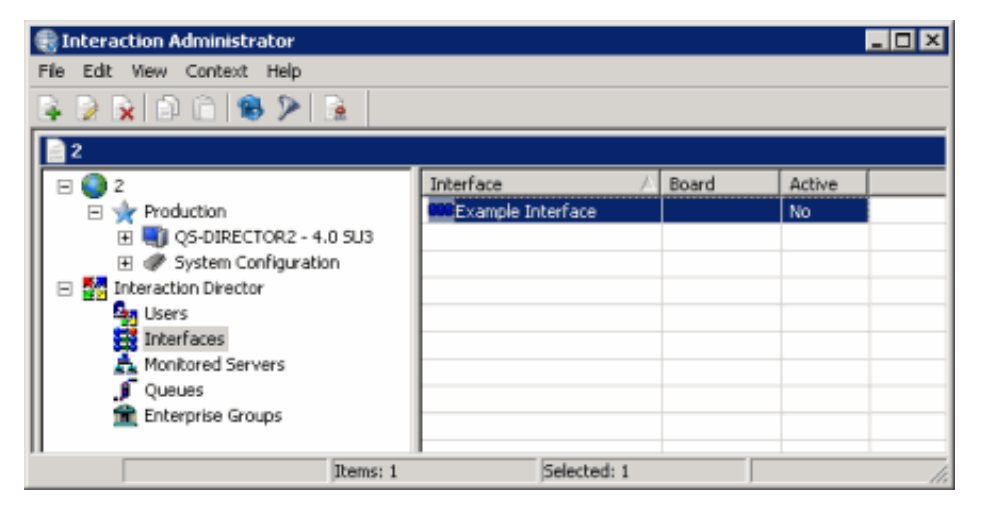

2. Right-click in the list view and then click New. The Entry Name dialog box appears.

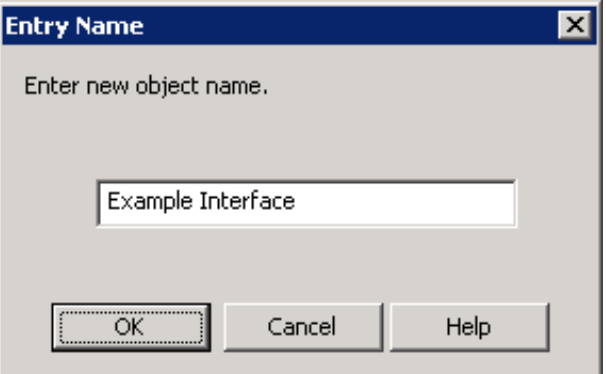

3. In the box, type a descriptive name for the interface and then click OK. The Adapter page of the New Interface Configuration wizard appears.

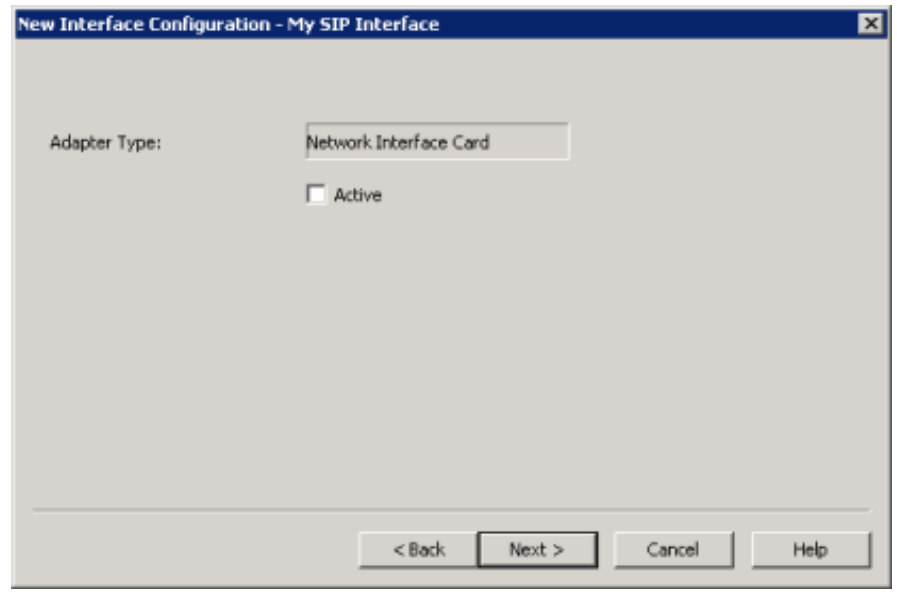

Adapter Type: Type of network interface card that the SIP interface uses. You cannot change this value.

Active: If selected, the interface is active.

4. Select Active and then click Next. The SIP Protocol page of the New Interface Configuration wizard appears.

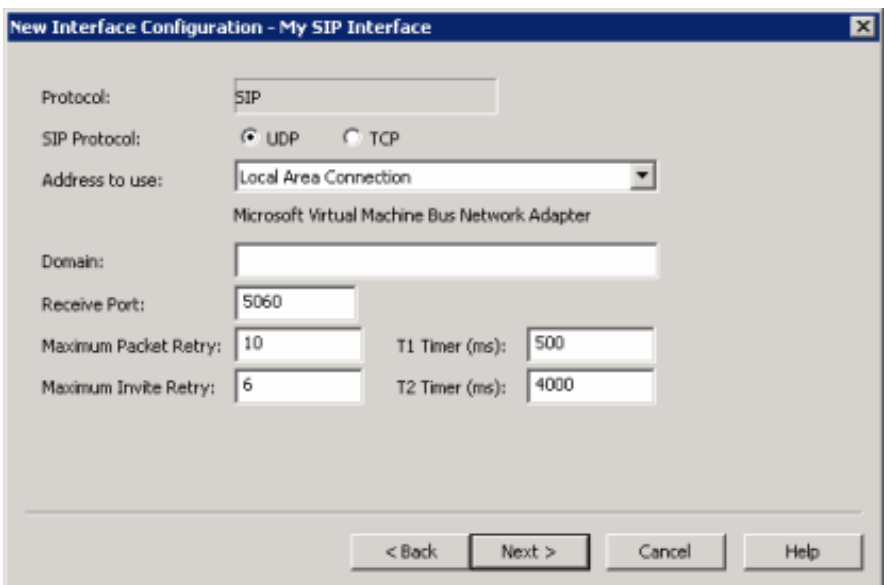

Protocol: Name of the carrier. You cannot change this value.

SIP Protocol: Type of SIP protocol.

UDP (User Datagram Protocol): Communications protocol that sends datagram messages from one computer to a program running on another computer. Since UDP is connectionless, the protocol does not guarantee error-free delivery. Programs that use UDP process any errors and check for reliable delivery. This option is best suited for a local network.

TCP (Transmission Control Protocol): Communications protocol that sends a sequenced delivery of bytes to a remote or local user. Since TCP establishes a connection, it is less error prone than UDP, but has greater overhead. This option is best suited when using a WAN.

Address to Use: Network interface for SIP communications.

Domain: SIP protocol domain.

Receive Port: Port that sends and receives SIP messages. The default value is "5060."

Maximum Packet Retry: Maximum number of attempted SIP requests when using UDP as the transport protocol. The default value is "10." This option is an advance UDP setting. Do not change the value except under the direction of PureConnect Customer Care.

Maximum Invite Retry: Maximum number of attempted SIP invite requests that PureConnect Customer Care instructs you to do when using UDP as the transport protocol. The default value is "6." This option is an advance UDP setting. Do not change the value except under the direction of PureConnect Customer Care.

T1 Timer (ms): Initial incremental delay between SIP packet retransmissions when using UDP as the transfer protocol. The default value is "500." This option is an advance UDP setting. Do not change the value except under the direction of PureConnect Customer Care.

T2 Timer (ms): Maximum incremental delay between SIP packet retransmissions, when using UDP as the transfer protocol. The default value is "4000." This option is an advance UDP setting. Do not change the value except under the direction of PureConnect Customer Care.

5. Complete the information and then click Next. The Carrier page of the New Interface Configuration wizard appears.

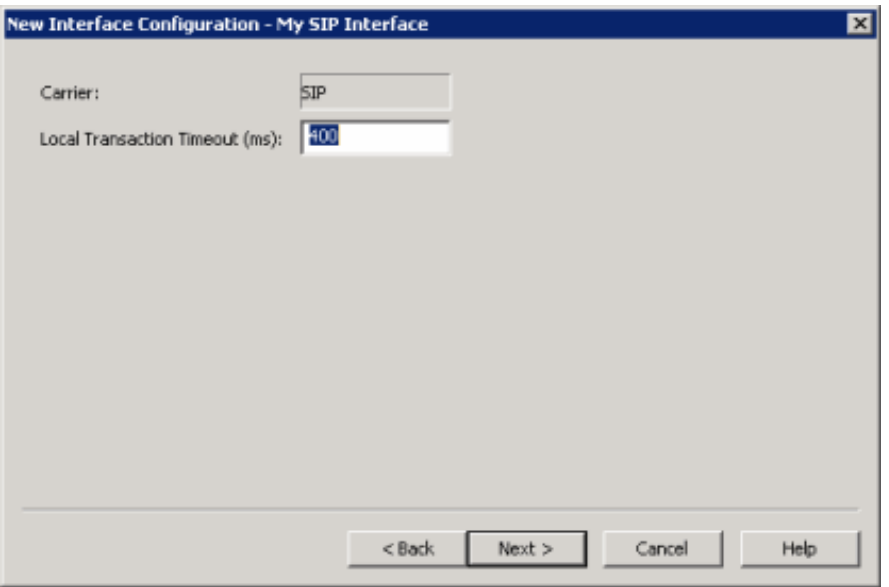

Carrier: Carrier for the interface. You cannot change this value.

Local Transaction Timeout (ms): Amount of time (in milliseconds) that Director server waits for a routing handler to respond before sending the default response to the carrier. A default response is a valid routing response, but it is not based on the real-time data. Define a default response in Interaction Director for each provisioned number. The default timeout value is 400 milliseconds.

6. Complete the information and then click Next. The SIP Provisioned Numbers page of the New Interface Configuration wizard appears.

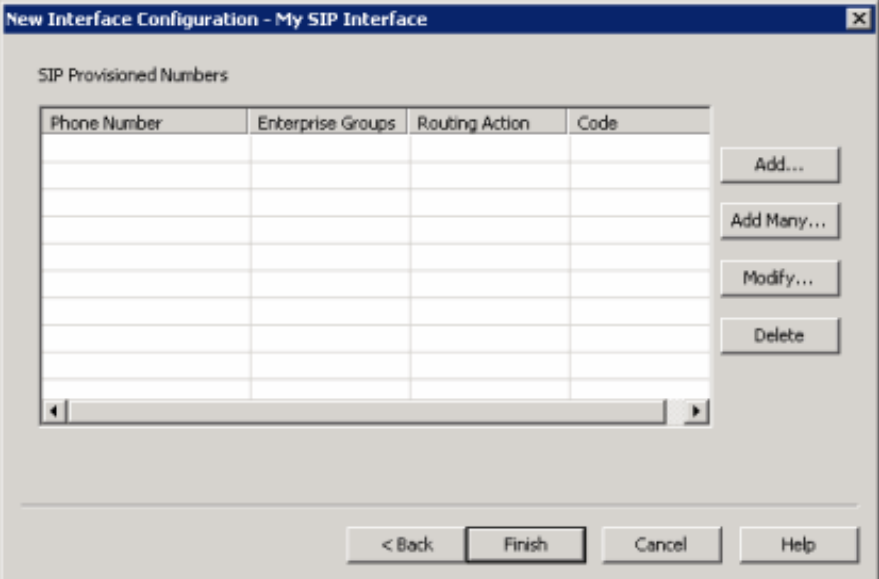

Phone Number: Telephone number to which Interaction Director responds. These telephone numbers are the ones that customers use to contact your company, not the telephone numbers where calls route.

Enterprise Groups: Enterprise Group to which to route calls for a number.

Routing Action: Default routing action for the telephone number. Valid actions are:

- Destination: Termination destination for the call is a phone number.
- Use Default: Uses the SIP interface's default action to disposition the call.
- DNS Override: Allows override of the call's termination destination using digits that override the actual DNS.
- Domestic DDD (Direct Distance Dialing): Digits dialed to end the call.
- International DDD (Direct Distance Dialing): International digits dialed to end the international call.

Code: Default code to use for the routing action. This value is a string of 1-10 digits that are numeric (0-9), '#', or '\*'. 7. Do the following:

- To add a SIP provisioned phone number, routing action, and default code, do the steps to Add a SIP [Provisioned](#page-64-1) Number.
- To add multiple SIP carrier numbers, do the steps to Add Multiple SIP Carrier [Numbers](#page-70-0).
- To modify a SIP provisioned phone number, routing action, or default code, do the steps to Modify a SIP [Provisioned](#page-67-0) Number.
- To delete a SIP provisioned number, do the steps to Delete a SIP [Provisioned](#page-70-1) Number.
- 8. Complete the information and then click Finish.

## <span id="page-61-0"></span>Modify an Interface

The Interface Configuration dialog box in Interaction Administrator allows you to modify a SIP interface that defines hardware and protocols that Director uses to communicate with a SIP carrier.

#### To modify an interface

1. In the tree view, click the Interfaces container. The interfaces display in the Interfaces list view.

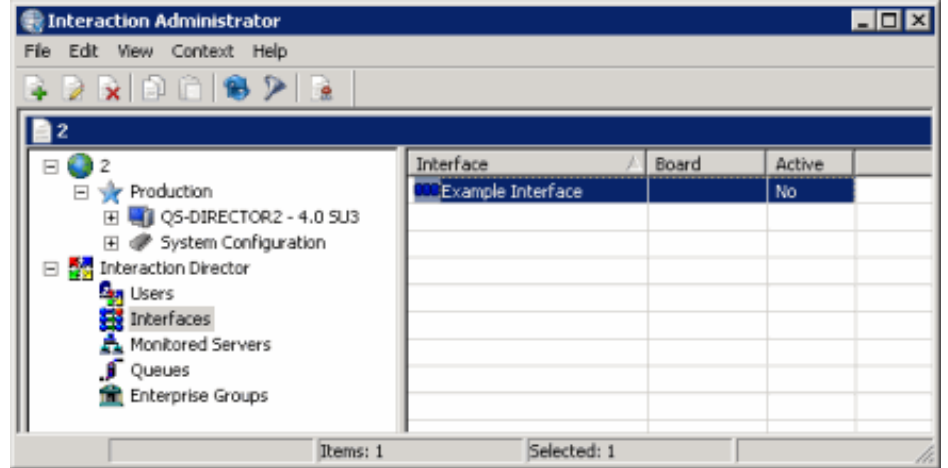

2. Right-click the interface and then click Properties . The Interface Configuration dialog box appears.

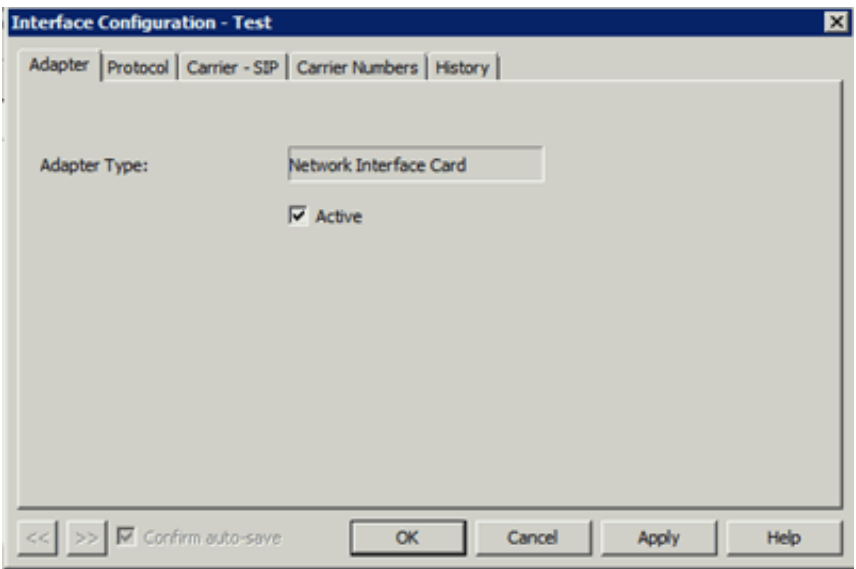

- 3. To change the adapter to inactive, on the Adapter tab, clear the Active check box and the click Apply.
- 4. To change the protocol settings, do the following:
	- a. Click the Protocol tab.

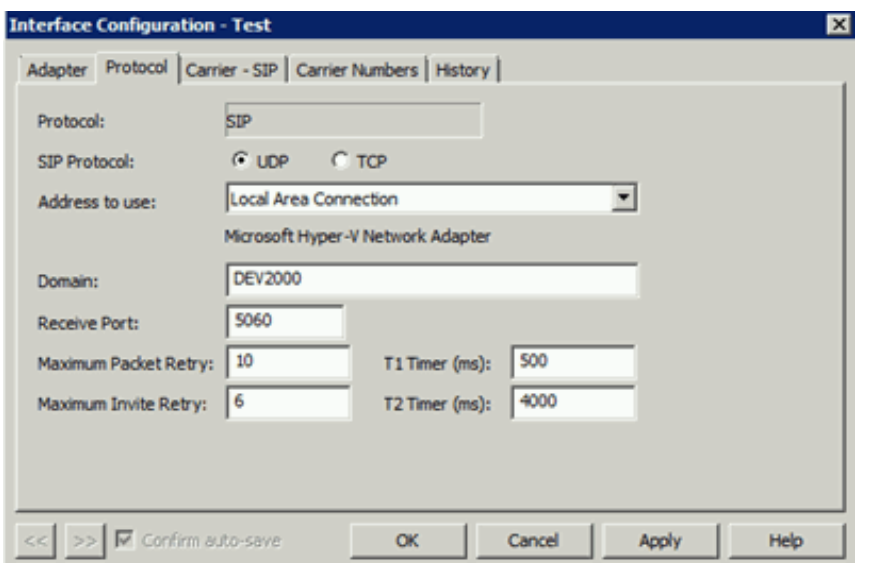

Protocol: Name of the carrier. You cannot change this value.

SIP Protocol: Type of SIP protocol.

UDP (User Datagram Protocol): Communications protocol that sends datagram messages from one computer to a program running on another computer. Since UDP is connectionless, the protocol does not guarantee error-free delivery. Programs that use UDP process any errors and check for reliable delivery. This option is best suited for a local network.

TCP (Transmission Control Protocol): Communications protocol that sends a sequenced delivery of bytes to a remote or local user. Since TCP establishes a connection, it is less error prone than UDP, but has greater overhead. This option is best suited when using a WAN.

Address to Use: Network interface for SIP communications.

Domain: SIP protocol domain.

Receive Port: Port that sends and receives SIP messages. The default value is "5060."

Maximum Packet Retry: Maximum number of attempted SIP requests when using UDP as the transport protocol. The default value is "10." This option is an advance UDP setting. Do not change the value except under the direction of PureConnect Customer Care.

Maximum Invite Retry: Maximum number of attempted SIP invite requests that PureConnect Customer Care instructs you to do when using UDP as the transport protocol. The default value is "6." This option is an advance UDP setting. Do not change the value except under the direction of PureConnect Customer Care.

T1 Timer (ms): Initial incremental delay between SIP packet retransmissions when using UDP as the transfer protocol. The default value is "500." This option is an advance UDP setting. Do not change the value except under the direction of PureConnect Customer Care.

T2 Timer (ms): Maximum incremental delay between SIP packet retransmissions, when using UDP as the transfer protocol. The default value is "4000." This option is an advance UDP setting. Do not change the value except under the direction of PureConnect Customer Care.

- b. Modify the information and then click Apply.
- 5. To change the carrier settings, do the following:
	- a. Click the Carrier SIP tab.

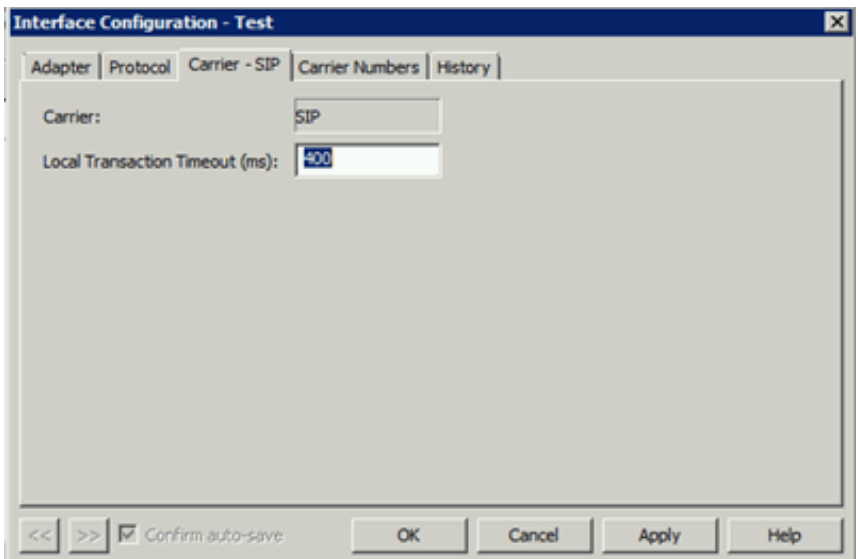

Carrier: Carrier for the interface. You cannot change this value.

Local Transaction Timeout (ms): Amount of time (in milliseconds) that Director server waits for a routing handler to respond before sending the default response to the carrier. A default response is a valid routing response, but it is not based on the real-time data. Define a default response in Interaction Director for each provisioned number. The default timeout value is 400 milliseconds.

- b. Modify the information and then click Apply.
- 6. To change the carrier numbers, do the following:
	- a. Click the Carrier Numbers tab.

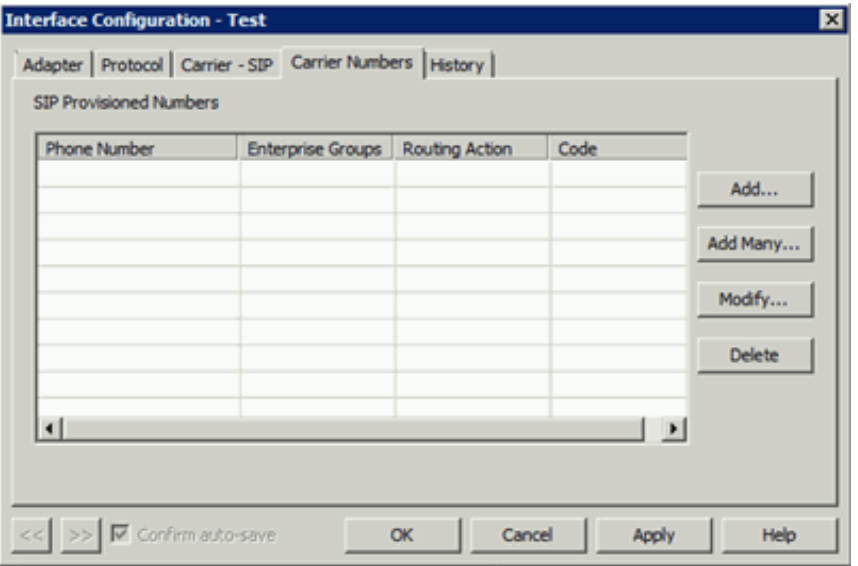

- b. To add a SIP provisioned phone number, routing action, and default code, do the steps to Add a SIP [Provisioned](#page-64-1) Number.
- c. To add multiple SIP carrier numbers, do the steps to Add Multiple SIP Carrier [Numbers](#page-70-0).
- d. To modify a SIP provisioned phone number, routing action, or default code, do the steps to Modify a SIP [Provisioned](#page-67-0) Number.
- e. To delete a SIP provisioned number, do the steps to **Delete a SIP [Provisioned](#page-70-1) Number**.
- 7. When finished, click OK.

## <span id="page-64-0"></span>Delete an Interface

The Interfaces list viewin Interaction Administrator allows you to delete an interface.

#### To delete an interface

1. In the tree view, click the Interfaces container. The interfaces display in the Interfaces list view.

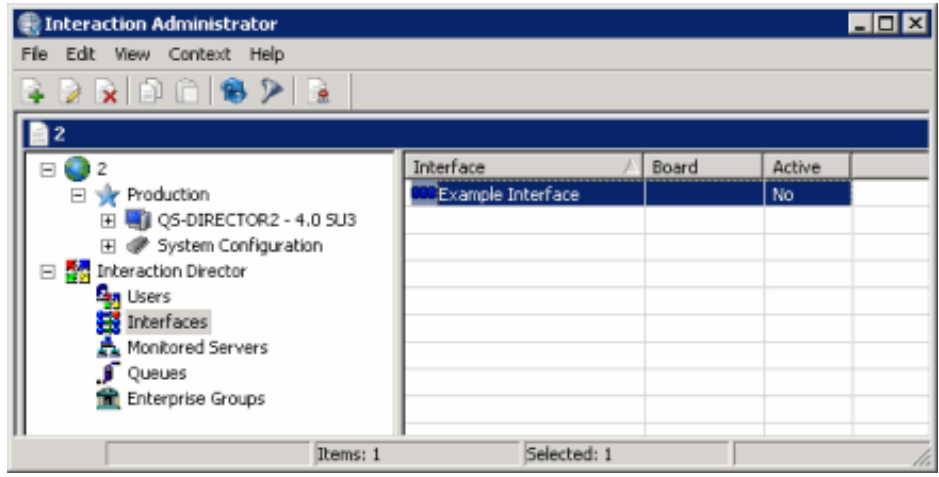

- 2. In the list view, do one of the following:
	- Click the interface and then press the Delete key.
	- Right-click the interface and then click Delete.
	- Click the interface and then, from the Edit menu, click Delete.
- 3. In the confirmation dialog box, click Yes.

## <span id="page-64-1"></span>Add a SIP Provisioned Number

Use the SIP Call Number and Default Routing dialog box to add default SIP routing options, such as phone number, destination, and default code.

#### To add a SIP Provisioned Number

- 1. Do one of the following:
	- If you are adding an interface, open the SIP Provisioned Numbers page of the New Interface Configuration wizard. For more information, see Add an [Interface](#page-57-1).

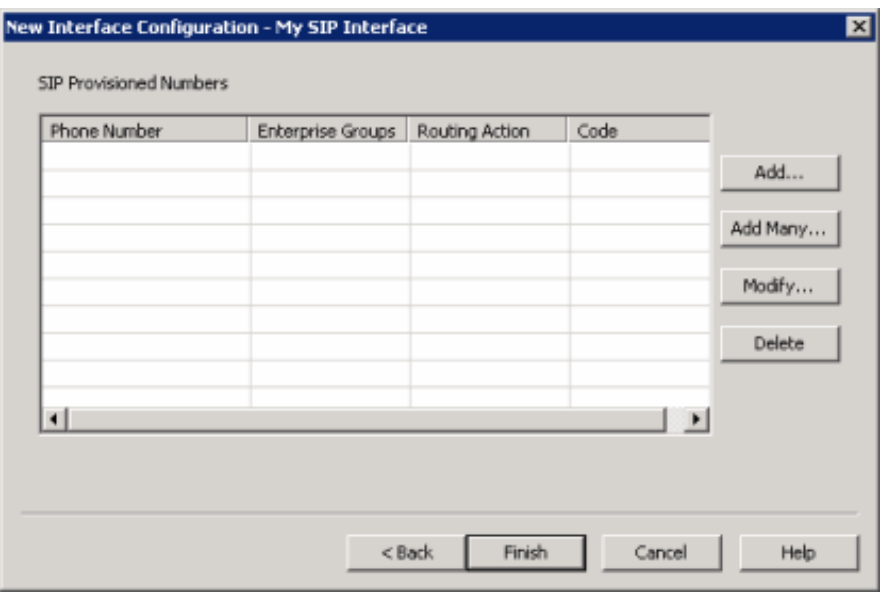

If you are modifying an interface, open the Carrier Numbers tab in the Interface Configuration dialog box. For more information, see Modify an [Interface](#page-61-0).

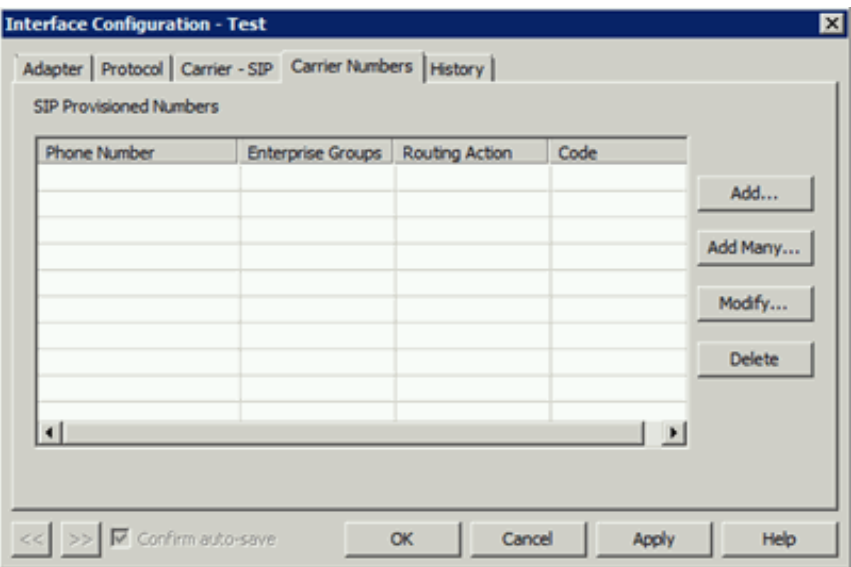

2. Click Add. The SIP Call Number and Default Routing dialog box appears.

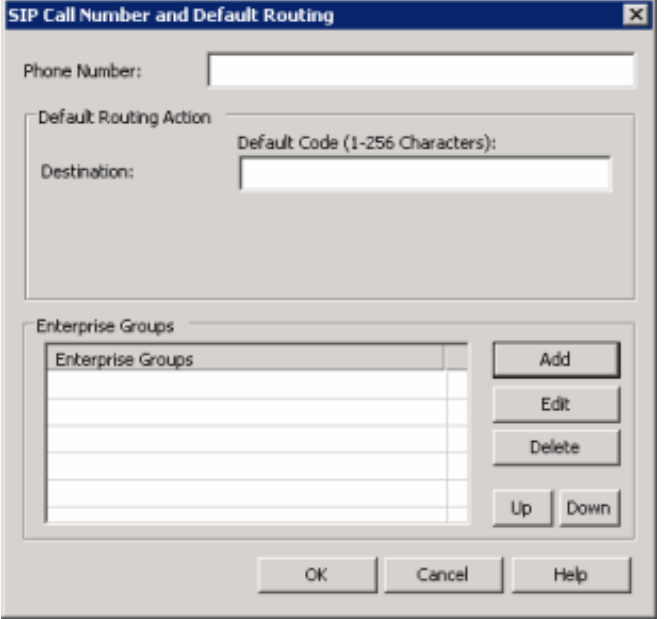

Phone Number: Phone number for which to define a default routing action.

Destination: Termination destination for the call. Usually, this value is a phone number in the SIP format "sip:user@host:port," although it is possible that the originator of the request requires some other value or format. This value sends directly in the routing response as the redirect number. If the destination is a Director-connected CIC server (Monitored Server), the format is "sip:I3DIR!workgroupname@ipaddress"where "workgroupname" is the name of a workgroup on the destination CIC server and "IP address" is the address of the destination CIC server.

- 3. To add an enterprise group, do the following:
	- a. Click Add. The Browse Enterprise Groups dialog box appears.

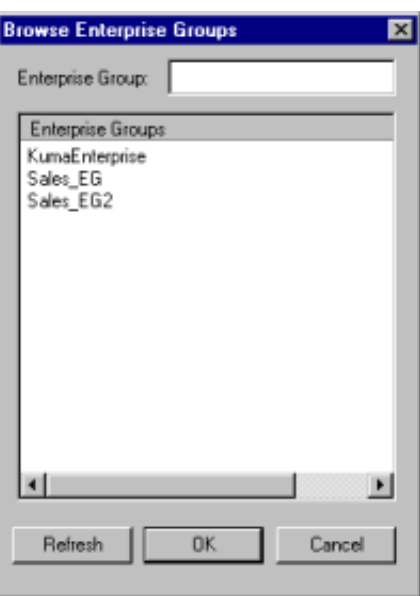

Enterprise Group: Name of the enterprise group to which to route calls.

Enterprise Groups: Available enterprise groups defined using the Enterprise Groups container.

- b. Type or click the name of the enterprise group and then click OK.
- 4. To modify an enterprise group that you added manually or to select another enterprise group, do the following:
	- a. Click Edit. The Browse Enterprise Groups dialog box appears.

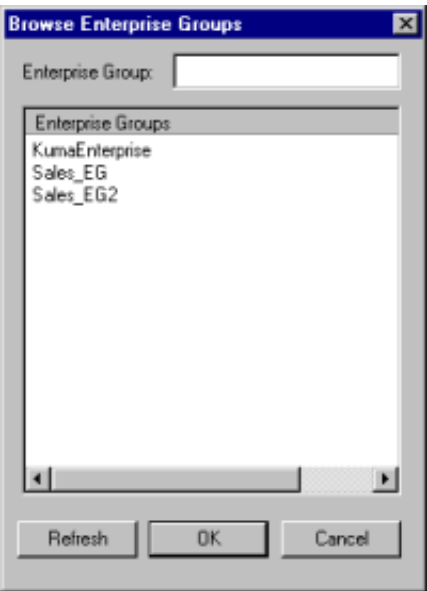

Enterprise Group: Name of the enterprise group to which to route calls.

Enterprise Groups: Available enterprise groups defined using the Enterprise Groups container.

- b. Type or click the name of the enterprise group and then click OK.
- 5. To remove an enterprise group from the list, do the following:
	- a. In the Enterprise Groups box, click the enterprise group and then click Delete. A confirmation dialog box appears.
	- b. Click Yes. The system removes the enterprise group from the list. The system doesn't remove the enterprise group from the Enterprise Groups container.
- 6. To rearrange the order of the enterprise groups, click an enterprise group and then click Up or Down. Director evaluates the groups in top-down order when routing calls.
- 7. In the SIP Call Number and Default Routing dialog box, click OK.
- 8. Do one of the following:
- In the New Interface Configuration wizard, click Finish.
- In the Interface Configuration dialog box, click OK.  $\bullet$

## <span id="page-67-0"></span>Modify a SIP Provisioned Number

Use the SIP Call Number and Default Routing dialog box to modify default SIP routing options, such as phone number, destination, and default code.

#### To modify a SIP Provisioned Number

- 1. Do one of the following:
	- If you are adding an interface, open the SIP Provisioned Numbers page of the New Interface Configuration wizard. For more information, see Add an [Interface](#page-57-1).

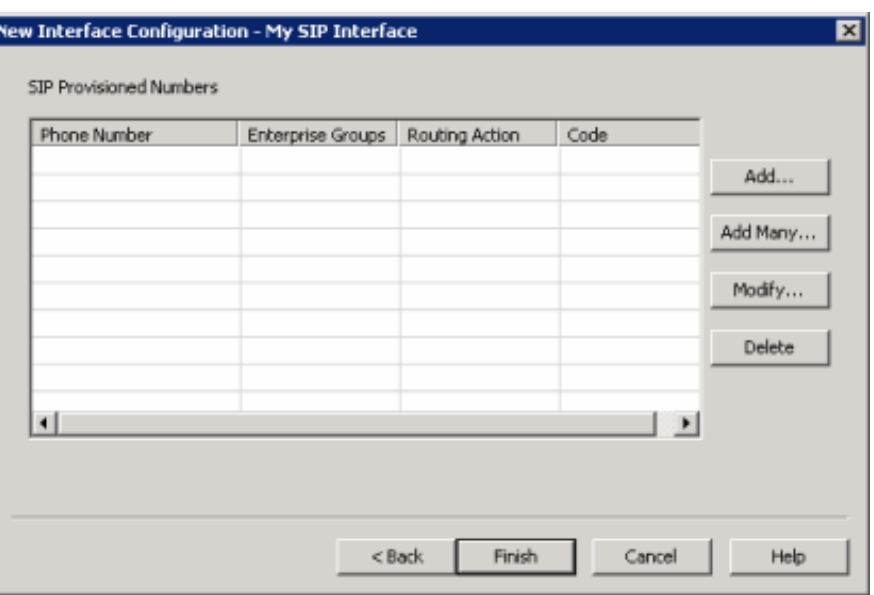

If you are modifying an interface, open the Carrier Numbers tab in the Interface Configuration dialog box. For more information, see **Modify an [Interface](#page-61-0)**.

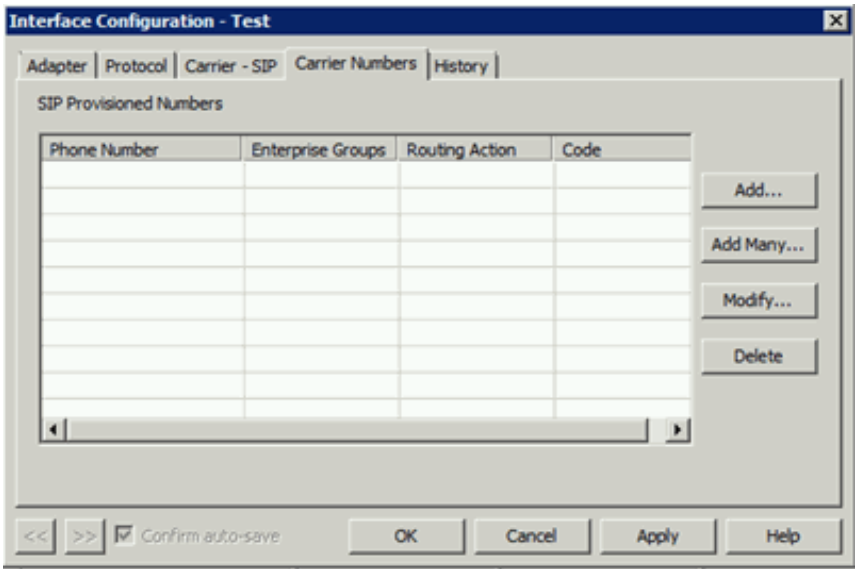

2. Click Modify. The SIP Call Number and Default Routing dialog box appears.

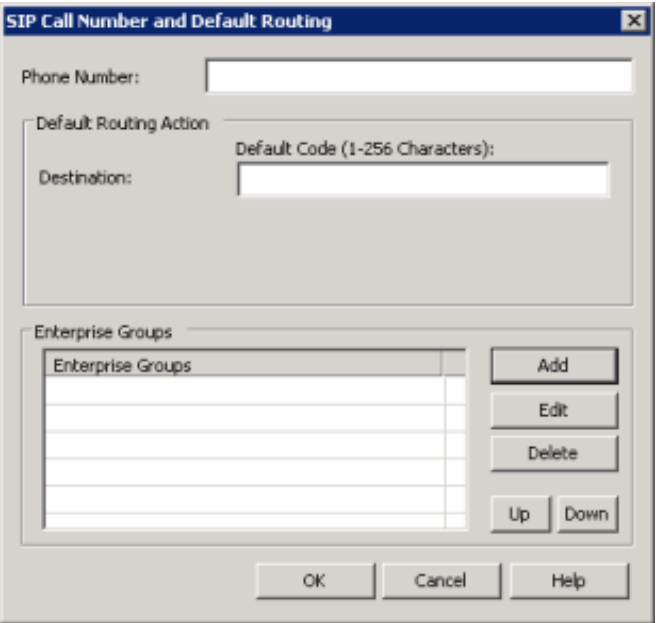

Phone Number: Phone number for which to define a default routing action.

Destination: Termination destination for the call. Usually, this value is a phone number in the SIP format "sip:user@host:port," although it is possible that the originator of the request requires some other value or format. This value sends directly in the routing response as the redirect number. If the destination is a Director-connected CIC server (Monitored Server), the format is "sip:I3DIR!workgroupname@ipaddress"where "workgroupname" is the name of a workgroup on the destination CIC server and "IP address" is the address of the destination CIC server.

Enterprise Groups: Name of the enterprise groups to which to route calls.

- 3. To add an enterprise group, do the following:
	- a. Click Add. The Browse Enterprise Groups dialog box appears.

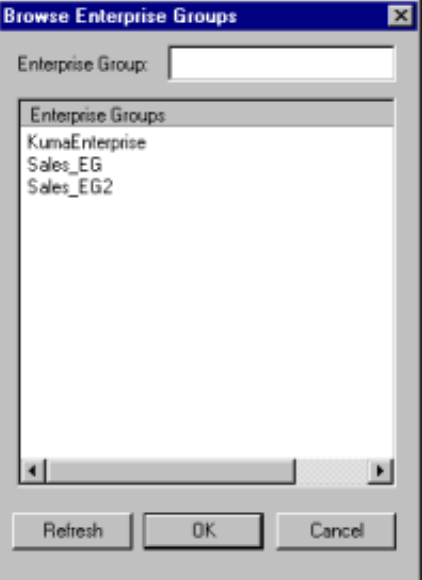

Enterprise Group: Name of the enterprise group to which to route calls.

Enterprise Groups: Available enterprise groups that you can route calls to.

- b. Type or click the name of the enterprise group and then click OK.
- 4. To modify an enterprise group that you added manually or to select another enterprise group, do the following:
	- a. Click Edit. The Browse Enterprise Groups dialog box appears.

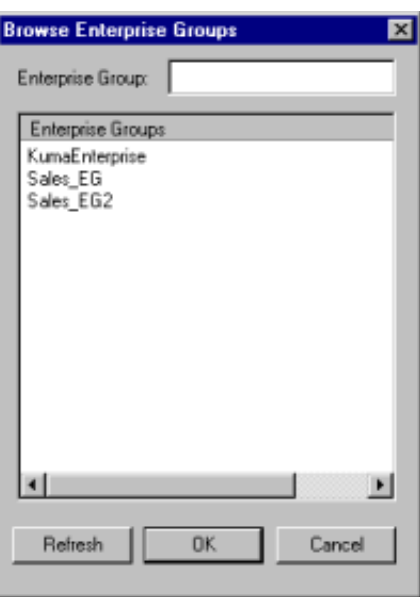

Enterprise Group: Name of the enterprise group to route calls to.

Enterprise Groups: Available enterprise groups you can select to route calls to.

- b. Type or click the name of the enterprise group and then click OK.
- 5. To remove an enterprise group from the list, do the following:
	- a. In the Enterprise Groups box, click the enterprise group and then click Delete. A confirmation dialog box appears.
	- b. Click Yes. The system removes the enterprise group from the list. The system doesn't remove the enterprise group from the Enterprise Groups container.
- 6. To rearrange the order of the enterprise groups, click an enterprise group and then click Up or Down. Director evaluates the groups in top-down order when routing calls.
- 7. In the SIP Call Number and Default Routing dialog box, click OK.
- 8. Do one of the following:
- In the New Interface Configuration wizard, click Finish.
- In the Interface Configuration dialog box, click OK.

## <span id="page-70-1"></span>Delete a SIP Provisioned Number

Use the SIP Provisioned Numbers page of the New Interface Configuration wizard or the Carrier Numbers tab in the Interface Configuration dialog box to delete a SIP provisioned number.

#### To delete a SIP Provisioned Number

- 1. Do one of the following:
	- If you are adding an interface, open the SIP Provisioned Numbers page of the New Interface Configuration wizard. For more information, see Add an [Interface](#page-57-1).

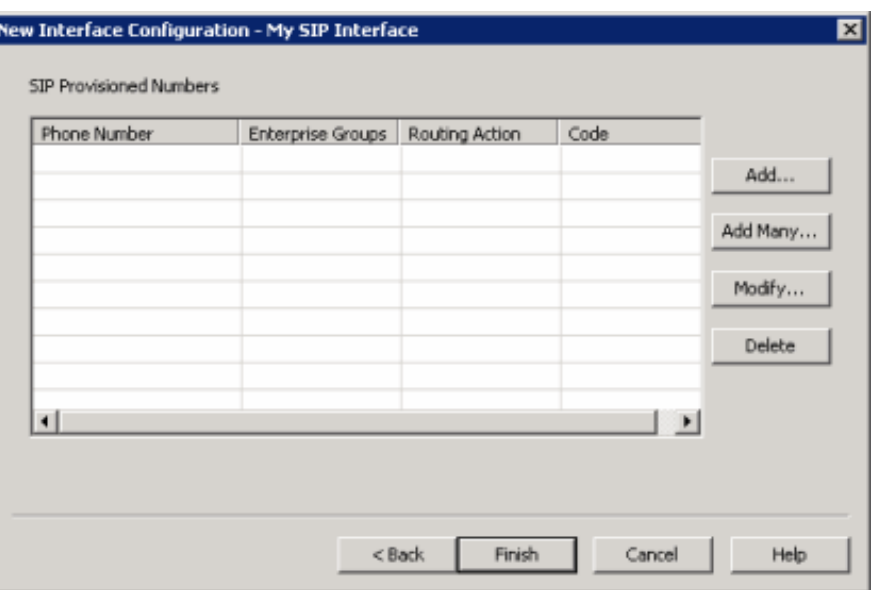

If you are modifying an interface, open the Carrier Numbers tab in the Interface Configuration dialog box. For more information, see Modify an [Interface](#page-61-0).

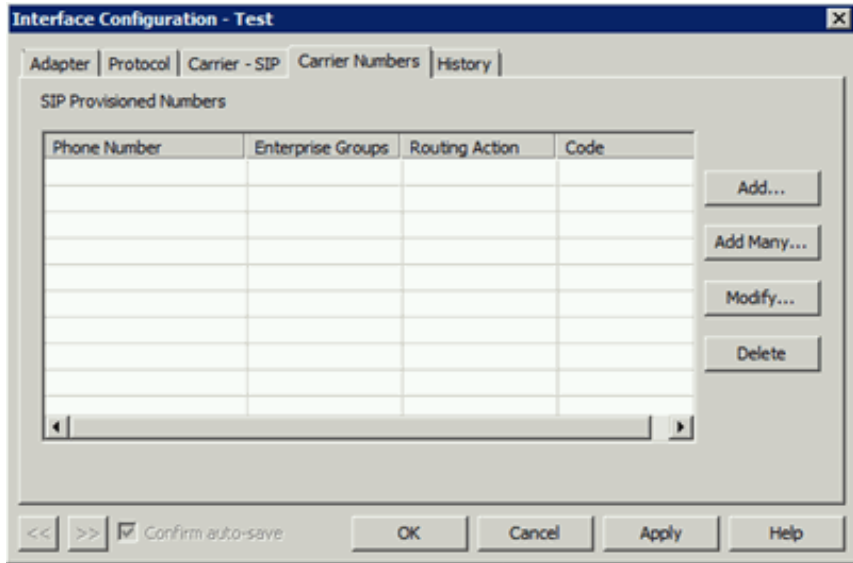

- 2. Click the provisioned number and then click Delete. A confirmation dialog box appears.
- 3. Click Yes.

## <span id="page-70-0"></span>Add Multiple SIP Carrier Numbers

Use the SIP Add Many Carrier Numbers dialog box to specify a line-delimited list of SIP carrier numbers, or import a list of SIP carrier numbers from a file.

To add multiple SIP carrier numbers

- 1. Do one of the following:
	- If you are adding an interface, open the SIP Provisioned Numbers page of the New Interface Configuration wizard. For more information, see Add an [Interface](#page-57-1).

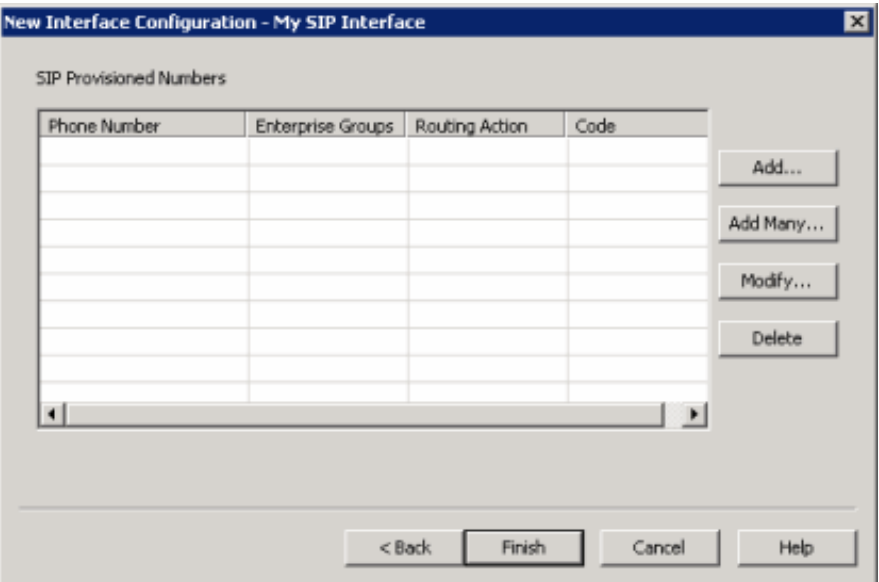

If you are modifying an interface, open the Carrier Numbers tab in the Interface Configuration dialog box. For more information, see **Modify an [Interface](#page-61-0)**.

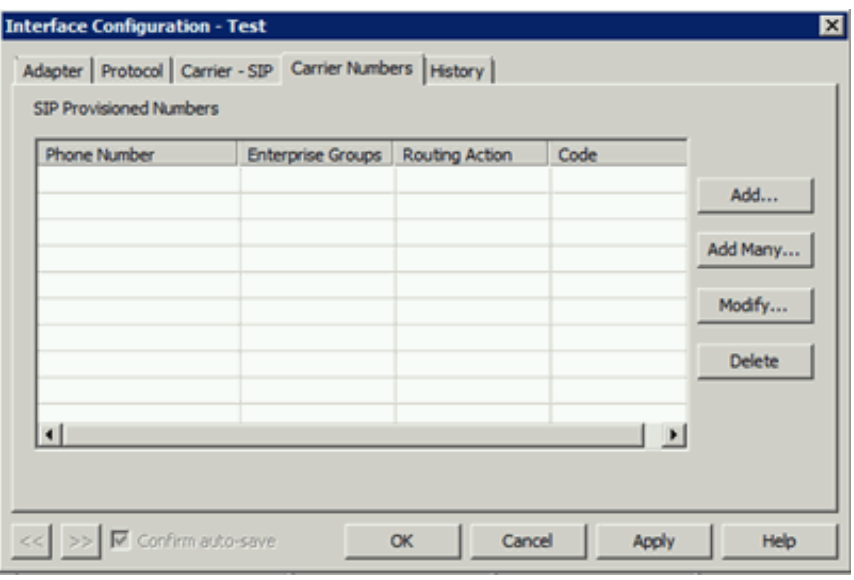

2. Click Add Many. The Results tab of the SIP - Add Many Carrier Numbers dialog box appears. This tab displays the data items parsed from each line of input data.
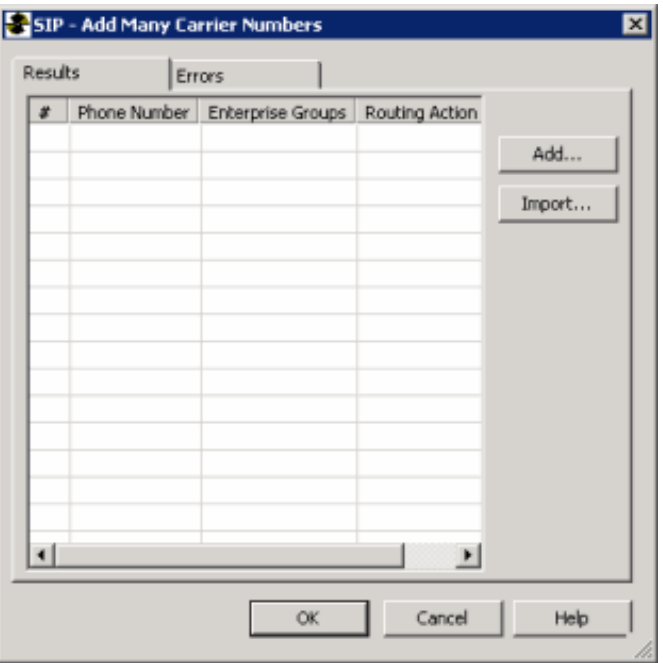

#: Number of the line in the file that contains the parsed data.

Phone Number: Phone number to which Interaction Director responds. This number is the one that customers use to contact your company, not the phone number where calls route.

Enterprise Groups: Enterprise group to which to route calls for the phone number.

Routing Action: Default routing action for the phone number. Valid actions are:

- Destination: Termination destination for the call is a phone number.
- Use Default: Uses the SIP interface's default action to disposition the call.
- DNS Override: Allows override of the call's termination destination using digits that override the DNS.
- Domestic DDD (Direct Distance Dialing): Digits dialed to end the call.
- International DDD (Direct Distance Dialing): International digits dialed to end the call.

Code: Default code to use for the routing action. This value is a string of 1-10 digits that are numeric (0-9), '#', or '\*'. 3. To add a list of SIP carrier numbers, do the following:

a. Click Add. The SIP - Add Number Entries dialog box appears.

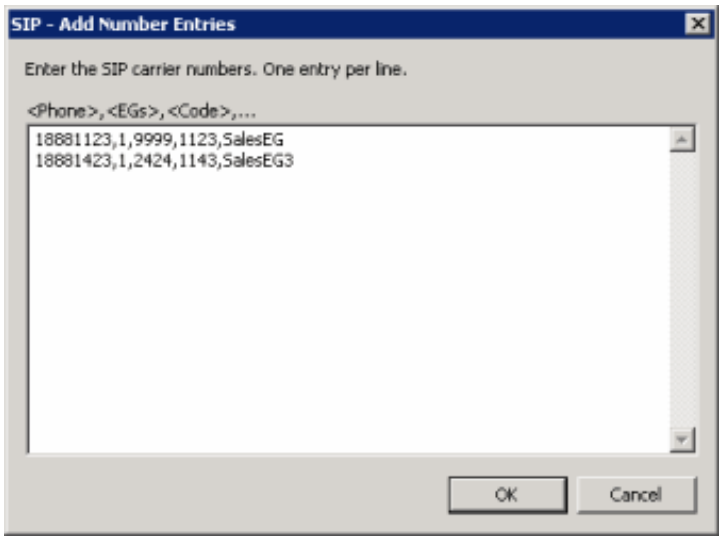

#### Examples

17005555,3,1AlphaBravo,123456789012345,SalesEG 17007777,5,

17006666,4,1234567890

18887776, 1, 2

- b. To type the values in the box, on a single line, type the following, separating each with a comma:
	- Phone number.
	- Routing action code. Valid values are:

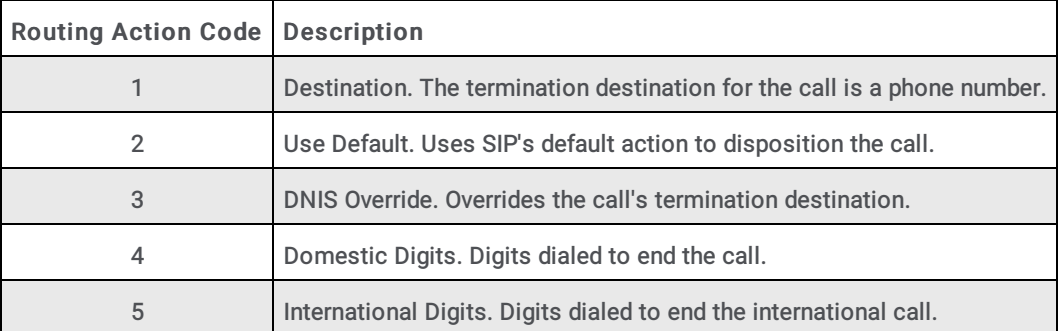

Default code for the routing action.

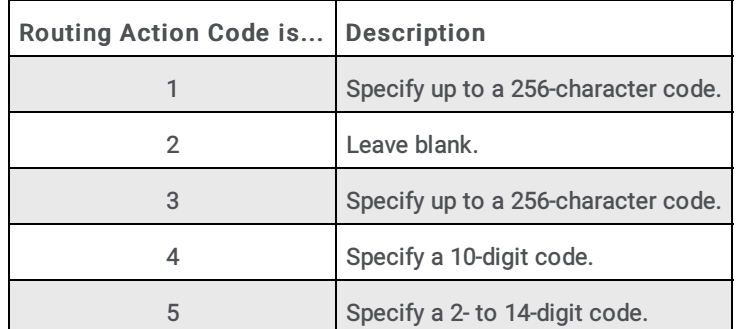

- DNIS override digits. If the routing action is 3, specify up to a 15-digit DNIS override code.
- Enterprise group.
- c. To add another entry, press Return and then type the values in the box.
- d. To copy and paste the values into the box, copy the values, click in the box, and then paste the values.

# Note:

For blank values, use a comma as a placeholder.

- e. Click OK.
- 4. To import a list of SIP carrier numbers, do the following:
	- a. Click Import. The Open dialog box appears.

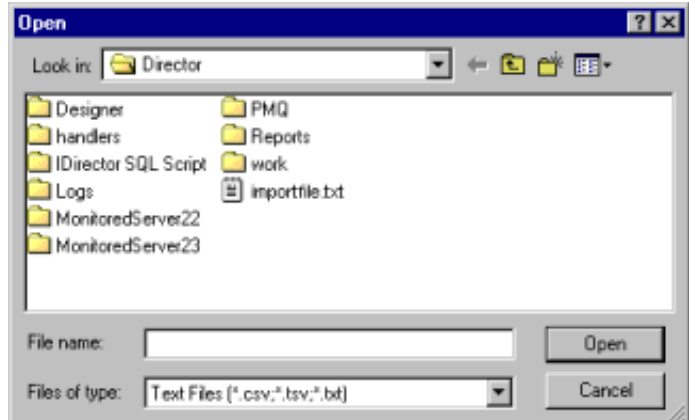

b. Click the name of the file to import and then click Open.

- 5. To view rejected records that didn't parse successfully, click the Errors tab.
- 6. If the import file contains errors, click Cancel, edit the file, and then import the edited file.
- 7. Click OK.

# <span id="page-74-0"></span>Monitored Servers Container

The Monitored Servers container in Interaction Administrator allows you to manage Monitored Servers. A Monitored Server is a CIC site to which Director routes calls. For more information, see the Interaction Administrator Help at [https://help.genesys.com/cic/mergedProjects/wh\\_ia/desktop/interaction\\_administrator\\_help.htm.](https://help.genesys.com/cic/mergedProjects/wh_ia/desktop/interaction_administrator_help.htm)

#### Related topics:

- View [Interaction](#page-75-0) Director Monitored Servers
- Add a [Monitored](#page-75-1) Server  $\bullet$
- **Modify a [Monitored](#page-79-0) Server**  $\bullet$
- Delete a [Monitored](#page-82-0) Server
- [Configure](#page-83-0) SIP Lines to Support Release Link Transfer
- **[Multi-server](#page-84-0) Email Routing Using Director**
- [Specific](#page-84-1) Target Routing

## <span id="page-75-0"></span>View Interaction Director Monitored Servers

The Monitored Servers list viewin Interaction Administrator allows you to view Interaction Director's Monitored Servers.

To view Interaction Director's Monitored Servers

1. In the tree view, click the Monitored Servers container. The Monitored Servers display in the Monitored Servers list view.

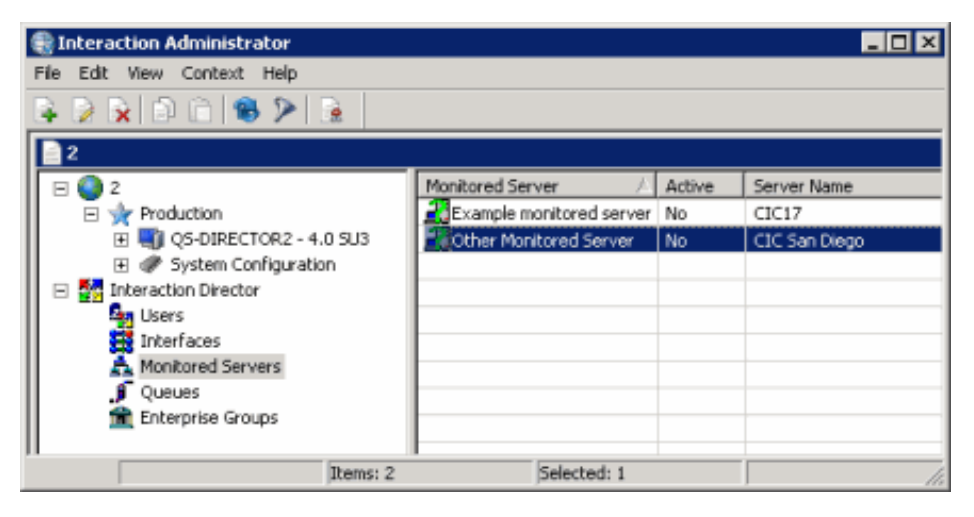

Status icon: Status of Director's network link to the CIC site. Director polls the sites every two minutes and updates this status accordingly.

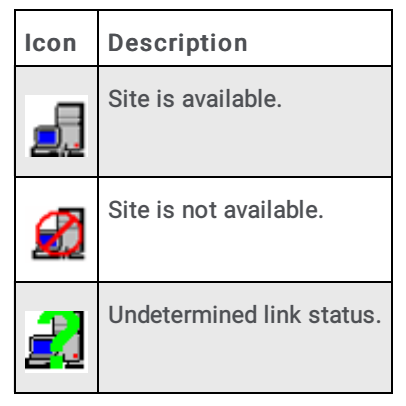

Monitored Server: CIC server to which Director can route calls.

Active: Indicates whether the server can receive calls that Director routes to it. Only active servers can receive calls.

Server Name: IP address or host name of the monitored CIC server.

2. To activate or deactivate an enterprise group, in the list view, right-click the enterprise group, click Set Active, and then click Yes or No. Only active enterprise groups can receive calls.

## <span id="page-75-1"></span>Add a Monitored Server

The Monitored Servers list viewin Interaction Administrator allows you to add a Monitored Server.

To add a Monitored Server

1. In the tree view, click the Monitored Servers container. The Monitored Servers display in the Monitored Servers list view.

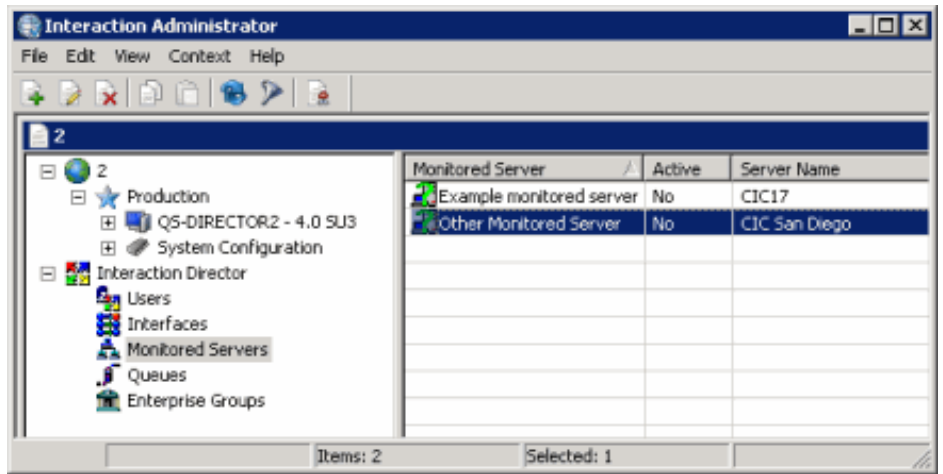

2. Right-click in the list view and then click New. The Entry Name dialog box appears.

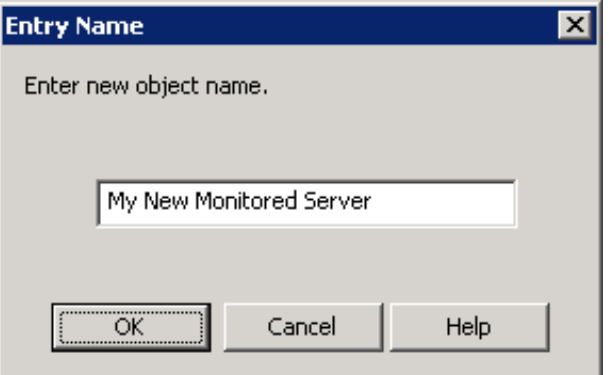

3. In the box, type a descriptive name to identify the Monitored Server and then click OK. The New Monitored Server Configuration wizard appears.

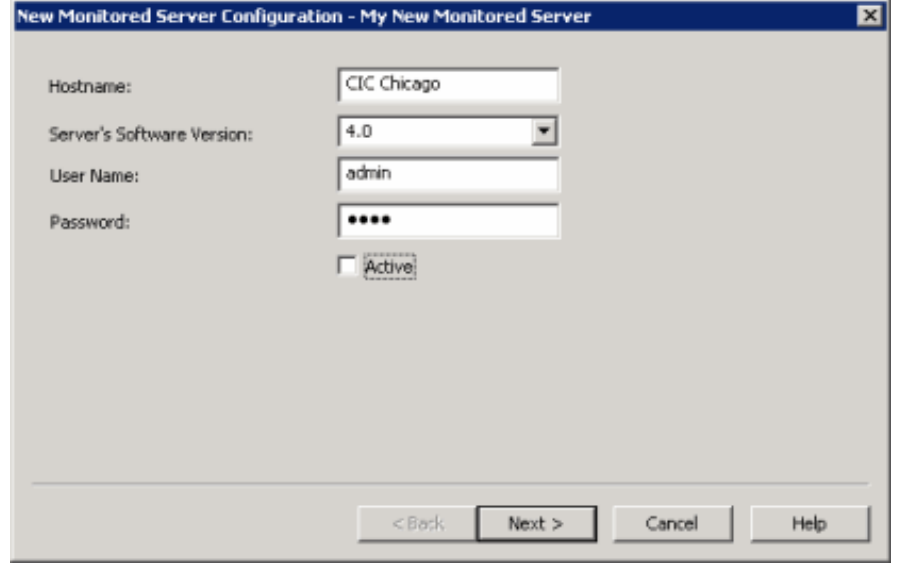

Host Name: Name or IP address of the Monitored Server.

Server's Software Version: Version of CIC running on the monitored server. The "Site version" server parameter contains the list of known supported versions.

User Name: CIC user name to log on to the site's server. You define the CIC user name at the CIC site that you are configuring.

Password: CIC password for the user name.

4. Complete the information and then click Next. The next page of the wizard appears.

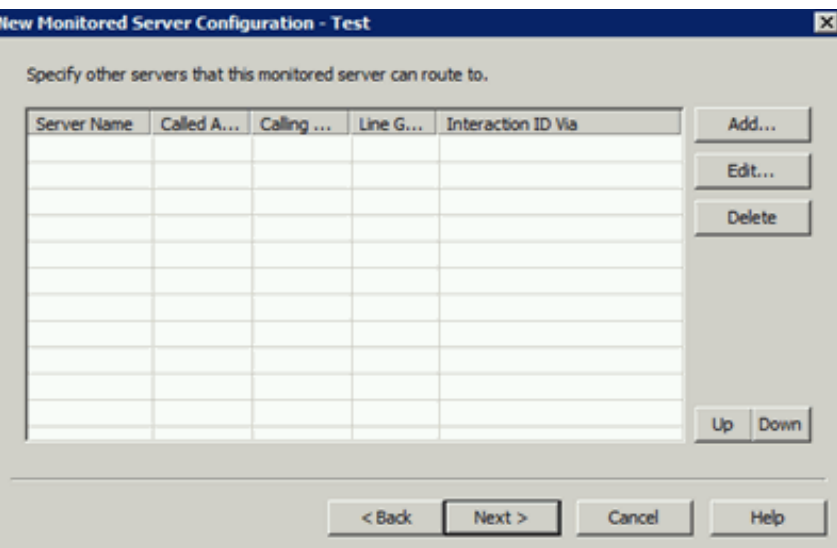

- 5. Do the following:
	- a. Click Add. The Routing Map Destination Configuration dialog box appears.

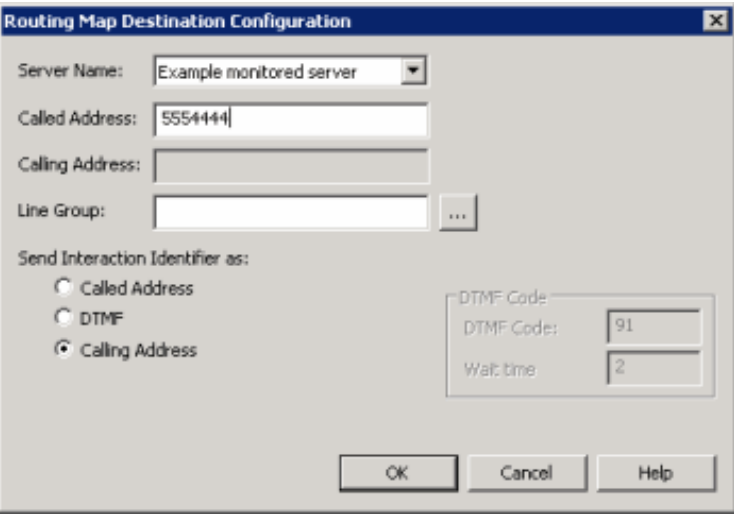

Server Name: Name of the Monitored Server to route this Monitored Server to when routing interactions between servers.

Called Address: Called number of the T1/E1 or ISDN tie line for the Monitored Server specified in the Server Name box. This phone number connects the servers.

Calling Address: Calling number of the ISDN tie line that connects this Monitored Server and the server specified in the Server Name box. The system places the interaction ID information in the origination information of the extended place call tool. If the tie line is not ISDN, specify the ANI/DNIS configuration for the interface on both CIC servers. For a T1/E1 line, leave this box blank.

Line Group: Line group for Director to use when routing calls from this Monitored Server to the server specified in the Server Name box. For a T1/E1 line, leave this box blank.

Send Interaction Identifier as: These options configure signaling attributes that identify the interaction when it routes to the server.

Called Address: If selected, places the called number of the tie line in the dial string of the extended place call tool. If the tie line is not ISDN, specify the ANI/DNIS configuration for the interface on both CIC servers.

DTMF: (Dual-Tone Multi-Frequency) If selected, plays digits to navigate an IVR. The interaction ID information plays as tones after the call connects, the wait time passes, and the DTMF code plays. Select this option when you have a dedicated T1/E1 tie line between servers.

Calling Address: If selected, places the calling number of the tie line in the dial string of the extended place call tool. If the tie line is not ISDN, specify the ANI/DNIS configuration for the interface on both CIC servers.

DTMF Code: Code to play when sending an interaction ID between servers connected by a T1/IE tie line.

Wait time: Number of seconds to wait to play in interaction ID as tones.

#### Important!

If you selected the DTMF option for servers connected by a T1/IE tie line, change the handler on each Monitored Server. For more information, see [Handler](#page-36-0) Change for T1 Tie Lines.

- a.
- b. Complete the information.
- c. Add more routing maps as necessary.
- d. To rearrange the routing order, click a server and then click Up or Down.
- e. Click OK.
- 6. Click Next. The next page of the wizard appears.

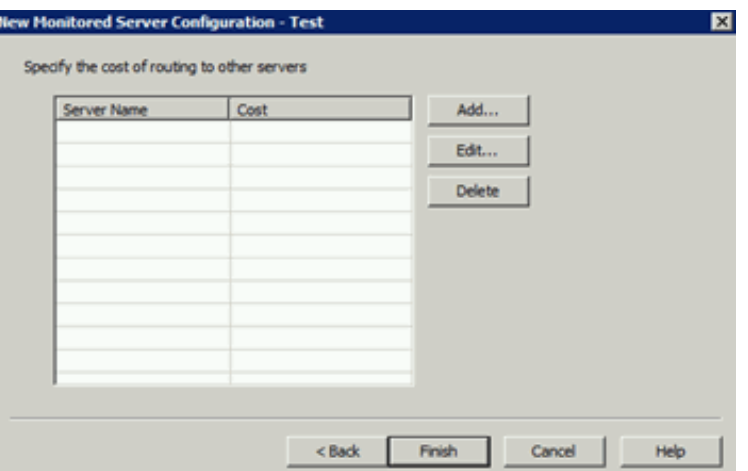

- 7. Do the following:
	- a. Click Add. The Add Routing Cost dialog box appears.

#### Note:

If all defined Monitored Servers have assigned routing costs, a notification dialog box appears, indicating that all available servers have routing costs assigned. Click OK.

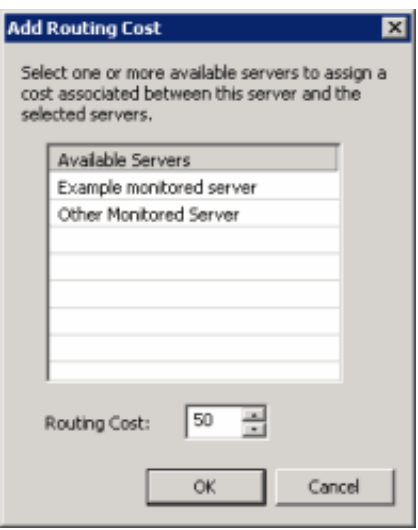

Available Servers: Available servers to which to assign a routing cost.

Routing Cost: Numeric value (from 1 to 100) used to weight the relative cost of routing to other Monitored Servers. The default value is 50 for any server not assigned a specific value. Higher numbers signify more costly routing.

- b. Click a server and then type or select the routing cost.
- c. Click OK.
- 8. Assign costs to other servers as necessary.
- 9. To delete a routing cost, click the server and then click Delete. The system doesn't ask you to confirm this operation so use caution when deleting a cost.
- 10. Click Finish.

# <span id="page-79-0"></span>Modify a Monitored Server

The Monitored Servers list viewin Interaction Administrator allows you to modify a Monitored Server.

#### To modify a Monitored Server

1. In the tree view, click the Monitored Servers container. The Monitored Servers display in the Monitored Servers list view.

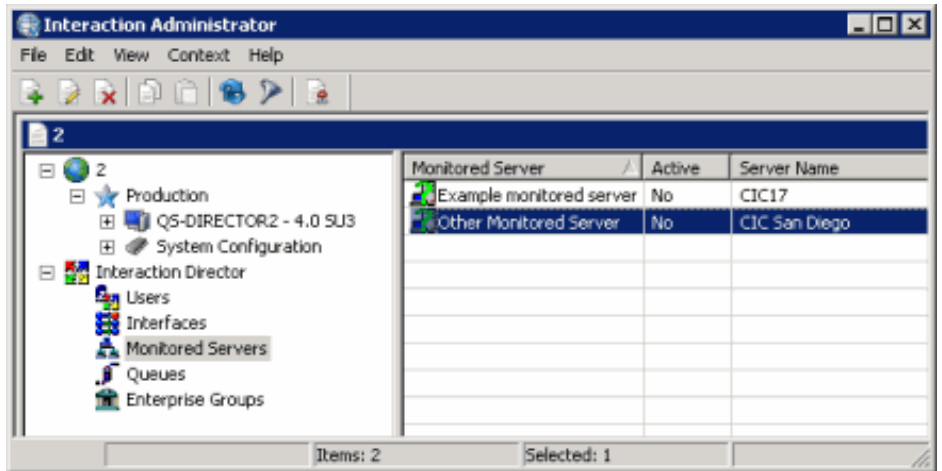

2. Right-click the server and then click Properties . The Monitored Server Configuration dialog box appears.

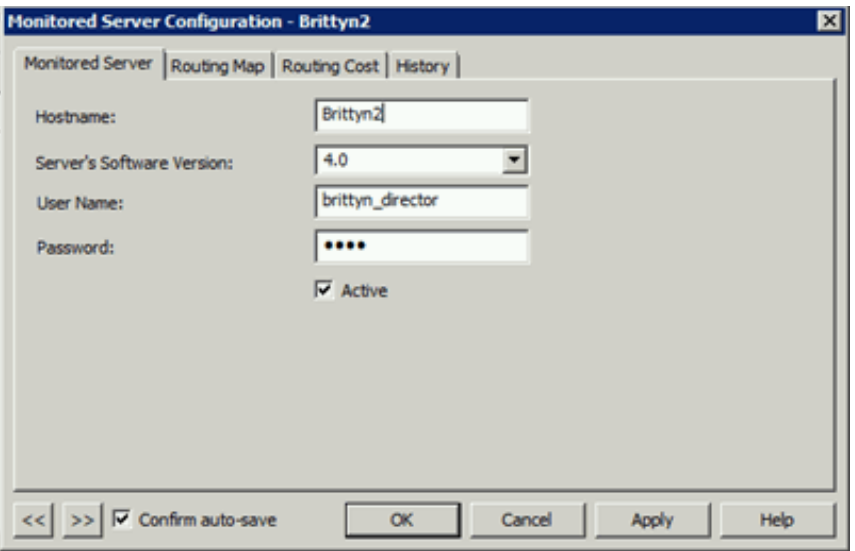

- 3. Modify the information and then click Apply.
- 4. Click the Routing Map tab.

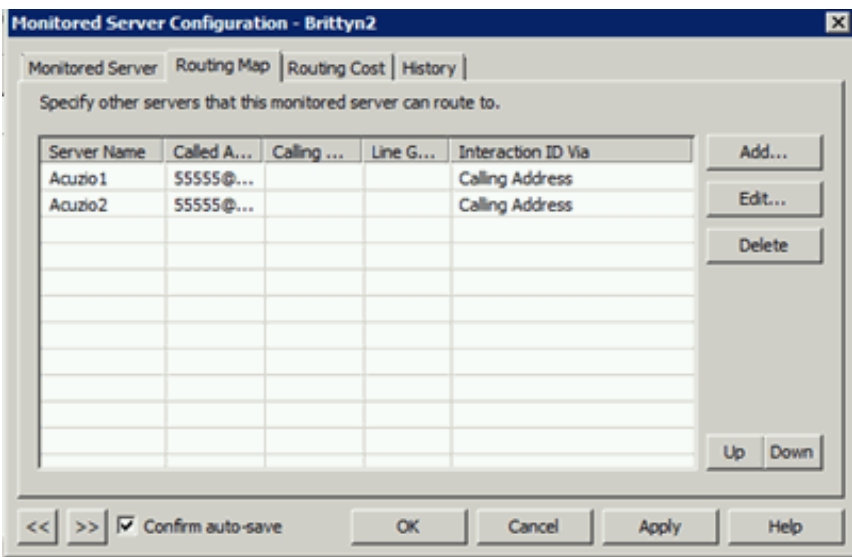

- 5. Do the following:
	- a. To add a routing map, click Add or to modify a routing tab, click a server and then click Edit. The Routing Map Destination Configuration dialog box appears.

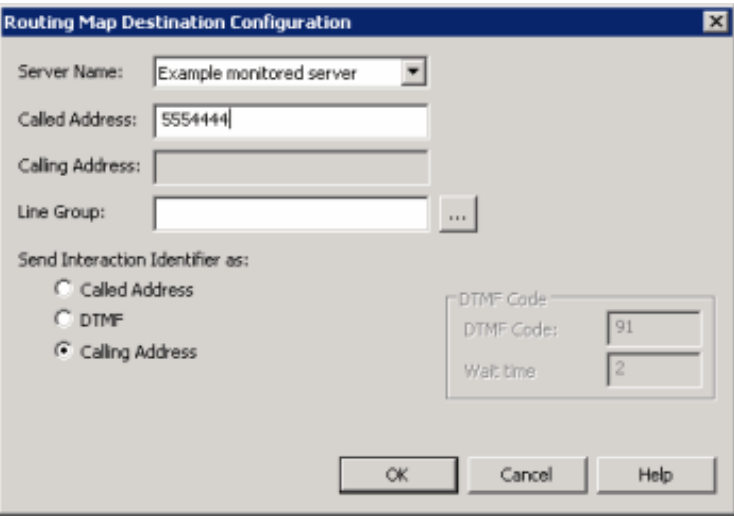

Server Name: Name of the Monitored Server to route this Monitored Server to when routing interactions between servers.

Called Address: Called number of the T1/E1 or ISDN tie line for the Monitored Server specified in the Server Name box. This phone number connects the servers.

Calling Address: Calling number of the ISDN tie line that connects this Monitored Server and the server specified in the Server Name box. The system places the interaction ID information in the origination information of the extended place call tool. If the tie line is not ISDN, specify the ANI/DNIS configuration for the interface on both CIC servers. For a T1/E1 line, leave this box blank.

Line Group: Line group for Director to use when routing calls from this Monitored Server to the server specified in the Server Name box. For a T1/E1 line, leave this box blank.

Send Interaction Identifier as: These options configure signaling attributes that identify the interaction when it routes to the server.

Called Address: If selected, places the called number of the tie line in the dial string of the extended place call tool. If the tie line is not ISDN, specify the ANI/DNIS configuration for the interface on both CIC servers.

DTMF: (Dual-Tone Multi-Frequency) If selected, plays digits to navigate an IVR. The interaction ID information plays as tones after the call connects, the wait time passes, and the DTMF code plays. Select this option when you have a dedicated T1/E1 tie line between servers.

Calling Address: If selected, places the calling number of the tie line in the dial string of the extended

place call tool. If the tie line is not ISDN, specify the ANI/DNIS configuration for the interface on both CIC servers.

DTMF Code: Code to play when sending an interaction ID between servers connected by a T1/IE tie line.

Wait time: Number of seconds to wait to play in interaction ID as tones.

Important: If you selected the DTMF option for servers connected by a T1/IE tie line, change the handler on each Monitored Server. For more information, see [Handler](#page-36-0) Change for T1 Tie Lines.

- b. Complete the information and then click OK.
- 6. Click the Routing Cost tab.

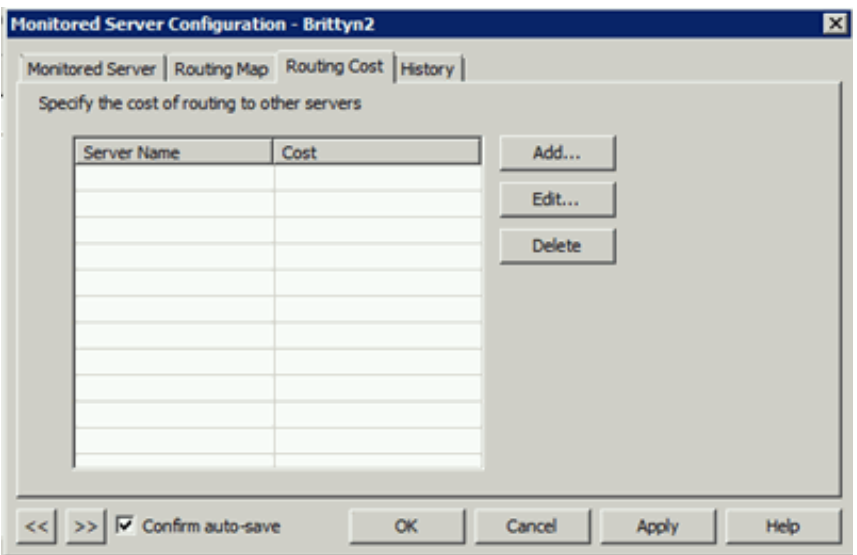

- 7. To add a routing cost, do the following:
	- a. On the Routing Cost tab, click Add. The Add Routing Cost dialog box appears.

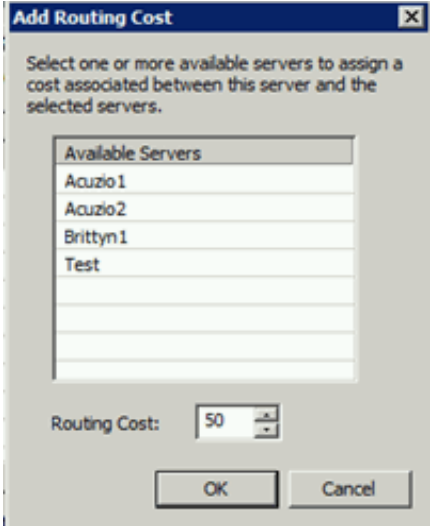

Available Servers: Available Monitored Servers.

Routing Cost: Numeric value (from 1 to 100) used to weight the relative cost of routing to other Monitored Servers. The default value is 50 for any server not assigned a specific value. Higher numbers signify more costly routing.

- b. In the Available Servers box, click the available server.
- c. In the Add Routing Cost dialog box, type or select the routing cost.
- d. Click OK.
- 8. To modify a routing cost, do the following:
	- a. On the Routing Cost tab, click a server and then click Edit. The Edit Routing Cost dialog box appears.

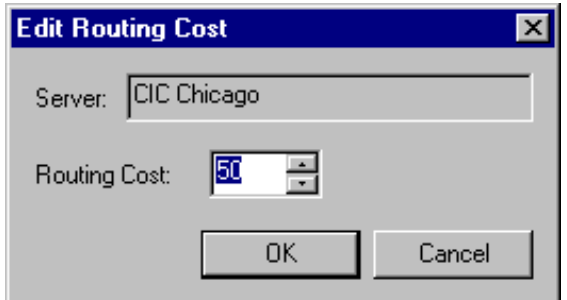

- b. In the Routing Cost box, type or select a routing cost and then click OK.
- 9. To delete a routing cost, on the Routing Cost tab, click the server and then click Delete. The system doesn't ask you to confirm this operation so use caution when deleting a cost.
- 10. To rearrange the routing order, click a row and then click Up or Down.
- 11. To modify the next Monitored Server in the list view, do the following:
	- a. Select Confirm auto-save.
	- b. Click >>. The next queue object in the list appears.
- 12. When finished modifying Monitored Servers, click OK.

### <span id="page-82-0"></span>Delete a Monitored Server

The Monitored Servers list viewin Interaction Administrator allows you to delete a Monitored Server.

#### To delete a Monitored Server

1. In the tree view, click the Monitored Servers container. The Monitored Servers display in the Monitored Servers list view.

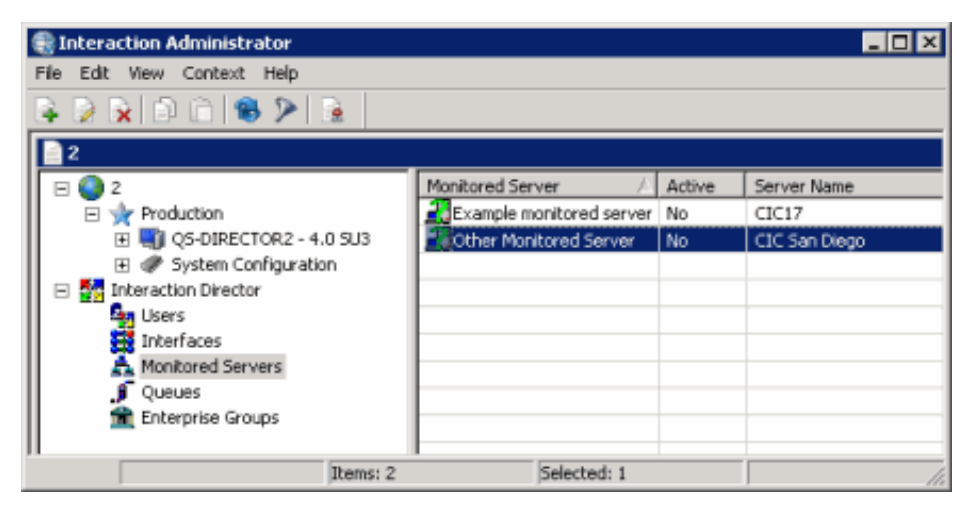

- 2. In the list view, right-click the interface and then click Delete.
- 3. In the confirmation dialog box, click Yes.

## <span id="page-83-0"></span>Configure SIP Lines to Support Release Link Transfer

Director transfers calls using Release Link Transfer (RLT) whenever possible. RLT is sometimes called Release-link trunking. RLT is a form of traditional PSTN signaling that starts call transfer over a trunk. In CIC 2.3.1 and later releases, the Telephony Services subsystem can perform RLT on SIP calls. When using SIP to call between CIC servers, Director tells Telephony Services to perform a Release Link Transfer. If RLT is possible and it succeeds, the caller and the agent connect while dropping the resources that the audio path required on the CIC server where the call enqueued originally.

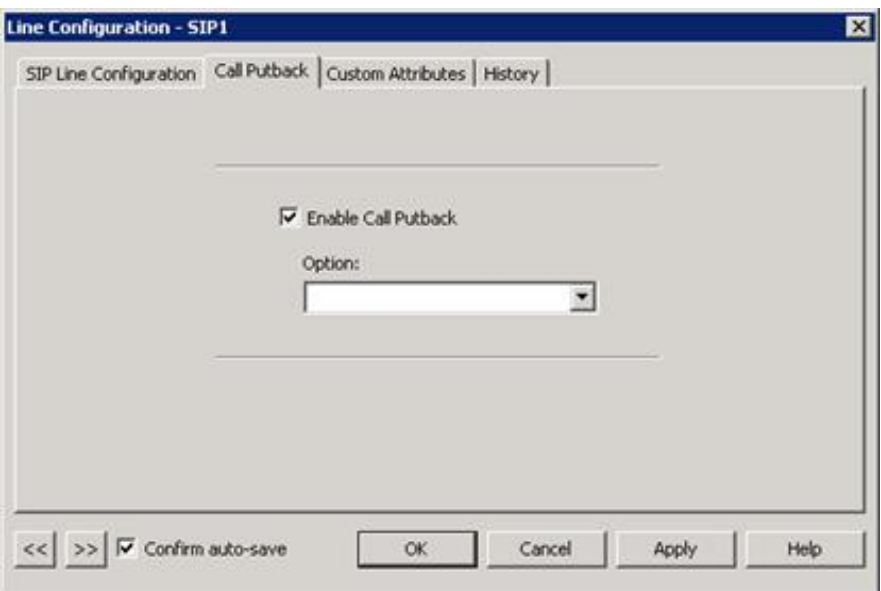

To allow RLT (also called Putback Transfer), enable "Putback Transfer" on the SIP line in Interaction Administrator (using the Monitored Server, Lines container). This action allows removal of the transferred call from the system, forcing both the SIP call control and the RTP out of the CIC server. With Putback Transfer activated, a REFER message sends to the gateway and an INVITE message sends to the SIP-enabled destination. If the gateway doesn't support REFER messages, the call passes through the original CIC server and consumes its IP resources.

# <span id="page-84-0"></span>Multi-server Email Routing Using Director

Director queues and transfers email messages to agents on remote servers as a result of Director scoring and under Director's control. The handling and tracking of email messages that Director routes matches what is available for calls (as appropriate). Director can route email messages to any email message platform that CIC supports. For more information about supported email message platforms, see the PureConnect Installation and Configuration Guide at [https://help.genesys.com/cic/mergedprojects/wh\\_iandc/desktop/ic\\_installation\\_and\\_configuration\\_guide.htm](https://help.genesys.com/cic/mergedprojects/wh_iandc/desktop/ic_installation_and_configuration_guide.htm).

#### Note:

Email message routing requires each monitored server to have at least one monitored mailbox. Each workgroup that allows email messages to route to it needs a monitored mailbox—a different one for each.

Each site needs a unique email address. For example, for Site1 and Site2, Site1 has the address "Site1@domain.com" while Site2 has the address "Site2@domain.com."

Director's email message routing functionality is similar to call routing. For example, an email message arrives on server A. If Director determines that an agent on server B can receive it, Director routes the message to the agent on server B and ensures that the agent picks up the message. If the agent doesn't pick up the message, Director reassigns it somewhere else until an agent picks it up. If no agents are available, Director holds the email message until an external source acts on it (for example, a customized handler or person who picks it up or disconnects it).

Some characteristics of email message routing are:

- Email messages require 100% use of an agent.
- The original email message remains intact on the originating CIC server (on the server where it arrived first) until Director  $\bullet$ deletes it.
- Director examines and changes the contents of an email message at two points in the process: at creation and when CIC  $\bullet$ receives it, but before any user sees it or before generating reporting data.
- Multiple CIC queues cannot monitor the same mailbox.
- Director does not check to see if a queue monitors more than one mailbox. It is the customer's responsibility to ensure that a  $\bullet$ queue monitors one mailbox.
- Director preserves custom attributes attached to an email object when the email message transfers to another server.  $\bullet$
- Email messages take longer to route remotely than calls because of the Exchange polling interval set in the registry. Director  $\bullet$ doesn't send email message to a remote server unless an agent is available to receive the message. For email messages with long delays, if the agent is no longer available when the email message arrives, Director reroutes the email message the same as it does calls. Since changes can occur while routing is in progress, Director handles any case where the item does not get to its intended destination.

### <span id="page-84-1"></span>Specific Target Routing

You can configure Director to route calls or email messages to a single preferred agent. For example, a customer can use IVR to ask for a support ticket number and then look up the agent to route to. If this agent is not available, the system routes to another member of the group.

Set one or more pairs of the following attributes on the interaction before you transfer it to the Director-enabled queue:

- Name of the queue configured in Director (which uniquely identifies a queue and server pair), not just the name on the intended destination CIC server.
- Server name configured in Director.
- Wait times are in seconds and all times start at the beginning of the first wait, so that each time is longer than the one before it  $\bullet$ in terms of specificity.

To work properly, the server time is longer than the queue time, which is longer than the agent time. Once specified, these values cannot update while waiting in a particular queue but, if the interaction transfers to another queue while waiting, whatever values are in these attributes (existing or new) take effect in the new queue.

- "Dir\_SpecificAgentName" and "Dir\_SpecificAgentWait"  $\bullet$
- "Dir\_SpecificQueueName" and "Dir\_SpecificQueueWait"
- "Dir\_SpecificServerName" and "Dir\_SpecificServerWait"

For an interaction, specify (using a handler) an agent, queue, server, and a timeout for each. Director attempts to route to the most specific item. It waits for that agent to become available, disregarding any other matches for the time period specified. Then, Direct holds the interaction for any agent in the specified queue subject to other scoring criteria. When the time expires, Director holds the interaction for any agent on the specified server.

# Queues Container

The Queues container in Interaction Administrator allows you to manage queue objects. Queue objects represent a Monitored Server, queue, and line group within a site. Director collects statistics for queue objects so that its handlers can make routing decisions. For more information, see the Interaction Administrator Help at [https://help.genesys.com/cic/mergedProjects/wh\\_ia/desktop/interaction\\_administrator\\_help.htm.](https://help.genesys.com/cic/mergedProjects/wh_ia/desktop/interaction_administrator_help.htm)

Related topics:

- **View [Interaction](#page-86-0) Director Queues**
- $\bullet$ View Queue [Statistics](#page-86-1)
- View [Queue](#page-88-0) Users  $\bullet$
- Add a [Queue](#page-89-0) Object  $\bullet$
- [Modify](#page-91-0) a Queue Object  $\bullet$
- [Delete](#page-94-0) a Queue Object  $\bullet$
- Create [Multiple](#page-94-1) Queue Objects  $\bullet$
- **[Statistic](#page-98-0) Codes**  $\bullet$

### <span id="page-86-0"></span>View Interaction Director Queues

The Users list view in Interaction Administrator allows you to view remote queues to which Interaction Director can route interactions.

#### To view Interaction Director queues

1. In the tree view, click the Queues container. The queues display in the Queues list view.

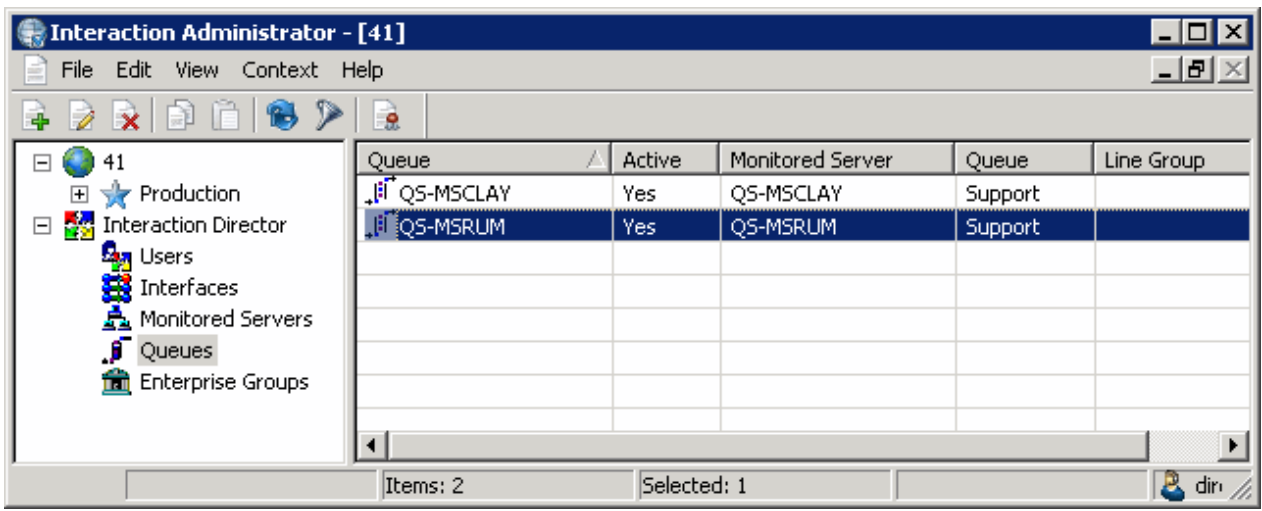

Status icon: Represents the status of the queue. Director polls the links every two minutes and updates this status accordingly.

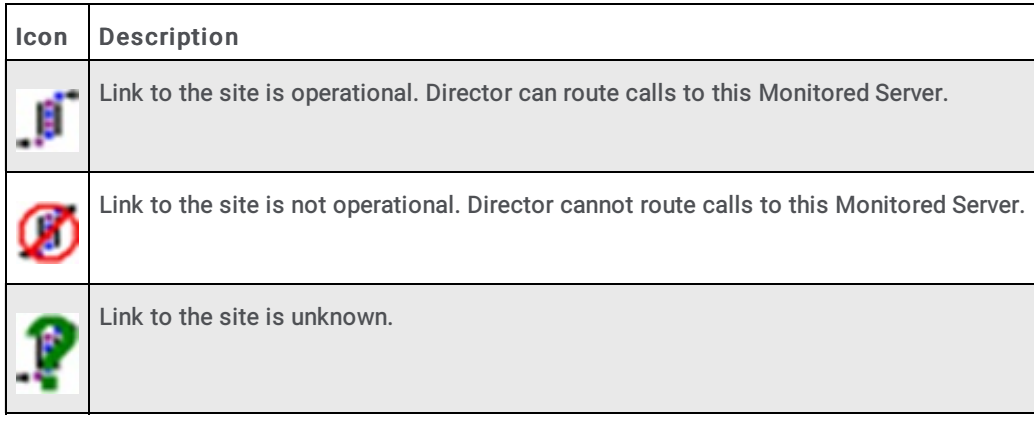

Queue: Name of the Queue object as defined in Director.

Active: Indicates whether the Queue is ready to receive route requests. Calls route to active queues only.

[Monitored](#page-74-0) Server: Name of the CIC server, as defined using the **Monitored Servers Container**.

Queue: Name of the remote Queue, as defined on the Monitored Server.

Line Group: Name of the line group associated to the remote queue.

- 2. Right-click a queue and then do the following:
	- To activate or deactivate a queue, click Set Active and then click Yes or No.
	- To monitor queue statistics, click Display Current Statistics . The Queue Statistics dialog box appears. For more information, see View Queue [Statistics](#page-86-1).
	- To monitor agent statistics, click Display Current Users . The User Status dialog box appears. For more information, see View [Queue](#page-88-0) Users.
	- To create multiple queues for one site, click Create Multiple Queues . The Create Multiple Queues wizard appears. For more information, see Create [Multiple](#page-94-1) Queue Objects.

### <span id="page-86-1"></span>View Queue Statistics

The Queue Statistics dialog box in Interaction Administrator allows you to view point and period statistics for any Queue object in the Queues container.

#### To view queue statistics

1. In the tree view, click the Queues container. The queues display in the Queues list view.

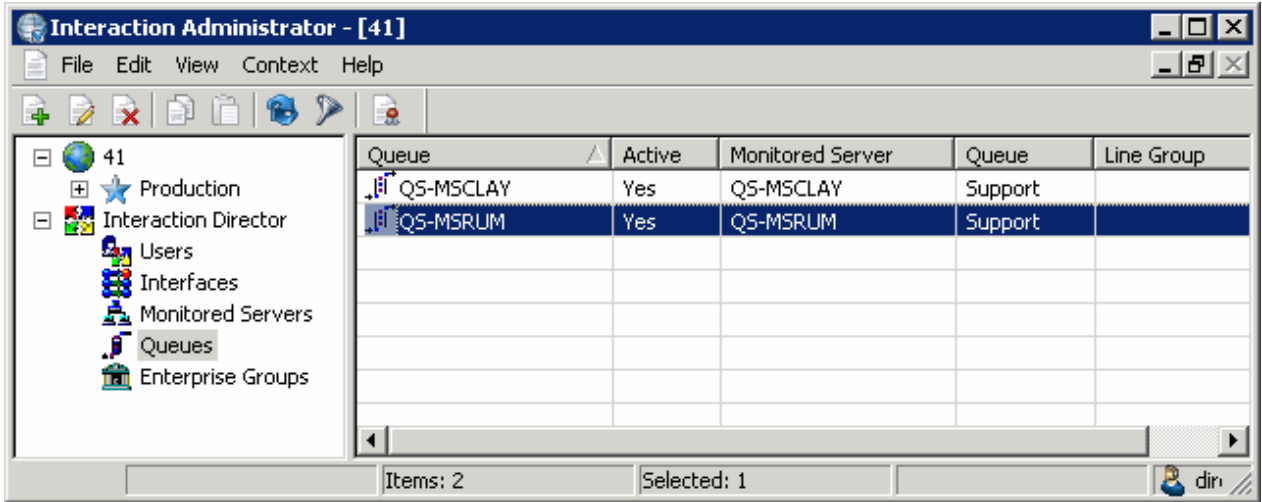

2. Right-click the queue and then click Display Current Statistics . The Queue Statistics dialog box appears.

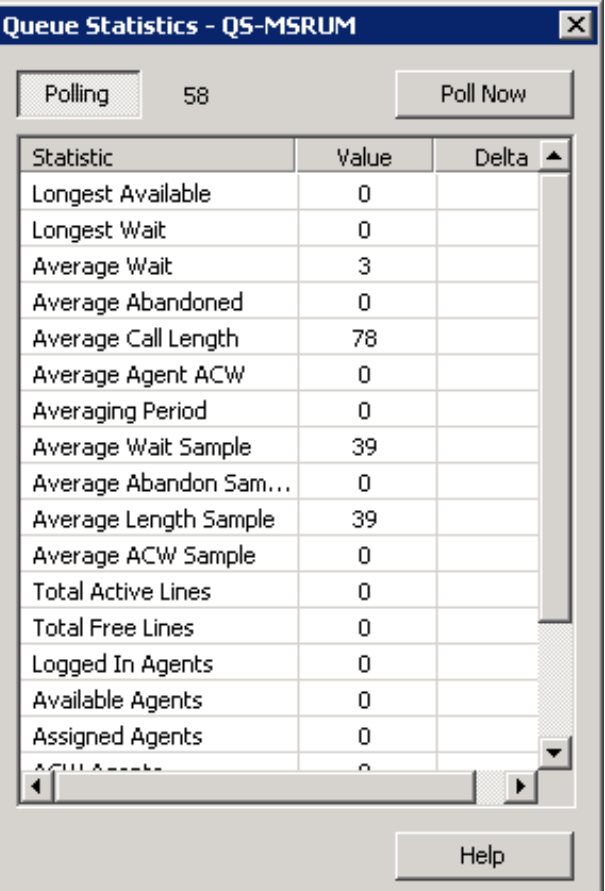

Polling: Polling switch. If recessed, statistics update once each minute. If raised, polling doesn't occur.

[Polling Number]: Number of seconds until the next poll.

[Statistic](#page-98-0): Name of the statistic. For more information, see Statistic Codes.

Value: Current value of the statistic.

Delta: Difference between a statistic's current value and its last polled value. Delta values show the change between the

current set of statistics and the last set of statistics. For example, if the number of Available Agents changed from 24 to 22, the delta value is  $-2$ .

- 3. Do one of the following:
	- To update statistics once each minute, ensure that Polling is recessed (as in the example).
	- To disable polling, ensure that Polling is raised.
- 4. To update queue statistics immediately, click Poll Now. A progress meter in the lower left corner of the dialog displays the status of the polling operation.
- 5. Click the X to close the dialog box.

### <span id="page-88-0"></span>View Queue Users

The Queue Users dialog box in Interaction Administrator allows you to view the status of agents in a Queue.

#### To view queue users

1. In the tree view, click the Queues container. The queues display in the Queues list view.

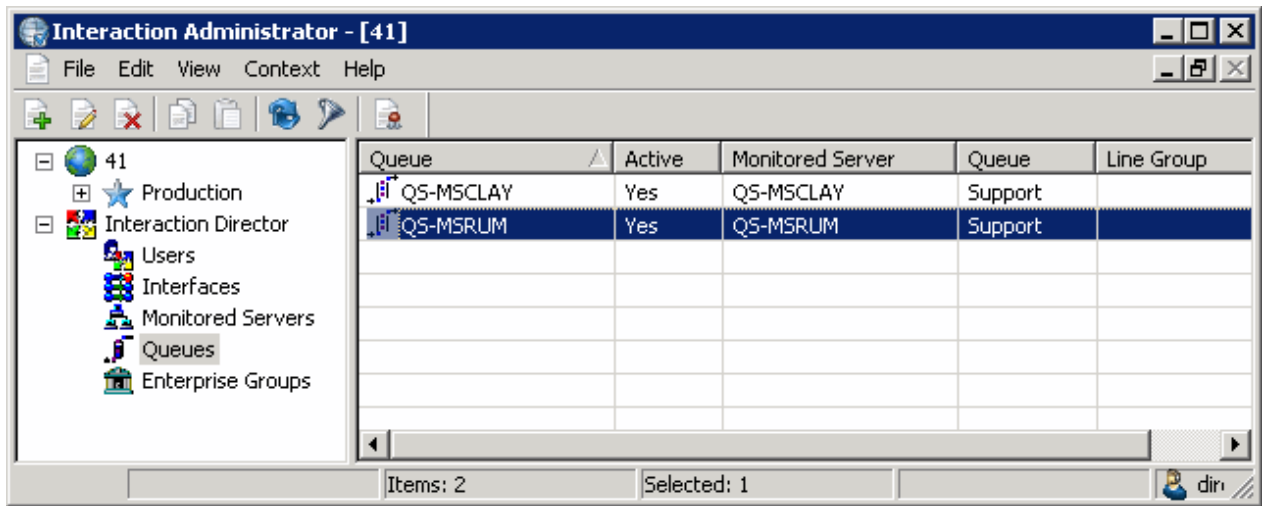

2. Right-click the queue and then click Display Current Users . The Queue Users dialog box appears.

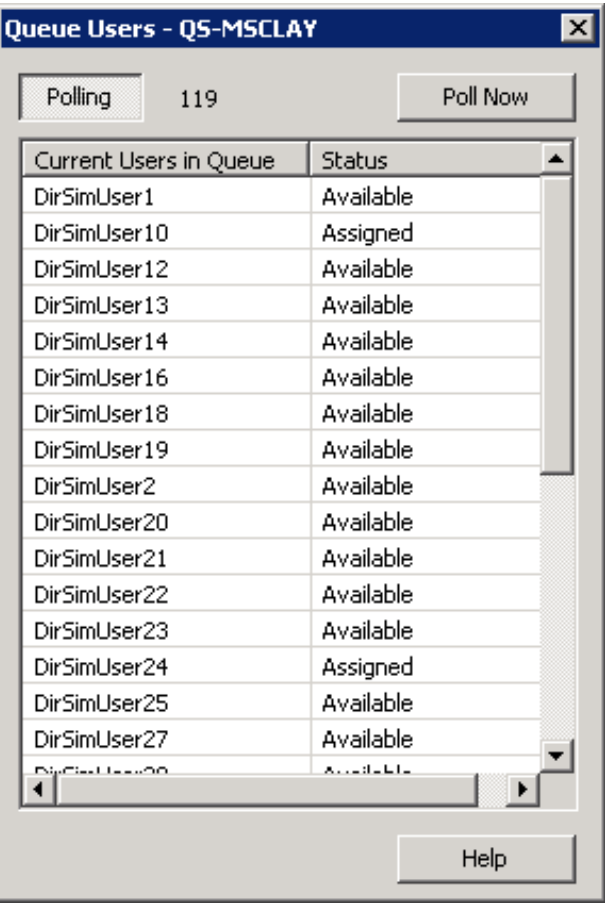

Polling: Polling switch. If recessed, the list updates once each minute. If raised, polling doesn't occur.

[Polling Number]: Number of seconds until the next poll.

Current Users in Queue: Name of the user associated to the selected site queue.

Status: Client status of the user (for example, available or at lunch).

- 3. Do one of the following:
	- To update the list once each minute, ensure that Polling is recessed (as in the example).
	- To disable polling, ensure that Polling is raised.
- 4. To update the list immediately, click Poll Now. A progress meter in the lower left corner of the dialog displays the status of the polling operation.
- 5. Click the X to close the dialog box.

### <span id="page-89-0"></span>Add a Queue Object

The Queues list view in Interaction [Administrator](#page-94-1) allows you to add a queue object. To create multiple queue objects, see Create Multiple Queue Objects.

#### To add a queue object

1. In the tree view, click the Queues container. The queues display in the Queues list view.

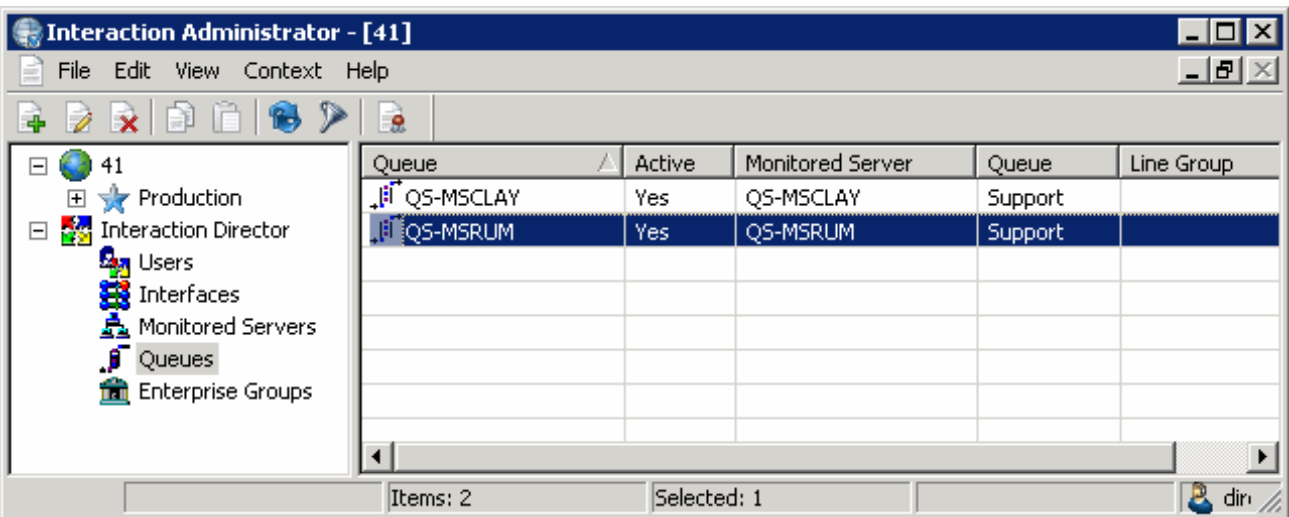

2. Right-click in the list view and then click New. The Entry Name dialog box appears.

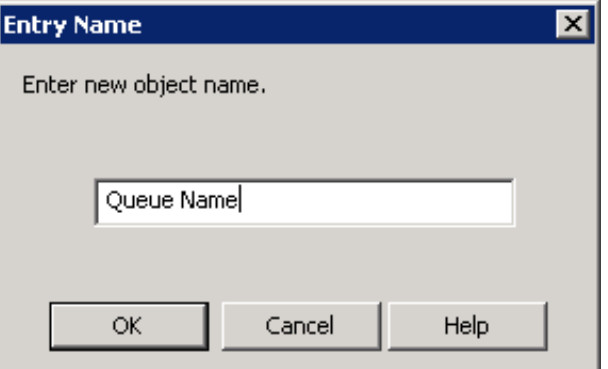

3. In the box, type a descriptive name for the queue object (it's good practice to include the server name) and then click OK. The Queue Configuration dialog box appears.

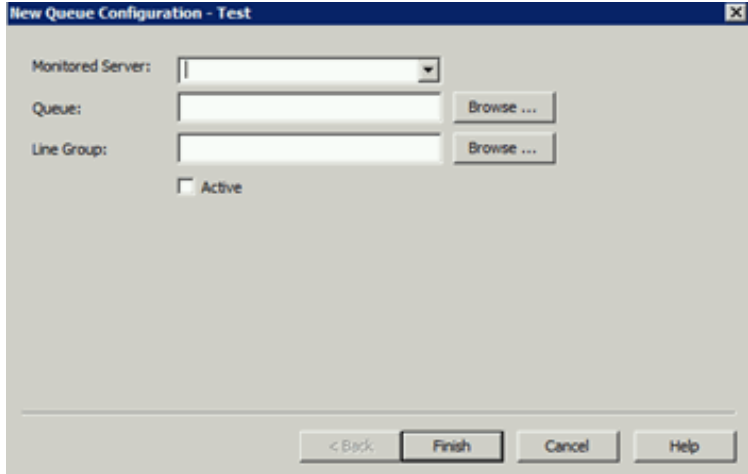

Monitored Server: Name of the Monitored Server to assign to the queue. If the server isn't in the list, use the Monitored Servers container to add it.

Queue: Site queue on the remote CIC server that Director can use for routing and monitoring purposes. If you select the Active check box, you must specify a queue. If you clear the Active check box, you can leave this box blank.

Line Group: Line group to assign to the queue.

Active: If selected, the queue can receive routing requests. Specify a queue in the Queue box. If cleared, the queue cannot receive routing requests. Leave the Queue box blank.

- 4. In the Monitored Server list box, click the server to assign.
- 5. Do the following:

a. Next to the Queue box, click Browse... The Browse Remote Server dialog box appears.

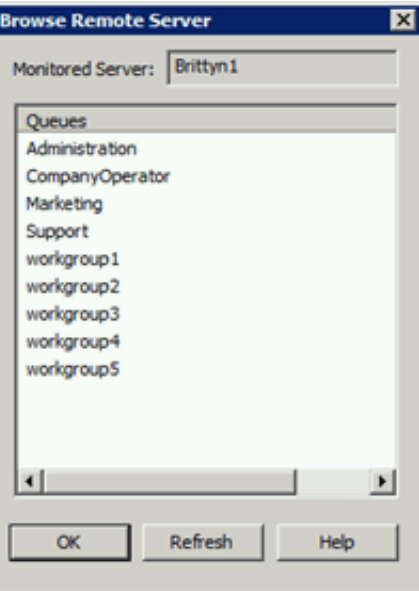

- b. Click the queue to assign and then click OK.
- 6. Do the following:
	- a. Next to the Line Group box, click Browse... The Browse Remote Server dialog box appears.

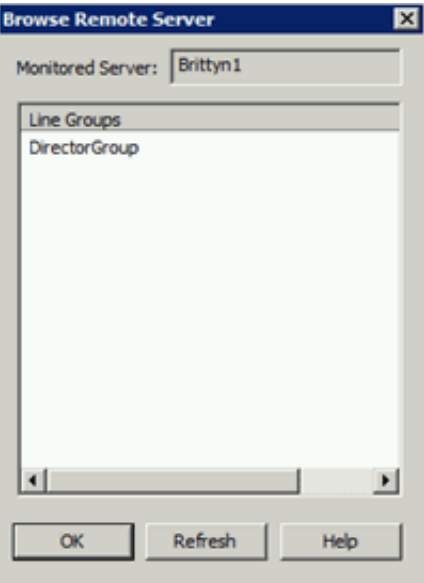

- b. Click the line group to assign and then click OK.
- 7. Select Active and then click Finish.

### <span id="page-91-0"></span>Modify a Queue Object

The Queues list view in Interaction Administrator allows you to modify a queue object.

#### To modify a queue object

1. In the tree view, click the Queues container. The queues display in the Queues list view.

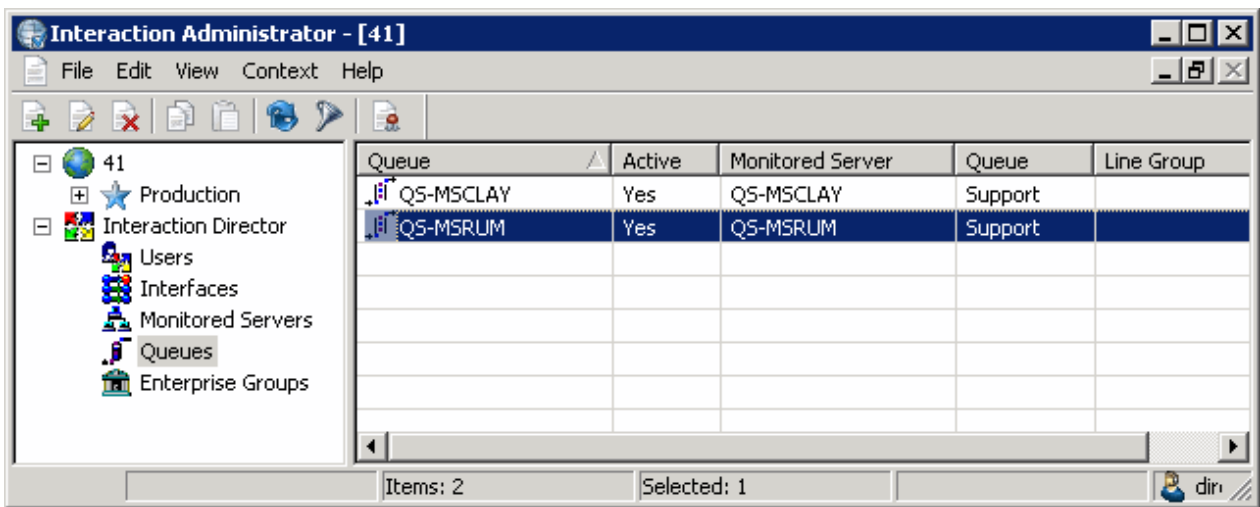

2. Right-click the queue object and then click Properties . The Queue Configuration dialog box appears.

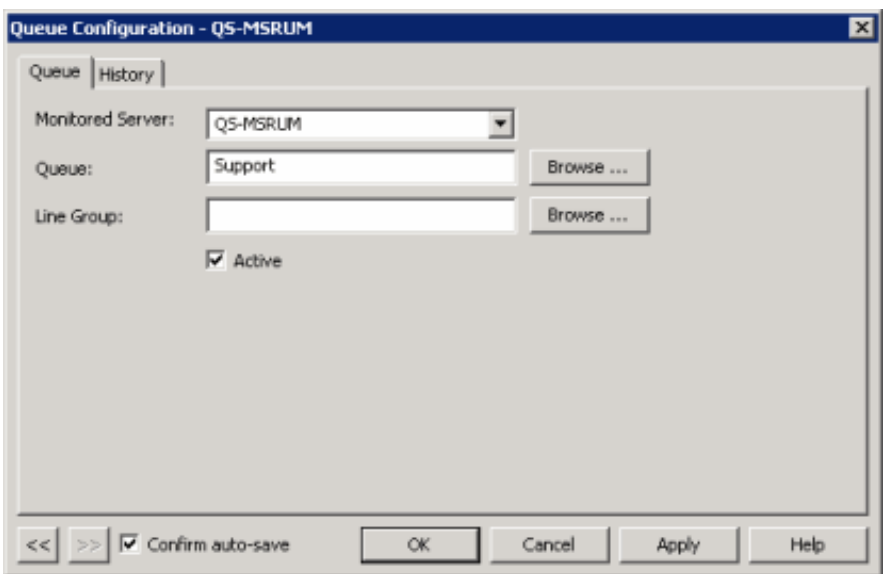

Monitored Server: Name of the Monitored Server. If the server isn't in the list, use the Monitored Servers container to add it.

Queue: Site queue on the remote CIC server that Director can use for routing and monitoring purposes. If you select the Active check box, you must specify a queue. If you clear the Active check box, you can leave this box blank.

Line Group: Line group to associate to the queue.

Active: If selected, the queue can receive routing requests. Specify a queue in the Queue box. If cleared, the queue cannot receive routing requests. Leave the Queue box blank.

- 3. To modify the monitored server assignment, in the Monitored Server list box, click the server to assign.
- 4. To modify the queue assignment, do the following:
	- a. Next to the Queue box, click Browse... The Browse Remote Server dialog box appears.

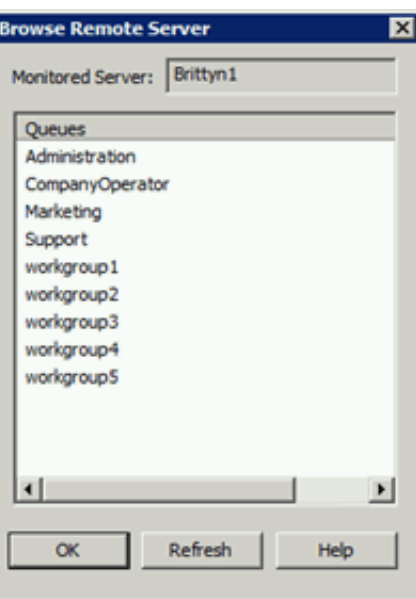

- b. Click the queue to assign and then click OK.
- 5. To modify the line group assignment, do the following:
	- a. Next to the Line Group box, click Browse... The Browse Remote Server dialog box appears.

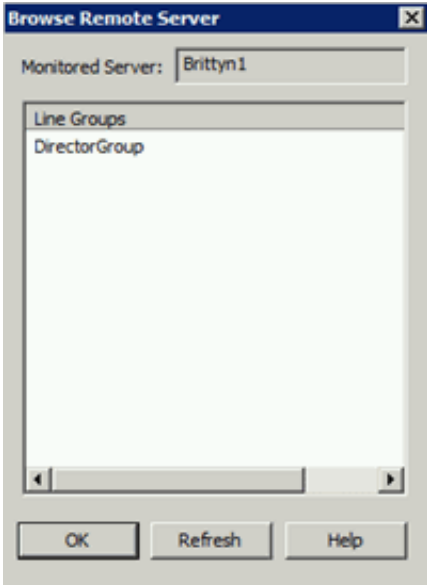

- b. Click the line group to assign and then click OK.
- 6. Select or clear the Active check box and then click Apply.
- 7. To modify the next queue object in the list view, do the following:
	- a. Select Confirm auto-save.
	- b. Click >>. The next queue object in the list appears.
- 8. When finished modifying queue objects, click OK.

# <span id="page-94-0"></span>Delete a Queue Object

The Queues list view in Interaction Administrator allows you to delete a queue object.

#### To delete a queue object

1. In the tree view, click the Queues container. The queues display in the Queues list view.

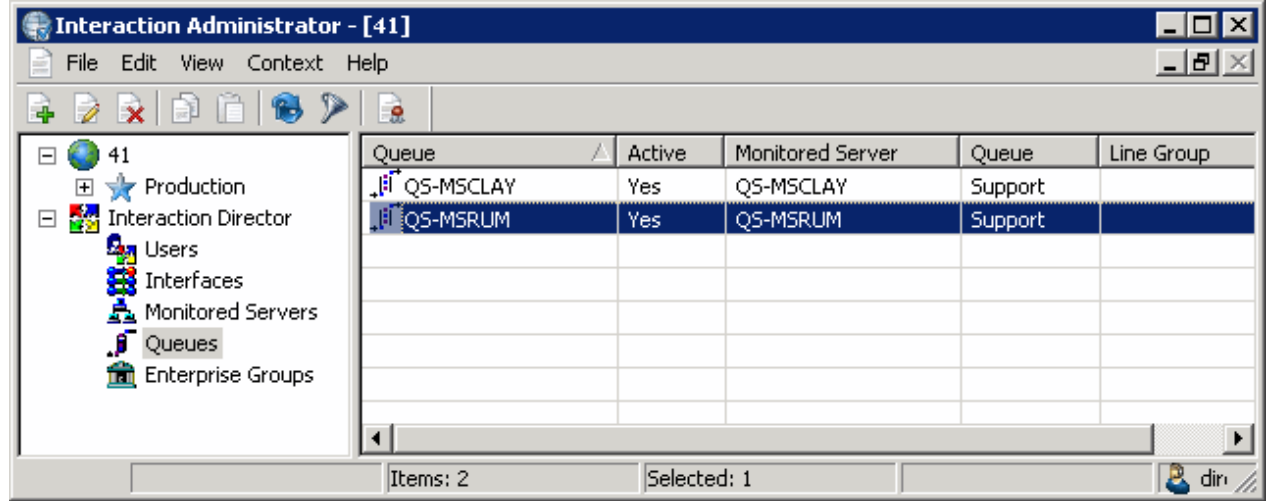

- 2. Right-click the user and then click Delete.
- 3. In the confirmation dialog box, click Yes.

### <span id="page-94-1"></span>Create Multiple Queue Objects

The Create Multiple Queues wizard in Interaction Administrator allows you to create multiple queue objects for a single monitored site.

#### To create multiple queue objects

1. In the tree view, click the Queues container. The queues display in the Queues list view.

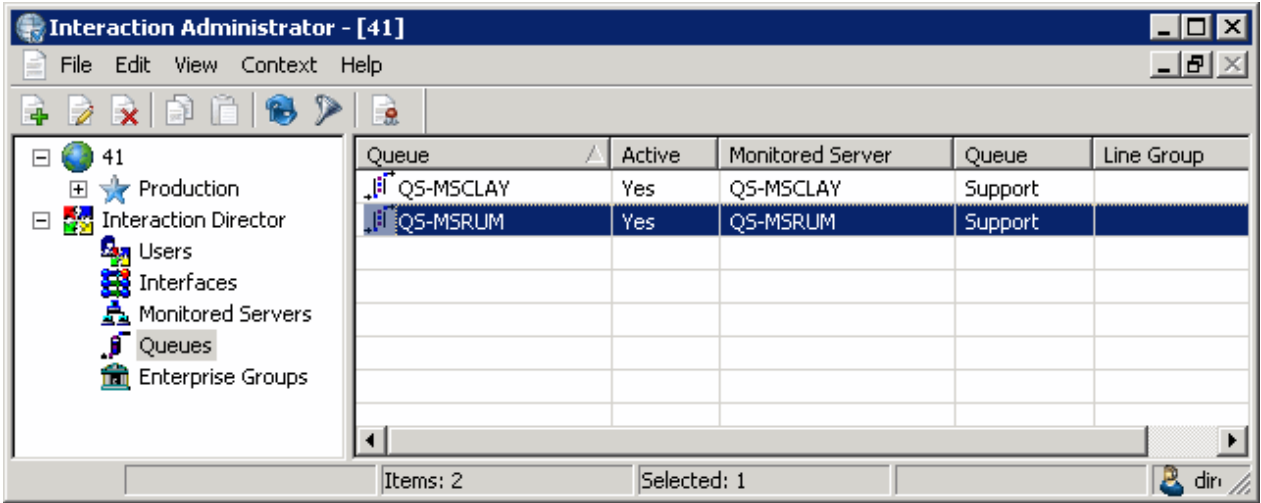

2. Right-click the queue object and then click Create Multiple Queues . The Create Multiple Queues wizard appears.

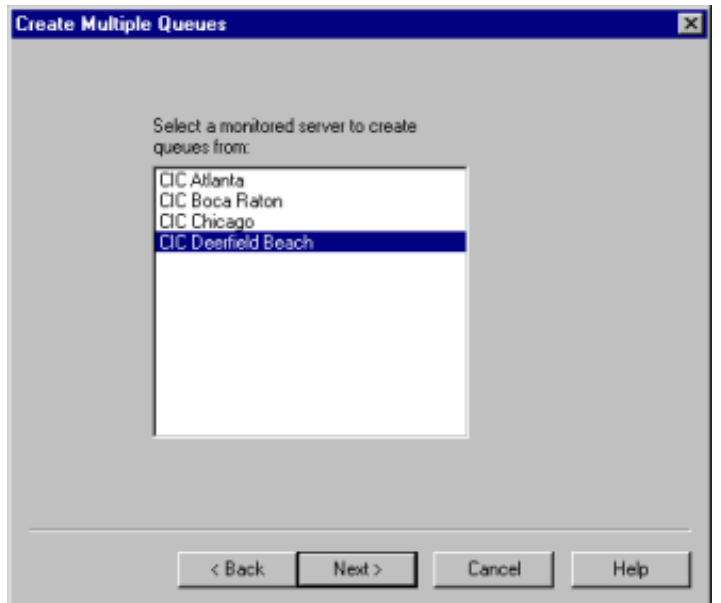

3. Click a Monitored Server from which to create queues and then click Next. The Line Group page appears.

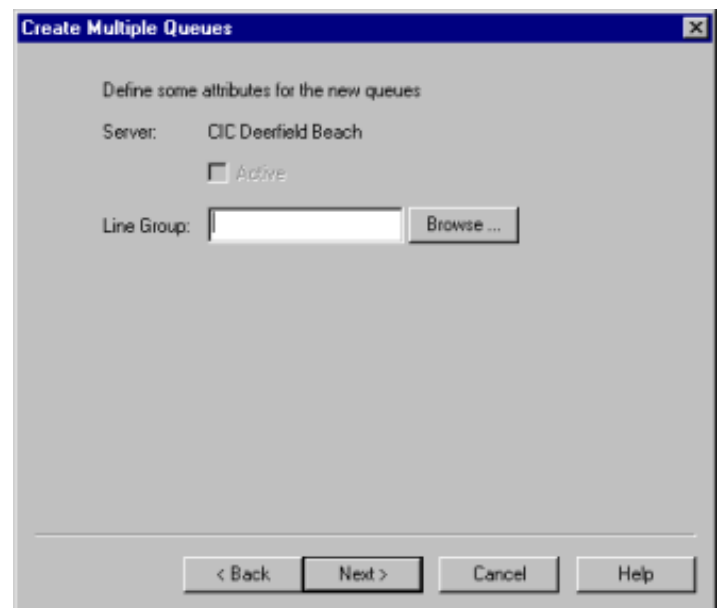

4. Click Browse. The Browse Remote Server dialog appears.

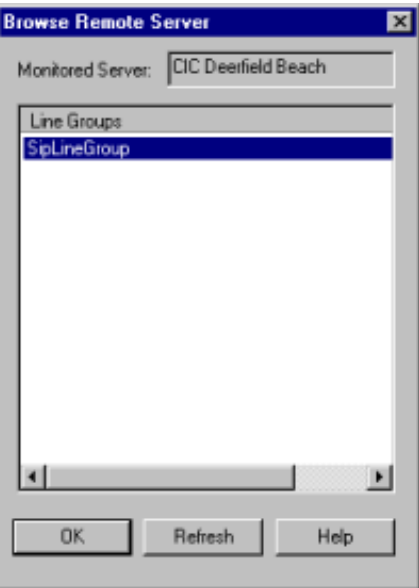

Monitored Server: Name of the Monitored Server.

Line Groups: Line groups defined on the remote server.

- 5. Click a line group and then click OK.
- 6. Click Next. The Queues page appears.

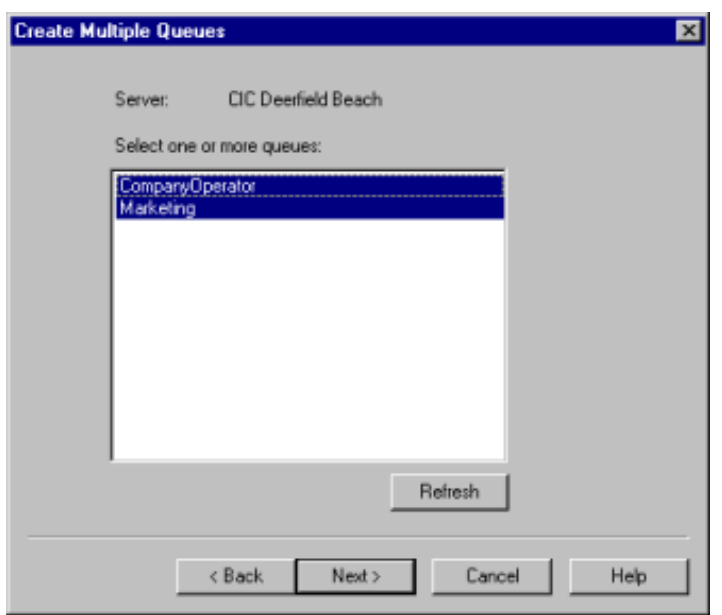

- 7. Do one of the following:
	- To select a single queue, in the list box, click the queue.
	- To select multiple queues, click the queue, press and hold the Ctrl key, and then click other queues.
- 8. To update the list of sites queues, click Refresh.
- 9. Click Next. The Queue Name Prefix page appears.

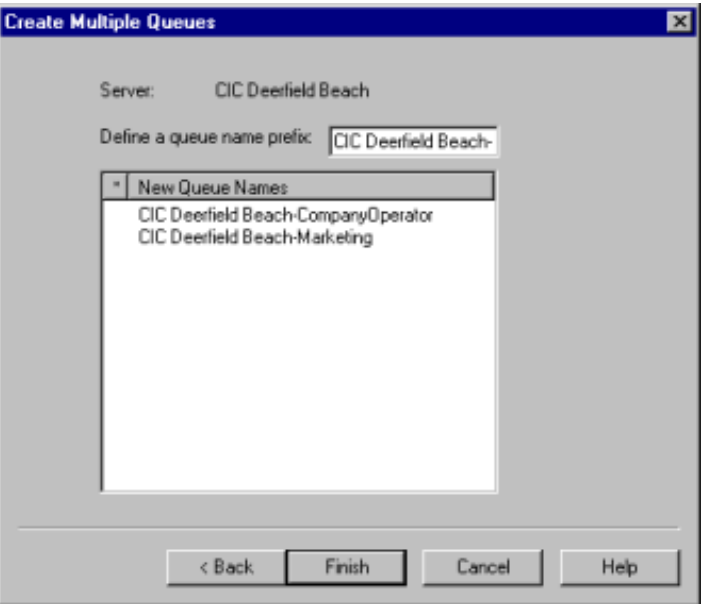

- 10. To define a queue name prefix to pre-pend to the site queue name to form a unique queue object name, in the Define a queue name prefix box, type a new prefix or accept the default value. The default prefix is the name of the Monitored Server that you specified earlier.
- 11. Click Finish.

# <span id="page-98-0"></span>Statistic Codes

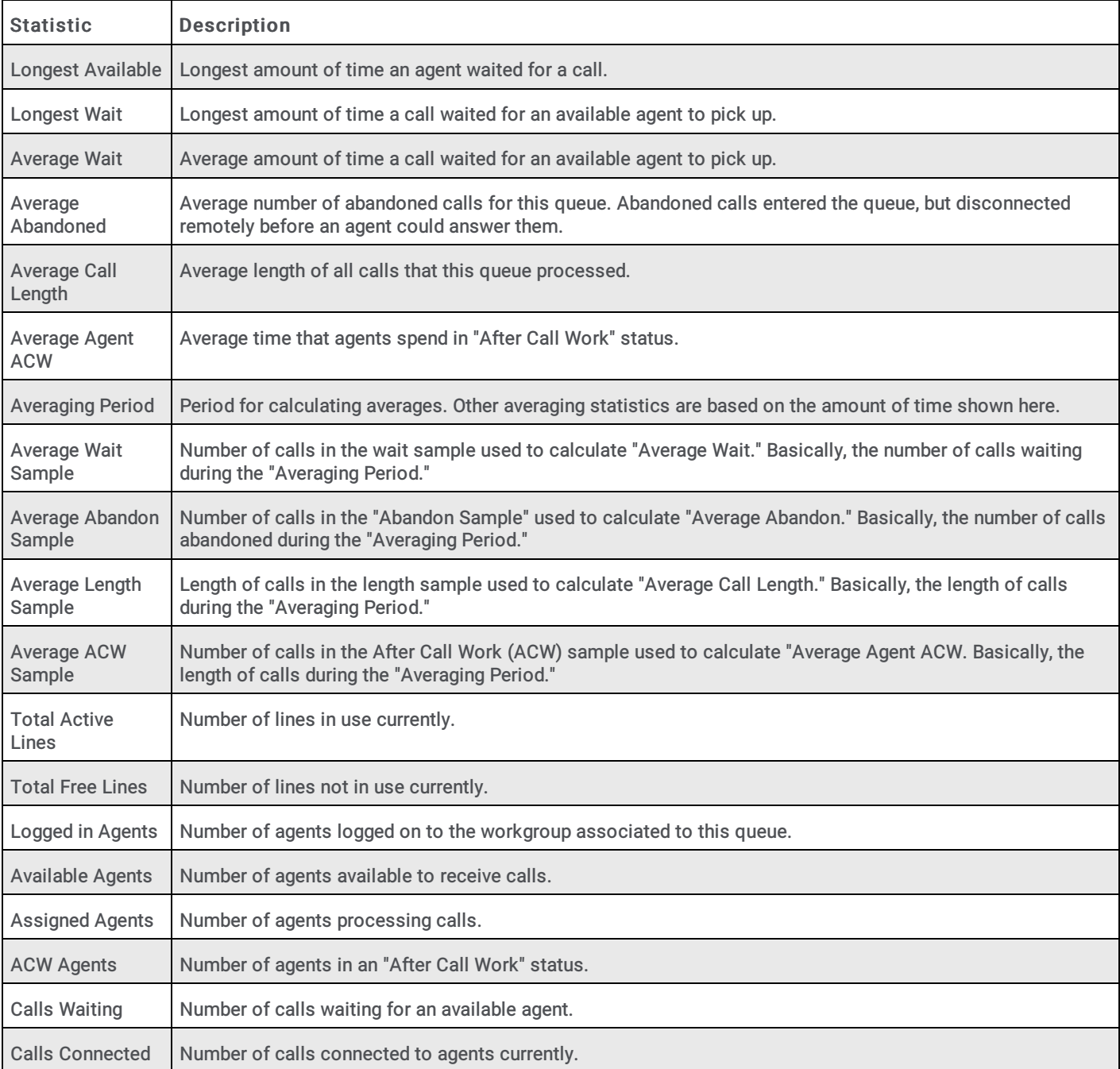

The following table describes the queue statistic codes.

# Enterprise Groups Container

The Enterprise Groups container in Interaction Administrator allows you to manage enterprise groups, queue assignments, postcall weights, and skill requirements. An Enterprise Group is the target destination of a routed call. It is a collection of CIC queues at the various sites where calls can route. For example, an enterprise group named "Corporate Sales EG" can include a sales queue on server CIC\_Chicago and a sales queue on server CIC\_Atlanta. Director associates routing rules that determine where to send calls in an enterprise group.

In a configuration with two sites, enterprise groups can have only two queues. The queues are the queue at the local site that receives the external call and is making the routing requests, and the queue at the remote site to which a call can route. In a configuration with more than two sites, you can have multiple queues in the enterprise group. You can even have multiple queues from a single site in the enterprise group.

You cannot route to a queue on the originating site that is different from the one that the external call is waiting in when the site makes the route request. To have correct ACD statistics for the external call when viewed solely from the viewpoint of the original queue, the call must remain in the original queue no matter what site answers it.

For more information, see the Interaction Administrator Help at [https://help.genesys.com/cic/mergedProjects/wh\\_ia/desktop/interaction\\_administrator\\_help.htm.](https://help.genesys.com/cic/mergedProjects/wh_ia/desktop/interaction_administrator_help.htm)

Related topics:

- View [Interaction](#page-99-0) Director Enterprise Groups
- Add an [Enterprise](#page-99-1) Group  $\bullet$
- Modify an [Enterprise](#page-103-0) Group  $\bullet$
- Delete an [Enterprise](#page-107-0) Group  $\bullet$
- [Monitored](#page-42-0) Values  $\bullet$
- Pre-call [Routing](#page-108-0)
- [Post-call](#page-109-0) Routing  $\bullet$
- [Enterprise](#page-109-1) Group Skills  $\bullet$

### <span id="page-99-0"></span>View Interaction Director Enterprise Groups

The Enterprise Groups list viewin Interaction Administrator allows you to view Interaction Director enterprise groups.

To view Interaction Director enterprise groups

1. In the tree view, click the Enterprise Groups container. The enterprise groups display in the Enterprise Groups list view.

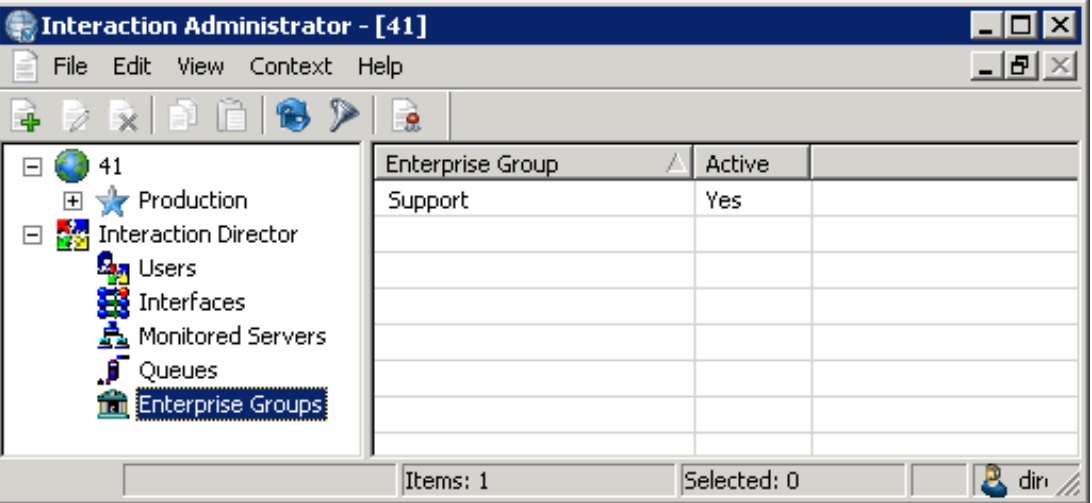

Enterprise Group: Name of the enterprise group.

Active: Indicates whether the Enterprise Group is active, meaning that Director evaluates it using Director's call routing algorithm.

2. To activate or deactivate an enterprise group, in the list view, right-click the server, click Active, and then click Yes or No.

### <span id="page-99-1"></span>Add an Enterprise Group

The New Enterprise Group Configuration wizard in Interaction Administrator allows you to create enterprise groups.

#### To add an enterprise group

1. In the tree view, click the Enterprise Groups container. The enterprise groups display in the Enterprise Groups list view.

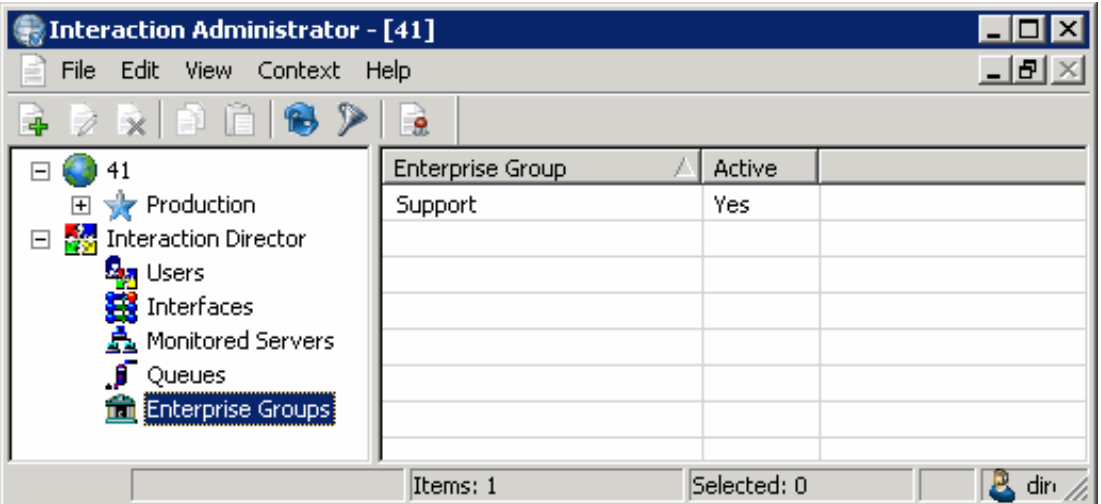

2. Right-click in the list view and then click New. The Entry Name dialog box appears.

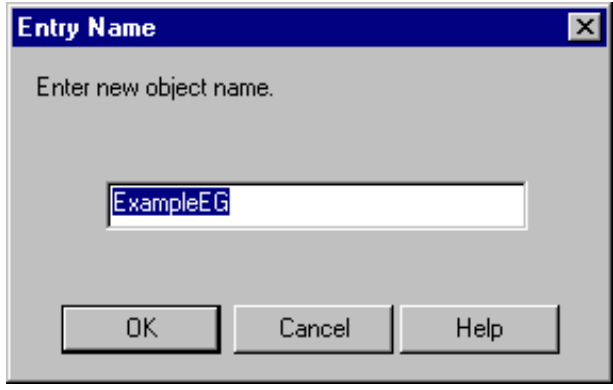

3. In the box, type a descriptive name for the enterprise group and then click OK. The New Enterprise Group Configuration wizard appears.

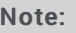

Genesys recommends that you establish a naming convention for enterprise groups. For example, "Corporate Sales EG."

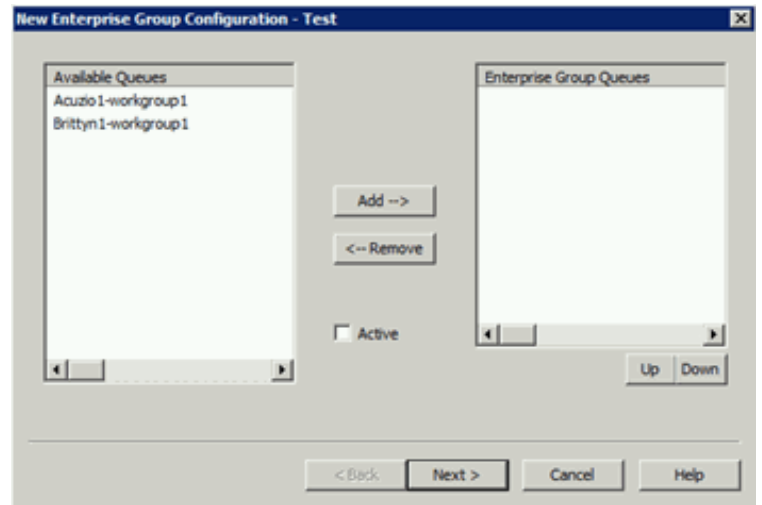

Available Queues: Queues that you can associate to this enterprise group.

Enterprise Group Queues: Queues associated to this enterprise group.

Active: If selected, the enterprise group is active. If cleared, the enterprise group is inactive and Interaction Director ignores the group.

- 4. Do the following:
	- a. To add a queue to the group, click the queue in the Available Queues list box and then click Add-->. The queue moves to the Enterprise Group Queues list box.
	- b. To remove a queue from the group, click the queue in the Enterprise Group Queues list box and then click <--Remove. The queue moves to the Available Queues list box.
	- c. Select the Active check box.
	- d. To change the order of an enterprise group, in the Enterprise Group Queues list box, click the group and then click Up or Down. Director evaluates groups in the order they appear in the list box.
- 5. Click Next. The next page of the wizard appears.

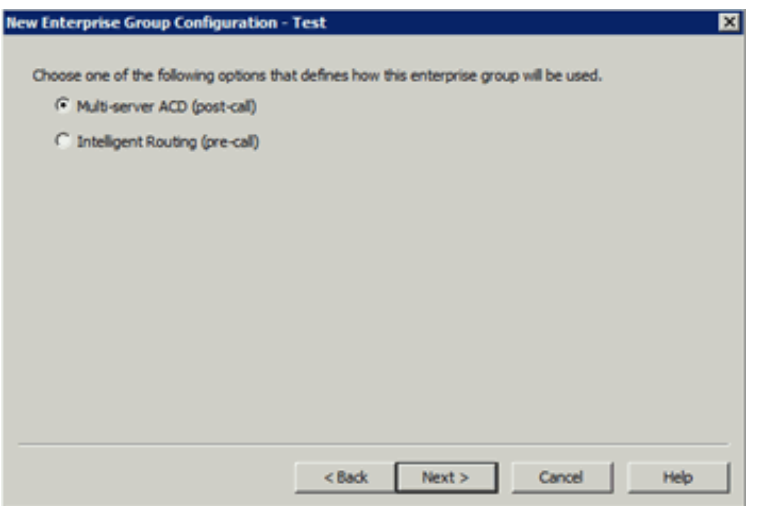

Multi-server ACD (post-call): If selected, Director uses post-call routing for the enterprise group. For more information, see [Post-call](#page-109-0) Routing.

Intelligent Routing (pre-call): If selected, Director uses pre-call routing for the enterprise group. For more information, see Pre-call [Routing](#page-108-0).

6. Select an option and then click Next. The next page of the wizard appears.

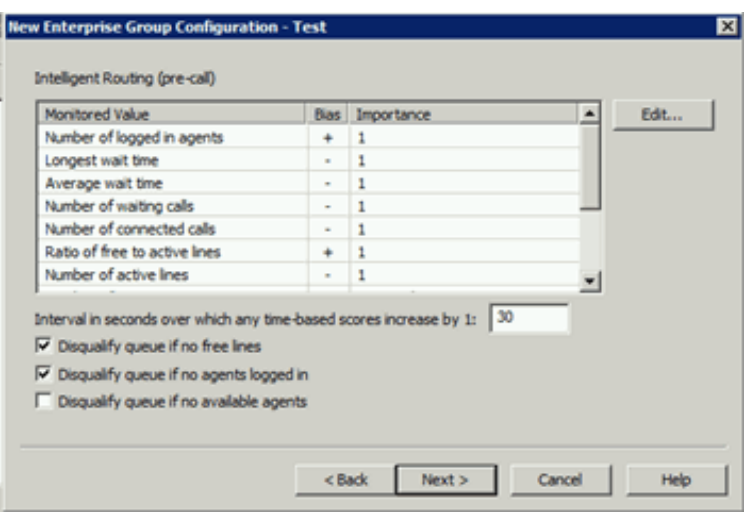

Monitored Value: Values that Director monitors to make routing decisions. Unavailable items display in gray to indicate that you configured Director to ignore the value when scoring. To change availability, double-click the value and then, in the Routing Criterion Definition dialog box, select Enable this criterion for scoring. For more information about monitored values, see [Monitored](#page-42-0) Values.

Bias: Monitored value's positive or negative bias. A plus indicates that higher values are more desirable from a scoring point of view. A minus indicates that lower values are more desirable.

Importance: Number between 1 and 100 that weights the criteria's influence on the routing calculation. Assign more important criteria a higher weight. Importance works with the bias setting to indicate whether a higher number is more desirable or less desirable. For example, whether a higher number means that the agent can receive the call or a higher number means that the agent cannot receive the call. Higher weight makes a specific factor affect the score more in whatever direction the bias specifies. A value of "Not used" indicates that Director doesn't use the value when Director scores this Enterprise Group.

Interval in seconds over which any time-based scores increase by 1: Number of seconds (from 1 to 600) over which any time-based scores increase by 1. The default is 30 seconds.

Disqualify queue, if no free lines: If selected, Director does not evaluate enterprise group queues when no lines are available.

Disqualify queue, if no agents logged on: If selected, Director does not evaluate enterprise group queues when no agents are logged on. This option is available for pre-call only.

Disqualify queue, if no available agents: If selected, Director does not evaluate enterprise group queues when no agents are available. This option is available for pre-call only.

7. Complete the information and then click Next. The next page of the wizard appears.

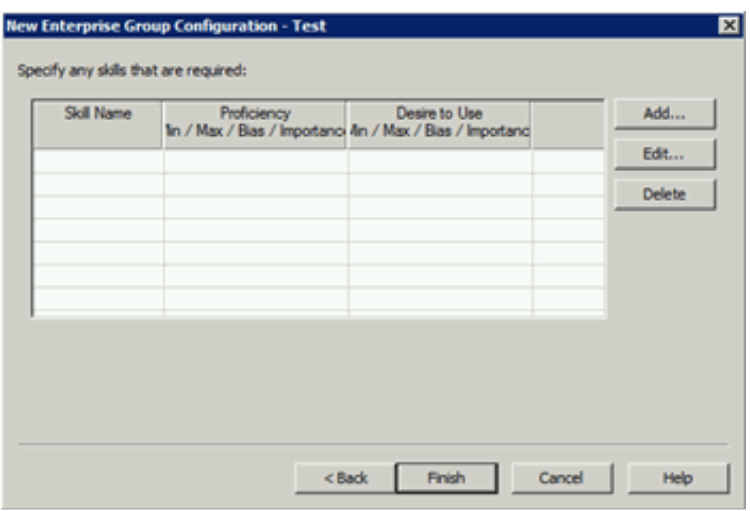

8. Click Add. The Enterprise Group Skill Specification dialog box appears.

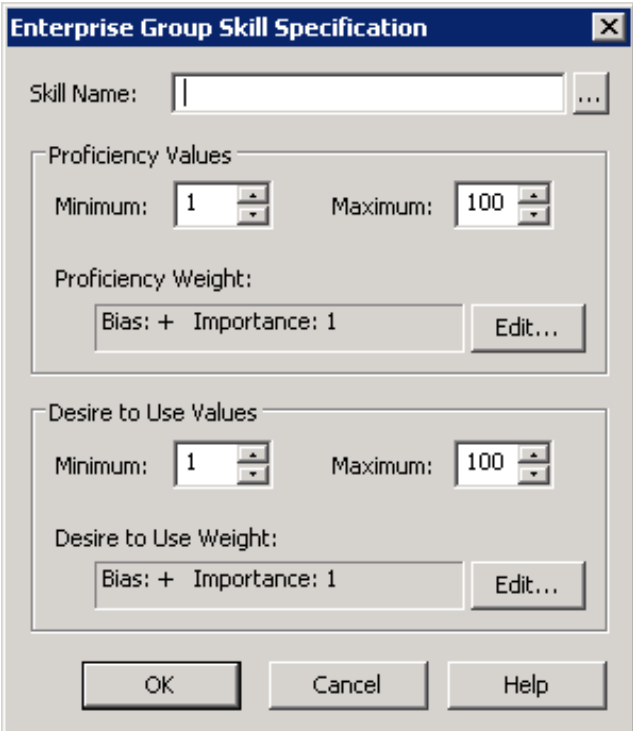

Skill Name: Name of the skill to assign to the workgroup.

#### Proficiency Values section:

Minimum: Agent's minimum proficiency level for this skill, in a range from 1 to 100.

Maximum: Agent's maximum proficiency level for this skill, in a range from 1 to 100. For example, if the skill is Spanish and the minimum proficiency is 70 and the maximum is 100, Director looks for agents whose language proficiency is 70 out of a possible 100-point range.

Proficiency Weight: Indicates whether the proficiency has a negative or positive bias and the weight of the proficiency's influence on the routing calculation.

#### Desire to Use section:

Minimum: Agent's minimum desire to use this skill, in a range from 1 to 100.

Maximum: Agent's maximum desire to use this skill, in a range from 1 to 100.

Desire to Use Weight: Indicates whether the "desire to use" has a positive or negative bias and its weight of importance.

- 9. Complete the information and then click OK.
- 10. Define other enterprise groups as necessary and then click Finish.

### <span id="page-103-0"></span>Modify an Enterprise Group

The Enterprise Group Configuration dialog box in Interaction Administrator allows you to modify an enterprise group.

To modify an enterprise group

1. In the tree view, click the Enterprise Groups container. The enterprise groups display in the Enterprise Groups list view.

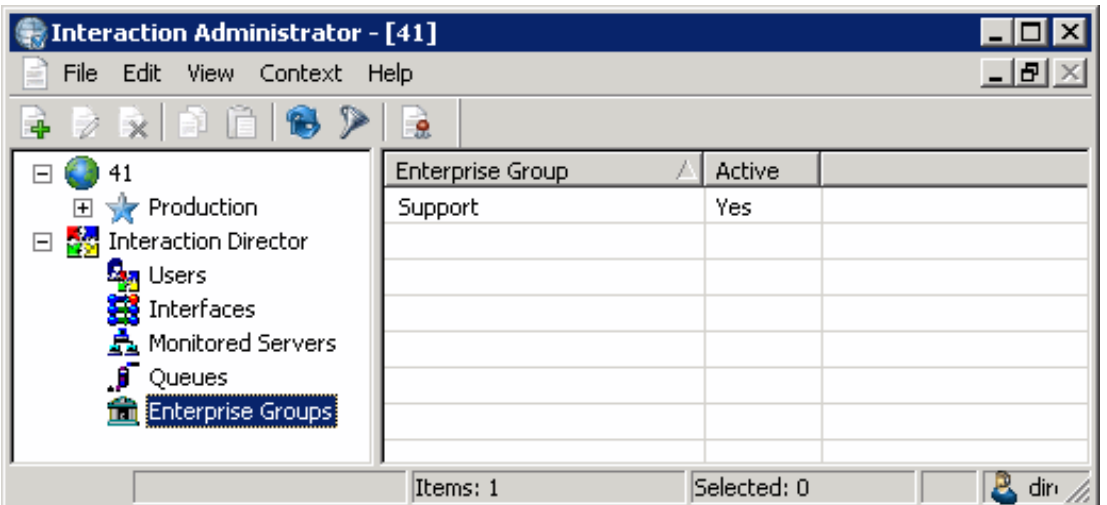

2. Right-click the enterprise group and then click Properties . The Enterprise Group Configuration dialog box appears.

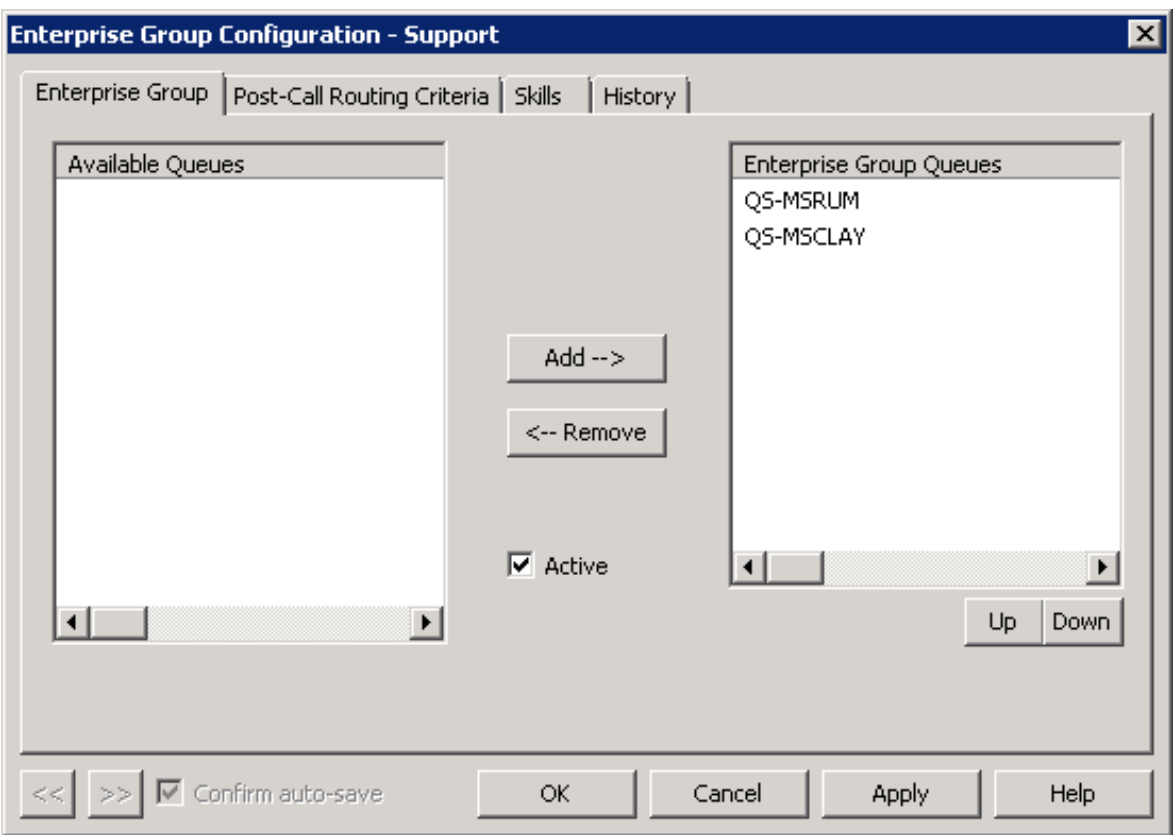

Available Queues: Queues that you can associate to this enterprise group.

Enterprise Group Queues: Queues associated to this enterprise group.

Active: If selected, the enterprise group is active. If cleared, the enterprise group is inactive and Interaction Director ignores the group.

- 3. Do the following as necessary:
	- a. To add a queue to the group, click the queue in the Available Queues list box and then click Add-->. The queue moves to the Enterprise Group Queues list box.
	- b. To remove a queue from the group, click the queue in the Enterprise Group Queues list box and then click <--Remove. The queue moves to the Available Queues list box.
	- c. Select or clear the Active check box.
	- d. To change the order of an enterprise group, in the Enterprise Group Queues list box, click the group and then click Up or Down. Director evaluates groups in the order they appear in the list box.
- 4. Click Apply.

5. To modify pre- or post-call routing criteria, click the Pre- or Post-Call Routing Criteria tab, depending on which type of routing you defined for the enterprise group. The following example shows the Pre-Call Routing Criteria tab.

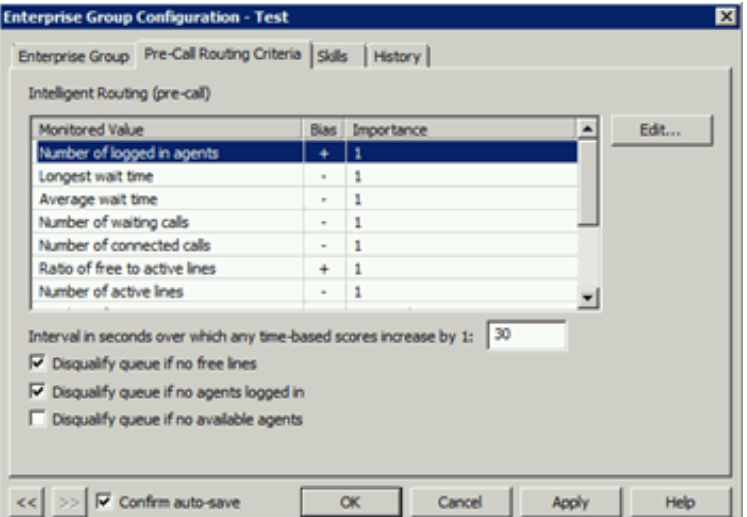

Interval in seconds over which any time-based scores increase by 1: Number of seconds (from 1 to 600) over which any time-based scores increase by 1. The default is 30 seconds.

Disqualify queue, if no free lines: If selected, Director does not evaluate enterprise group queues when no lines are available.

Disqualify queue, if no agents logged on: If selected, Director does not evaluate enterprise group queues when no agents are logged on. This option is available for pre-call only.

Disqualify queue, if no available agents: If selected, Director does not evaluate enterprise group queues when no agents are available. This option is available for pre-call only.

- 6. Modify the options as necessary and then click Apply.
- 7. To modify a monitored value, click the monitored value and then click Edit... The Routing Criterion Definition dialog box appears.

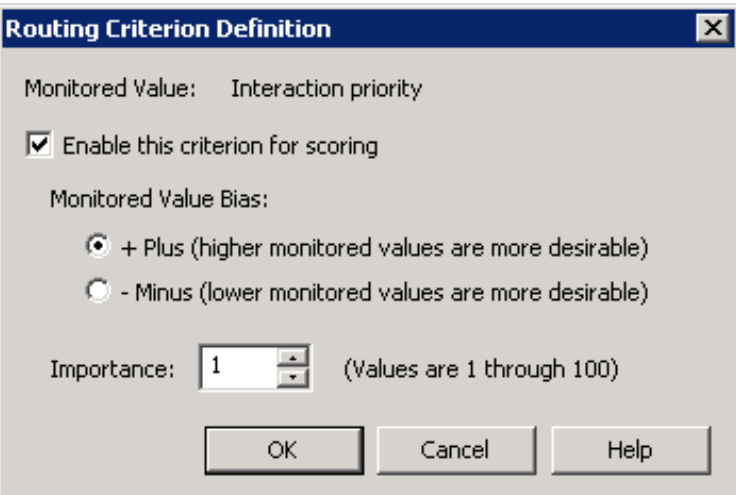

Enable this criterion for scoring: If selected, Director's scoring algorithm evaluates the proficiency weight. If cleared, "Not used" appears in the Routing Criteria list.

- + Plus (higher monitored values are more desirable): If selected, higher scoring values are more desirable.
- Minus (lower monitored values are more desirable): If selected, lower scoring values are more desirable.

Note:

Interactions go to the agent (in post-call) or queue (in pre-call) with the highest score. A positive (+) bias tends to increase the score; a negative (-) bias decreases the score.

Importance: Numeric value between 1 and 100 that weights the criteria's influence on the routing calculation. Assign more

important criteria a higher weight. Importance works with the bias setting to indicate whether a higher number is more desirable or less desirable. For example, whether a higher number means that the agent can receive the call or a higher number means that the agent cannot receive the call. Higher weight makes a specific factor affect the score more in whatever direction the bias specifies.

- 8. Modify the information and then click OK.
- 9. Click the Skills tab.

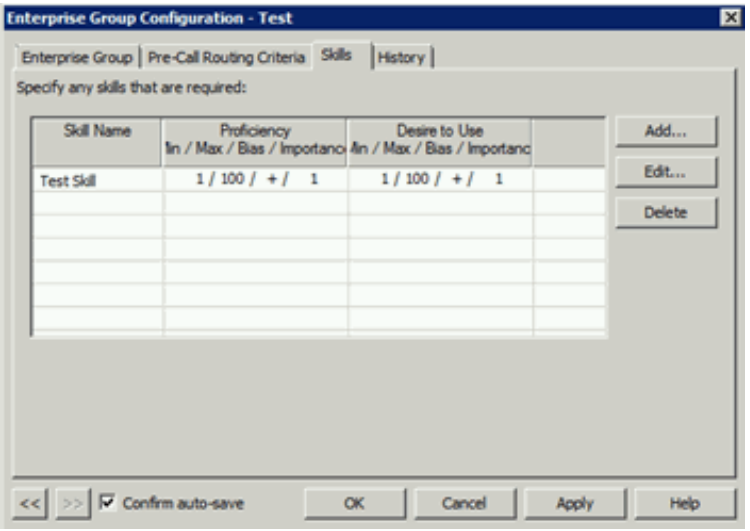

- 10. Do one of the following:
	- a. To add a skill, do the steps to Add a [Skill](#page-109-2).
	- b. To modify a skill, do the steps to **[Modify](#page-113-0) a Skill**.
	- c. To delete a skill, do the steps to [Delete](#page-114-0) a Skill.
- 11. To modify the next enterprise group in the list view, do the following:
	- a. Select Confirm auto-save.
	- b. Click >>. The next enterprise group in the list appears.
- 12. When finished modifying enterprise groups, click OK.

# <span id="page-107-0"></span>Delete an Enterprise Group

The Enterprise Groups list viewin Interaction Administrator allows you to delete an enterprise group.

#### To delete an enterprise group

1. In the tree view, click the Enterprise Groups container. The enterprise groups display in the Enterprise Groups list view.

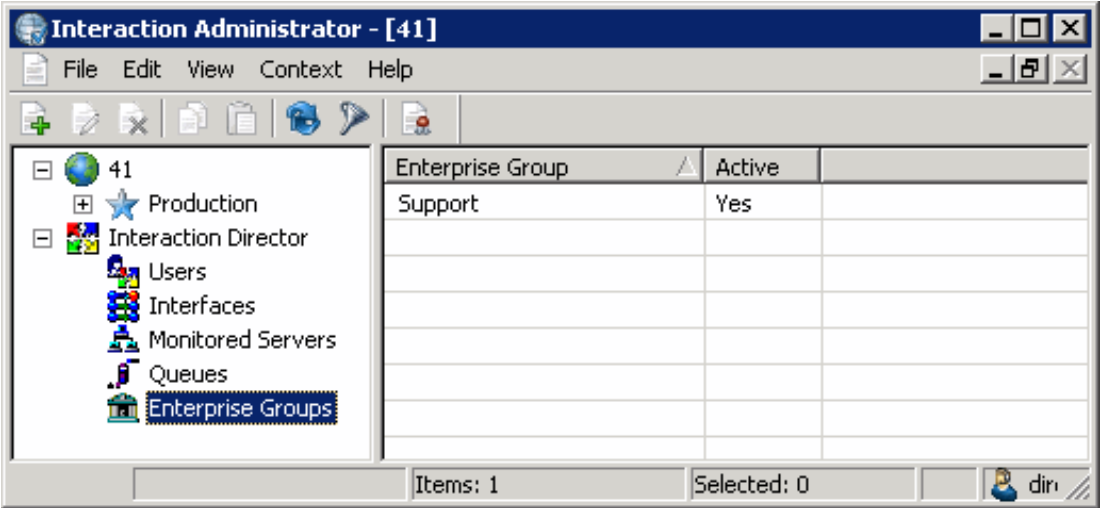

- 2. Right-click the enterprise group and then click Delete.
- 3. In the confirmation dialog box, click Yes.
# Pre-call Routing

Pre-call routing is the process of routing a call before the call connects to a location. In pre-call mode, Interaction Director receives a call event from a SIP network interface, usually a telecommunications carrier. Interaction Director analyzes statistical data collected from managed CIC servers, then "directs" the carrier to send the call to a specific destination point.

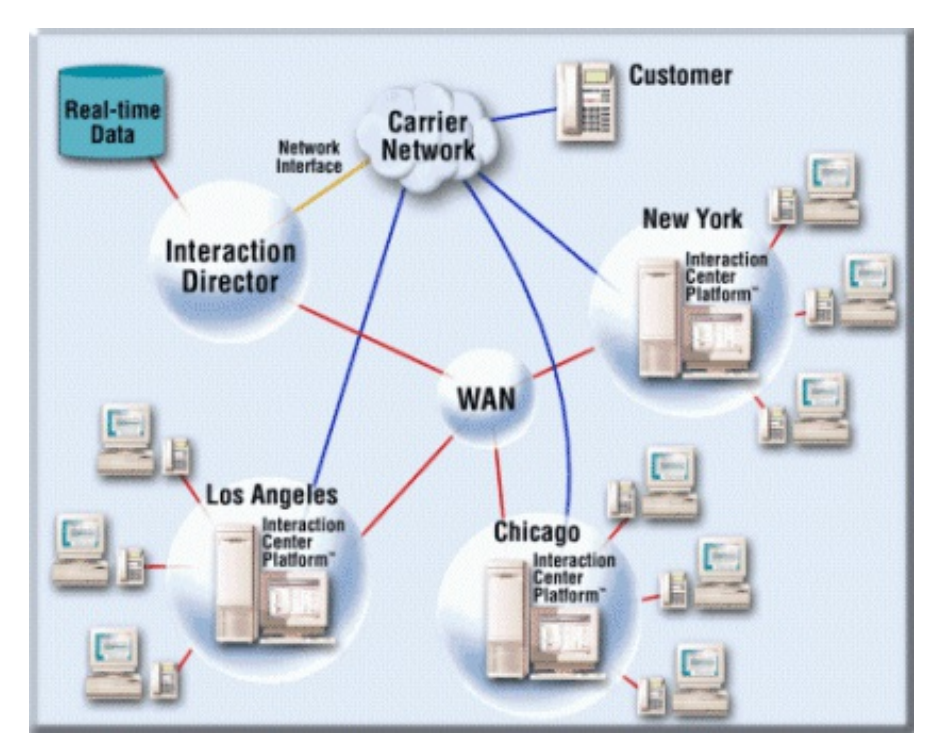

You can think of pre-call routing as "carrier-based routing" since routing decisions occur before the call connects and are based on signaling information from the carrier network.

A signaling link from a network carrier sends advance notifications of incoming calls to Director. It receives this information, views the current state of all call centers, and then sends a notification back to the PSTN indicating where to route the call. Thus, the call routes before answering it.

Pre-call routing can reduce toll charges, since Director makes intelligent routing decisions before the call connects, rather than using post-call routing to transfer the call after sending it to a call center site.

# Post-call Routing

Post-call routing is the process of routing a call after it connects to a specific location. In post-call mode, Interaction Director acts as a multi-server ACD.

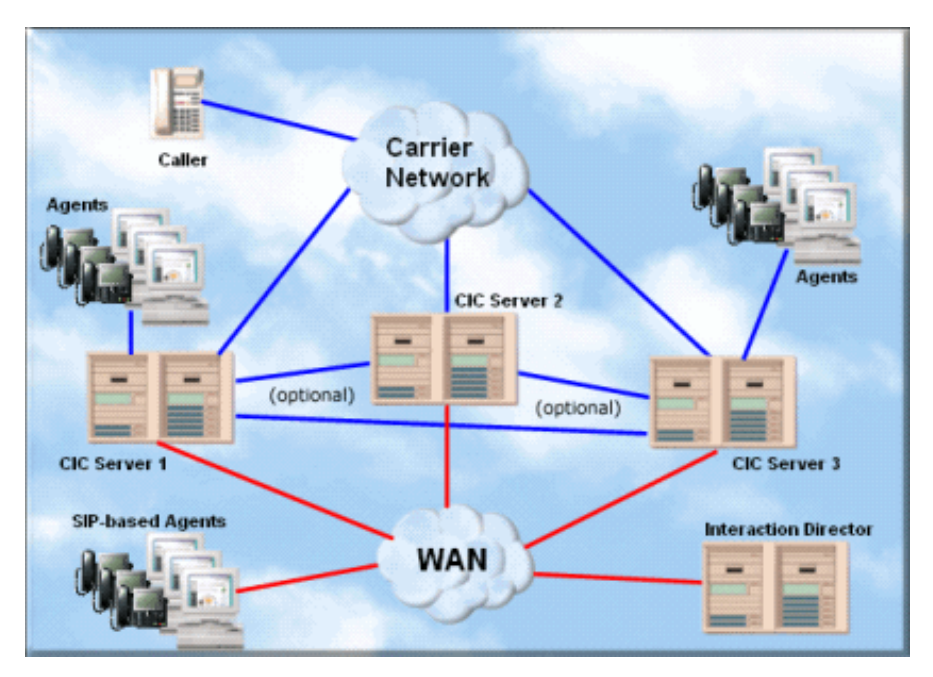

In this configuration, Director uses scoring to decide which CIC server and agent can best handle the call. Upon receiving this information, the starting CIC server works with Interaction Director to connect the call to that server and agent. Director verifies that the call reached the intended recipient and if not, reassigns it. In post-call routing scenarios, the CIC servers perform static routing when Interaction Director can't provide on-demand routing.

Post-call routing occurs when Director cannot redirect a call until after the call connects at a specific location. For example, a customer calls a local number in New York. The communications system at the New York contact center that answers the call uses interactive voice response (IVR) to ask questions and obtain information. Based on that information, or based on other factors such as the New York center's load level, Director transfers the call to another site.

Post-call routing occurs when a call connected to a CIC server routes to another CIC server over a tie line or other channel. Director uses post-call routing based on the scoring factors defined in the Enterprise Group configuration on the Director server.

Interaction Director supports post-call routing using SIP or circuit-based TDM tie lines. Specifically, Interaction Director supports T1/E1/PRI connections, PSTN connections, and SIP-based IP telephony as the tie lines between CIC servers. Post-call routing does not require a network interface connection with the carrier, only a Director server connected to the IP network, which is the same LAN/WAN that contains the CIC servers.

# Enterprise Group Skills

The Skills page of the New Enterprise Group Configuration wizard or the Skills tab in the Enterprise Group Configuration dialog box allows you to configure skills for the enterprise group. Director evaluates skills to score and influence routing of calls to queues in an enterprise group. All interactions coming into the system using this enterprise group require the listed skills.

Related topics:

- Add a [Skill](#page-109-0)
- [Modify](#page-113-0) a Skill
- [Delete](#page-114-0) a Skill

#### <span id="page-109-0"></span>Add a Skill

The Skills page of the New Enterprise Group Configuration wizard or the Skills tab in the Enterprise Group Configuration dialog box allows you to add a skill for the enterprise group.

To add a skill

1. Do one of the following:

- If you are adding an enterprise group, open the Skills page of the New Enterprise Group Configuration wizard. For more information, see Add an [Enterprise](#page-99-0) Group.
- If you are modifying an enterprise group, open the Skills tab in the Enterprise Group Configuration dialog box. For more information, see **Modify an [Enterprise](#page-103-0) Group**.
- 2. Click Add... The Enterprise Group Skill Specification dialog box appears.

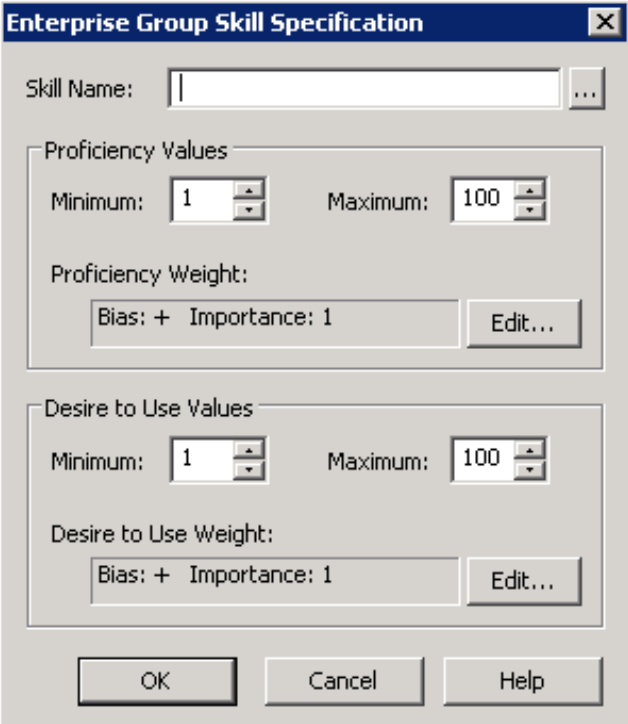

Skill Name: Name of the skill to assign to the workgroup.

#### Proficiency Values section:

Minimum: Agent's minimum proficiency level for this skill, in a range from 1 to 100.

Maximum: Agent's maximum proficiency level for this skill, in a range from 1 to 100. For example, if the skill is Spanish and the minimum proficiency is 70 and the maximum is 100, Director looks for agents whose language proficiency is 70 out of a possible 100-point range.

Proficiency Weight: Indicates whether the proficiency has a negative or positive bias and the weight of the proficiency's influence on the routing calculation.

#### Desire to Use section:

Minimum: Agent's minimum desire to use this skill, in a range from 1 to 100.

Maximum: Agent's maximum desire to use this skill, in a range from 1 to 100.

Desire to Use Weight: Indicates whether the "desire to use" has a positive or negative bias and its weight of importance.

- 3. In the Skill Name box, type the name of the skill or, to select a queue skill, do the following:
- a. Click the ellipsis (…). The Browse for Queue Skills dialog box appears.

#### Note:

This dialog box displays the skills associated to queues in the enterprise group. Only skills that you defined previously (using the Skills container) and assigned at the workgroup or agent level appear in this list box. Selecting a skill from this dialog box ensures that the skill name is valid. If you type a skill name, no validation occurs to verify that the skill name is valid.

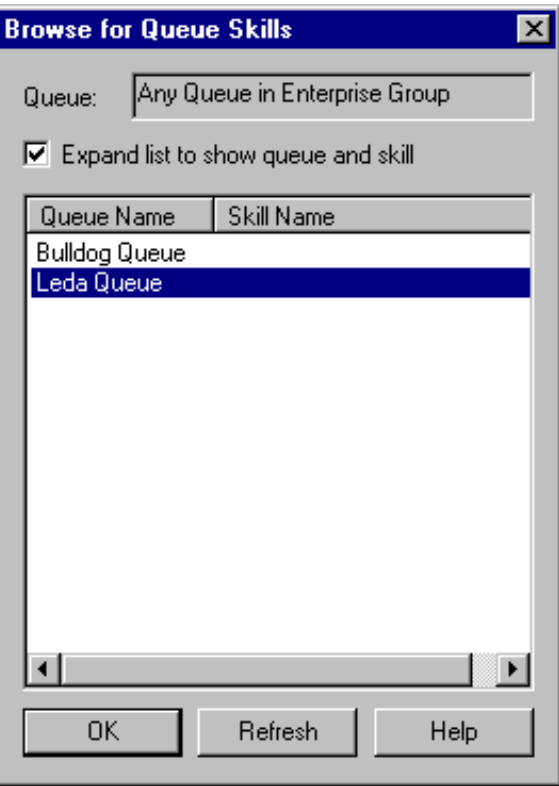

Queue: Displays "Any Queue in Enterprise Group" to indicate that the skills can derive from more than one queue. You cannot change this value.

Expand list to show queue and skill: If selected, displays the Queue Name and the Skill Name columns. If cleared, displays the Skill Name column only.

Queue Name: Name of the queue to which Interaction Director can route interactions.

Skill Name: Name of the skill to associate to the workgroup.

- b. Select or clear the Expand list to show queue and skill check box.
- c. Click the skill name to associate to the workgroup and then click OK. The Browse for Queue Skills dialog box closes.
- 4. In the Proficiency Values section, do the following:
	- a. Type or select the agent's minimum and maximum proficiency levels for this skill.
	- b. Click Edit. The Routing Criterion Definition dialog box appears.

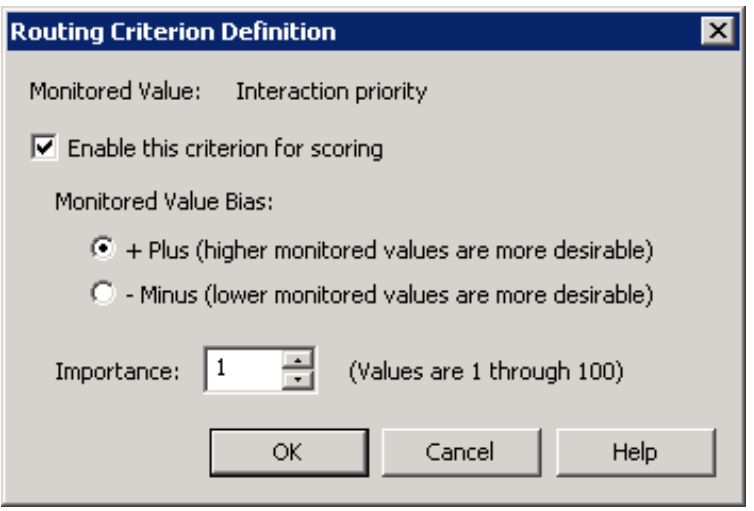

Enable this criterion for scoring: If selected, Director's scoring algorithm evaluates the proficiency weight. If cleared, "Not used" appears in the Routing Criteria list.

+ Plus (higher monitored values are more desirable): If selected, higher scoring values are more desirable.

- Minus (lower monitored values are more desirable): If selected, lower scoring values are more desirable.

Note:

Interactions go to the agent (in post-call) or queue (in pre-call) with the highest score. A positive (+) bias tends to increase the score; a negative (-) bias decreases the score.

Importance: Numeric value between 1 and 100 that weights the criteria's influence on the routing calculation. Assign more important criteria a higher weight. Importance works with the bias setting to indicate whether a higher number is more desirable or less desirable. For example, whether a higher number means that the agent can receive the call or a higher number means that the agent cannot receive the call. Higher weight makes a specific factor affect the score more in whatever direction the bias specifies.

- c. Select Enable this criterion for scoring.
- d. Click an option in the Monitored Value Bias section.
- e. In the Importance box, type or select the weight of importance and then click OK. The Routing Criterion Definition dialog box closes.
- 5. In the Desire to Use Values section, do the following:
	- a. Type or select the agent's minimum and maximum "desire to use" levels for this skill.
	- b. Click Edit. The Routing Criterion Definition dialog box appears.

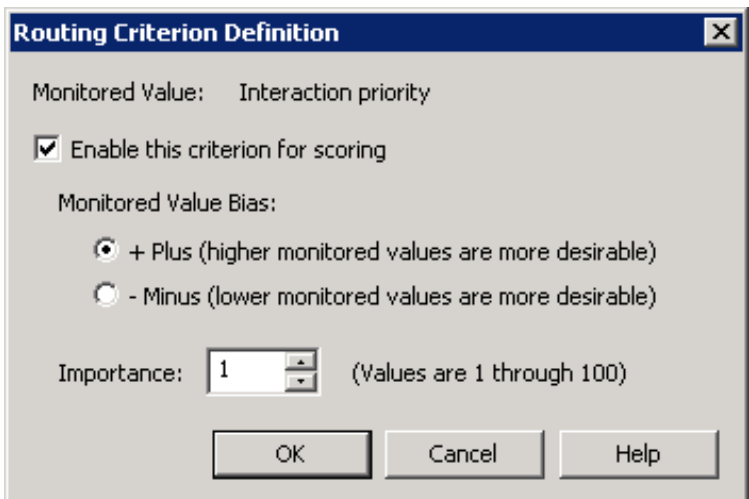

Enable this criterion for scoring: If selected, Director's scoring algorithm evaluates the "desire to use" weight. If cleared, "Not used" appears in the Routing Criteria list.

+ Plus (higher monitored values are more desirable): If selected, higher scoring values are more desirable.

- Minus (lower monitored values are more desirable): If selected, lower scoring values are more desirable.

Note:

Interactions go to the agent (in post-call) or queue (in pre-call) with the highest score. A positive (+) bias tends to increase the score; a negative (-) bias decreases the score.

Importance: Numeric value between 1 and 100 that weights the criteria's influence on the routing calculation. Assign more important criteria a higher weight. Importance works with the bias setting to indicate whether a higher number is more desirable or less desirable. For example, whether a higher number means that the agent can receive the call or a higher number means that the agent cannot receive the call. Higher weight makes a specific factor affect the score more in whatever direction the bias specifies.

- c. Select Enable this criterion for scoring.
- d. Click an option in the Monitored Value Bias section.
- e. In the Importance box, type or select the weight of importance and then click OK. The Routing Criterion Definition dialog box closes.
- 6. In the Enterprise Group Skills Specification dialog box, click OK.
- 7. Do one of the following:

In the New Enterprise Group Configuration wizard, click Finish. In the Enterprise Group Configuration dialog box, click OK.

## <span id="page-113-0"></span>Modify a Skill

The Skills page of the New Enterprise Group Configuration wizard or the Skills tab in the Enterprise Group Configuration dialog box allows you to modify a skill for the enterprise group.

To modify a skill

- 1. Do one of the following:
	- If you are adding an enterprise group, open the Skills page of the New Enterprise Group Configuration wizard. For more information, see Add an [Enterprise](#page-99-0) Group.
	- If you are modifying an enterprise group, open the Skills tab in the Enterprise Group Configuration dialog box. For more information, see Modify an [Enterprise](#page-103-0) Group.
- 2. Click a skill and then click Edit... The Enterprise Group Skill Specification dialog box appears.

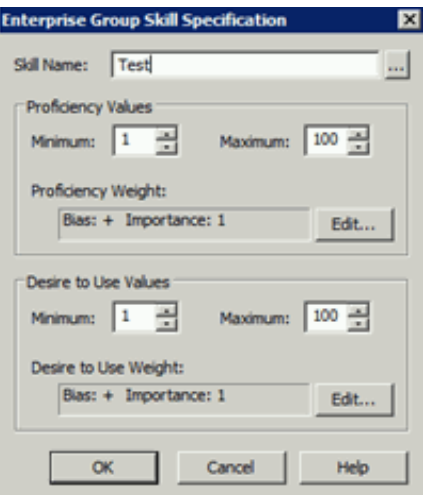

Skill Name: Name of the skill to assign to the workgroup.

#### Proficiency Values section:

Minimum: Agent's minimum proficiency level for this skill, in a range from 1 to 100.

Maximum: Agent's maximum proficiency level for this skill, in a range from 1 to 100. For example, if the skill is Spanish and the minimum proficiency is 70 and the maximum is 100, Director looks for agents whose language proficiency is 70 out of a possible 100-point range.

Proficiency Weight: Indicates whether the proficiency has a negative or positive bias and the weight of the proficiency's influence on the routing calculation.

#### Desire to Use section:

Minimum: Agent's minimum desire to use this skill, in a range from 1 to 100.

Maximum: Agent's maximum desire to use this skill, in a range from 1 to 100.

Desire to Use Weight: Indicates whether the "desire to use" has a positive or negative bias and its weight of importance.

- 3. Modify the information and then click OK.
- 4. Do one of the following:
- In the New Enterprise Group Configuration wizard, click Finish.
- In the Enterprise Group Configuration dialog box, click OK.  $\bullet$

## <span id="page-114-0"></span>Delete a Skill

The Skills page of the New Enterprise Group Configuration wizard or the Skills tab in the Enterprise Group Configuration dialog box allows you to delete a skill from the enterprise group.

To delete a skill

- 1. Do one of the following:
	- If you are adding an enterprise group, open the Skills page of the New Enterprise Group Configuration wizard. For more information, see Add an [Enterprise](#page-99-0) Group.
	- If you are modifying an enterprise group, open the Skills tab in the Enterprise Group Configuration dialog box. For more information, see Modify an [Enterprise](#page-103-0) Group.
- 2. Click a skill and then click Delete... The system removes the skill from the enterprise group.
- 3. Click OK.

# Server Parameters Container

The Server Parameters container in Interaction Administrator allows you to view the server parameters that the Interaction Director install created. Handlers and other CIC server modules use these parameters. For more information about maintaining server parameters, see the Interaction Administrator Help at

[https://help.genesys.com/cic/mergedProjects/wh\\_ia/desktop/interaction\\_administrator\\_help.htm.](https://help.genesys.com/cic/mergedProjects/wh_ia/desktop/interaction_administrator_help.htm)

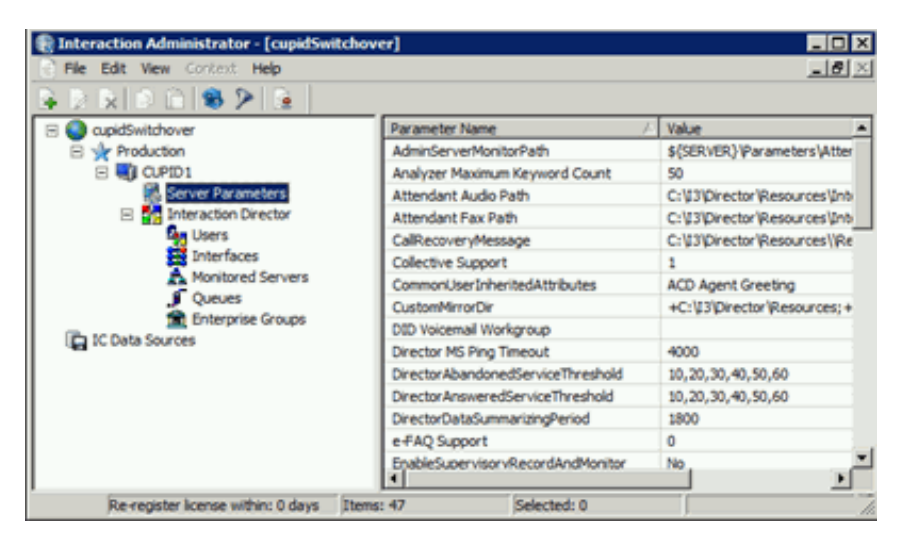

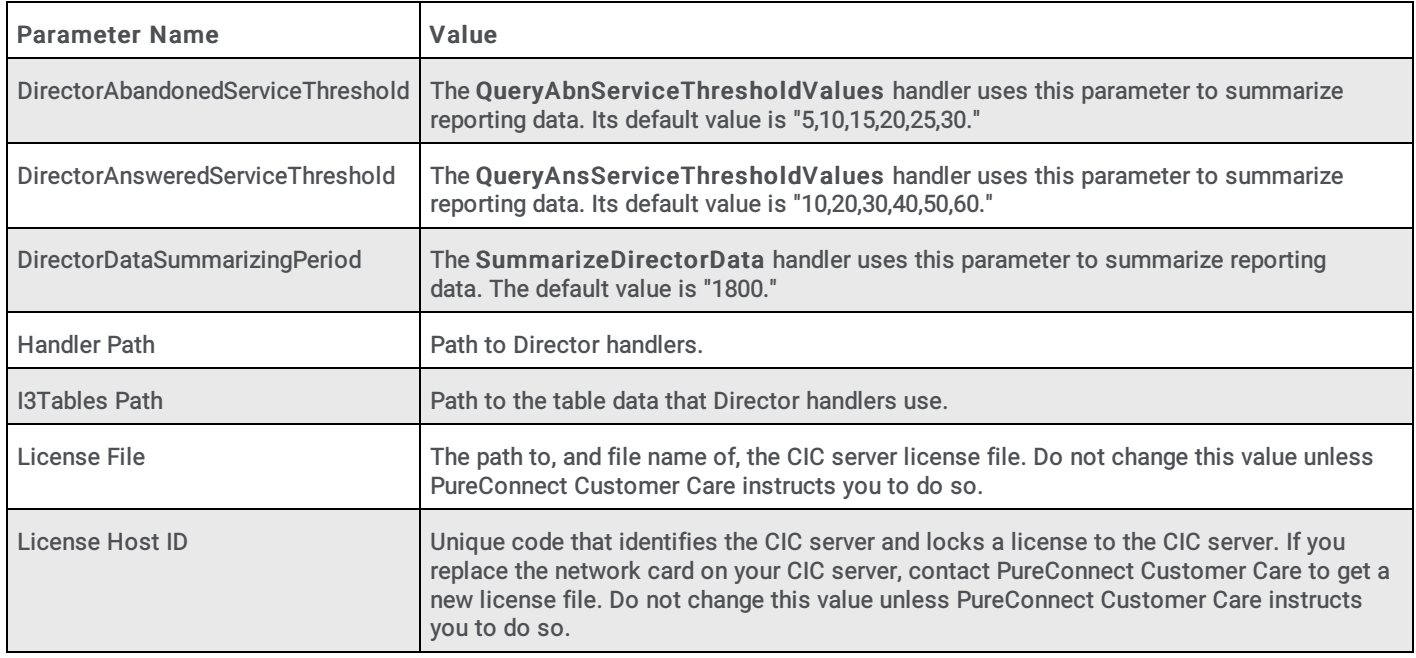

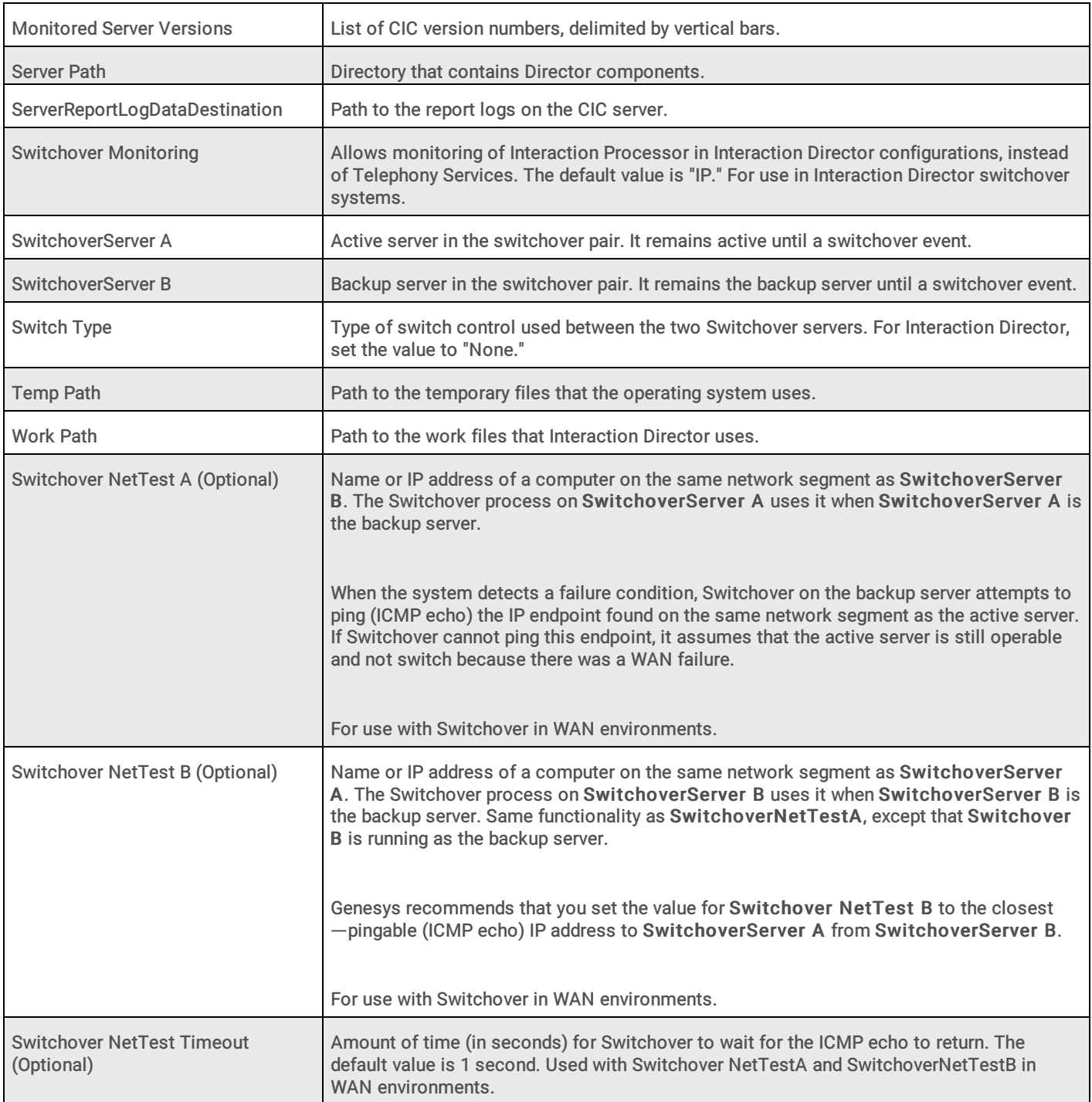

# Workgroup Configuration

The Director tab in the Workgroup Configuration dialog box allows you to configure workgroups. On both CIC 3.0 and 4.0 or newer servers, installation of Director adds a Director tab to the Workgroup Configuration dialog box in Interaction Administrator. This tab allows you to manage settings that apply exclusively to post-call routing. For more information about other tabs in the Workgroup Configuration dialog box, see the Interaction Administrator Help at [https://help.genesys.com/cic/mergedProjects/wh\\_ia/desktop/interaction\\_administrator\\_help.htm.](https://help.genesys.com/cic/mergedProjects/wh_ia/desktop/interaction_administrator_help.htm)

#### Related topics:

- Configure ACD [Workgroups](#page-116-0)
- Configure [Workgroup](#page-117-0) Errors  $\bullet$
- Configure [Workgroup](#page-117-1) Overflow  $\bullet$
- $\bullet$ Workgroup Skills [Configuration](#page-121-0)

# <span id="page-116-0"></span>Configure ACD Workgroups

The Director tab in the Workgroup Configuration dialog box allows you to configure ACD workgroups for Interaction Director.

#### To configure ACD workgroups

- 1. On the Monitored Server, open Interaction Administrator and then click the Workgroups container.
- 2. In the list view, double-click the ACD workgroup for Director to monitor. The Workgroup Configuration dialog box appears.
- 3. Click the Director tab and then click Configuration. The following example shows the dialog box in CIC 4.0 or later versions. This dialog box looks similar on CIC 3.0 servers and the configuration options are identical.

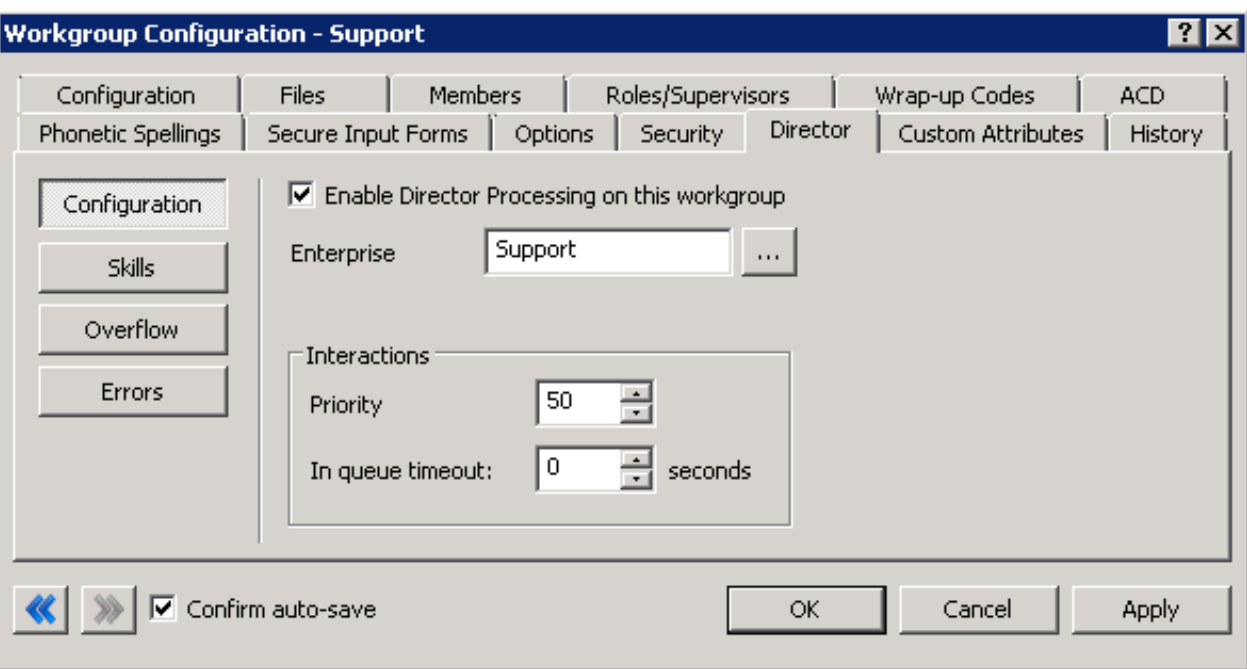

Enable Director Processing on this workgroup: If selected, Director processes all calls that the workgroup receives. If cleared, the local ACD processes all calls that the workgroup receives.

Enterprise Group: Enterprise Group for the workgroup to query. The workgroup does not have to be a member of the enterprise group on the Director server.

Priority: Interaction priority that all interactions in this queue inherit initially. Values can range from 1 to 100. The default priority is 50; higher numbers indicate higher priority.

In queue timeout: Number of seconds for Director to wait for an Agent to pick up the call before running in-queue timeout actions (running a handler). Director notifies CIC when this time limit passes. CIC can do any action (using a customized handler) such as playing a prompt or transferring a call.

- 4. Select Enable Director Processing on this workgroup.
- 5. Next to the Enterprise Group box, click the ellipsis (…).
- 6. Click the enterprise group (previously defined on the Interaction Director server) to which this workgroup belongs.
- 7. Set the priority and timeout.
- 8. Complete these steps for other ACD workgroups that you want Director to evaluate to make a routing decision and then click OK. You do not have to configure workgroups that are merely destinations for Director-handled interactions.

# <span id="page-117-0"></span>Configure Workgroup Errors

The Errors tab in the Workgroup Configuration dialog box allows you to specify the flow of control when losing connectivity between Director and a CIC server while calls are waiting. When the CIC server cannot reach Director, it acts in accordance with the options specified in this dialog box. The possible actions are: wait indefinitely, wait a while and then transfer the call to the specified target, or wait a while and let local ACD handle it in place.

#### To configure workgroup errors

- 1. On the Monitored Server, open Interaction Administrator and then click the Workgroups container.
- 2. In the list view, double-click the ACD workgroup for Director to monitor. The Workgroup Configuration dialog box appears.
- 3. Click the Director tab and then click Errors .

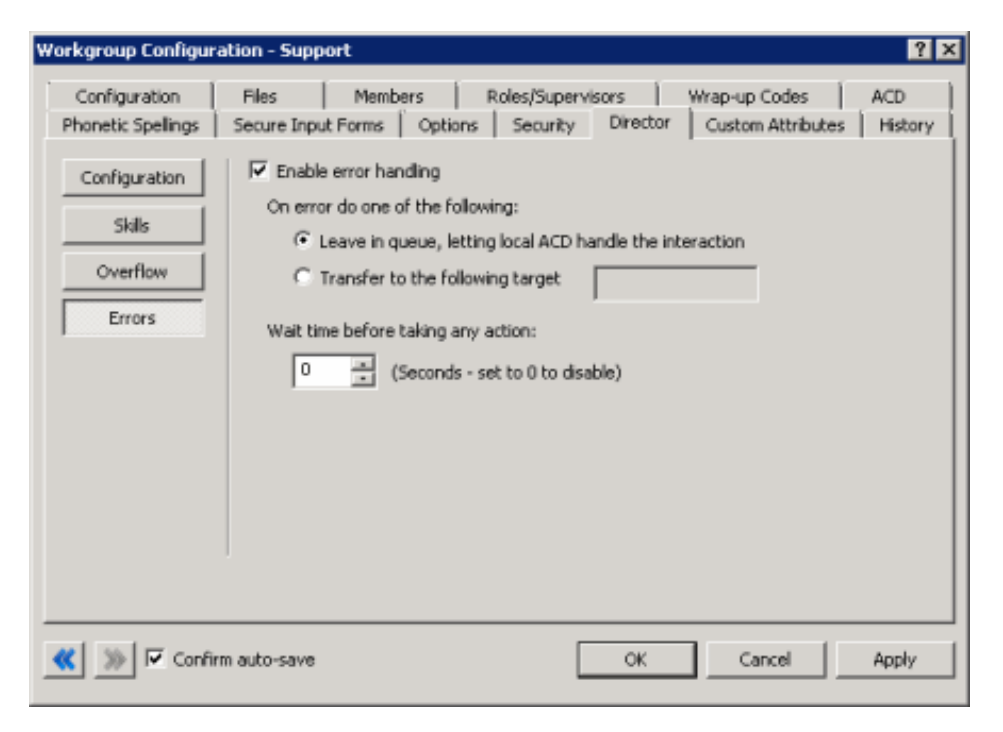

Enable error handling: If selected, allows error processing.

Leave in queue, letting local ACD handle the interaction: If selected, the CIC server transfers calls to local ACD when there's an error instead of passing them to Director or post-call routing. The calls remain in the queue until the local ACD dispatches them.

Transfer to the following target: If selected, transfers the calls to a handler, which transfers them to the specified target.

[Target]: Workgroup, user name, phone extension, or external phone number (or any other transfer type that the Extended Blind Transfer (XBT) tool supports) to which to transfer the calls. For a workgroup or user name, the handler passes the calls to the Extended Blind Transfer tool. For all other targets, the handler passes the calls through the dial plan to XBT. If the transfer succeeds, no other processing occurs. If the transfer fails, calls transfer to the System queue, where the caller hears Main Menu prompts again.

Wait time before taking any action: Time (in seconds) to wait before attempting error recovery. If zero (0), attempts error recovery immediately. If the situation rectifies itself before reaching the specified wait time threshold, routing resumes where it left off. This feature can result in less churn in the waiting interaction if a short network glitch occurs. In releases before Director 2.3.1, this option wasn't available. Instead, Director attempted error recovery immediately.

4. Click OK.

# <span id="page-117-1"></span>Configure Workgroup Overflow

The Overflow tab in the Workgroup Configuration dialog box allows you to edit and reorder (prioritize) the overflow rules (conditions) to evaluate when receiving an interaction using this queue. Overflow conditions specify when to queue an interaction. For example, when too many interactions are waiting, when wait time is too high, when an interaction is available to service immediately, and when there is no viable destination within an enterprise group. Director evaluates these post-call routing rules in top-down order. Director invokes a transfer for the first condition that fails.

These conditions within the Director system result in some action other than queuing the interaction. Director evaluates the conditions on this tab for a newly arrived interaction before accepting them (for example, enqueued). There are five conditions: Calls Waiting, Average Wait Time, Longest Wait Time, Immediate Assignment, and No Viable Destination. Director can evaluate the first three conditions at any rollup level (Queue, Enterprise Group, Server, System) yielding a great deal of flexibility. For each condition, you can specify a transfer target. It indicates where the interaction routes when that condition triggers.

#### To configure workgroup overflow

- 1. On the Monitored Server, open Interaction Administrator and then click the Workgroups container.
- 2. In the list view, double-click the ACD workgroup for Director to monitor. The Workgroup Configuration dialog box appears.
- 3. Click the Director tab and then click Overflow.

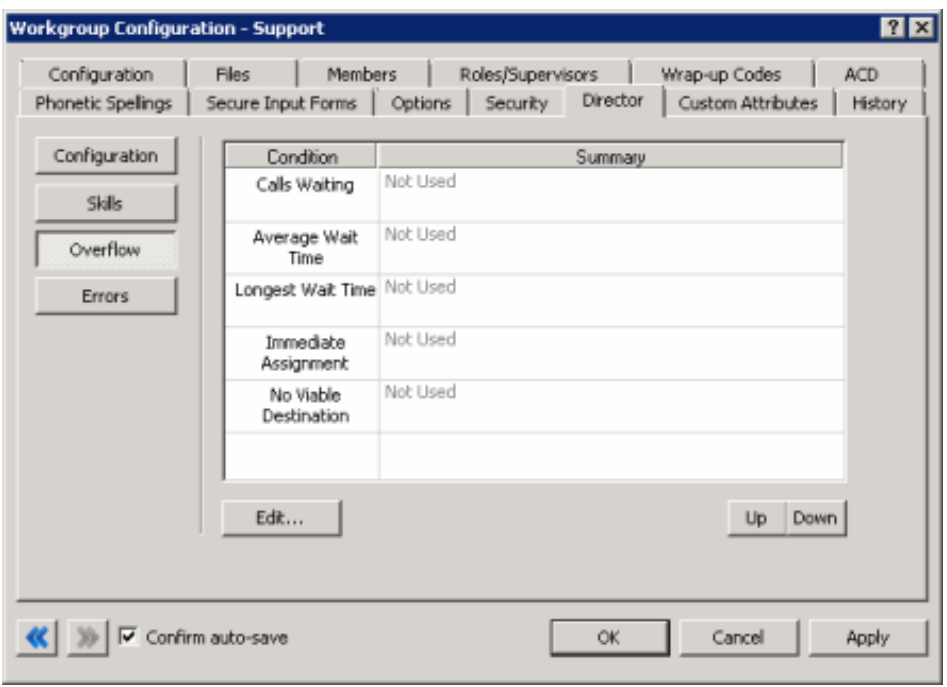

Condition: Conditions to evaluate when receiving an interaction into the system using this queue.

Summary: Summary of the configured condition. If the summary value is "Not Used," Director ignores the condition when evaluating interactions.

- 4. To edit the Call Waiting condition, do the following:
	- a. Click the condition and then click Edit... The Overflow on the Number of Calls Waiting dialog box appears.

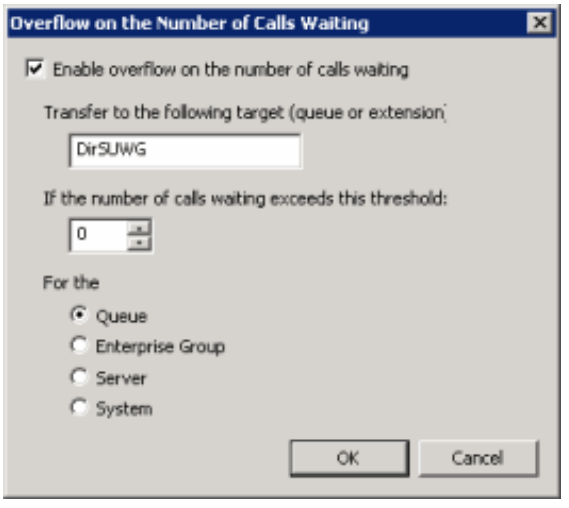

Enable overflow on the number of calls waiting: If selected, transfers calls to the specified queue or phone extension when the number of calls waiting in the queue, enterprise group, server, or system exceeds the specified threshold.

Transfer to the following target (queue or extension): Queue or phone extension to which to transfer the calls.

If the number of calls waiting exceeds this threshold: Maximum number of calls that can wait in the queue, enterprise group, server, or system before transferring the calls to the specified target.

Queue: If selected, the condition applies to calls waiting in the queue.

Enterprise Group: If selected, the condition applies to calls waiting in the enterprise group.

Server: If selected, the condition applies to calls waiting in the server.

System: If selected, the condition applies to calls waiting in the system.

- b. Complete the information and then click OK.
- 5. To edit the Average Wait Time condition, do the following:
	- a. Click the condition and then click Edit... The Overflow on Average Wait Time dialog box appears.

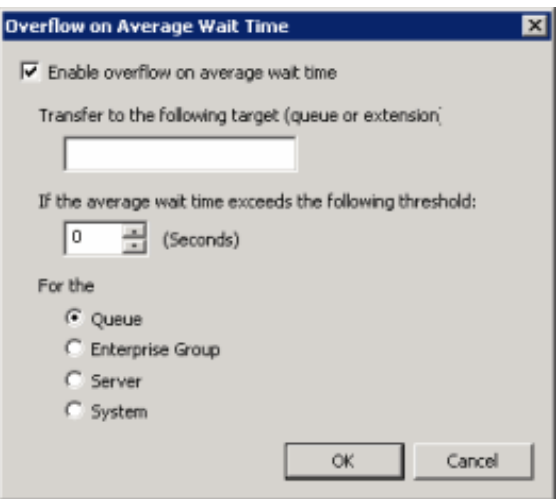

Enable overflow on average wait time: If selected, transfers calls to the specified queue or phone extension when the average wait time for the queue, enterprise group, server, or system exceeds the specified number of seconds.

Transfer to the following target (queue or extension): Queue or phone extension to which to transfer the calls.

If the average wait time exceeds the following threshold: Average time (in seconds) that calls can wait in the queue, enterprise group, server, or system before transferring the calls to the specified target.

Queue: If selected, the condition applies to calls waiting in the queue.

Enterprise Group: If selected, the condition applies to calls waiting in the enterprise group.

Server: If selected, the condition applies to calls waiting in the server.

System: If selected, the condition applies to calls waiting in the system.

- b. Complete the information and then click OK.
- 6. To edit the Longest Wait Time condition, do the following:
	- a. Click the condition and then click Edit... The Overflow on Longest Wait Time dialog box appears.

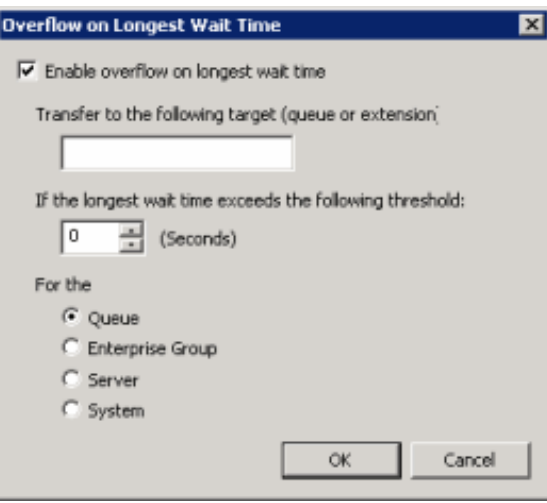

Enable overflow on longest wait time: If selected, transfers calls to the specified queue or phone extension when the longest wait time for the queue, enterprise group, server, or system exceeds the specified number of seconds.

Transfer to the following target (queue or extension): Queue or phone extension to which to transfer the calls.

If the longest wait time exceeds the following threshold: Longest time (in seconds) that calls can wait in the queue, enterprise group, server, or system before transferring the calls to the specified target.

Queue: If selected, the condition applies to calls waiting in the queue.

Enterprise Group: If selected, the condition applies to calls waiting in the enterprise group.

Server: If selected, the condition applies to calls waiting in the server.

System: If selected, the condition applies to calls waiting in the system.

- b. Complete the information and then click OK.
- 7. To edit the Immediate Assignment condition, do the following:
	- a. Click the condition and then click Edit... The Overflow on no Immediate Assignment Possible dialog box appears.

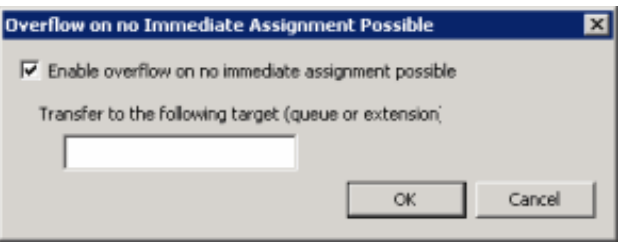

Enable overflow on no immediate assignment possible: If selected, transfers calls to the specified queue or phone extension when Director cannot assign the calls to a Monitored Server immediately because there are no candidate destinations.

Transfer to the following target (queue or extension): Queue or phone extension to which to transfer the calls.

- b. Complete the information and then click OK.
- 8. To edit the No Viable Destination condition, do the following:
	- a. Click the condition and then click Edit... The Overflow on No Viable Destination dialog box appears.

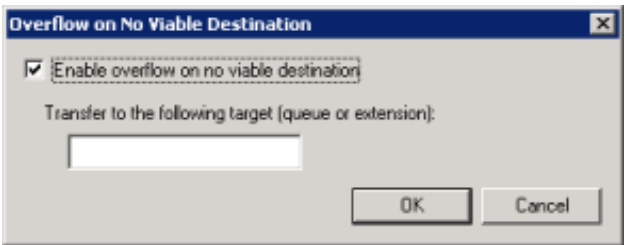

Enable overflow on no viable destination: If selected, transfers calls to the specified queue or phone extension when there are no viable destinations within an enterprise group. In this situation, there are candidate destinations; however, all agents are busy, no agents meet the criteria for receiving the call, the enterprise group has no members, or all the member queues are down because of connection loss.

Transfer to the following target (queue or extension): Queue or phone extension to which to transfer the calls.

- b. Complete the information and then click OK.
- 9. To change the evaluation order, in the Workgroup Configuration dialog box, click Up or Down. Director evaluates the conditions in top-down order.
- 10. In the Workgroup Configuration dialog box, click OK.

# <span id="page-121-0"></span>Workgroup Skills Configuration

The Skills tab in the Workgroup Configuration dialog box allows you to configure workgroup skills for Interaction Director. Director evaluates skills to score and influence routing of calls to queues in an enterprise group. All interactions coming into the system using this workgroup require the listed skills.

#### Related topics:

- Add a [Workgroup](#page-121-1) Skill
- Modify a [Workgroup](#page-125-0) Skill
- Delete a [Workgroup](#page-129-0) Skill

### <span id="page-121-1"></span>Add a Workgroup Skill

The Skills tab in the Workgroup Configuration dialog box allows you to add a workgroup skill for Interaction Director. Director scores required skills against the skills of logged on agents when Director determines an interaction's target destination.

#### To add a workgroup skill

- 1. On the Monitored Server, open Interaction Administrator and then click the Workgroups container.
- 2. In the list view, double-click the ACD workgroup for Director to monitor. The Workgroup Configuration dialog box appears.
- 3. Click the Director tab and then click Skills.

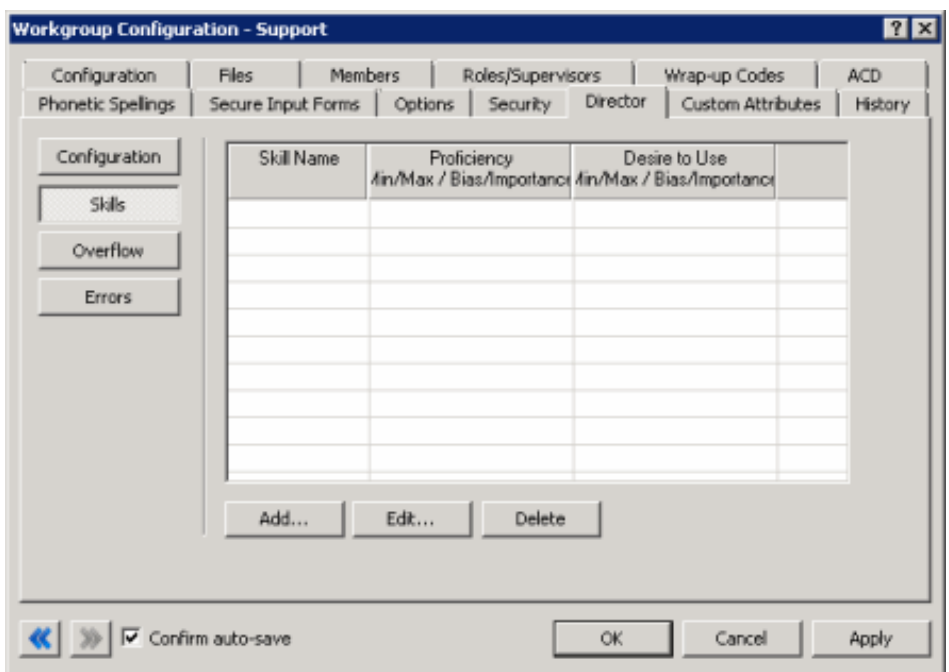

4. Click Add... The Enterprise Group Skill Specification dialog box appears.

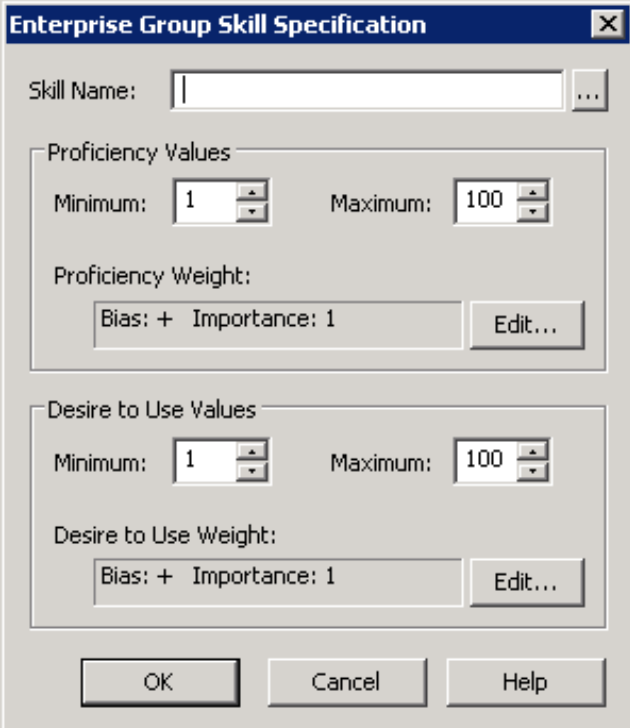

Skill Name: Name of the skill to assign to the workgroup.

#### Proficiency Values section:

Minimum: Agent's minimum proficiency level for this skill, in a range from 1 to 100.

Maximum: Agent's maximum proficiency level for this skill, in a range from 1 to 100. For example, if the skill is Spanish and the minimum proficiency is 70 and the maximum is 100, Director looks for agents whose language proficiency is 70 out of a possible 100-point range.

Proficiency Weight: Indicates whether the proficiency has a negative or positive bias and the weight of the proficiency's influence on the routing calculation.

#### Desire to Use section:

Minimum: Agent's minimum desire to use this skill, in a range from 1 to 100.

Maximum: Agent's maximum desire to use this skill, in a range from 1 to 100.

Desire to Use Weight: Indicates whether the "desire to use" has a positive or negative bias and its weight of importance.

- 5. In the Skill Name box, type the name of the skill or, to select a queue skill, do the following:
- a. Click the ellipsis (…). The Browse for Queue Skills dialog box appears.

#### Note:

This dialog box displays the skills associated to queues. Only skills that you defined previously (using the Skills container) and assigned at the workgroup or agent level appear in this list box. Selecting a skill from this dialog box ensures that the skill name is valid. If you type a skill name, no validation occurs to verify that the skill name is valid.

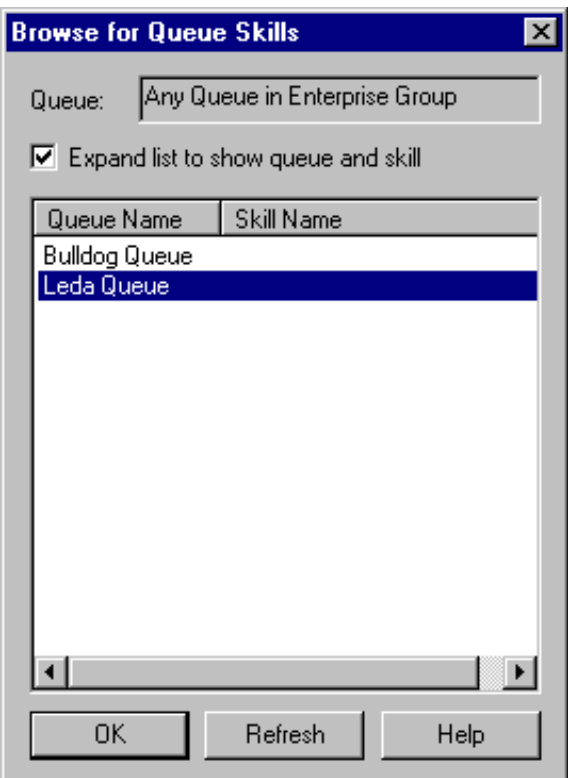

Queue: Displays "Any Queue in Enterprise Group" to indicate that the skills can derive from more than one queue. You cannot change this value.

Expand list to show queue and skill: If selected, displays the Queue Name and the Skill Name columns. If cleared, displays the Skill Name column only.

Queue Name: Name of the queue to which Interaction Director can route interactions.

Skill Name: Name of the skill to associate to the workgroup.

- b. Select or clear the Expand list to show queue and skill check box.
- c. Click the skill name to associate to the workgroup and then click OK. The Browse for Queue Skills dialog box closes.
- 6. In the Enterprise Group Skill Specification dialog box, in the Proficiency Values section, type or select the agent's minimum and maximum proficiency levels for this skill.
- 7. In the Proficiency Values section, do the following:
	- a. Click Edit. The Routing Criterion Definition dialog box appears.

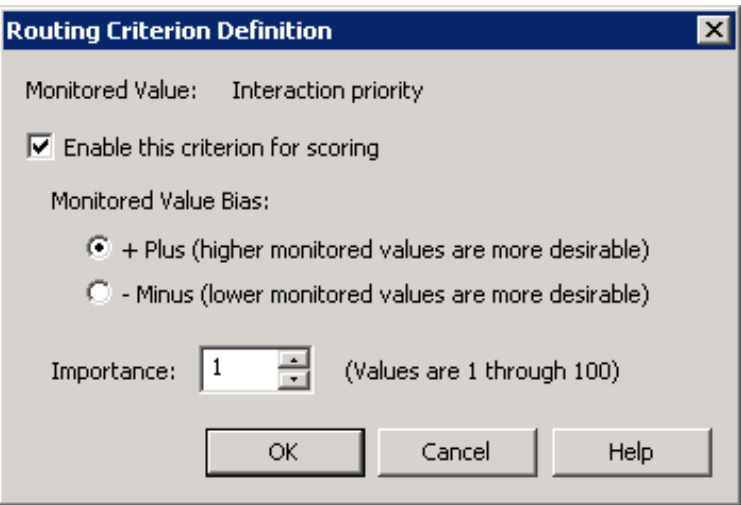

Enable this criterion for scoring: If selected, Director's scoring algorithm evaluates the proficiency weight. If cleared, "Not used" appears in the Routing Criteria list.

- + Plus (higher monitored values are more desirable): If selected, higher scoring values are more desirable.
- Minus (lower monitored values are more desirable): If selected, lower scoring values are more desirable.

Note:

Interactions go to the agent (in post-call) or queue (in pre-call) with the highest score. A positive (+) bias tends to increase the score; a negative (-) bias decreases the score.

Importance: Numeric value between 1 and 100 that weights the criteria's influence on the routing calculation. Assign more important criteria a higher weight. Importance works with the bias setting to indicate whether a higher number is more desirable or less desirable. For example, whether a higher number means that the agent can receive the call or a higher number means that the agent cannot receive the call. Higher weight makes a specific factor affect the score more in whatever direction the bias specifies.

- b. Select Enable this criterion for scoring.
- c. Click an option in the Monitored Value Bias section.
- d. In the Importance box, type or select the weight of importance and then click OK. The Routing Criterion Definition dialog box closes.
- 8. In the Enterprise Group Skills Specification dialog box, in the Desire to Use Values section, type or select the agent's minimum and maximum "desire to use" levels for this skill.
- 9. In the Desire to Use Values section, do the following:
	- a. Click Edit. The Routing Criterion Definition dialog box appears.

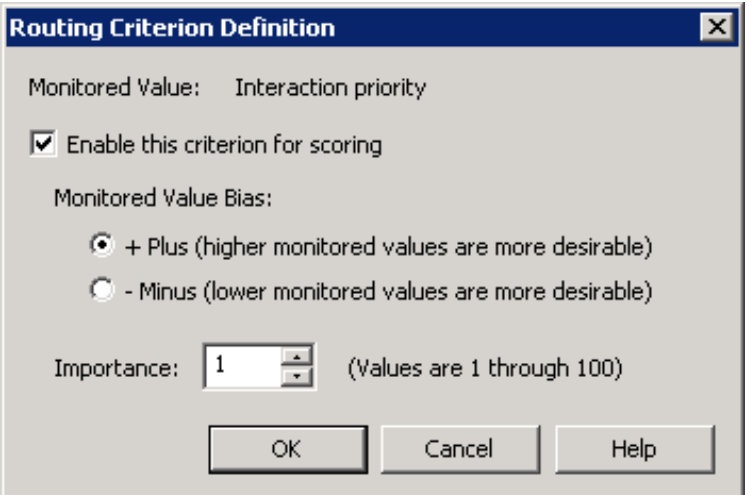

Enable this criterion for scoring: If selected, Director's scoring algorithm evaluates the "desire to use" weight. If cleared, "Not used" appears in the Routing Criteria list.

- + Plus (higher monitored values are more desirable): If selected, higher scoring values are more desirable.
- Minus (lower monitored values are more desirable): If selected, lower scoring values are more desirable.

#### Note:

Interactions go to the agent (in post-call) or queue (in pre-call) with the highest score. A positive (+) bias tends to increase the score; a negative (-) bias decreases the score.

Importance: Numeric value between 1 and 100 that weights the criteria's influence on the routing calculation. Assign more important criteria a higher weight. Importance works with the bias setting to indicate whether a higher number is more desirable or less desirable. For example, whether a higher number means that the agent can receive the call or a higher number means that the agent cannot receive the call. Higher weight makes a specific factor affect the score more in whatever direction the bias specifies.

- b. Select Enable this criterion for scoring.
- c. Click an option in the Monitored Value Bias section.
- d. In the Importance box, type or select the weight of importance and then click OK. The Routing Criterion Definition dialog box closes.
- 10. In the Enterprise Group Skills Specification dialog box, click OK.
- 11. In the Workgroup Configuration dialog box, click OK.

# <span id="page-125-0"></span>Modify a Workgroup Skill

The Skills tab in the Workgroup Configuration dialog box allows you to modify a workgroup skill for Interaction Director. Director scores required skills against the skills of logged on agents when Director determines an interaction's target destination.

#### To modify a workgroup skill

- 1. On the Monitored Server, open Interaction Administrator and then click the Workgroups container.
- 2. In the list view, double-click the ACD workgroup for Director to monitor. The Workgroup Configuration dialog box appears.
- 3. Click the Director tab and then click Skills.

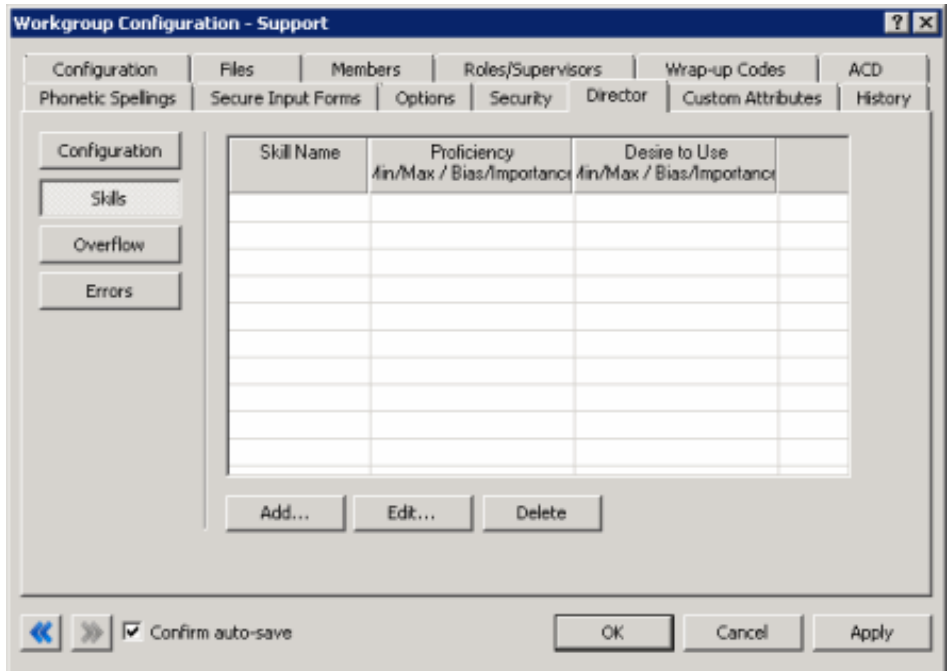

4. Click the skill to modify and then click Edit... The Enterprise Group Skill Specification dialog box appears.

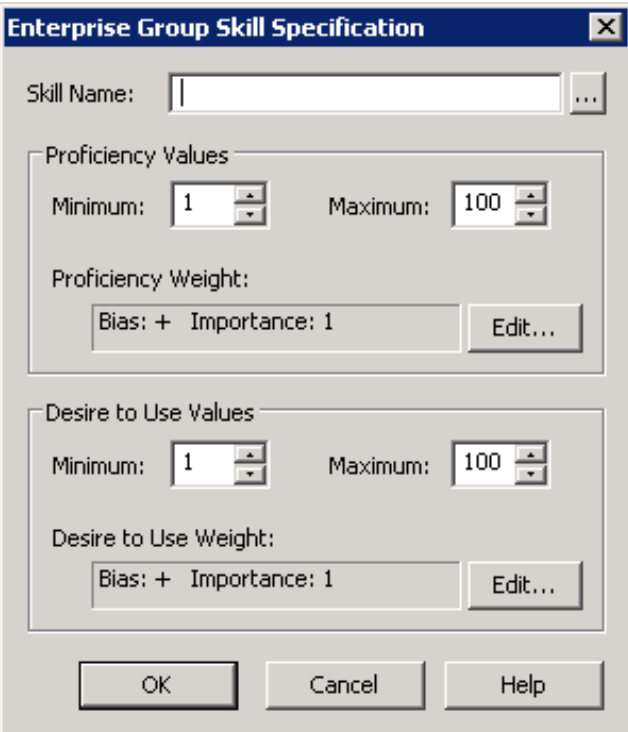

Skill Name: Name of the skill to assign to the workgroup.

#### Proficiency Values section:

Minimum: Agent's minimum proficiency level for this skill, in a range from 1 to 100.

Maximum: Agent's maximum proficiency level for this skill, in a range from 1 to 100. For example, if the skill is Spanish and the minimum proficiency is 70 and the maximum is 100, Director looks for agents whose language proficiency is 70 out of a possible 100-point range.

Proficiency Weight: Indicates whether the proficiency has a negative or positive bias and the weight of the proficiency's influence on the routing calculation.

#### Desire to Use section:

Minimum: Agent's minimum desire to use this skill, in a range from 1 to 100.

Maximum: Agent's maximum desire to use this skill, in a range from 1 to 100.

Desire to Use Weight: Indicates whether the "desire to use" has a positive or negative bias and its weight of importance.

5. To change the skill, in the Skill Name box, type the name of the skill or, to select a queue skill, do the following:

a. Click the ellipsis (…). The Browse for Queue Skills dialog box appears.

#### Note:

This dialog box displays the skills associated to queues. Only skills that you defined previously (using the Skills container) and assigned at the workgroup or agent level appear in this list box. Selecting a skill from this dialog box ensures that the skill name is valid. If you type a skill name, no validation occurs to verify that the skill name is valid.

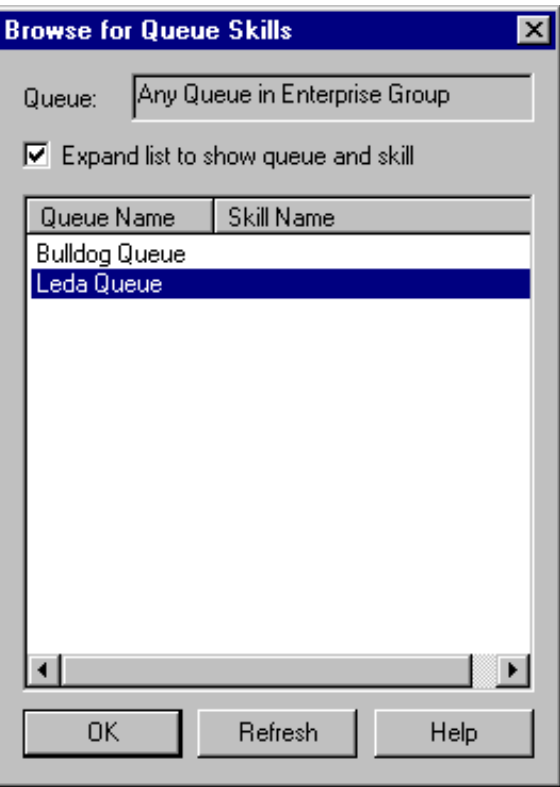

Queue: Displays "Any Queue in Enterprise Group" to indicate that the skills can derive from more than one queue. You cannot change this value.

Expand list to show queue and skill: If selected, displays the Queue Name and the Skill Name columns. If cleared, displays the Skill Name column only.

Queue Name: Name of the queue to which Interaction Director can route interactions.

Skill Name: Name of the skill to associate to the workgroup.

- b. Select or clear the Expand list to show queue and skill check box.
- c. Click the skill name to associate to the workgroup and then click OK. The Browse for Queue Skills dialog box closes.
- 6. To modify the proficiency levels, in the Enterprise Group Skill Specification dialog box, in the Proficiency Values section, type or select the agent's minimum and maximum proficiency levels for this skill.
- 7. To modify the proficiency weight, in the Proficiency Values section, do the following:
	- a. Click Edit. The Routing Criterion Definition dialog box appears.

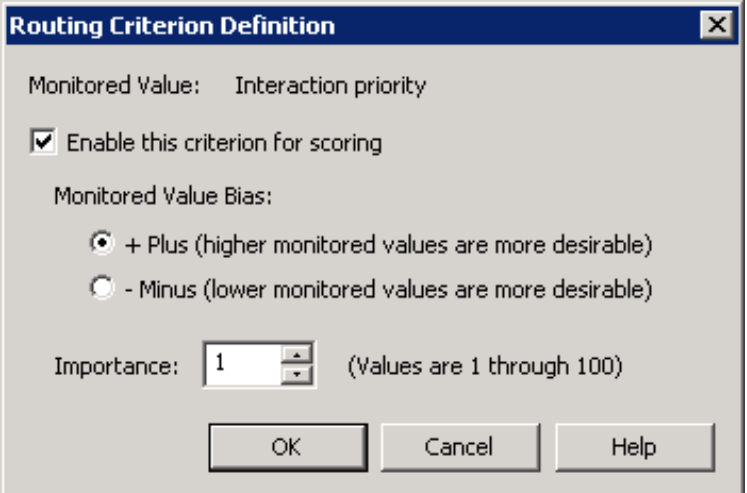

Enable this criterion for scoring: If selected, Director's scoring algorithm evaluates the proficiency weight. If cleared, "Not used" appears in the Routing Criteria list.

- + Plus (higher monitored values are more desirable): If selected, higher scoring values are more desirable.
- Minus (lower monitored values are more desirable): If selected, lower scoring values are more desirable.

#### Note:

Interactions go to the agent (in post-call) or queue (in pre-call) with the highest score. A positive (+) bias tends to increase the score; a negative (-) bias decreases the score.

Importance: Numeric value between 1 and 100 that weights the criteria's influence on the routing calculation. Assign more important criteria a higher weight. Importance works with the bias setting to indicate whether a higher number is more desirable or less desirable. For example, whether a higher number means that the agent can receive the call or a higher number means that the agent cannot receive the call. Higher weight makes a specific factor affect the score more in whatever direction the bias specifies.

- b. Select or clear the Enable this criterion for scoring check box.
- c. To change the bias, click an option in the Monitored Value Bias section.
- d. To change the importance, in the Importance box, type or select the weight of importance and then click OK. The Routing Criterion Definition dialog box closes.
- 8. To change the "desire to use" level, in the Enterprise Group Skills Specification dialog box, in the Desire to Use Values section, type or select the agent's minimum and maximum "desire to use" levels for this skill.
- 9. To change the "desire to use" weight, in the Desire to Use Values section, do the following:
	- a. Click Edit. The Routing Criterion Definition dialog box appears.

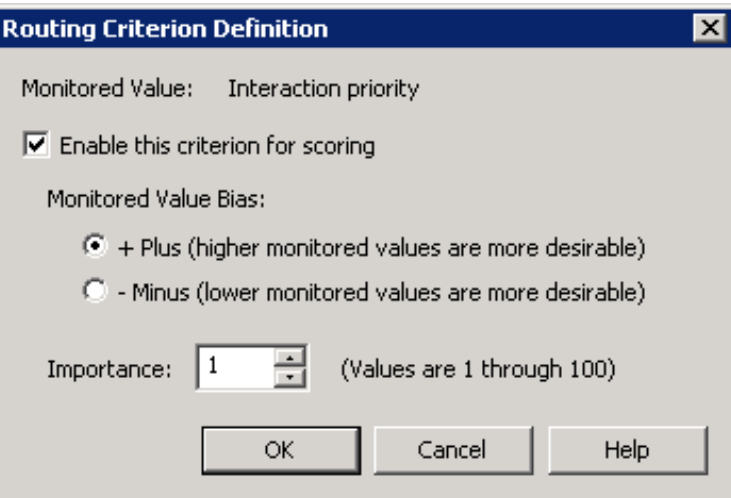

Enable this criterion for scoring: If selected, Director's scoring algorithm evaluates the "desire to use" weight. If cleared, "Not used" appears in the Routing Criteria list.

+ Plus (higher monitored values are more desirable): If selected, higher scoring values are more desirable.

- Minus (lower monitored values are more desirable): If selected, lower scoring values are more desirable.

#### Note:

Interactions go to the agent (in post-call) or queue (in pre-call) with the highest score. A positive (+) bias tends to increase the score; a negative (-) bias decreases the score.

Importance: Numeric value between 1 and 100 that weights the criteria's influence on the routing calculation. Assign more important criteria a higher weight. Importance works with the bias setting to indicate whether a higher number is more desirable or less desirable. For example, whether a higher number means that the agent can receive the call or a higher number means that the agent cannot receive the call. Higher weight makes a specific factor affect the score more in whatever direction the bias specifies.

- b. Select or clear the Enable this criterion for scoring check box.
- c. To change the bias, click an option in the Monitored Value Bias section.
- d. To change the importance, in the Importance box, type or select the weight of importance and then click OK. The Routing Criterion Definition dialog box closes.
- 10. In the Enterprise Group Skills Specification dialog box, click OK.
- 11. In the Workgroup Configuration dialog box, click OK.

### <span id="page-129-0"></span>Delete a Workgroup Skill

The Skills tab in the Workgroup Configuration dialog box allows you to delete a workgroup skill.

#### To delete a workgroup skill

- 1. On the Monitored Server, open Interaction Administrator and then click the Workgroups container.
- 2. In the list view, double-click the ACD workgroup for Director to monitor. The Workgroup Configuration dialog box appears.
- 3. Click the Director tab and then click Skills .

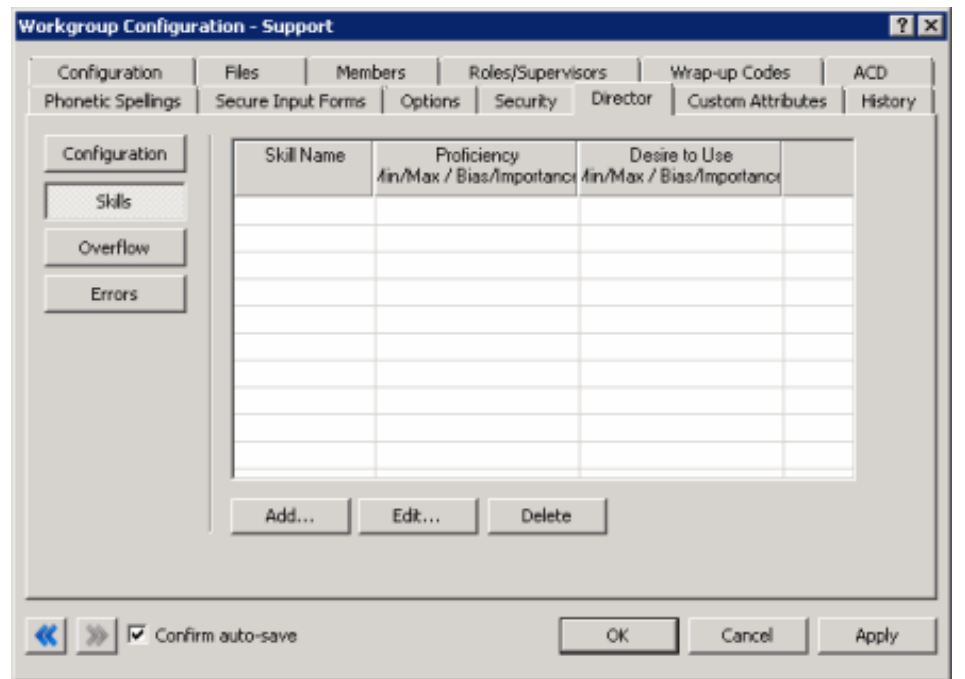

- 4. Click the skill to remove and then click Delete. Interaction Administrator removes the workgroup skill.
- 5. Click OK.

# Add Notes to History

The History tab allows you to add notes about changes to a configuration item. Not all configuration dialog boxes have a History tab. The History tab is available when you edit configuration items. It isn't available when you add configuration times in wizard mode.

#### To add notes to history

1. In Interaction Administrator, click the Interaction Director node or click an Interaction Director container.

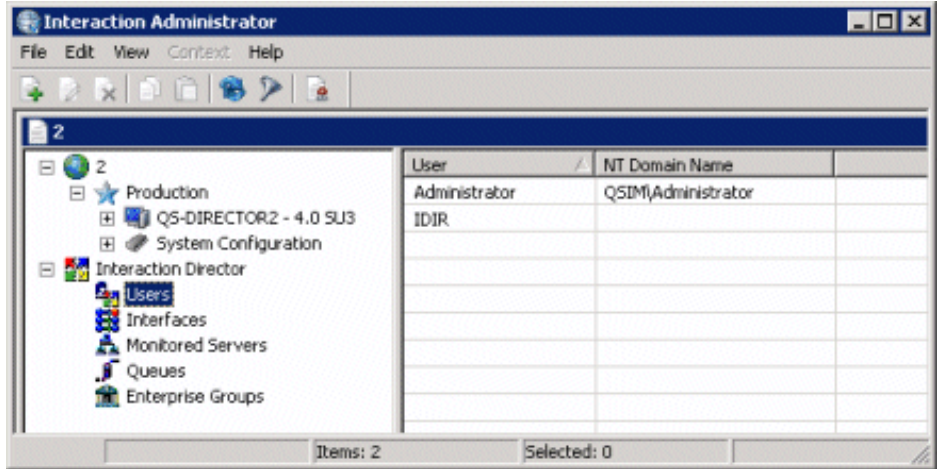

2. In the list view, double-click an option. The associateddialog box appears.

3. Click the History tab.

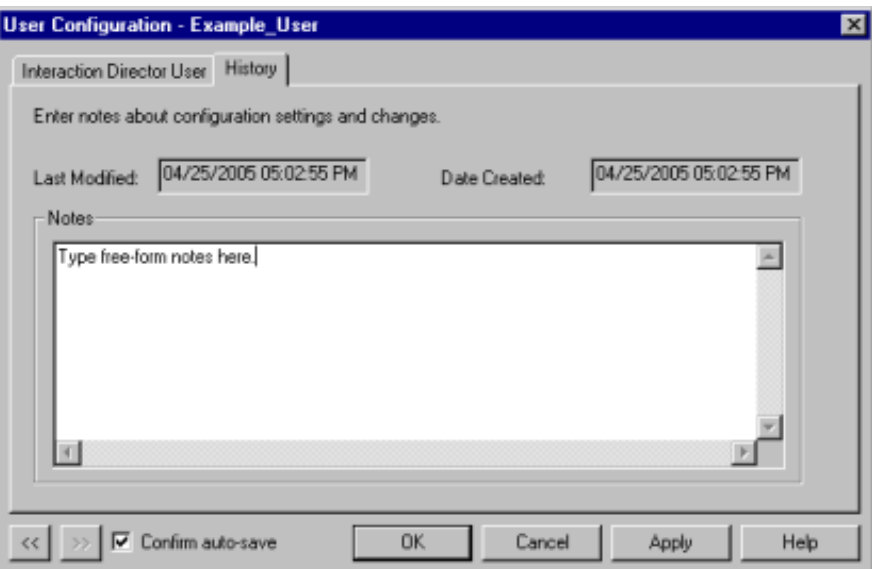

Last Modified: Date you last updated the notes.

Date Created: Date you saved the configuration item initially. If a setup program created the configuration item initially, this date could be blank.

Notes: Notes regarding your changes to the configuration.

4. In the Notes box, type a note regarding your changes to the configuration and the date you added the note.

#### Tip:

To insert a blank line in the Notes box, click where you want to insert the line, press and hold the Ctrl key, and then press the Enter key. Interaction Administrator inserts a blank line.

- 5. Do one of the following:
- To save your changes and keep the dialog box open, click Apply. Interaction Administrator saves your changes, updates the  $\bullet$ Last Modified date, and keeps the dialog box open.
- To save your changes and close the dialog box, click OK. Interaction Administrator saves your changes, updates the Last  $\bullet$ Modified date, and closes the dialog box.
- To close the dialog box without saving your changes, click Cancel . Interaction Administrator closes the dialog box without  $\bullet$ saving your changes and without updating the Last Modified date.

#### Note:

Interaction Administrator updates the Last Modified date each time you click Apply or OK. To avoid updating this date when you didn't modify the notes, click Cancel.

# Change Log

The following table lists the changes to the Interaction Director Installation and Configuration Guide since its initial release.

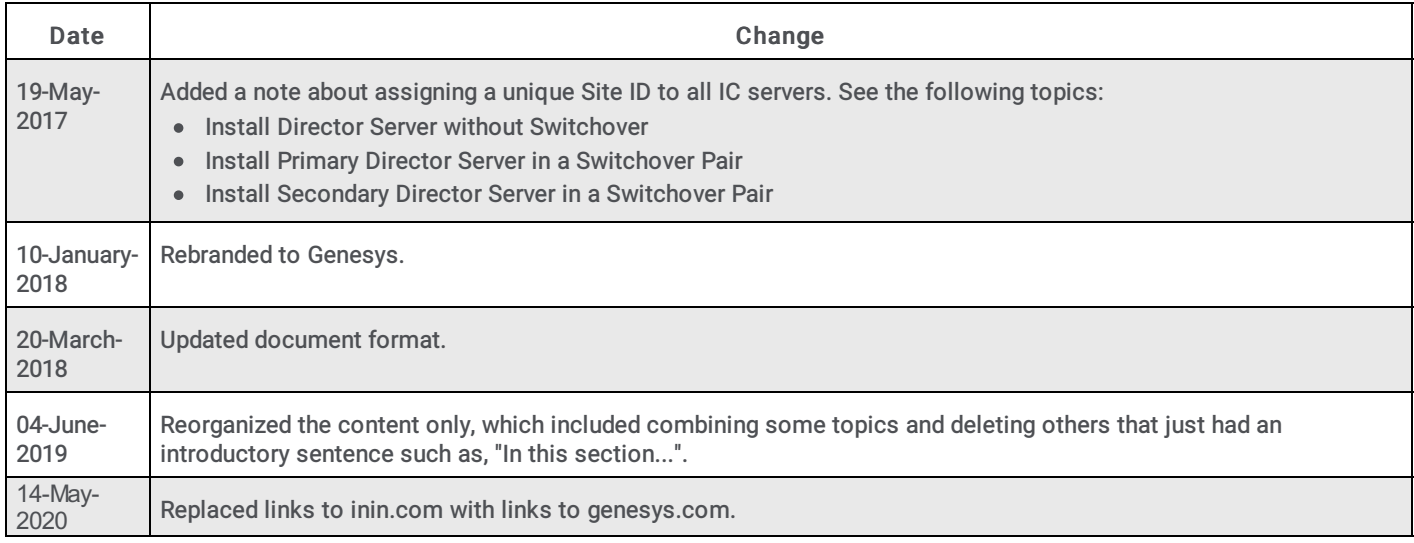